# **i**Clock **885**

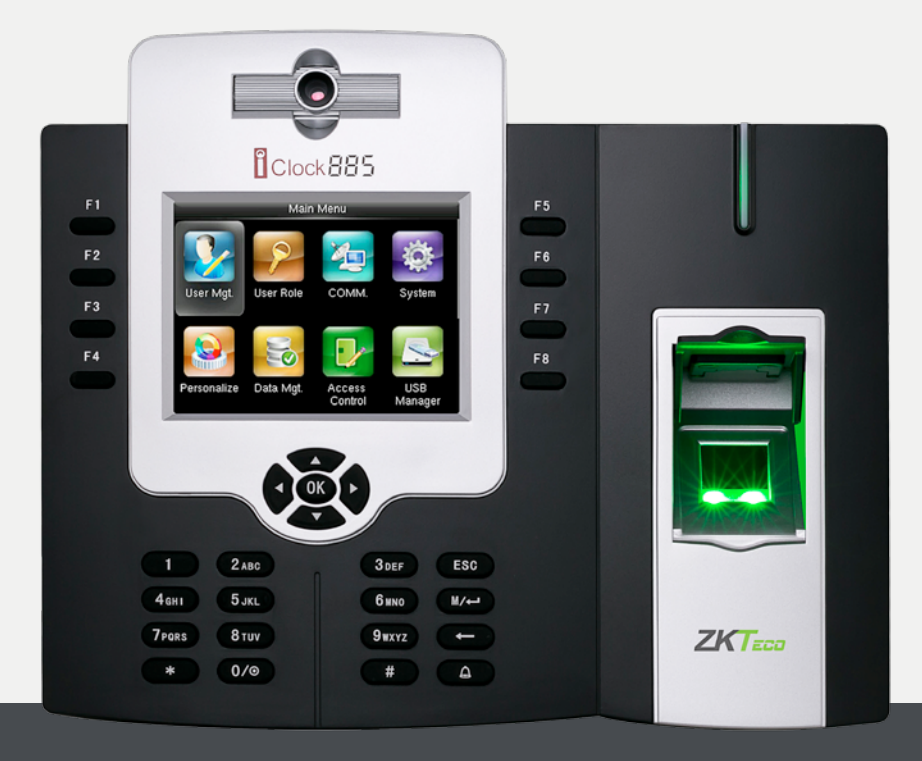

## USER MANUAL

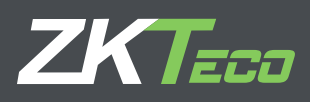

#### CONTENT

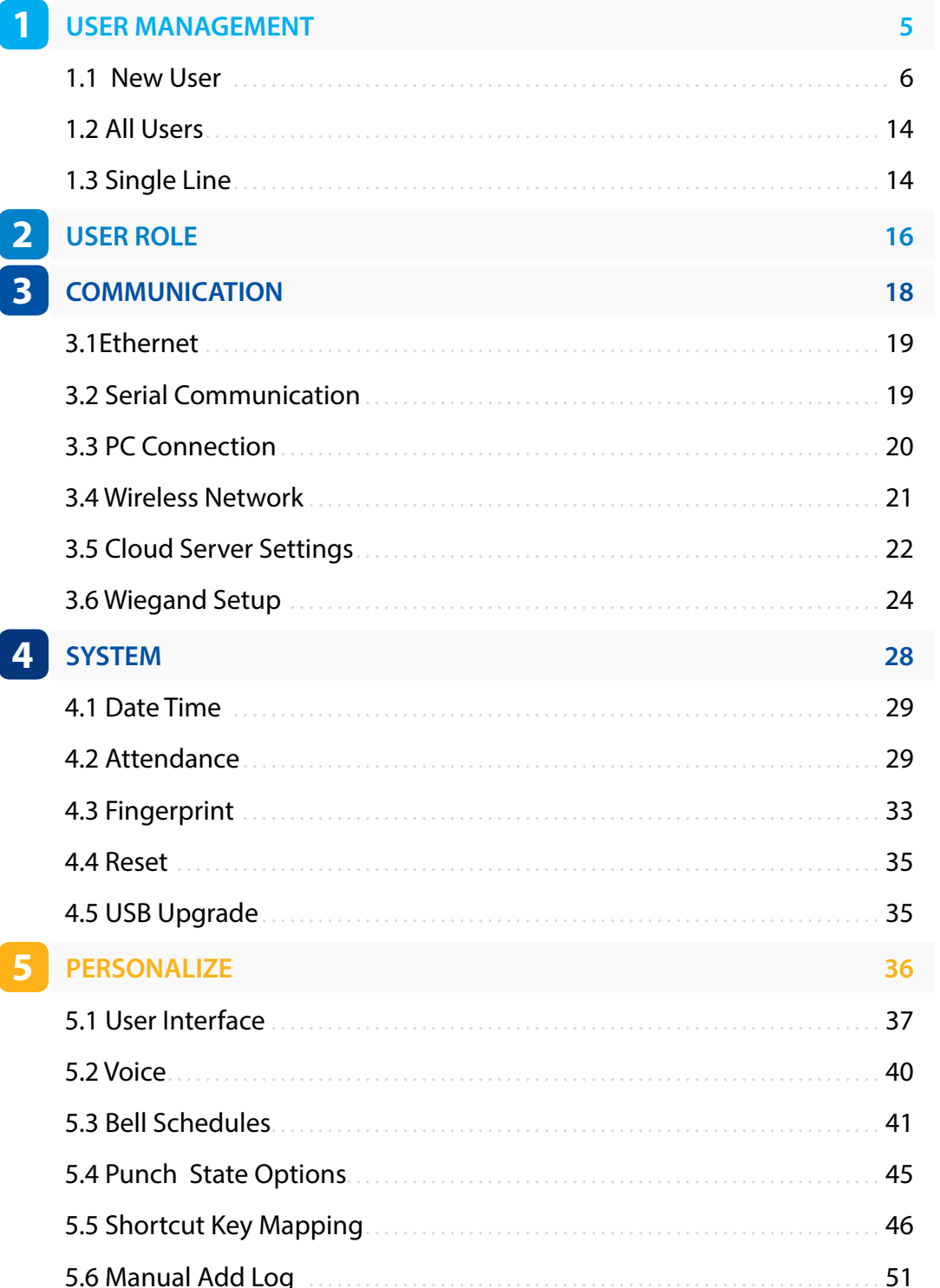

#### CONTENT

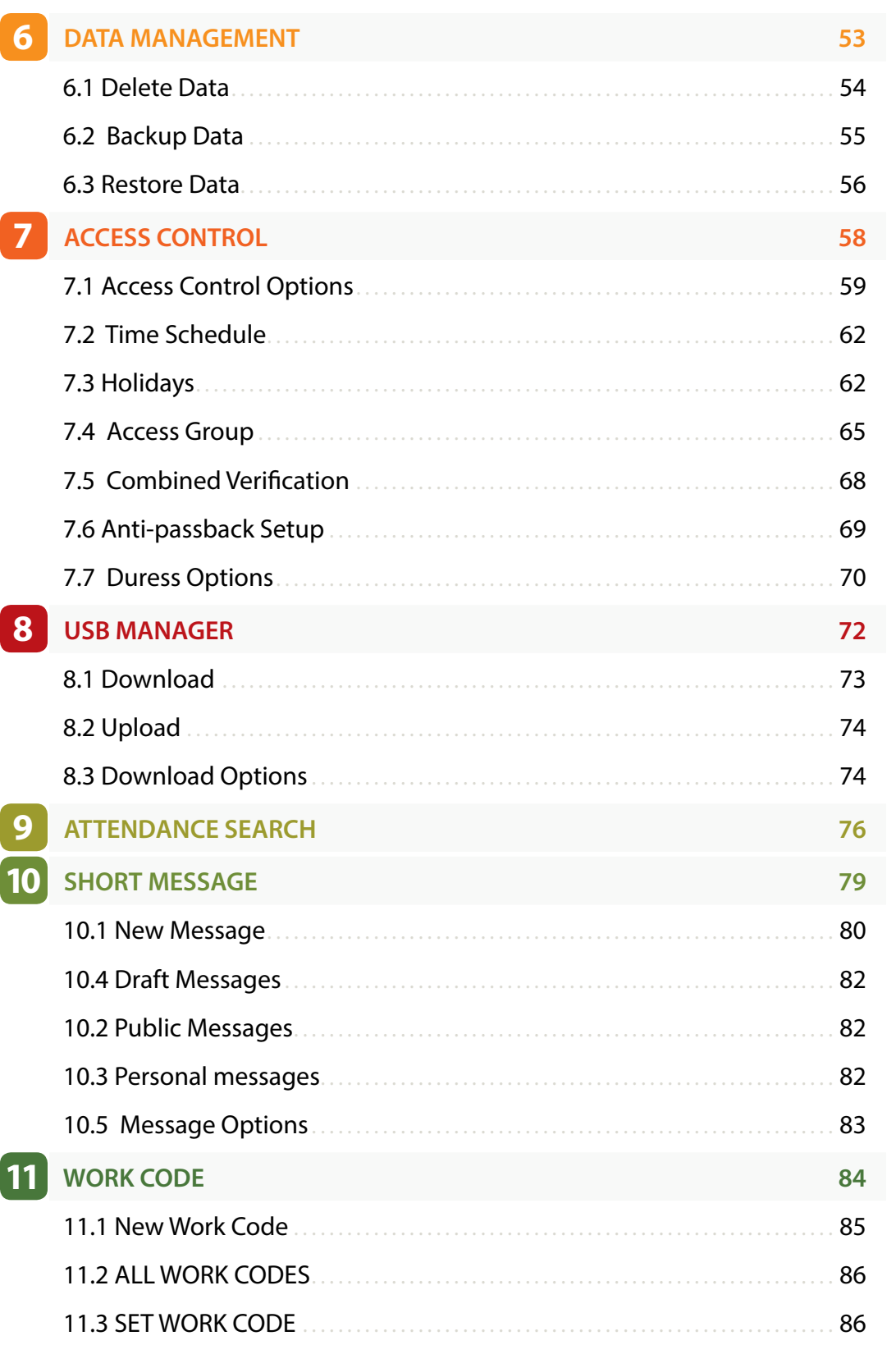

#### CONTENT

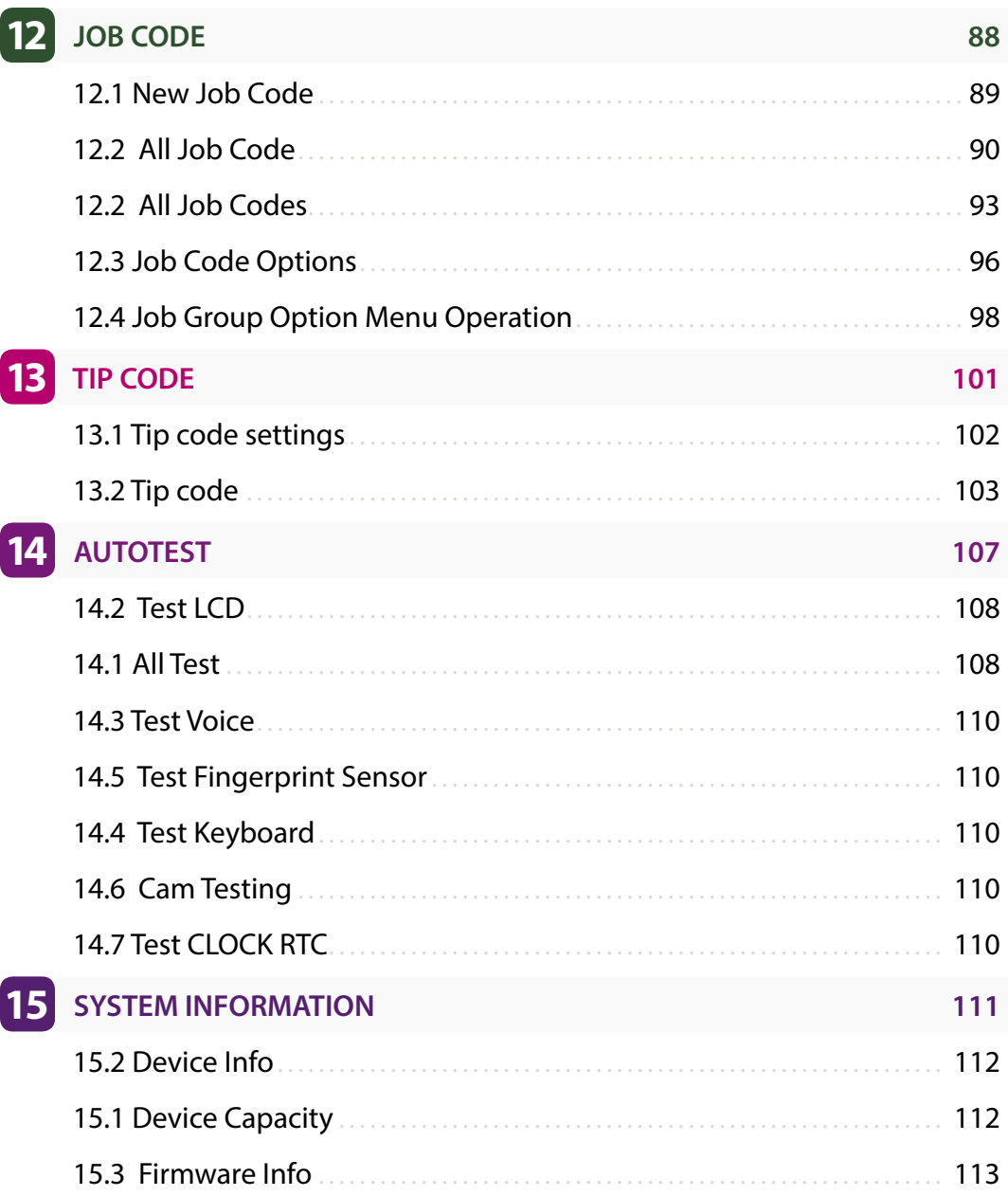

<span id="page-4-0"></span>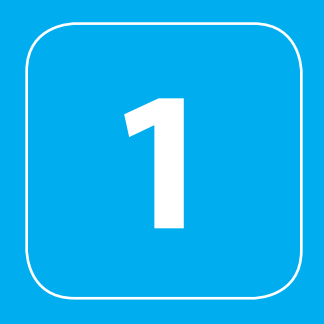

<span id="page-5-0"></span>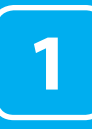

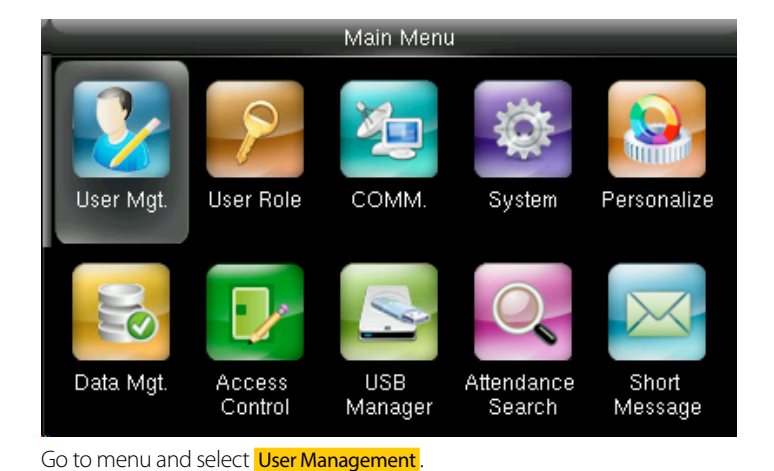

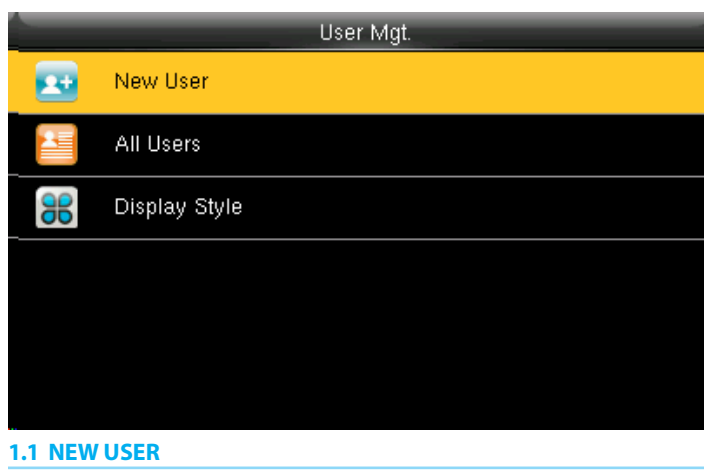

Select New User.

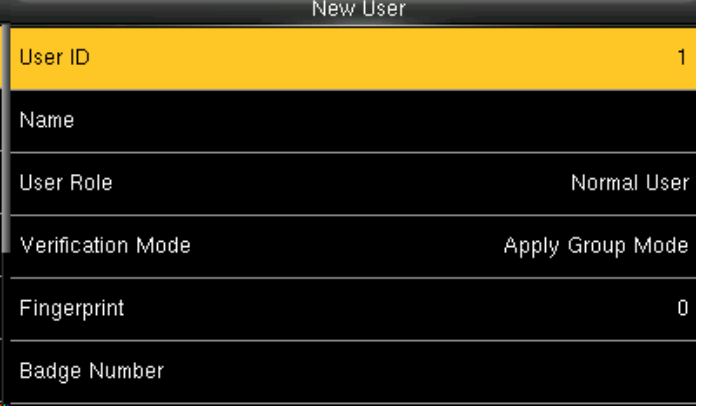

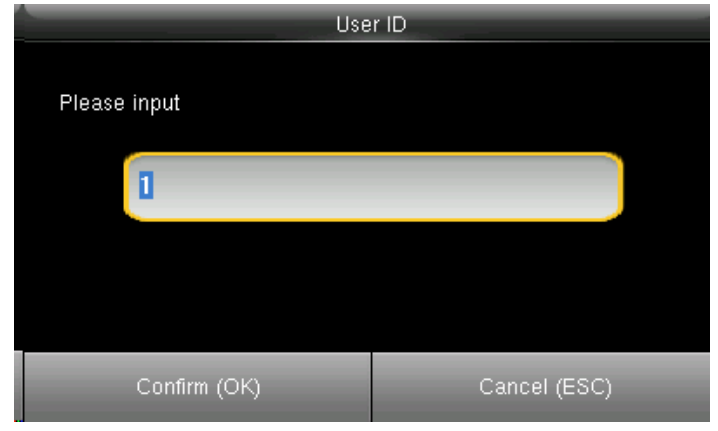

Select **User ID** and press OK. **Enter the User ID** by using the keypad and press OK.

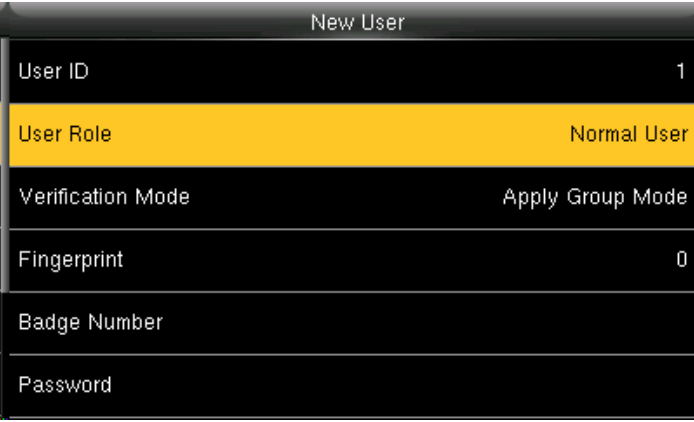

Select **User Role** and press **OK** Click on Registrar and press **OK**.

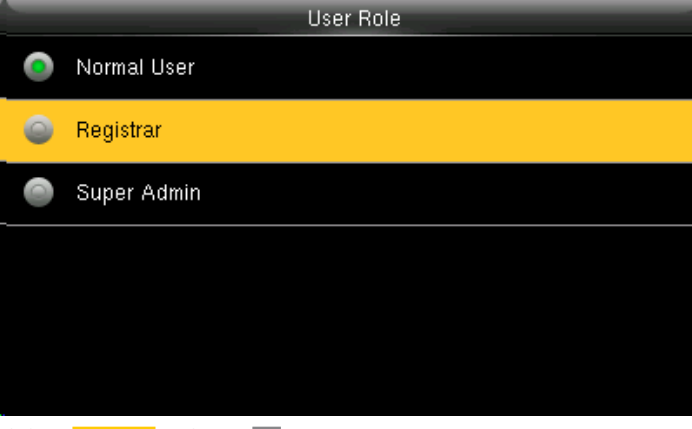

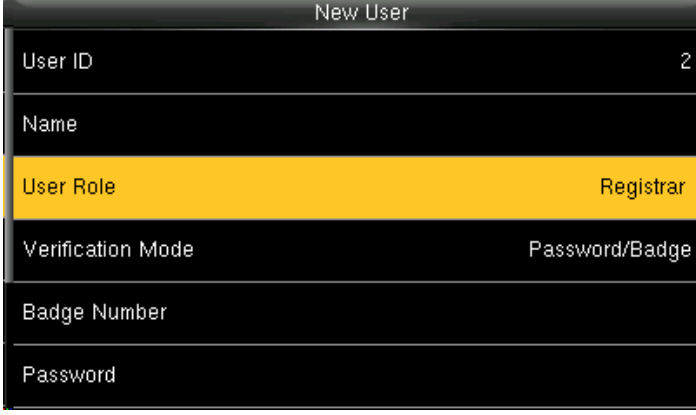

A user with "Registrar" is able to "Add", "Delete" and "Edit" standard users to the device.

He/She is also able to view "Standard Attendance Data" for existing users on the clock.

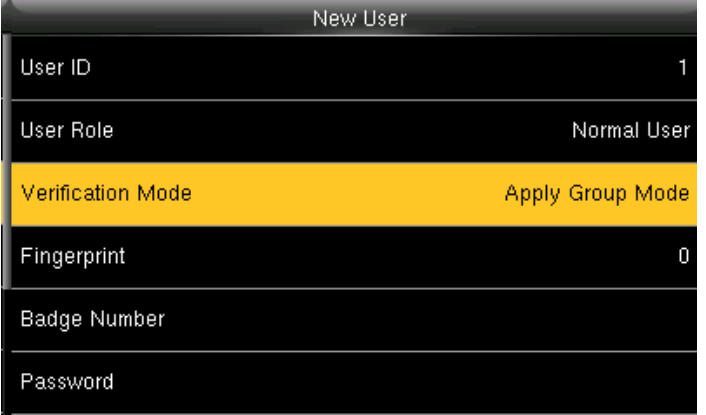

Select Verification Mode and press **OK**.

Verification mode is basically used to verify the user.

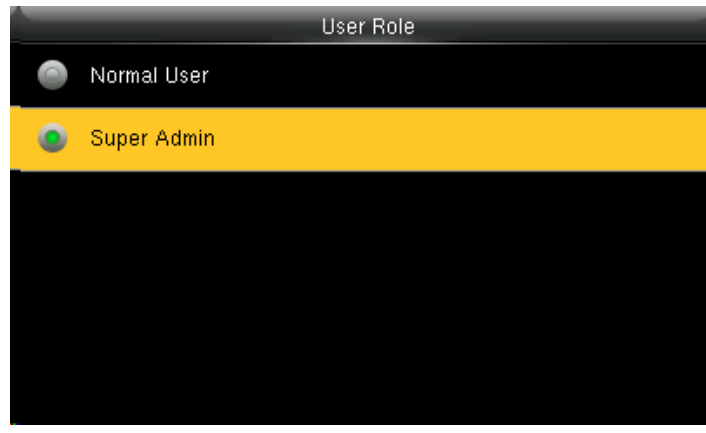

Select Super Admin and press **OK**.

The super administration has rights to all the menu functions.

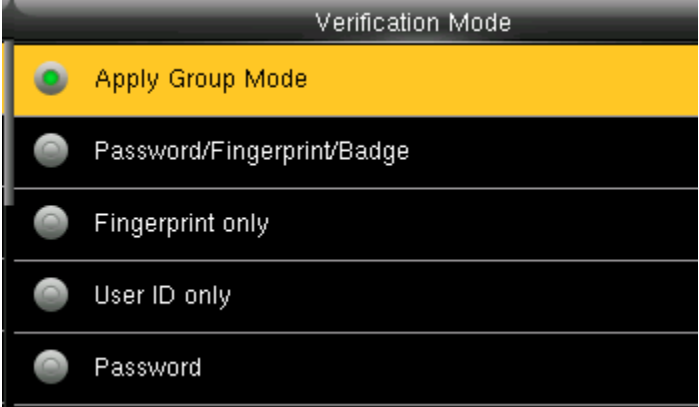

Select **Apply Group Mode** and press OK. By pressing the apply group mode the user can verify himself with all the options that are available in verification mode.

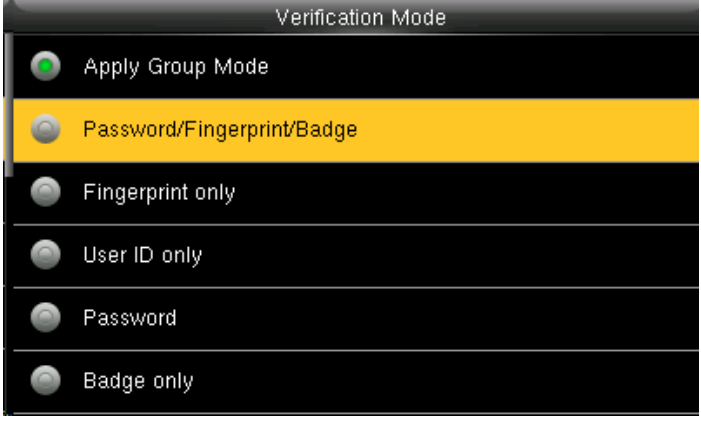

By clicking the option above the user can verify himself either with his/her Fingerprint/Password or Badge .

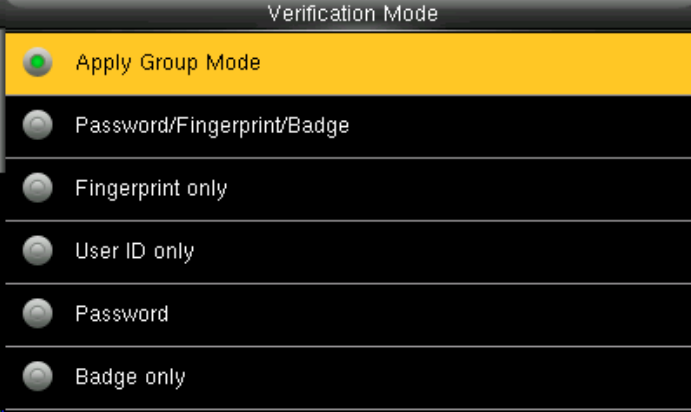

Select Apply Group Mode and press **OK**.

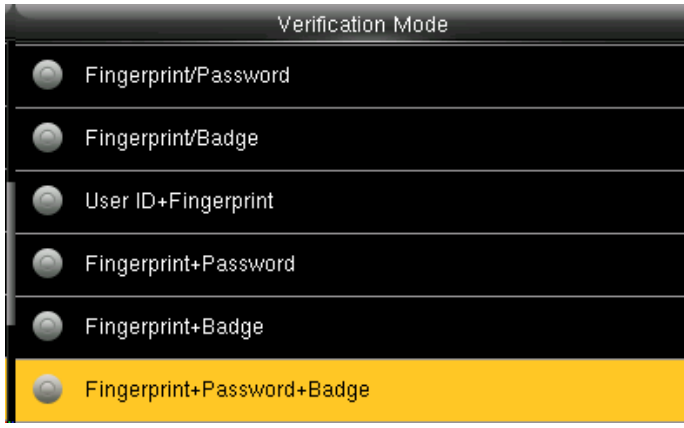

When you select the option from above the user needs all three things to verify himself or it won't verify.

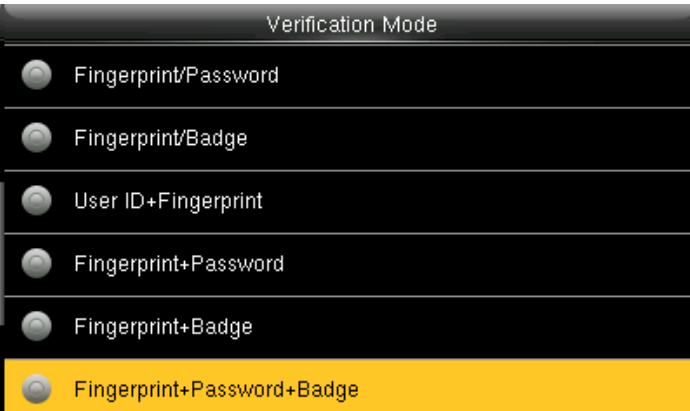

When you select the option above the user needs his/her fingerprint and either badge or user id to verify himself.

When there is a / sign you can use either of the options to verify.

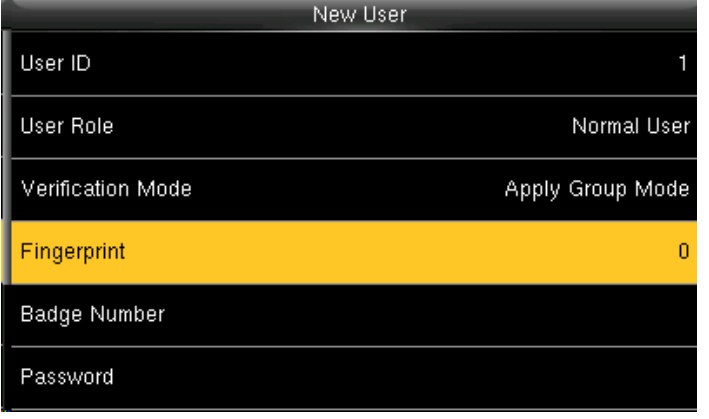

To enroll the fingerprint for the new user select **fingerprint** and select **OK**. Place your finger on the fingerprint sensor properly.

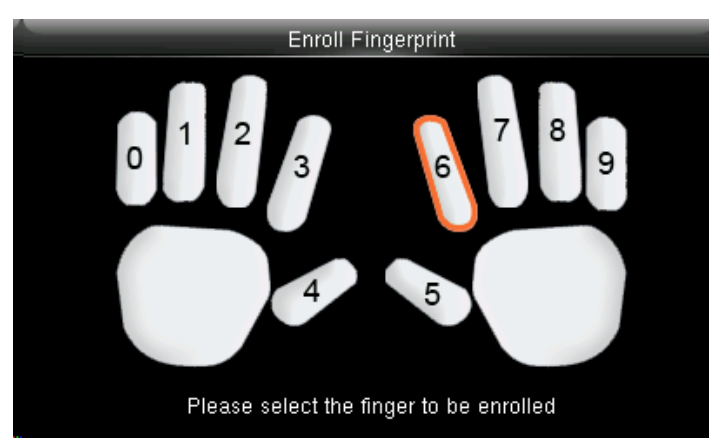

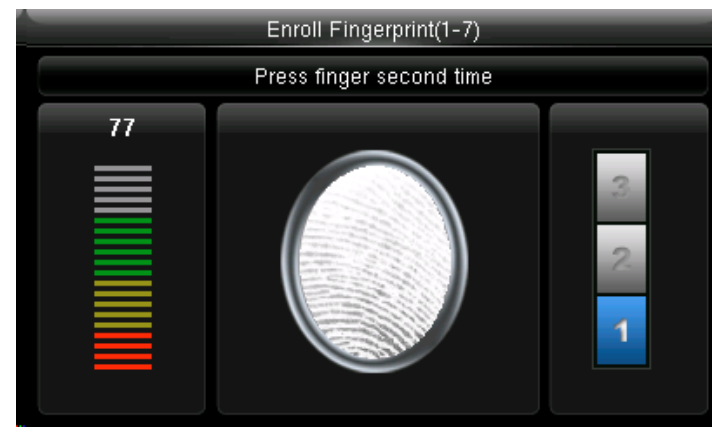

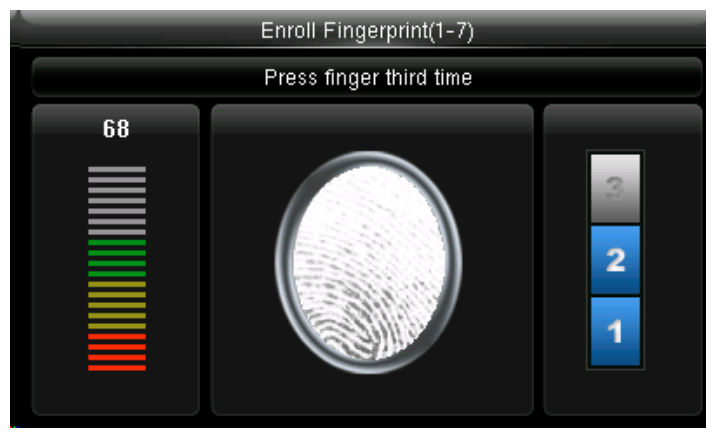

Place the same finger on the fingerprint sensor for the second time. After that, you can again place the same finger on the fingerprint sensor.

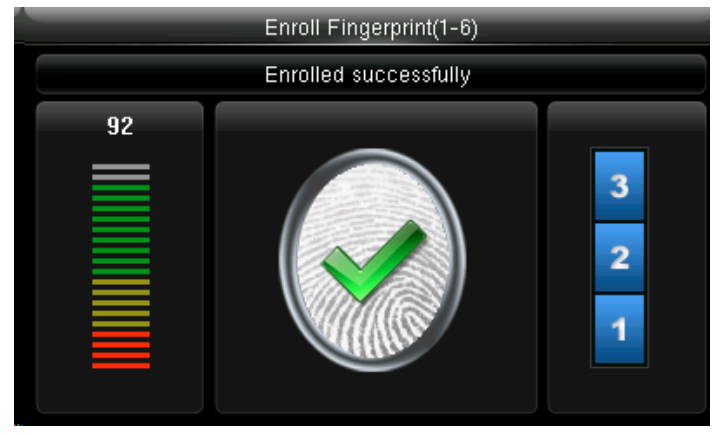

Enrollment succeeds. If the enrollment fails, the system will display a prompt message and return to the [Enroll Fingerprint] interface. In this case, you need to repeat the operations of step 2

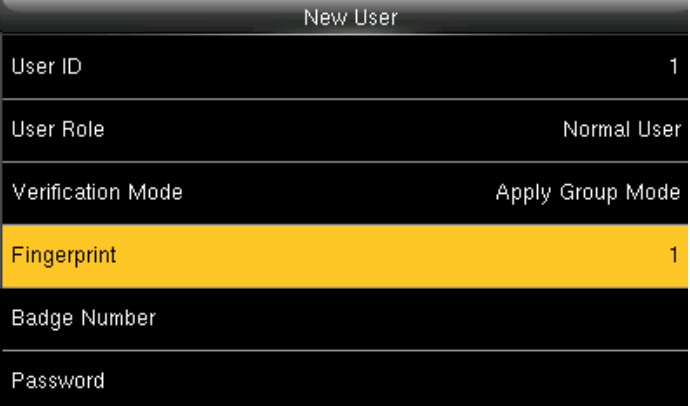

After the fingerprint is enrolled succesfully the fingerprint will be shown as 1 as above which means one fingerprint is enrolled.

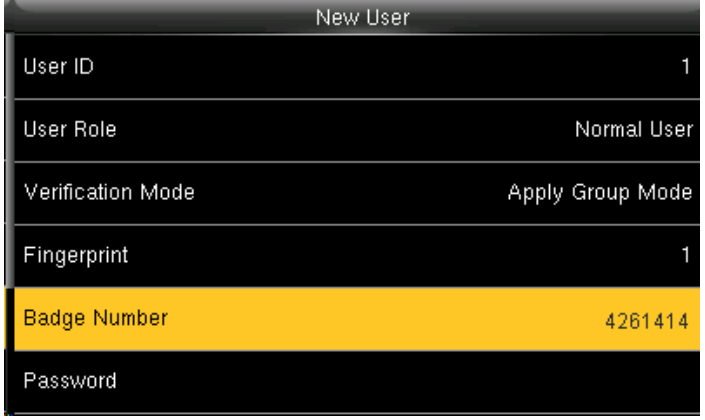

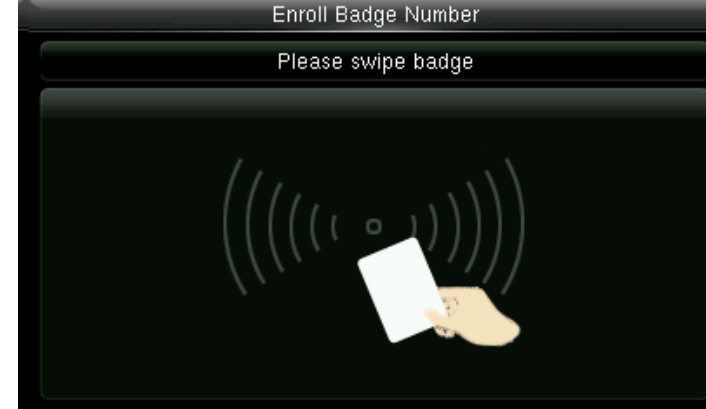

Select **Badge Number** and press OK. When you select the badge number it will tell you to swipe the badge/rfid card to enroll.

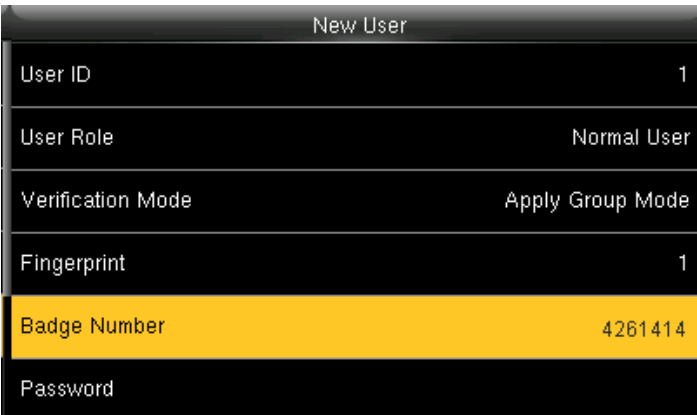

When you swipe the badge number the badge number will be displayed as above.

Here I swiped badge number 4261414 and that number is enrolled for that user.

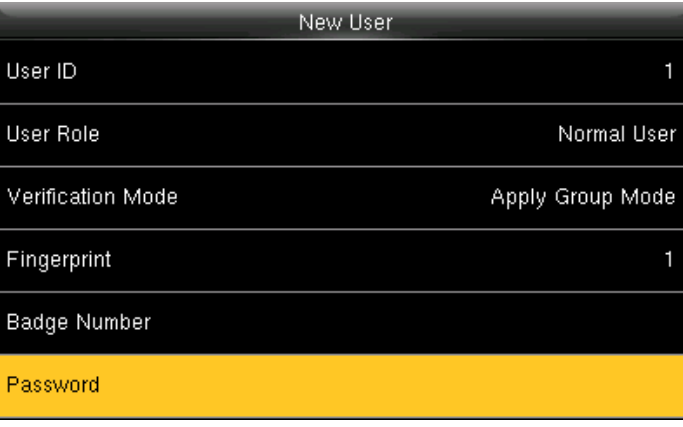

Select Password and press **OK**.

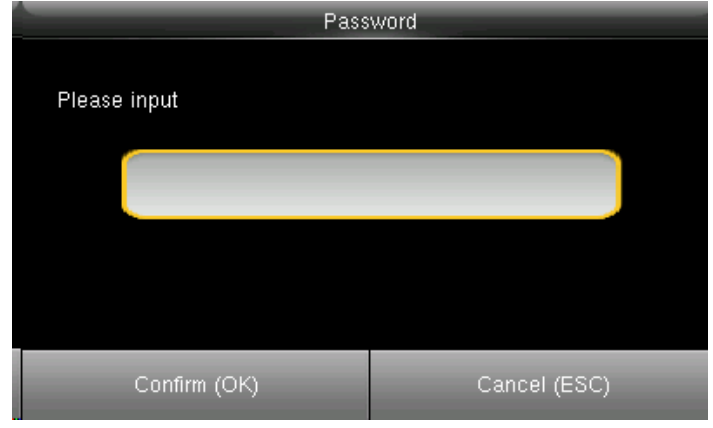

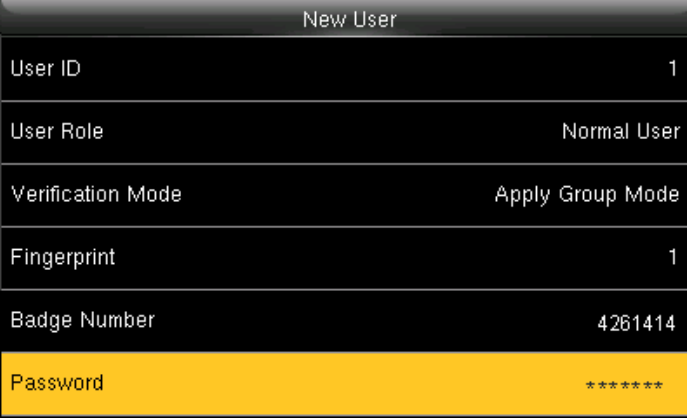

Here you can input the password by using the keypad to enroll. Once you entered the password, the above image will be displayed for that user with his/her fingerprint, the badge number and password that is needed for him/her to enter.

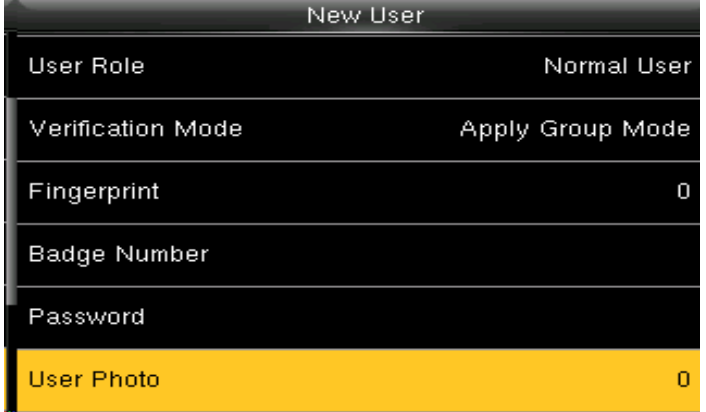

Select "User Photo" and press "OK". Here you can see in the user photo it is 0 means the user has not register him or herself.

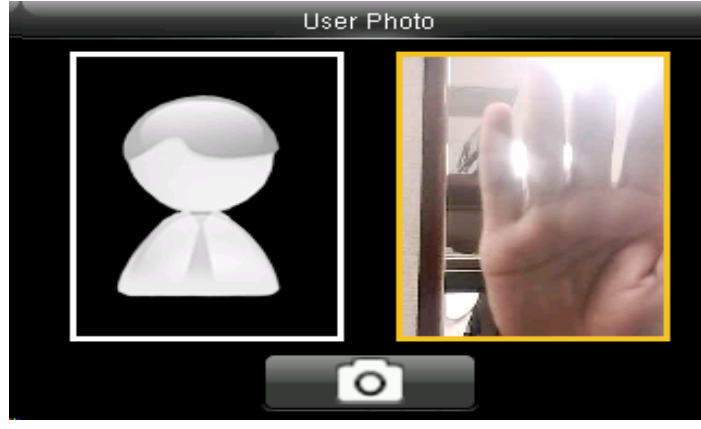

When the above window pop up the user can stad in front of camera to get register.

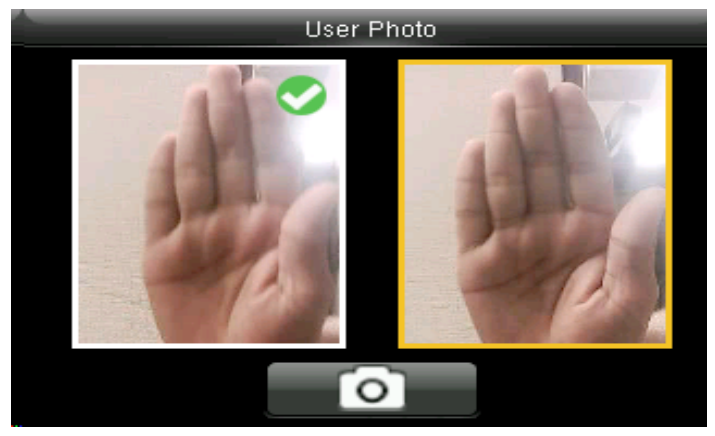

Once the camera gets the clear picture of the user select **OK** from the keypad and green tick mark will appear which means the camera has successfully register him or herself.."

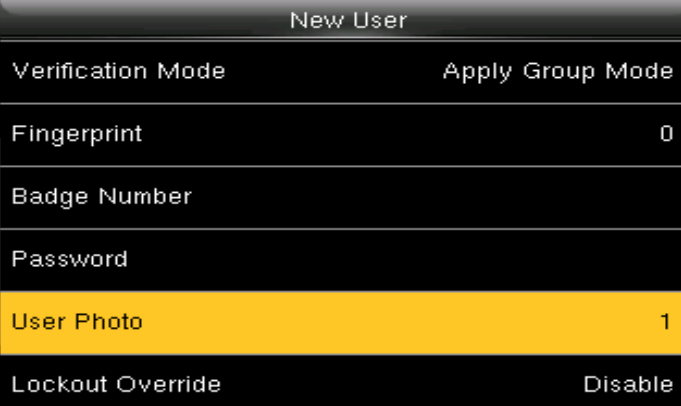

Once the user registers themselves the user photo will display 1 which means photo of that particular user has been register successfully.

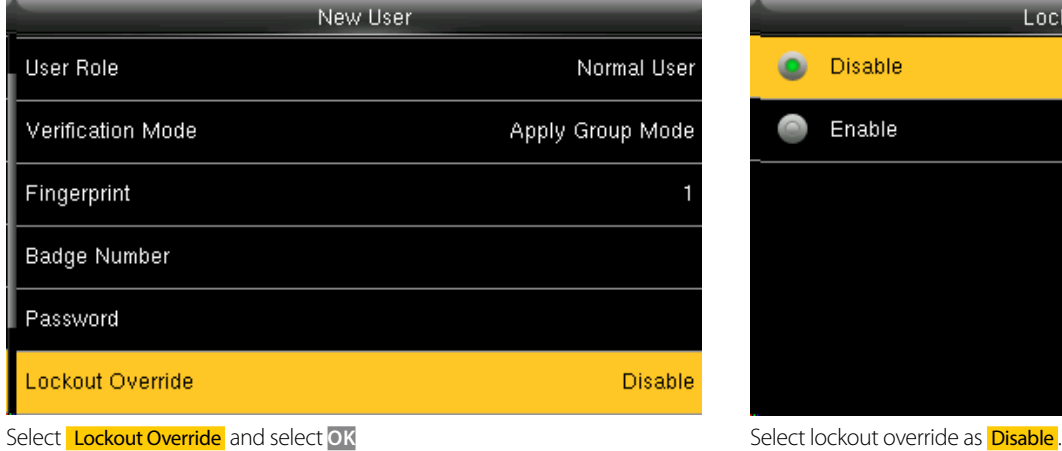

|         | Lockout Override |  |
|---------|------------------|--|
|         | Disable          |  |
| $\circ$ | Enable           |  |
|         |                  |  |
|         |                  |  |
|         |                  |  |
|         |                  |  |
|         |                  |  |

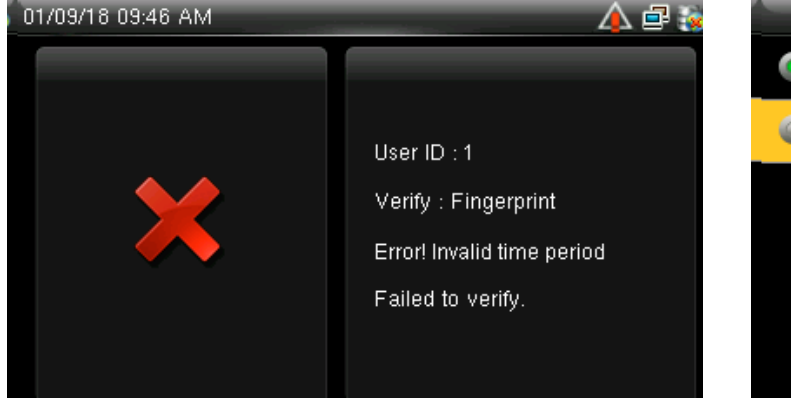

A user punches in off the activate schedules, the device will notify the user by "Error! Invalid time period Failed to verify."

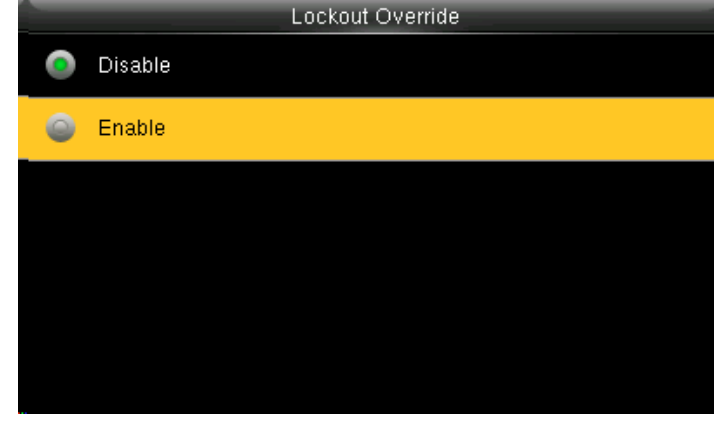

Select lockout override as **Enable**.

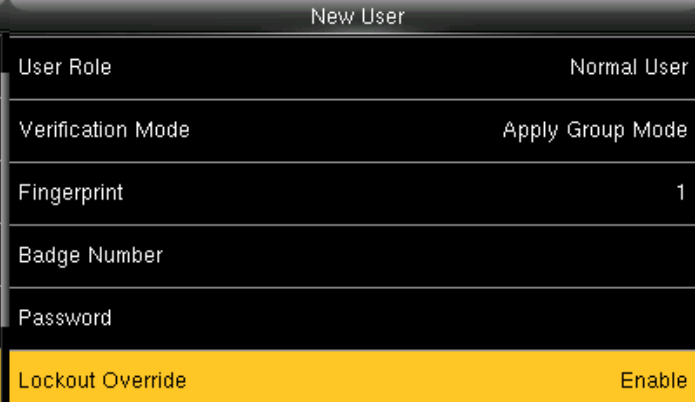

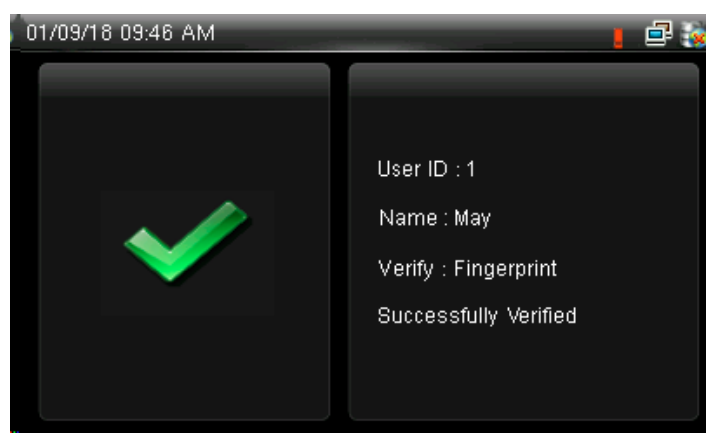

When you enable this function the above image will be displayed. A user punches in off the activate schedules, the device will notify the use by "Successfully Verified." as shown below

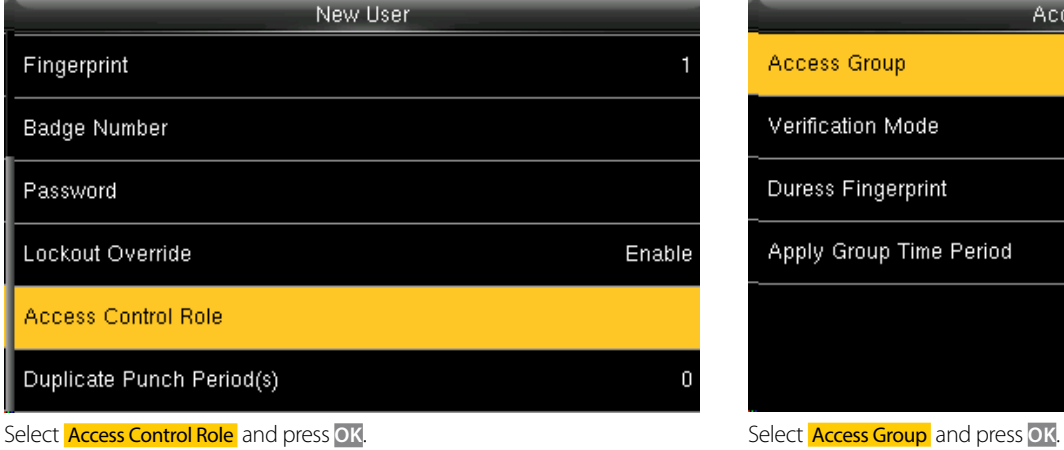

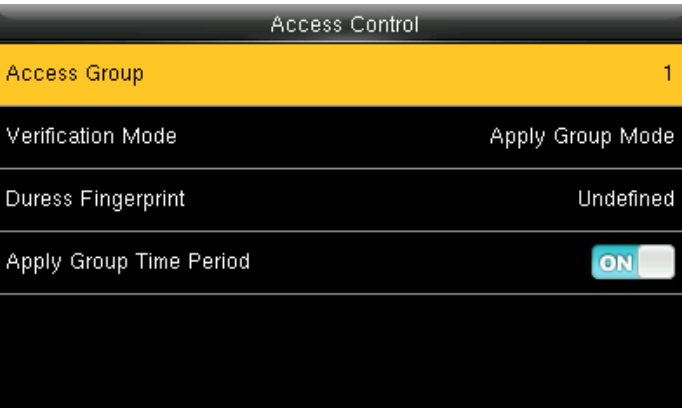

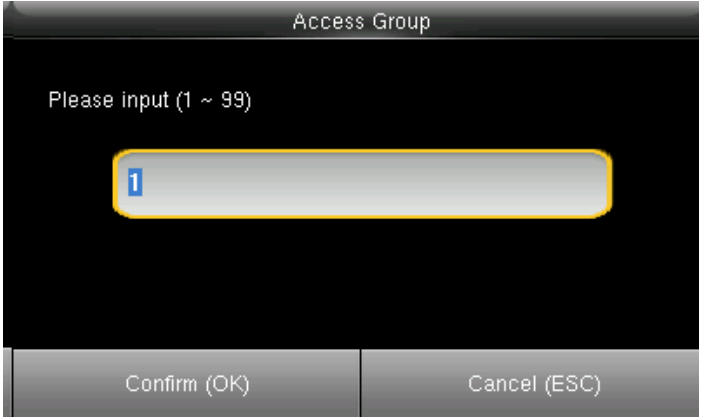

You can change the number for that group in the input section above using the keypad.

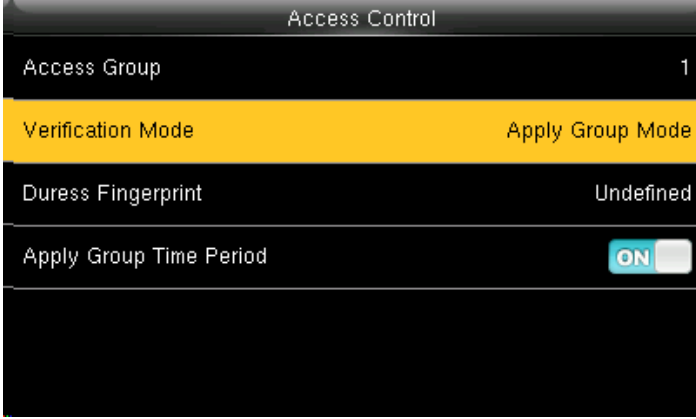

Select verification mode and press **OK**

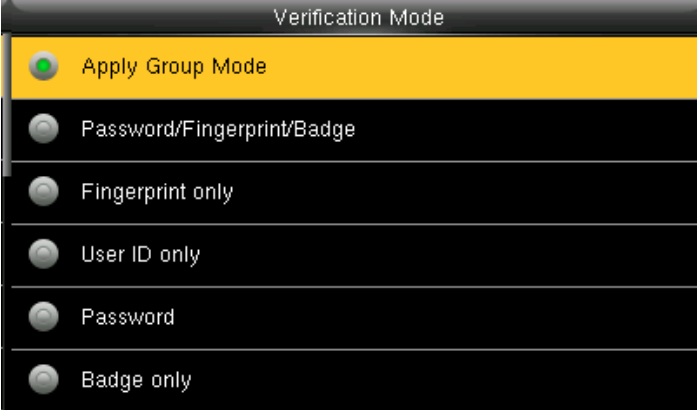

In verification mode, you can select apply group mode which will select all the methods of verification as shown above.

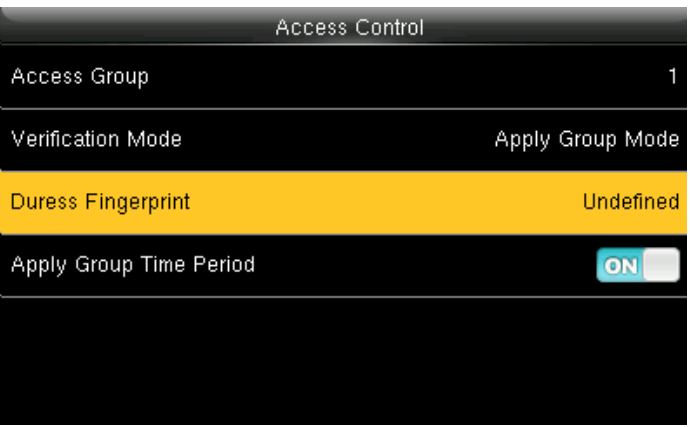

Select duress fingerprint and press **OK**.

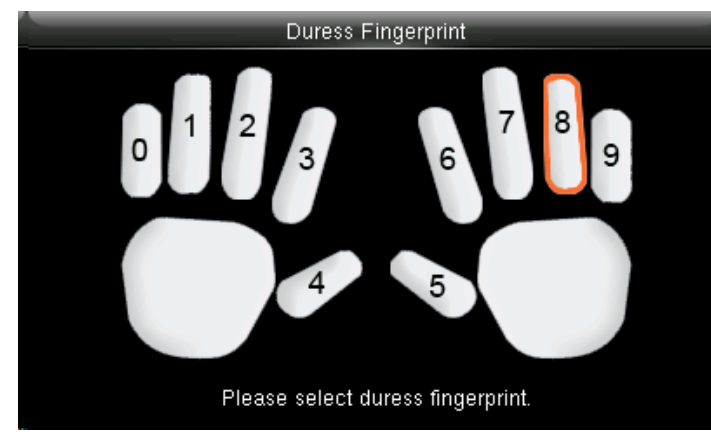

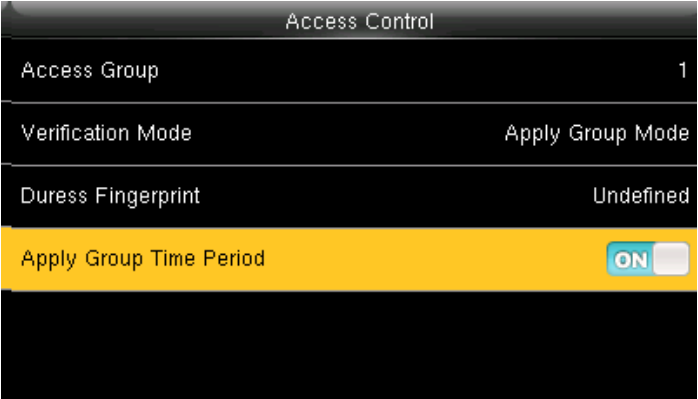

Press () to select enrolled fingerprint and press **OK**. Press to select Apply Group Time Period, press **OK** to select to whether the user use his/her group's default time zone.

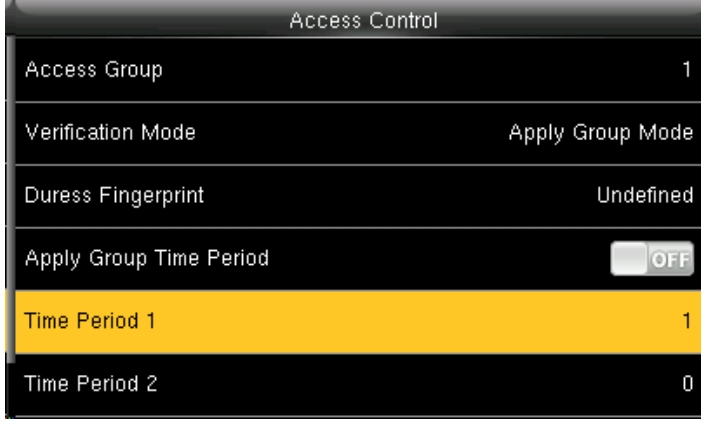

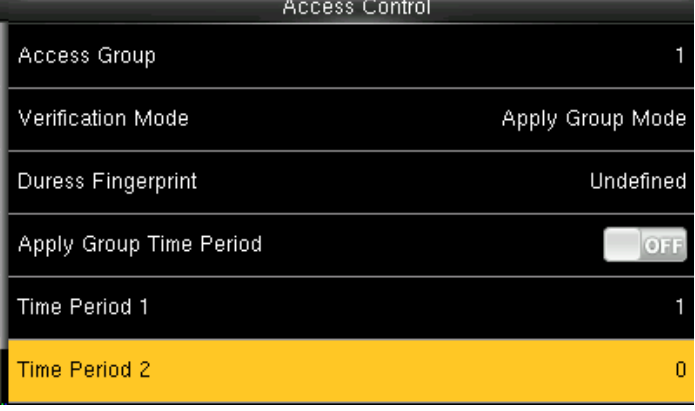

If selecting **OFF**, Press  $\bullet$  to select Time period 1. Similarly, you can choose time period 2 and press **OK**.

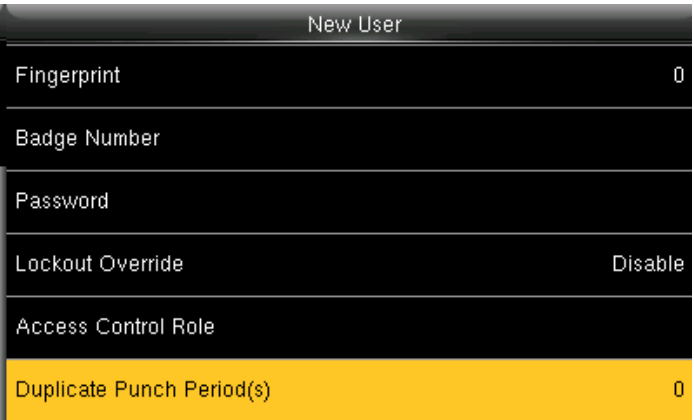

**O** Disabled  $\circ$  $10$ D 20 ● 30  $\circ$ 40 D User Defined

Duplicate Punch Period(s)

**Select duplicate punch period** and press OK. **Here you can select Disabled** or select the punch period you want.

<span id="page-13-0"></span>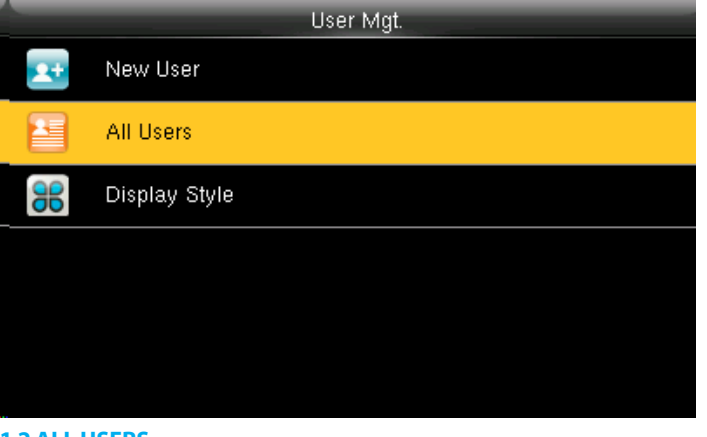

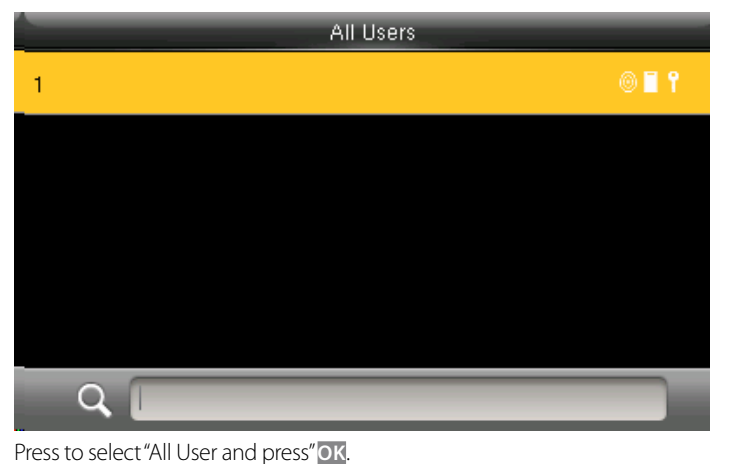

**1.2 ALL USERS**

Select All users and press **OK**.

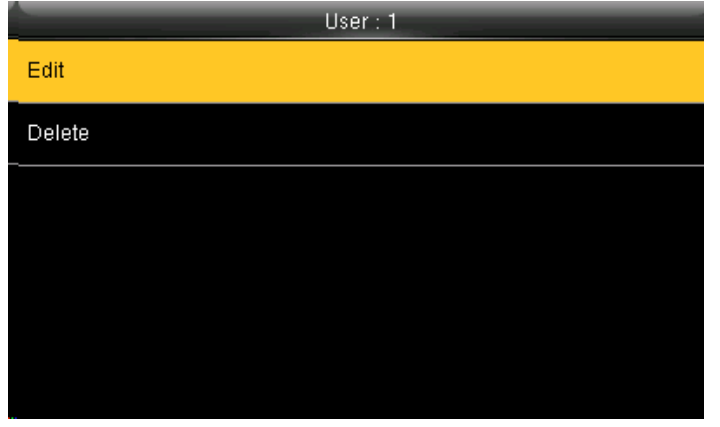

Press OK to enter User Info interface. Here you can **Edit** the user information. The User ID cannot be modified, and the other operations are similar to

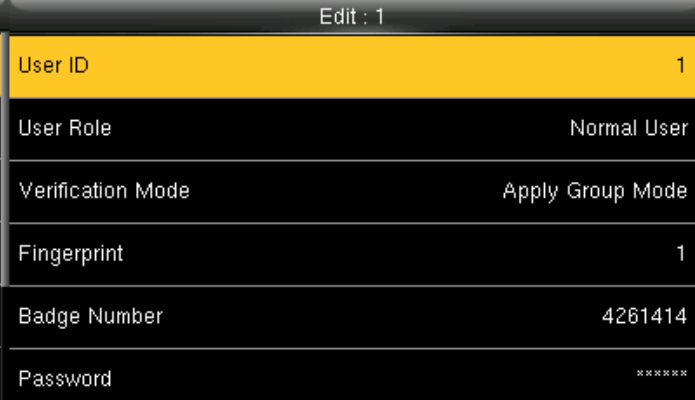

those performed to add a user.

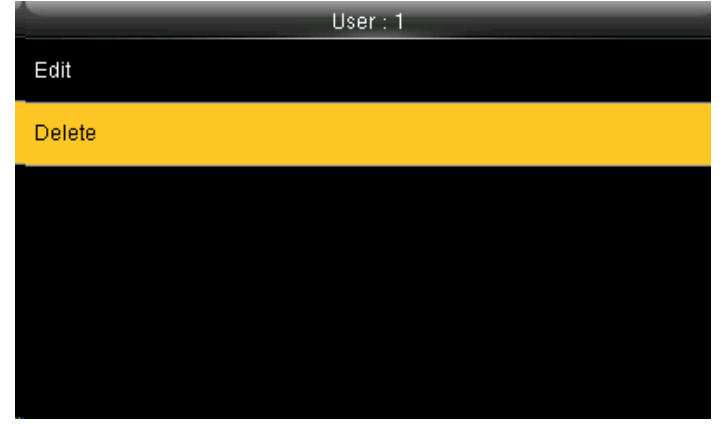

If you want to delete the user select **Delete** as shown above and press **OK** and the user will get deleted.

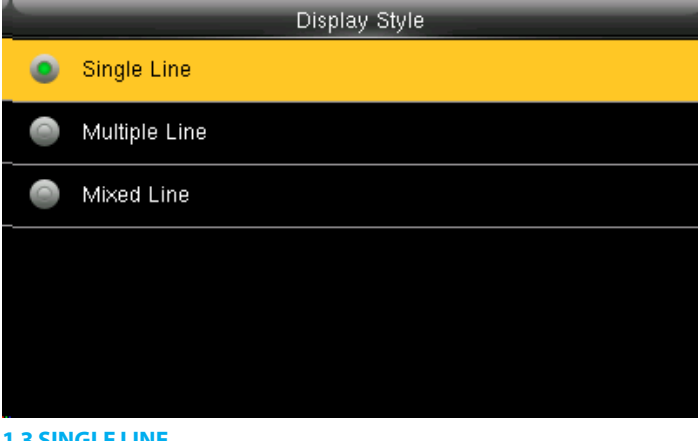

**1.3 SINGLE LINE**

Press  $\rightarrow$  to select display style and press **OK** to return.

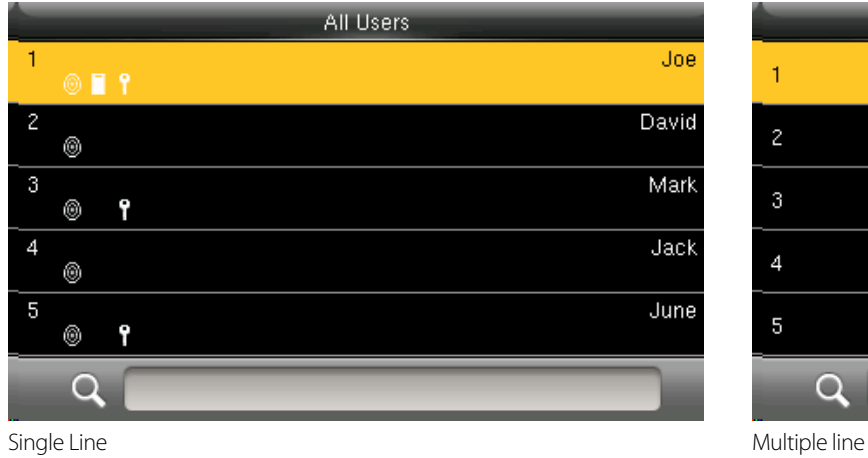

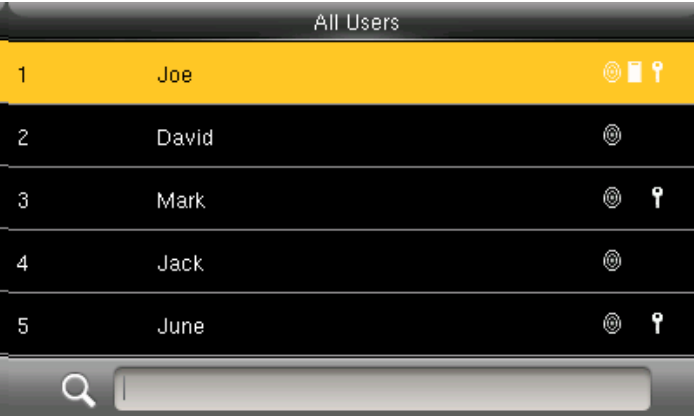

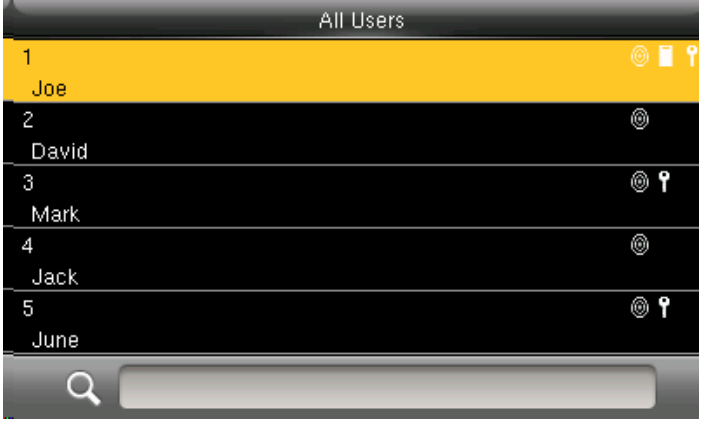

Mixed Line

<span id="page-15-0"></span>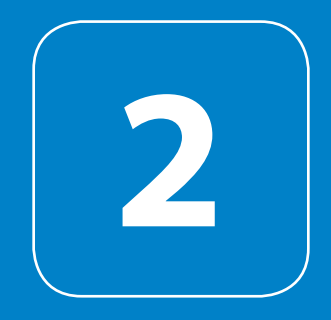

### USER ROLE

## **2**

#### USER ROLE

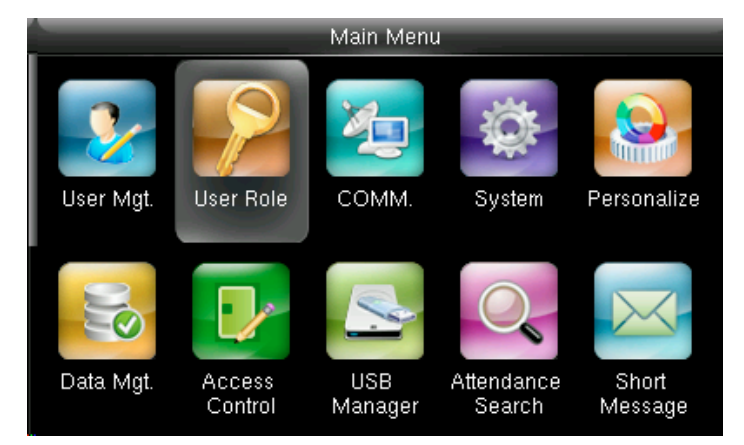

User Role  $\boldsymbol{\ell}$ Registrar  $\overline{\mathbf{z}}$ User Defined Role 1  $\overline{\mathbf{2}}$ User Defined Role 2

Select User Role and press **OK**.

Click on Registrar and press **OK** 

He is also able to view "Standard Attendance Data" for existing users on the clock

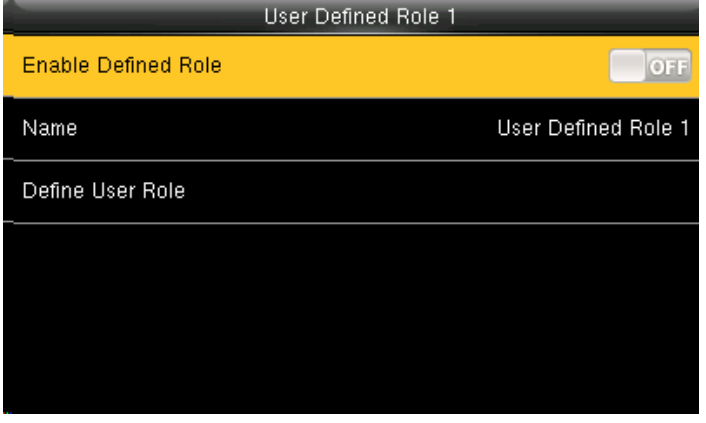

Here you can **Enable the defined Role** for user by turning it ON. Select Define User Role and press OK.

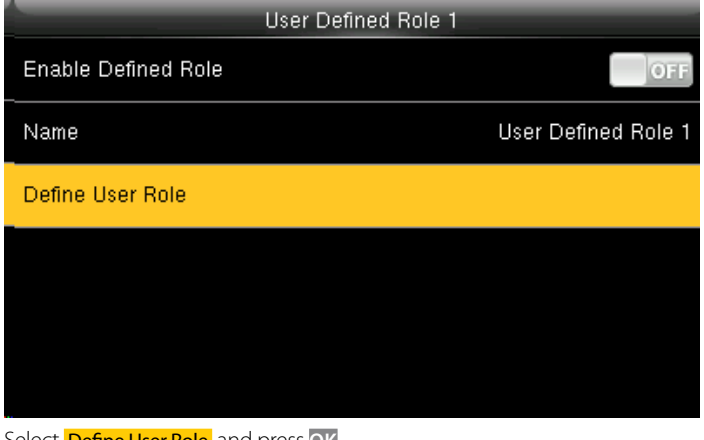

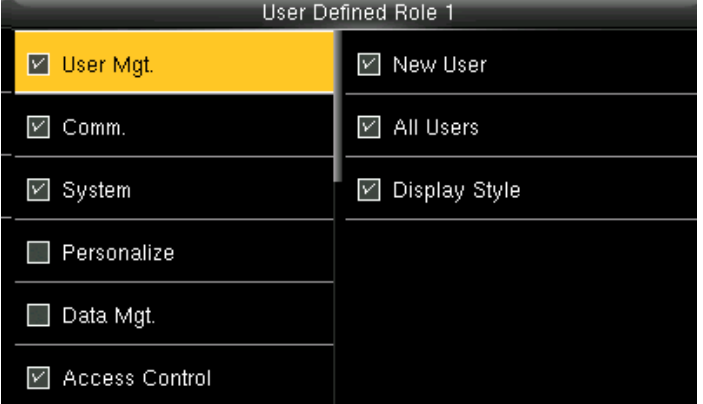

Press  $\rightarrow$  and OK to select the rights. Press ESC to exit.

<span id="page-17-0"></span>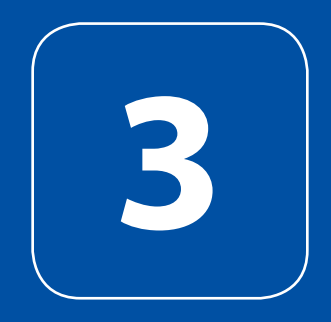

<span id="page-18-0"></span>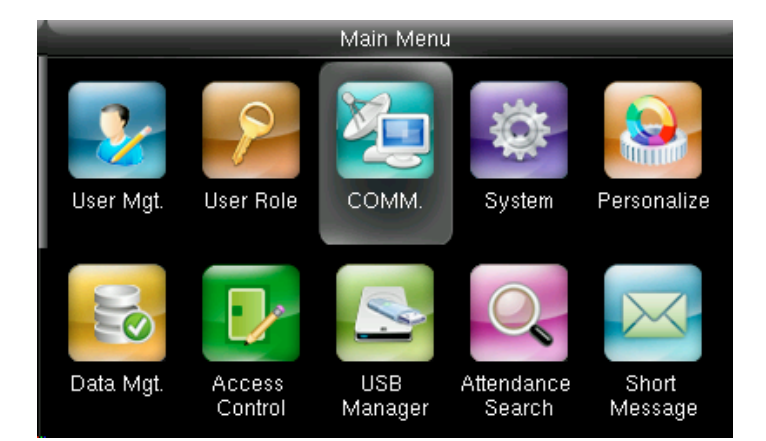

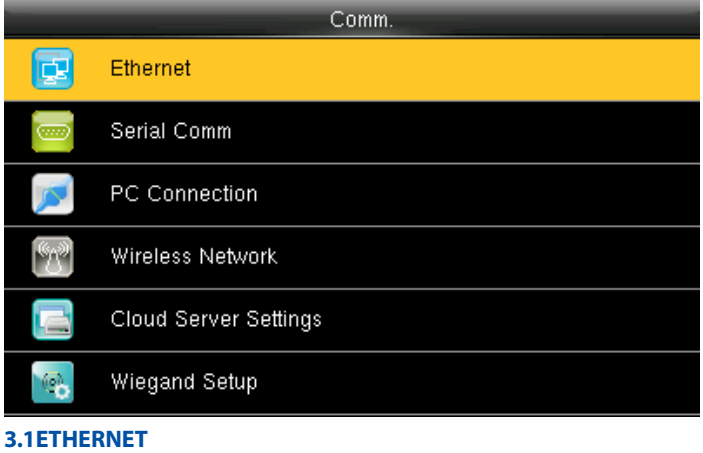

Go to menu and select "COMM" and press **OK**

But it cannot be the same with that of PC.

Select Ethernet and press **OK**

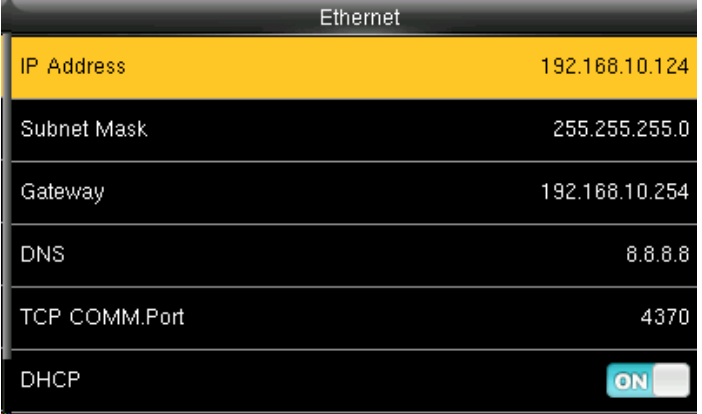

IP Address: IP is 192.168.1.201 by default. You can modify it if it is necessary.

Ethernet d. Serial Comm  $\overline{\mathbb{C}}$ PC Connection ÝР Wireless Network Cloud Server Settings Wiegand Setup Θ, **3.2 SERIAL COMMUNICATION**

Comm.

Select Serial Comm and press **OK**.

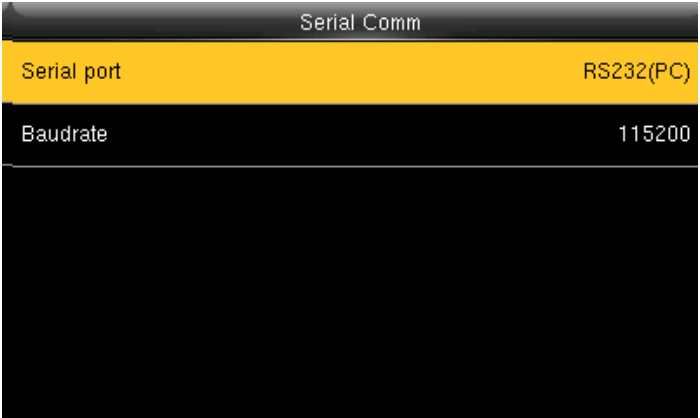

Select **Serial Port** and press OK.

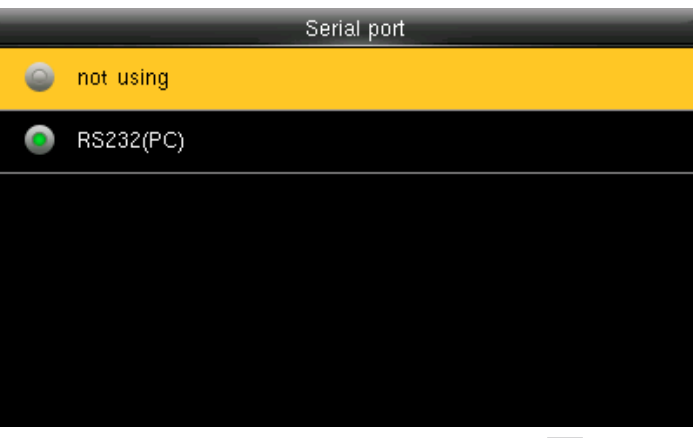

RS232: Whether or not to use RS232 to communicate. Select **YES** if RS232 is to be used.

<span id="page-19-0"></span>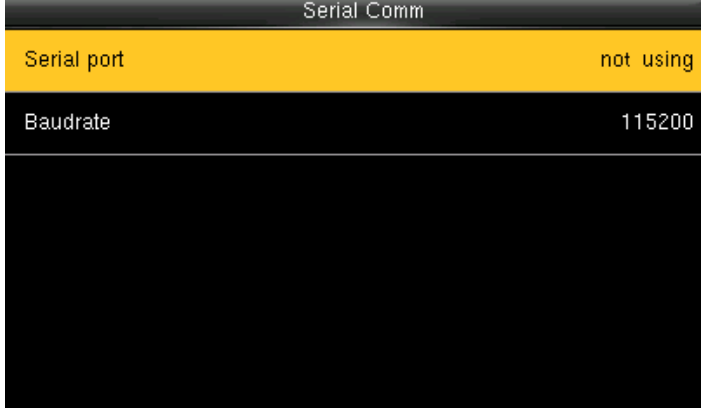

Select **Serial Port** as not using if you do not want to use the port. Baudrate: Used for communication with PC.

|                 | Serial Comm |
|-----------------|-------------|
| Serial port     | RS232(PC)   |
| <b>Baudrate</b> | 115200      |
|                 |             |
|                 |             |
|                 |             |
|                 |             |
|                 |             |

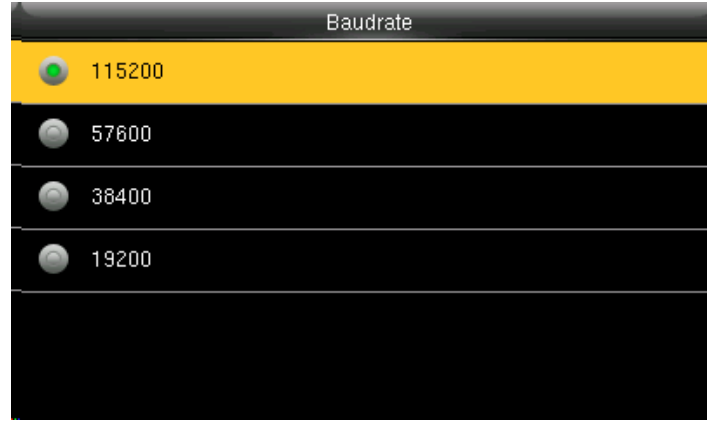

虛 Ethernet Serial Comm **PC** Connection Cloud Server Settings  $\circledR$ Wiegand Setup

Comm.

There are five options: 9600, 19200, 38400, 57600 and 115200. If the communication speed is high, RS232 is recommended. If the communication speed is low, RS 485 is recommended

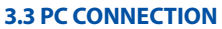

Select PC connection and press **OK**.

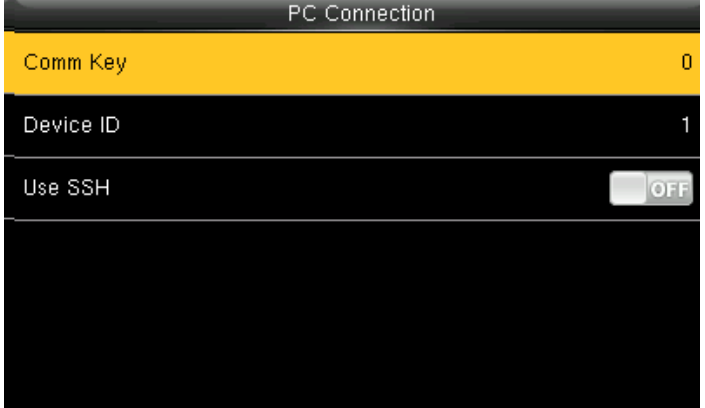

Select Comm Key and press **OK**

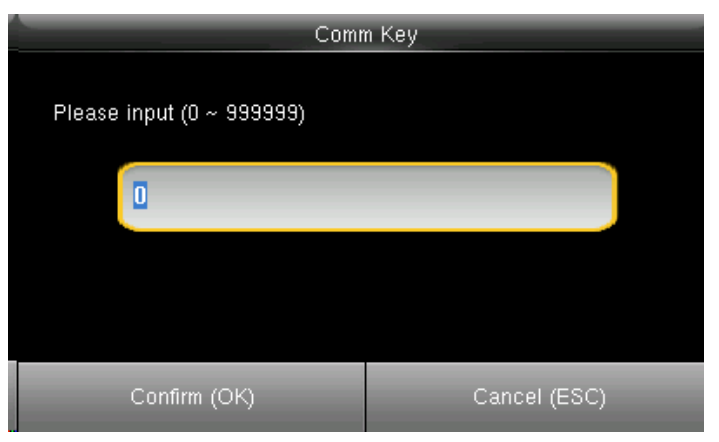

Enter a password, using the keypad in the input box as shown above and to select select Confirm **OK** and press **OK**.

<span id="page-20-0"></span>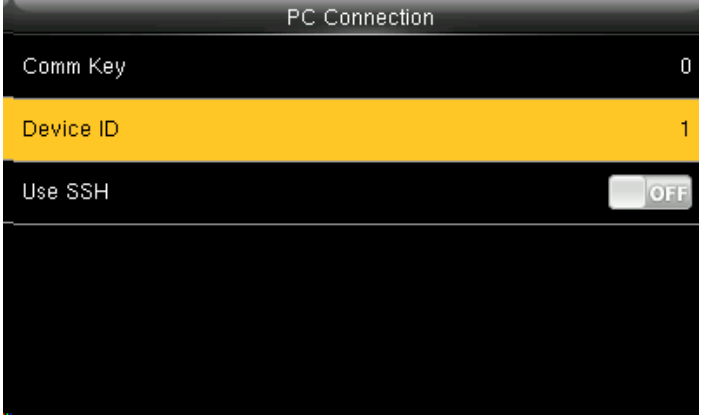

Device ID Please input  $(1 ~ 254)$  $\blacksquare$ Confirm (OK) Cancel (ESC)

Select **Device ID** and press OK.

Here you can put the number for this device by using the keypad in the input screen as above and hit press confirm**OK**.

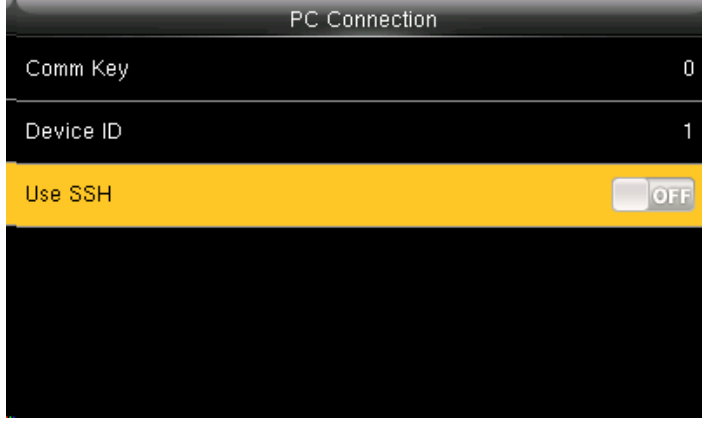

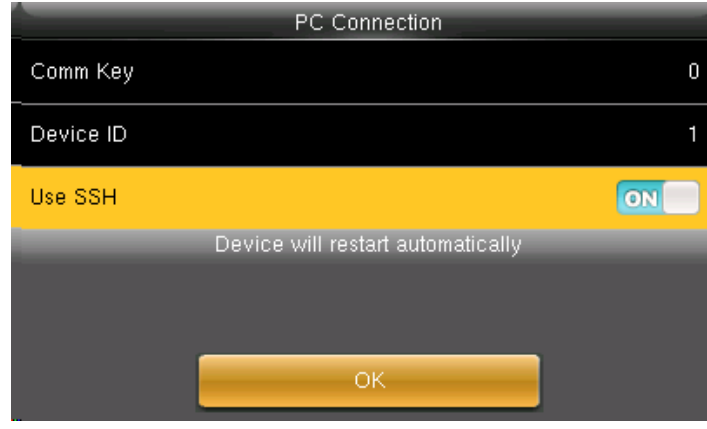

Here the **Use SSH** is **OFF When you turn <b>ON** the "SSH" function the device will restart automatically as shown above.

> When this function is enabled you cannot "Telnet" into the clock as it will disable that function.

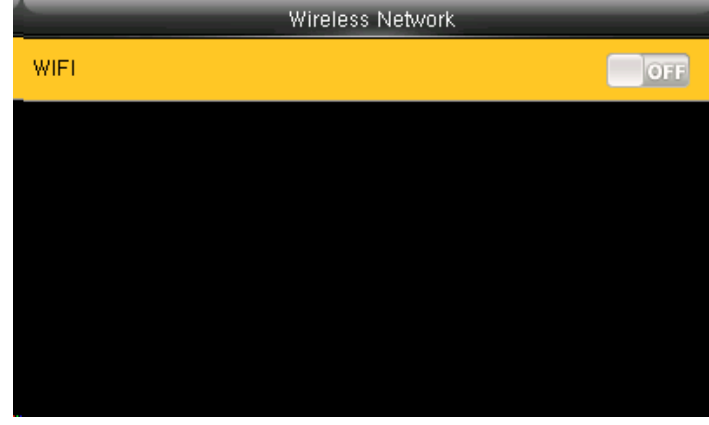

When you select the wireless network option the following window will appear in which as a default WIFI would be **OFF** .

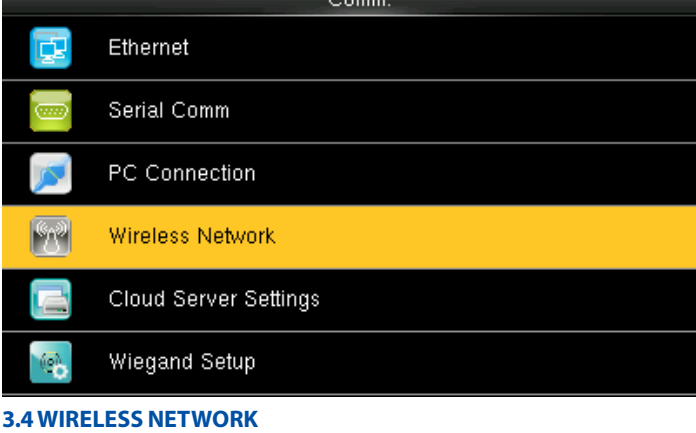

Click on Wireless Network and press **OK** 

<span id="page-21-0"></span>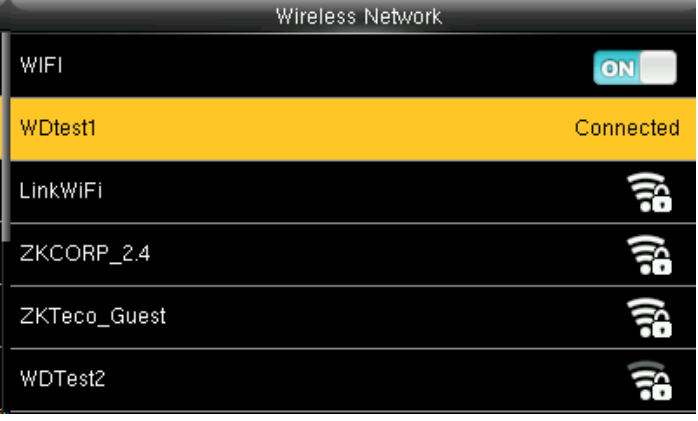

You can turn **ON** the wireless network and the networks available in the range would be displayed as above.

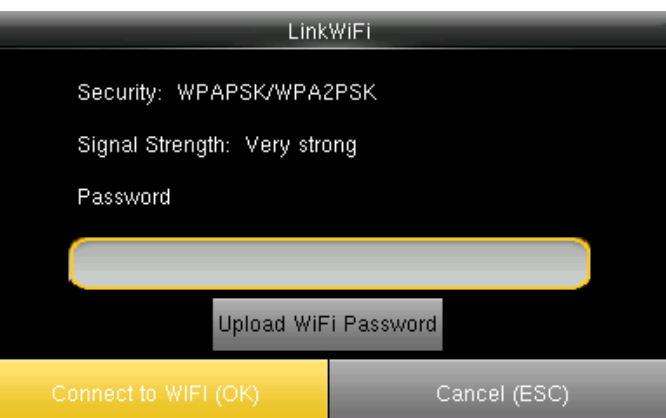

You can select any wireless network you wish to connect and you can upload the password via "USB" or by using the keypad on the clock.

Once you upload the password you can press "Connect to WFI(OK)" and the following network will get connected. **See NOTE below** 

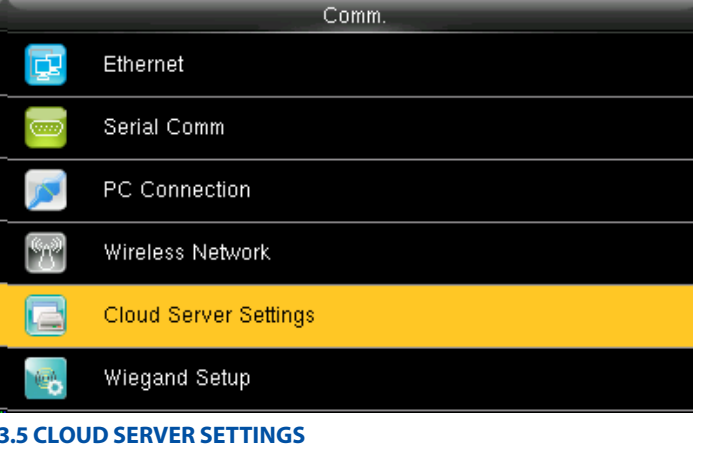

Click on "Cloud Server Setting" and press **OK**

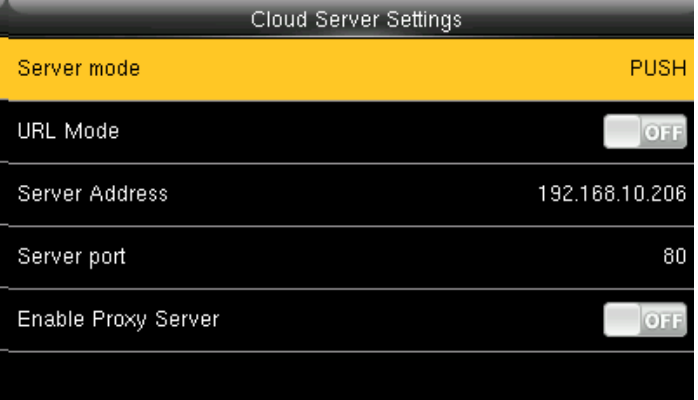

Select **Server mode** as "PUSH" as shown above. It refers to your push server address.

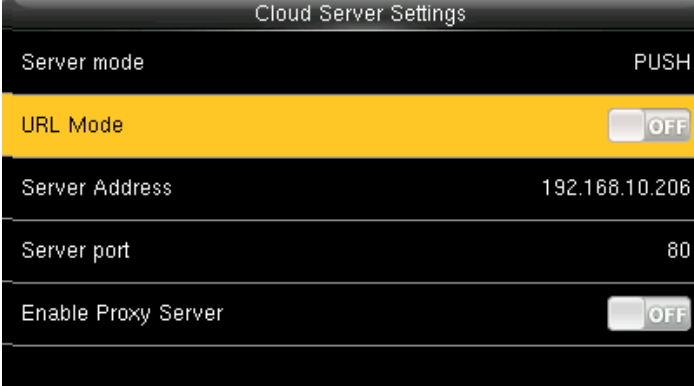

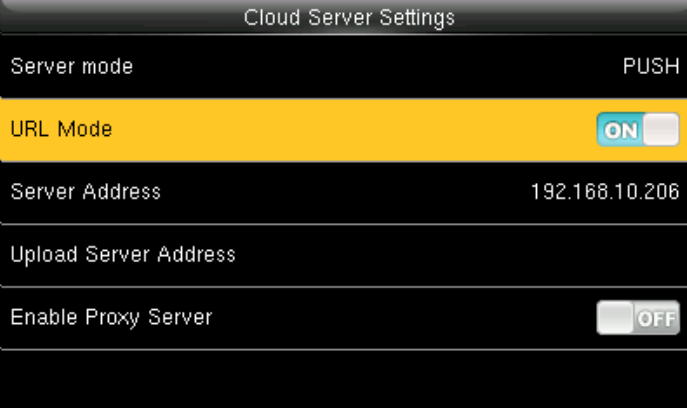

Here the "URLMode" is OFF". The clock. You can turn the "URLmode" **ON** by pressing the **M/**  button on the clock.

**NOTE:** The new filename for uploading Wi-Fi password or URL Webserver: updataoptions2.cfg Inside this file you can either use: WirelessKey= [for uploading Wi-Fi password] or ICLOCKSVRURL= [for uploading webserver URL]

The clock won't accept saving those two configurations under the same filename. Our suggestion would be to save one separate file for Wi-Fi and one for URL.

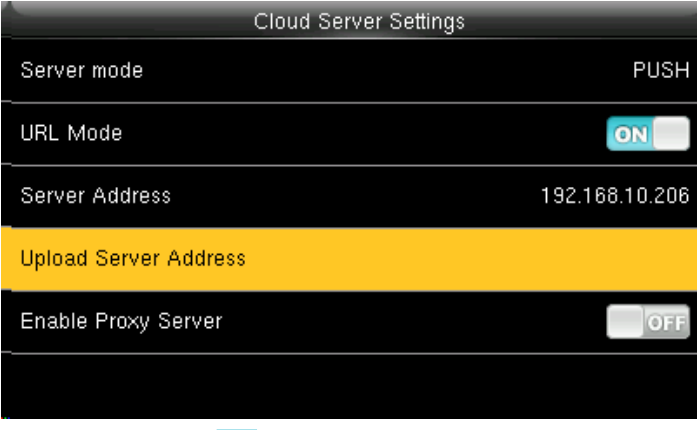

Once the "URL Mode" is **ON** you can upload the server address with "USB".  **See NOTE below** 

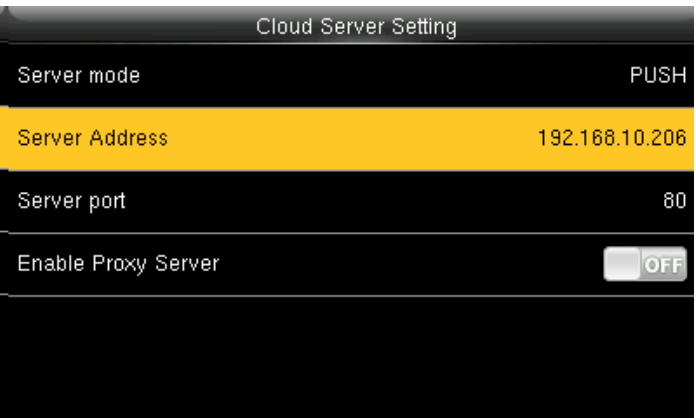

Here the server address is the IP address of the webserver.

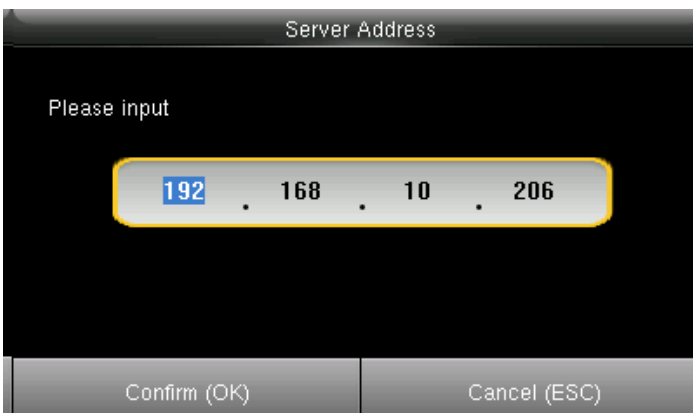

press confirm **OK**.

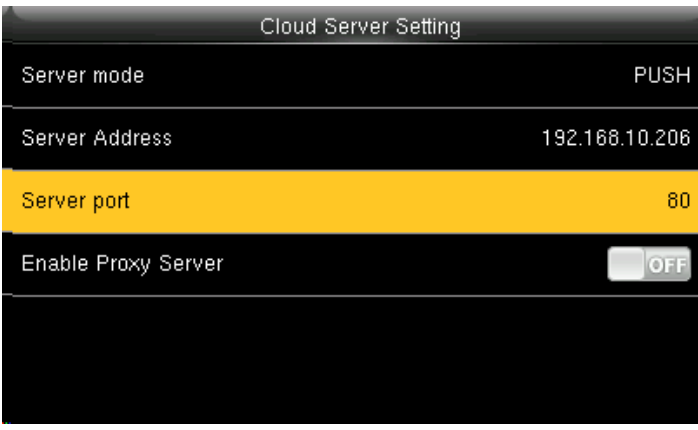

Select **Server port.** It is a port which is used by the webserver.

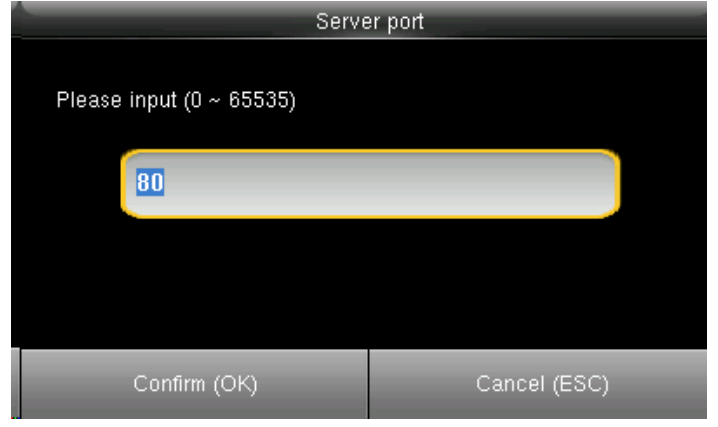

Here you can change server port of the webserver by using the keypad and press confirm**OK**.

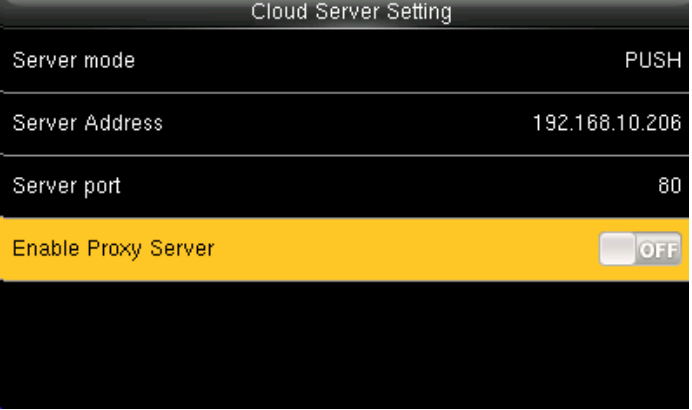

Here you can select the proxy server to be **Enabled** or not. If it is off as above the proxy server will be disabled.

**NOTE:** The new filename for uploading Wi-Fi password or URL Webserver: updataoptions2.cfg Inside this file you can either use: WirelessKey= [for uploading Wi-Fi password] or ICLOCKSVRURL= [for uploading webserver URL] The clock won't accept saving those two configurations under the same filename. Our suggestion would be to save one separate file for Wi-Fi and one for URL.

# Here you can change server port of the webserver by using the keypad and

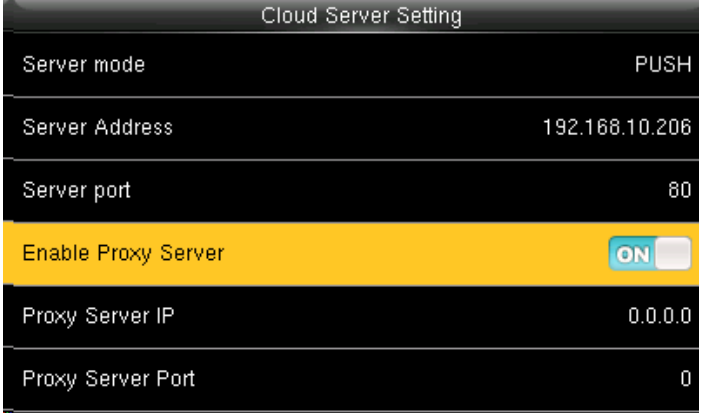

<span id="page-23-0"></span>**3**

When you enable the proxy function, set the IP address and port number of the proxy server. This option indicates whether to use a proxy IP address. You may choose to enter the proxy IP address or the server address for Internet access, whichever you like.

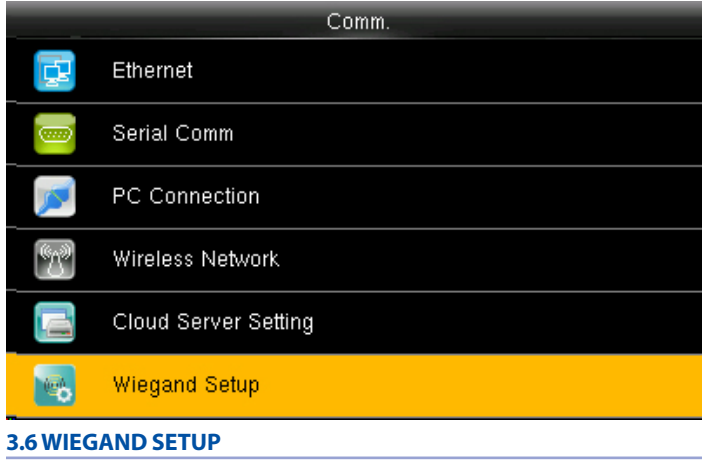

Click on Wiegand Setup and press **OK .**

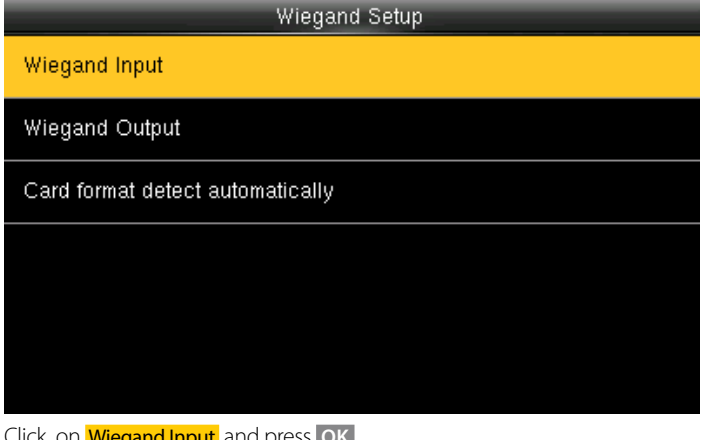

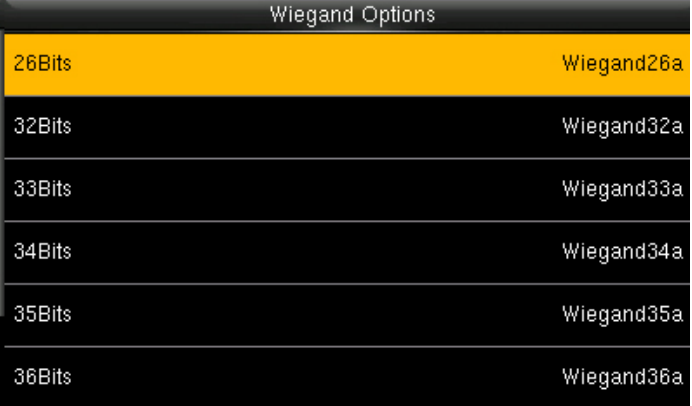

Click on Wiegand Input and press **OK** You can select any Wiegand format of the card from the above options.

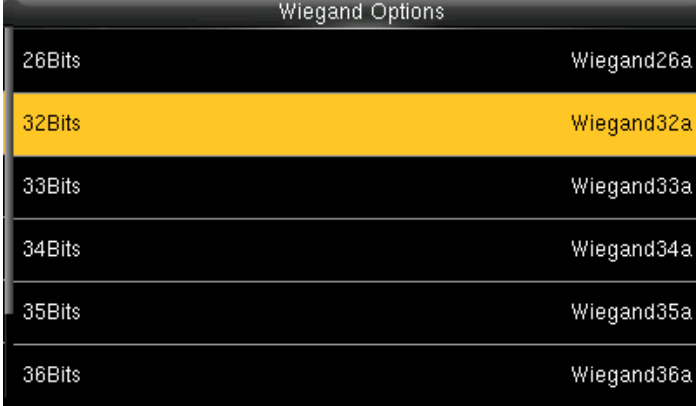

To select 32 bits Wiegand format click on 32 Bits and press **OK** .

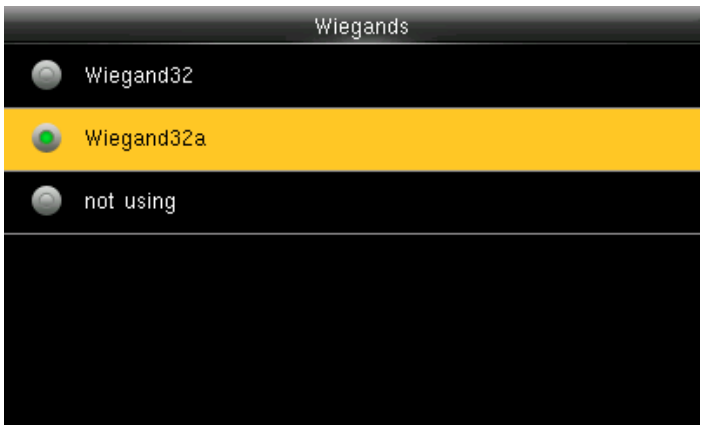

When you select 32 bits you can select what type of 32 Wiegand format from above

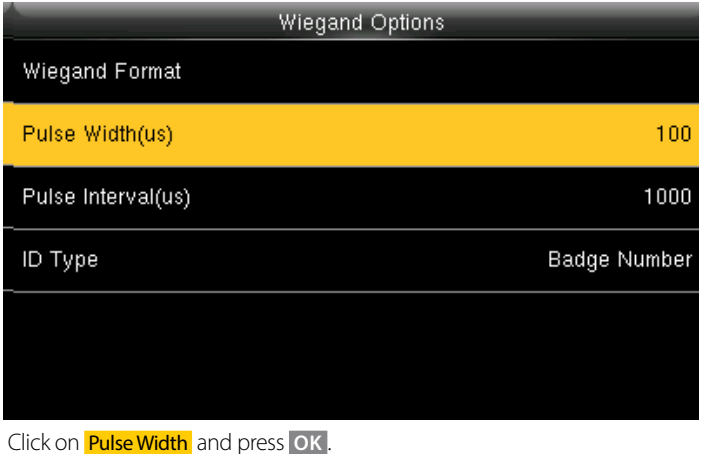

Pulse Width(us)  $(20 \sim 400)$ 100 Confirm (OK) Cancel (ESC)

Here you can edit the Pulse width by using the keypad on the clock. The Pulse Width ranges from 20 to 400 (us).

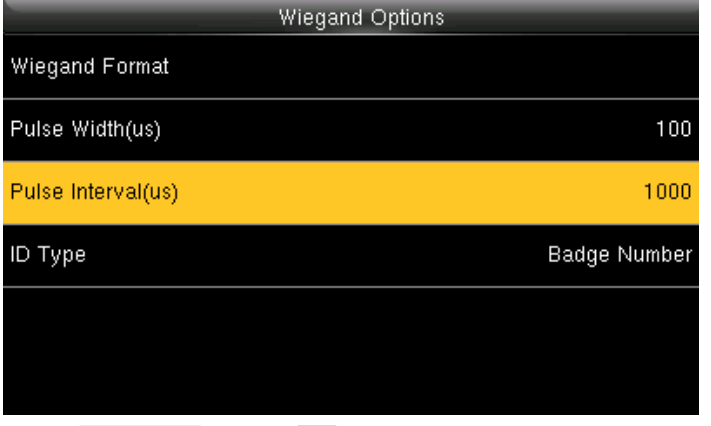

Click on Pulse Interval and press **OK** 

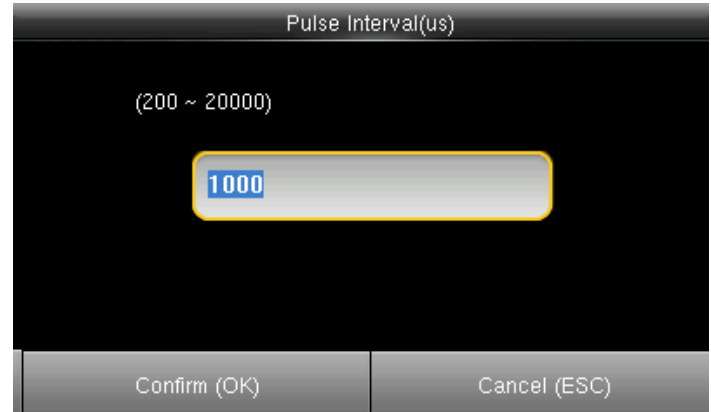

Here you can edit the Pulse Interval by using the keypad on the clock. The Pulse Interval ranges from 200 to 20000 (us).

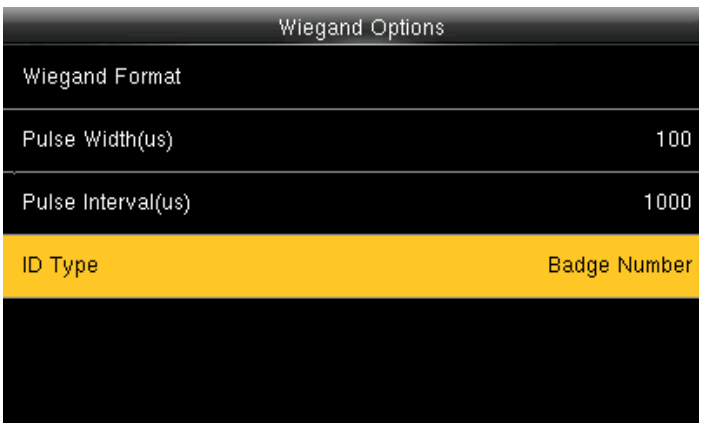

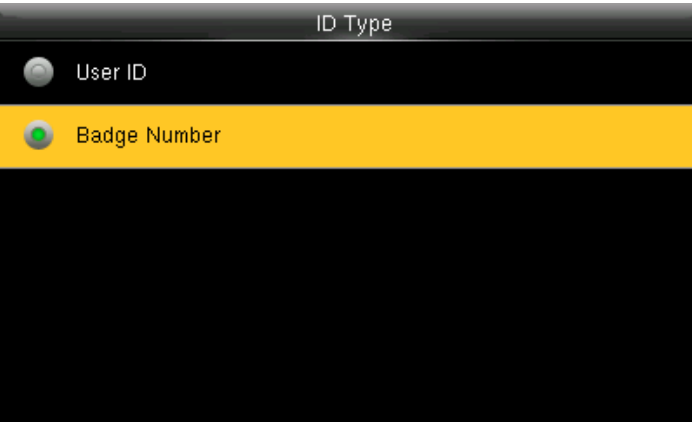

Click on the **ID Type** and press OK . You can select the type of the ID from the options above.

#### Wiegand Setup

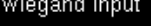

Wiegand Output

Card format detect automatically

Wiegand Options Wiegand Format wiegand output bits 26 Failed ID Disabled Site Code Disabled Pulse Width(us) 100 Pulse interval(us) 1000

Click on **Wiegand Output** and press **OK**. **Here you can edit the Wiegand Output options you wish to apply.** 

Wiegand Input

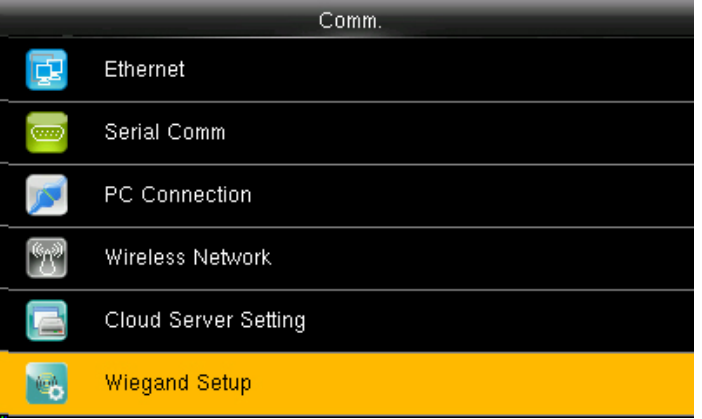

Wiegand Output Card format detect automatically

Wiegand Setup

Click on Wiegand Setup and press OK **Click on "Card format detect automatically"** and press "OK". *(This function is available only for standard RFID and HID proximity Cards )*

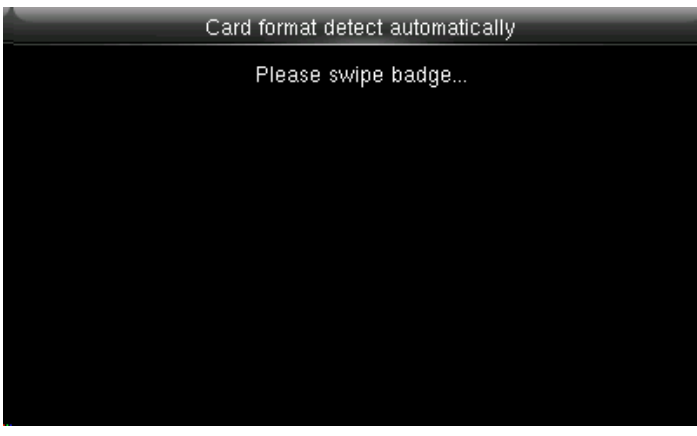

Here you can swipe the multiple types of cards with different Wiegand formats.

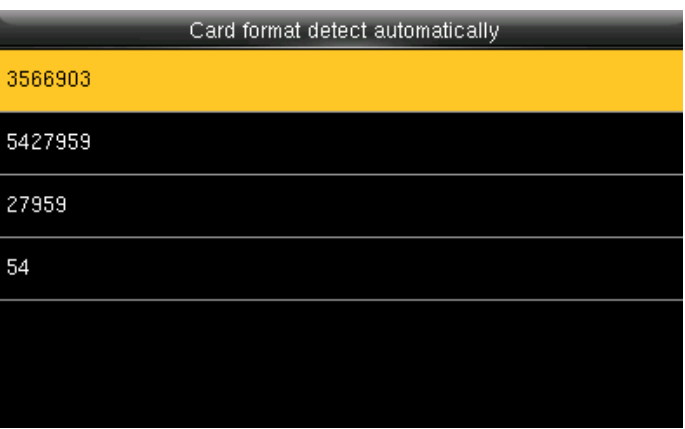

After you swipe the multiple cards all the cards with different Wiegand formats will be displayed as above.

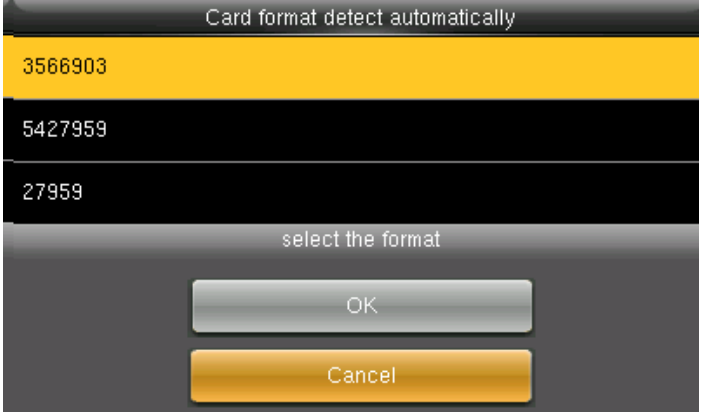

Here you can select the Wiegand format of the card you wish to choose to register.

If you select **Cancel** that Wiegand format would not be selected.

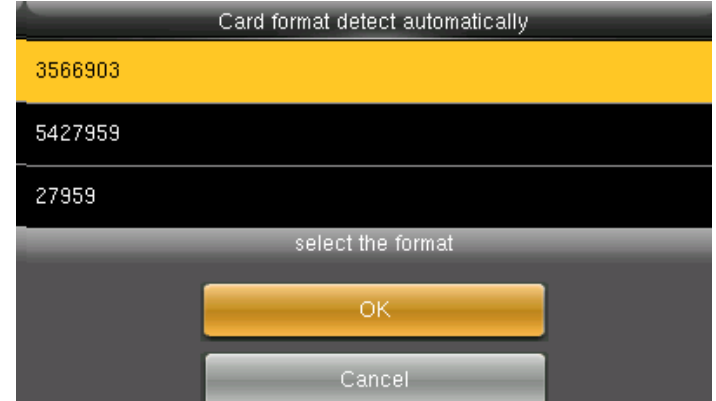

To select the particular Wiegand card format select that format and press **OK**  as shown above..

<span id="page-27-0"></span>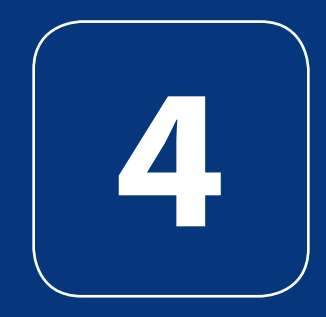

### SYSTEM

<span id="page-28-0"></span>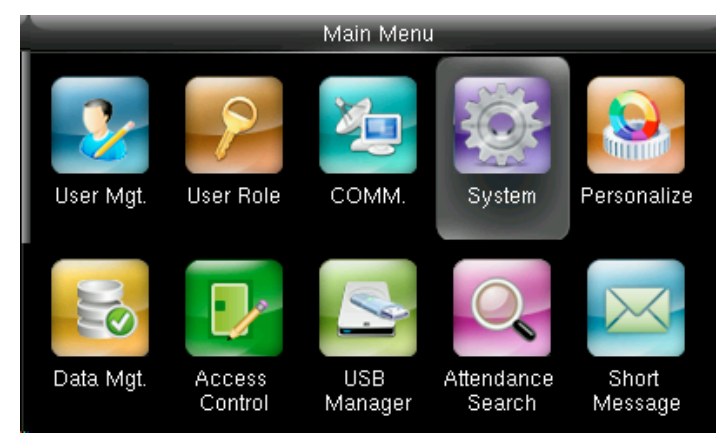

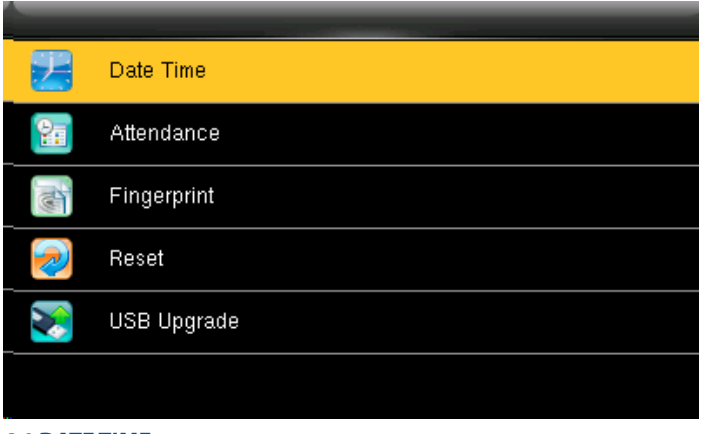

Select "System" and press **OK 4.1 DATE TIME** 

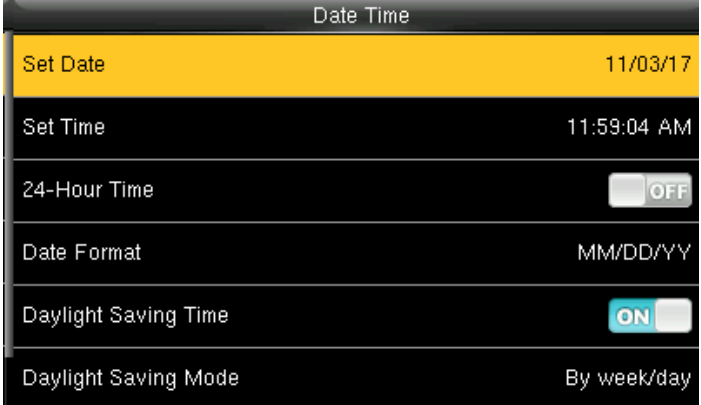

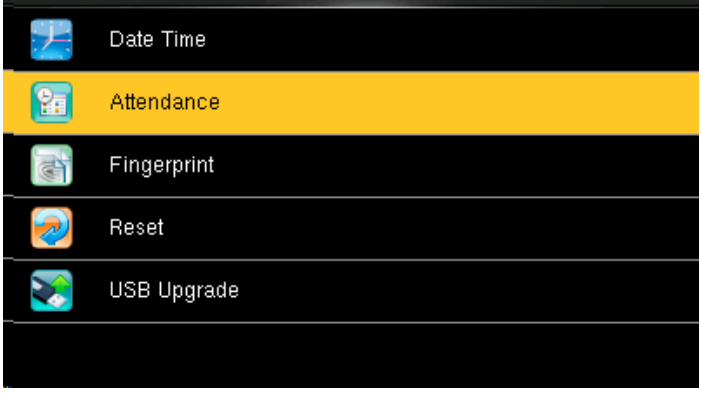

Press  $\triangleleft$  and  $\overline{OK}$  to select items. When the setting is completed, press OK to save the setting and exit.

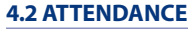

Select **Attendance** and press **OK**.

Select Date Time and press **OK**.

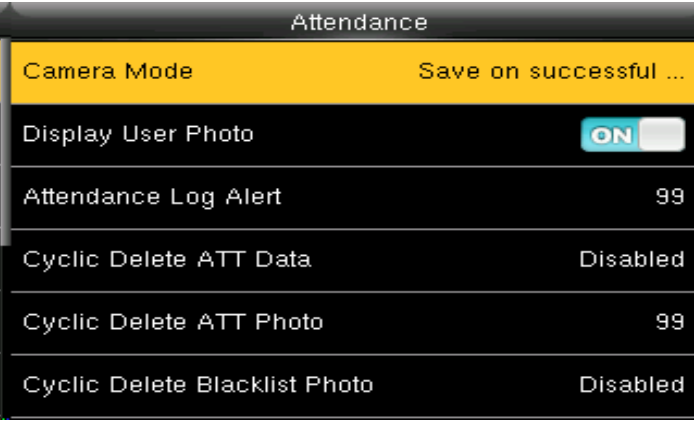

Select **Camera Mode** and press OK

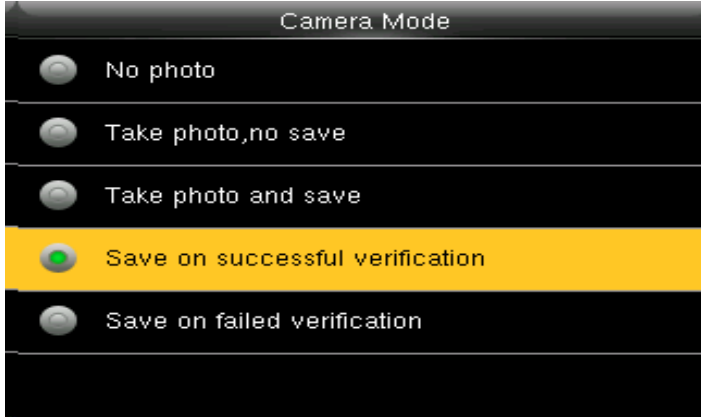

Here you can select the different mode of camera you want to set for the device.

#### **CAMERA MODES**

- **No photo** Camera will not take any picture.
- **Take Photo, no save** Camera will take the picture but image will not save in the terminal
- **Take photo and save** Camera will able to take a picture and save it in the terminal
- **•** Save on successful verification If you select this option the images of the user will be saved if they make successful punch.
- **•** Save on failed verification This will save the images of the users even if their verification fails on the device.

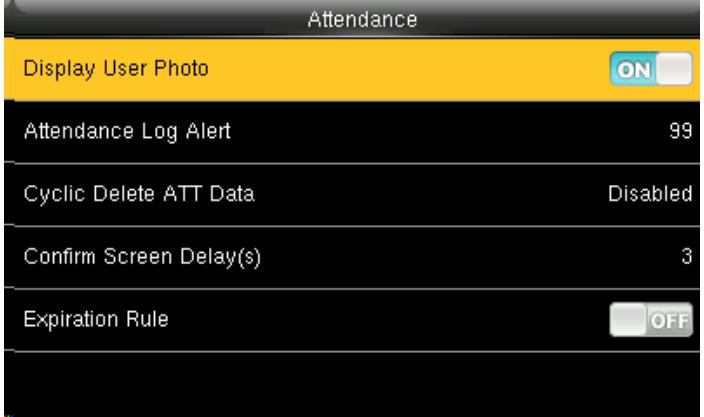

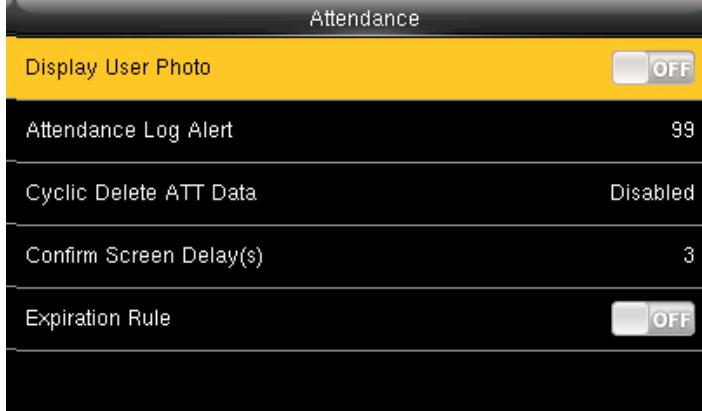

If you want to display the user photo you can select **ON** If you don't want the user photo to be displayed select **OFF** as above.

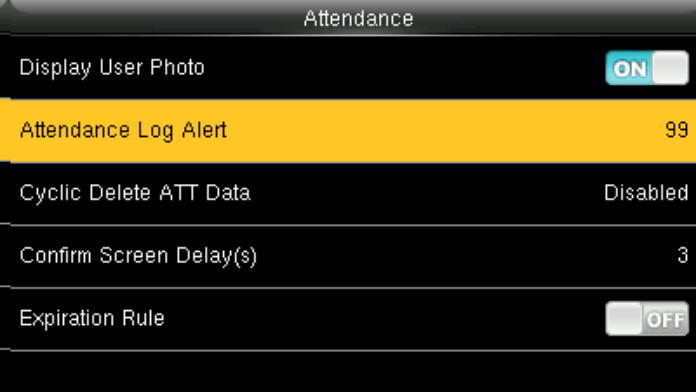

When the available space is insufficient to store the specified number of attendance records, the FFR terminal will automatically generate an alarm. (Value scope: 1-99)

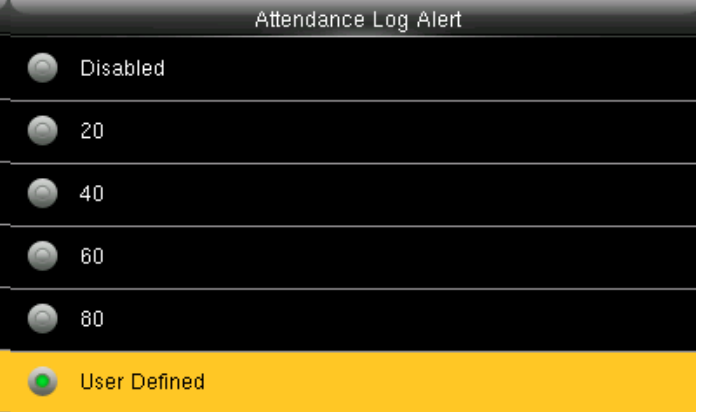

You can change the value for attendance log alert from the image above.

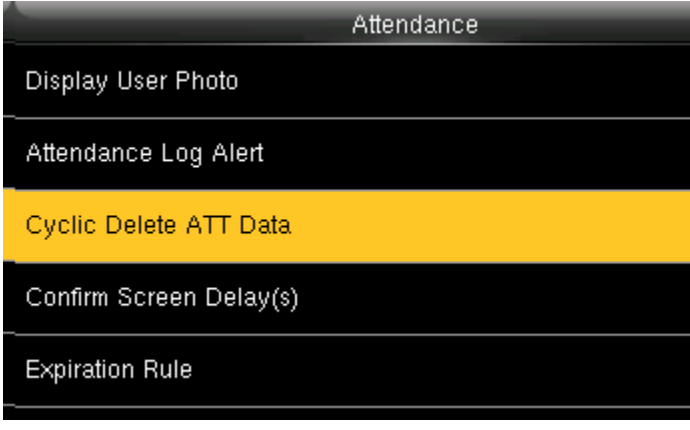

Select **Cyclic Delete ATT Data.** It specifies the maximum number of attendance records that can be deleted at a time when the number of attendance records reaches the upper limit.

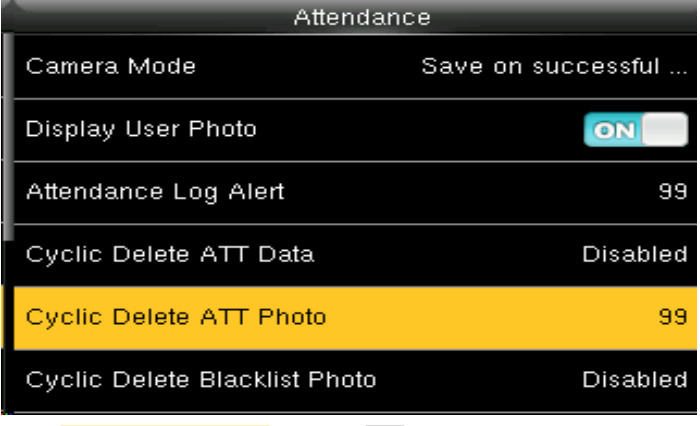

Select **Cyclic Delete ATT Photo** and press OK

Select

Dis

 $At$ 

 $\overline{cy}$ 

Cy

Сý

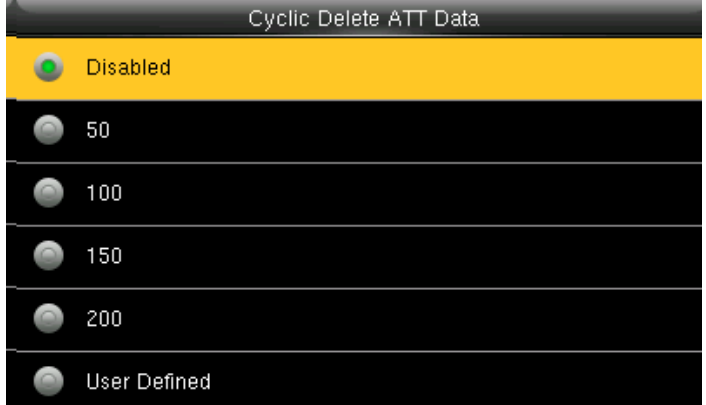

This function can be disabled; otherwise, the value ranges from 1 to 999

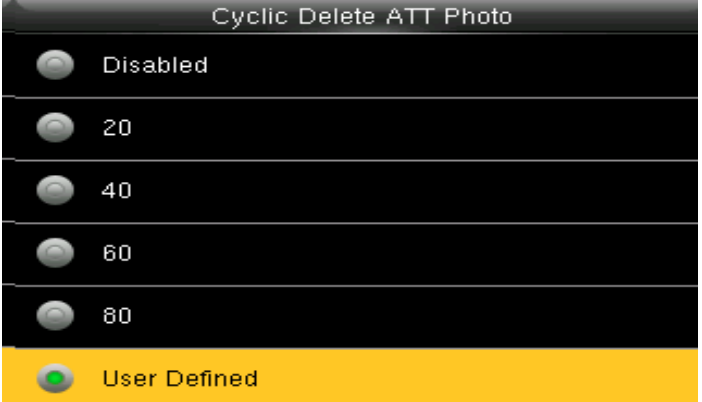

Here you can select any option from above you want to delete the ATT photo stored in the device.

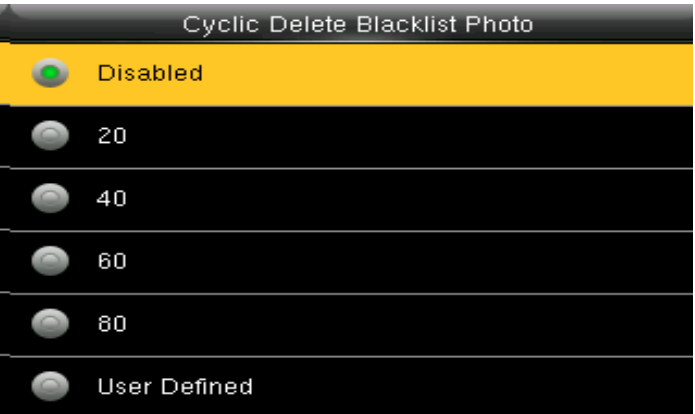

Here you can select any option from above you want to delete the blacklist photo stored in the device.

If you select **Disabled** means all the blacklist photo will be stored in the device and it will not be deleted

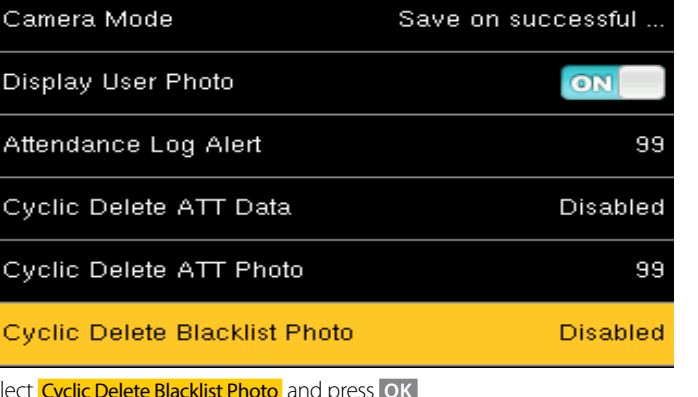

Attendance

Save on successful

.

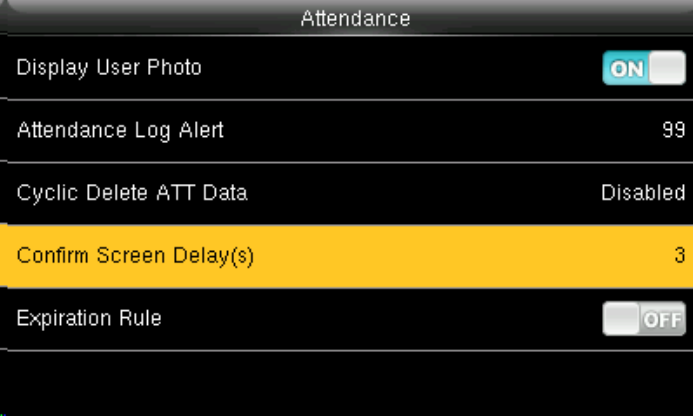

Confirm Screen Delay(s)  $\bullet$  $\bullet$  2  $\bullet$  3  $\bullet$  4 D User Defined

The screen delay specifies the time for displaying the authentication result. The value ranges from 1s to 9s.

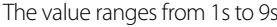

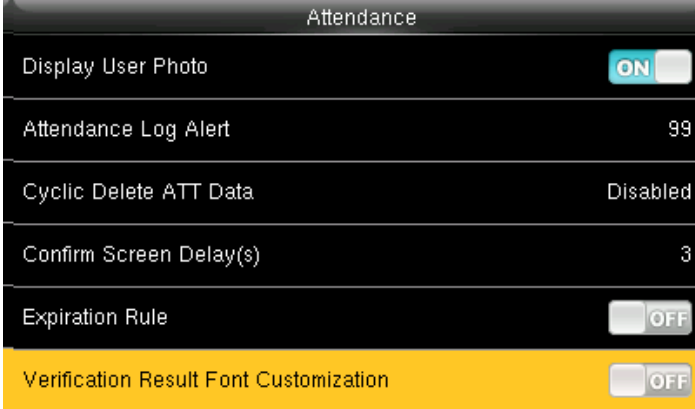

Click on **Verification Result Font Customization** option from above and press ON to change the Font Size.

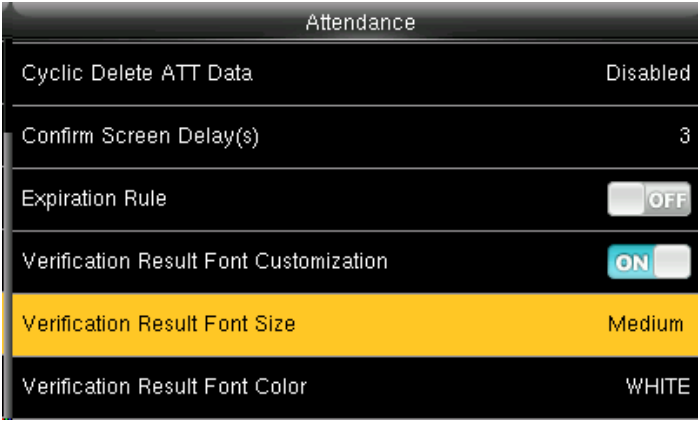

Here the default font size would we be set to "Medium".

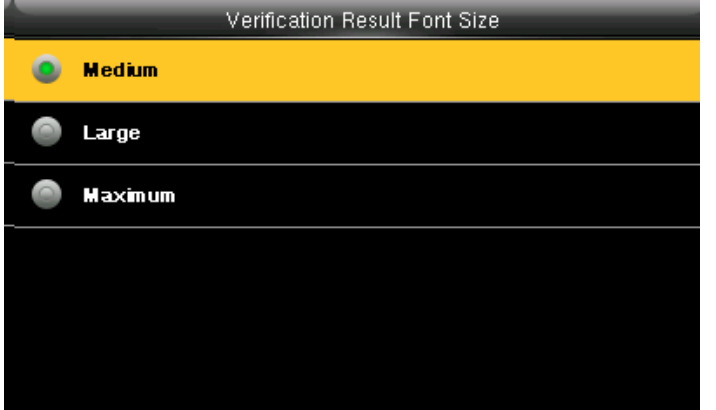

Here you can change the font size from "Medium" to "Large" or "Maximum" . Select Verification Result Font Color<sup>1</sup> from above and press OK

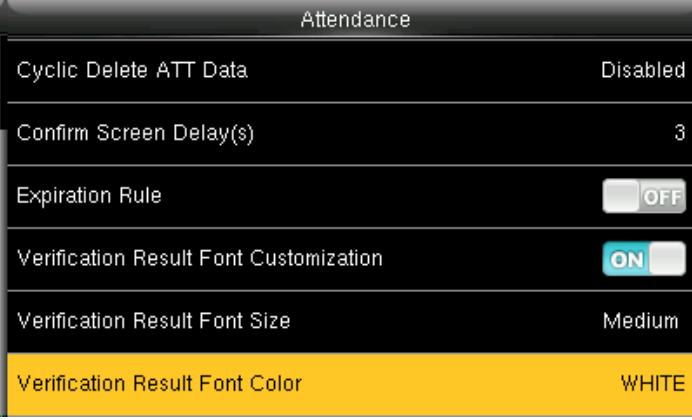

<span id="page-32-0"></span>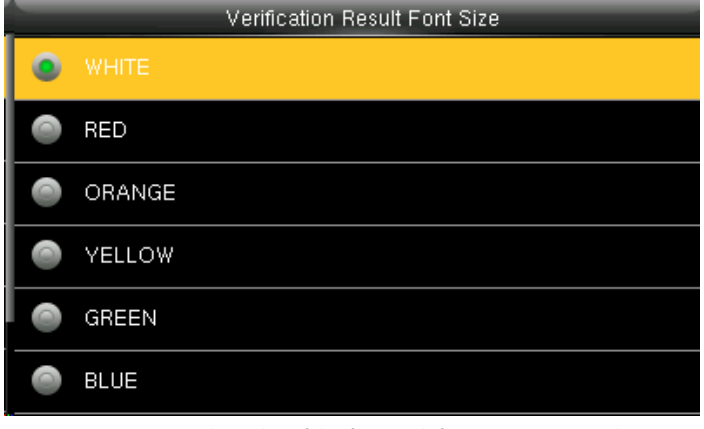

Here you can change the color of the font to different color you wish to apply.

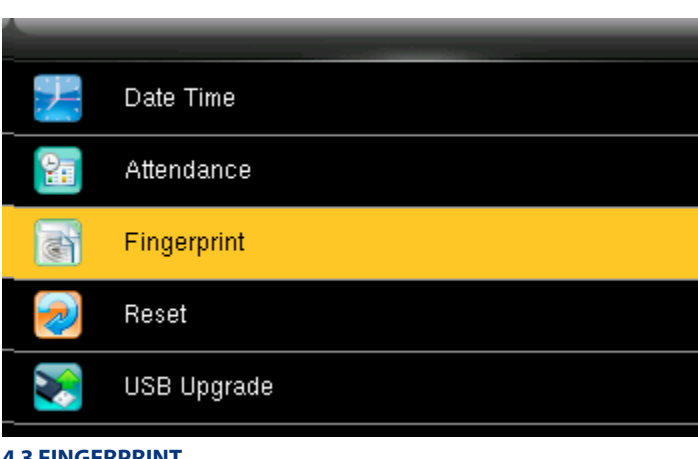

**4.3 FINGERPRINT**

Select Fingerprint option and click **OK**.

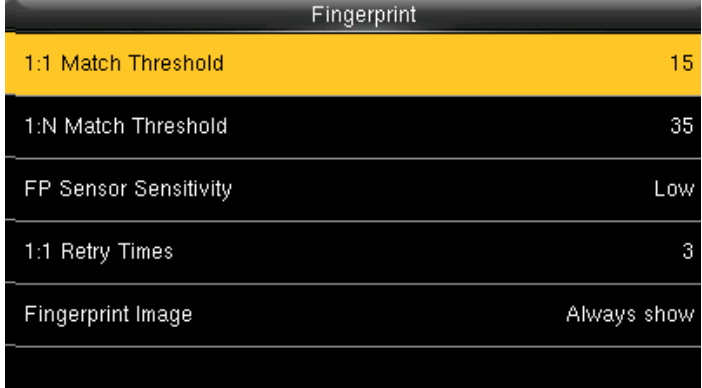

Here select **1:1 match threshold** value is the similar of the ID+fingerprint verification and the enrolled template.

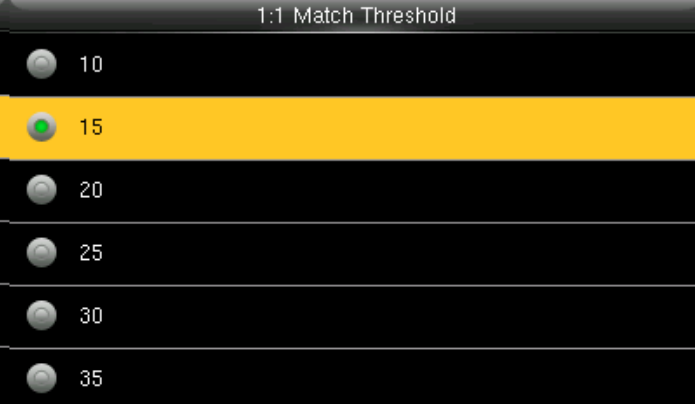

You can change the value from the image above. The default will be selected as 15.

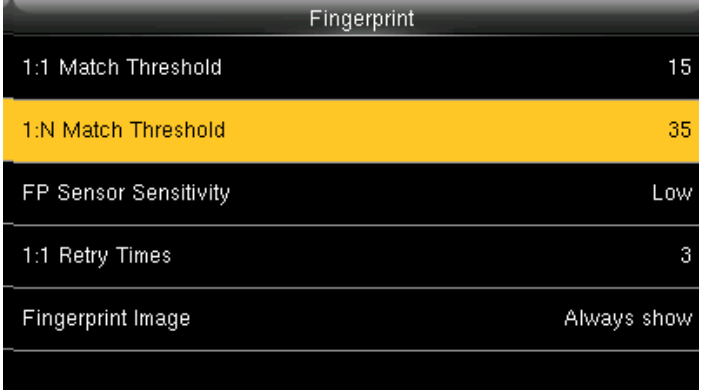

Here select 1:N match threshold value is the similarity of verification and the enrolled template.

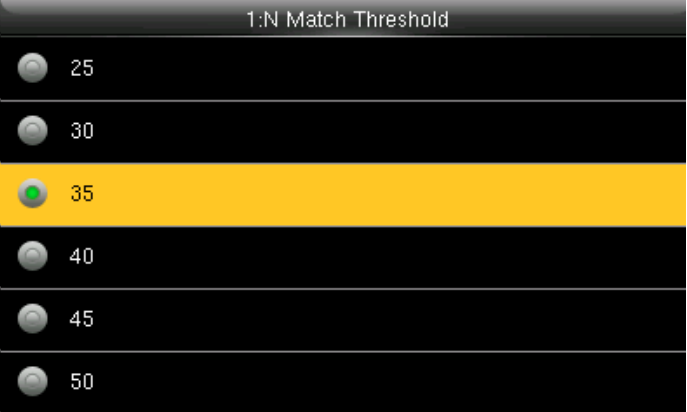

You can change the value from the image above. The default will be set to 35

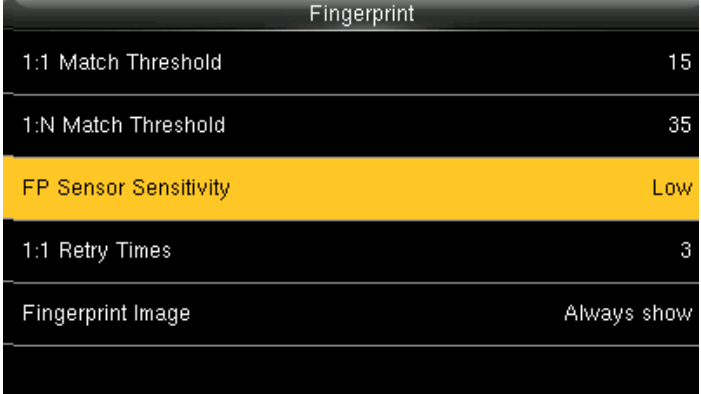

Select FP sensor Sensitivity and press **OK**. It is used to set the sensitivity of fingerprint collection.

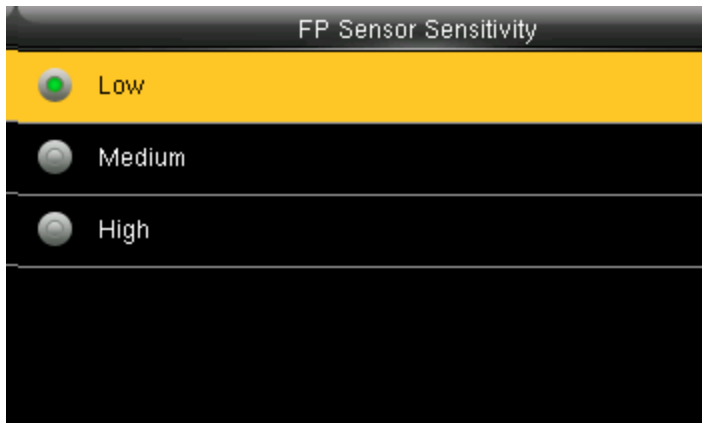

The default value Medium is recommended. You can set the sensitivity of fingerprint collection to High when the response to finger scan lags in a dry environment. When the usage environment is humid, you can set the sensitivity of fingerprint collection to Low if the fingerprint is difficult to identify.

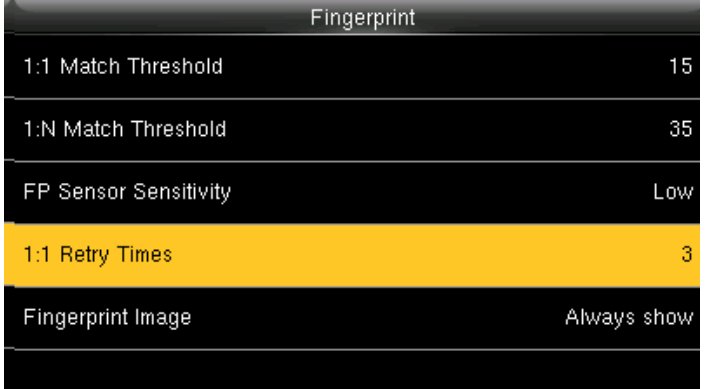

This parameter is used to set the retry times in the event of failure of 1:1 verification or password verification due to an absence of fingerprint enrollment or improper finger placement, so as to avoid repetitive operations.

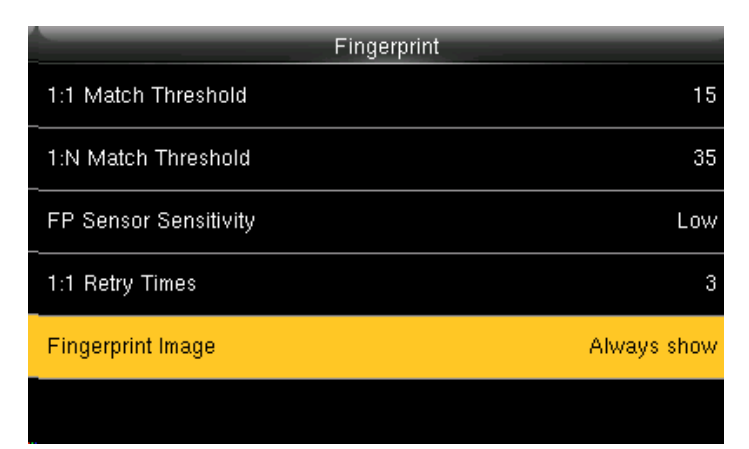

Here you can select the **Fingerprint Image** to be shown. If you select this option the display of the fingerprint image on the screen will be shown.

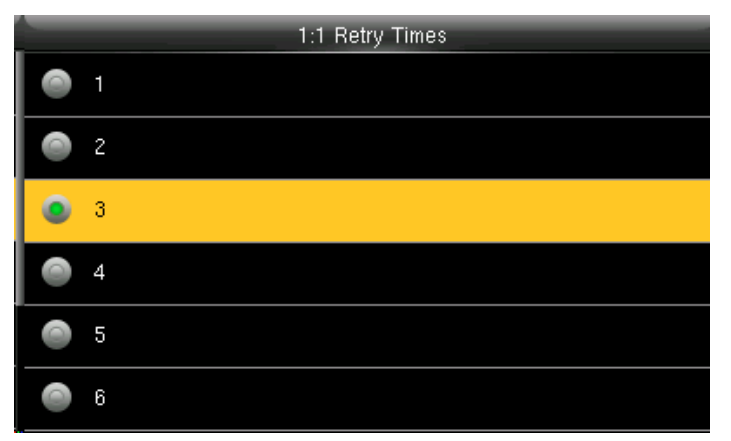

You can change the retry times from the image above. The value ranges from 1 to 6.

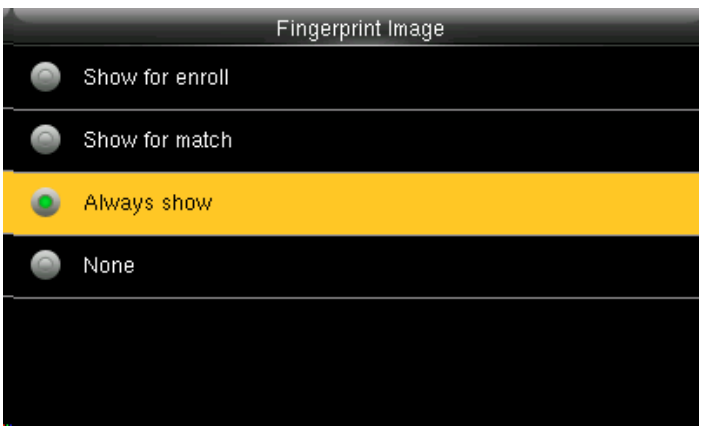

Here you can change the fingerprint image to be shown while enrolling or to match and never

<span id="page-34-0"></span>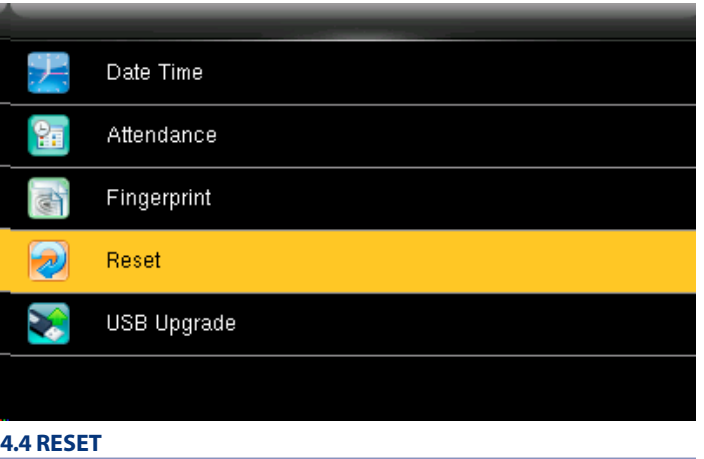

Date Time 铀 Attendance Fingerprint ढो Reset?Restart  $OK$ Cancel

When you select **Cancel** it will go back to previous menu. If you select **OK** it will reset the setting and restart the clock.

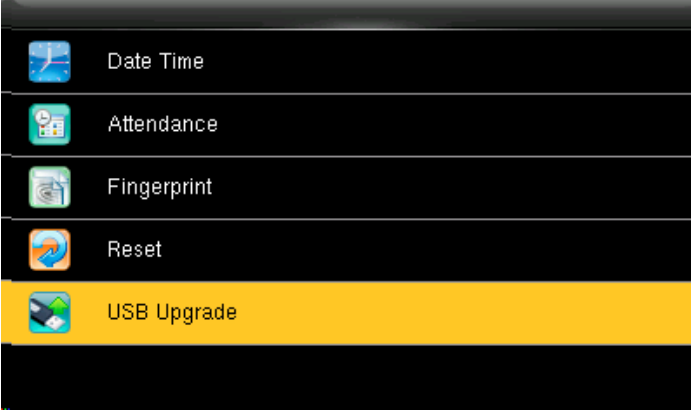

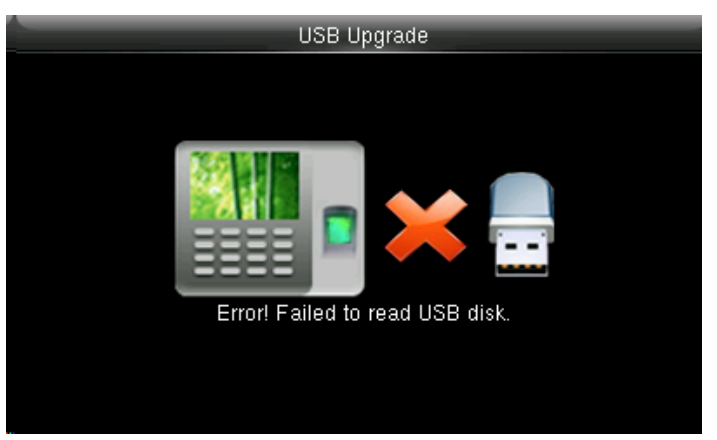

If the USB is not readable or properly insert the image above will be displayed and you cannot be able to upgrade.

#### **4.5 USB UPGRADE**

Select Reset.

Select USB Upgrade.

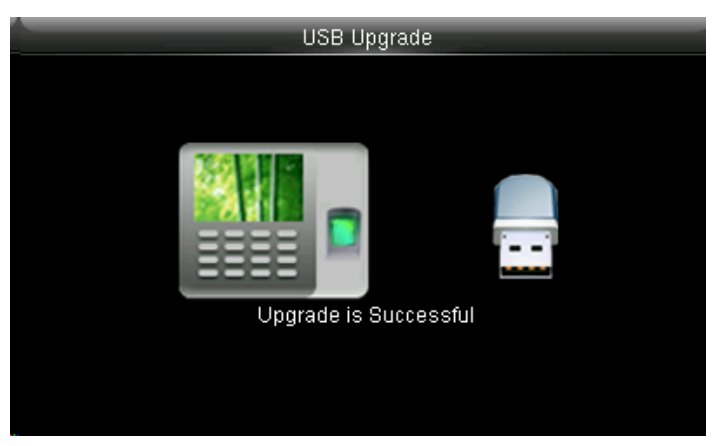

If the USB is not readable or properly inserted the image above will be displayed and you cannot be able to upgrade.

<span id="page-35-0"></span>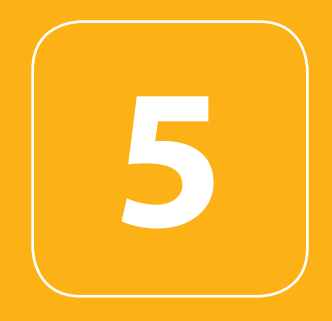

#### PERSONALIZE
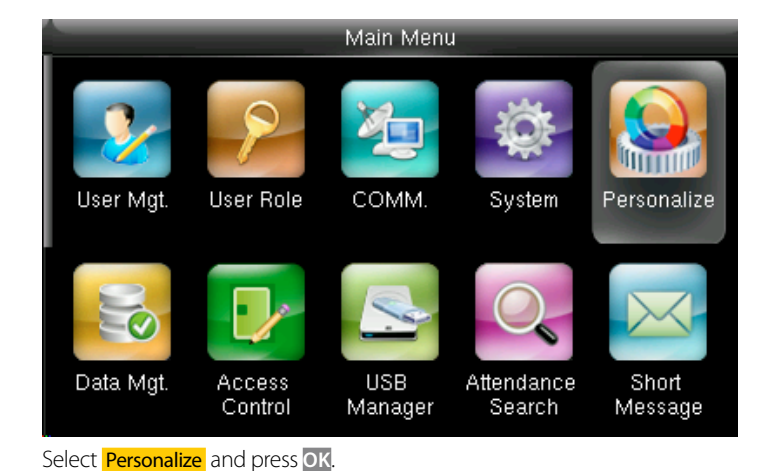

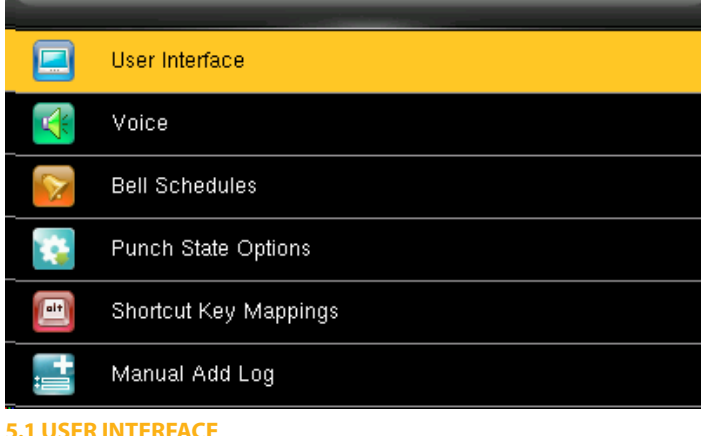

Select User Interface and press **OK**

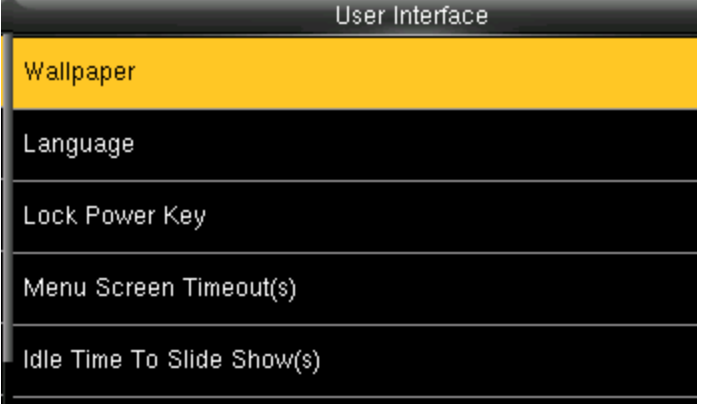

Select Wallpaper and press **OK**.

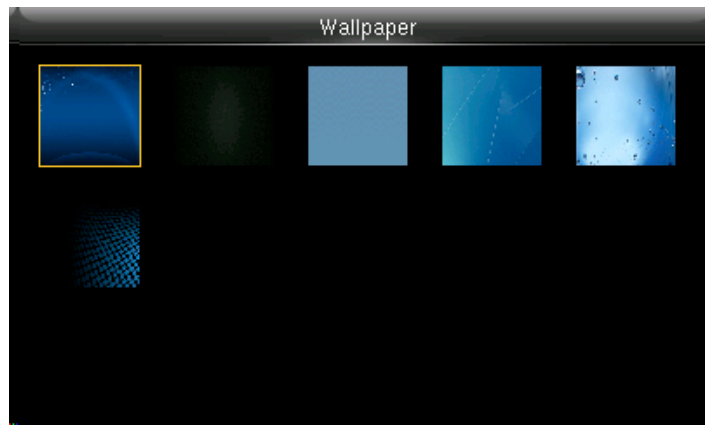

If you select the wallpaper the different wallpaper will be displayed as shown above and you can select any of the wallpaper you want to be displayed.

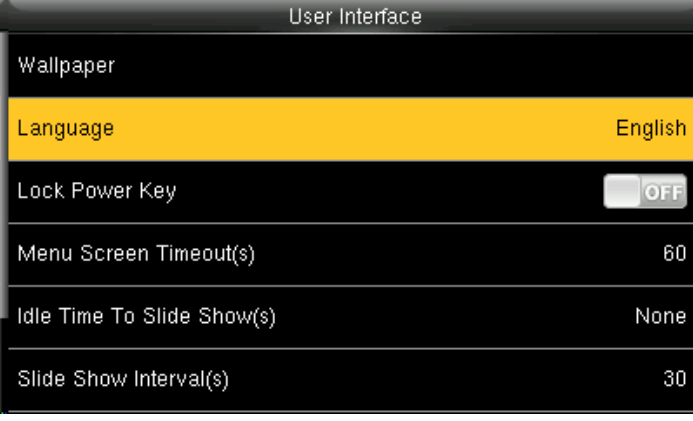

Select Language and press **OK**

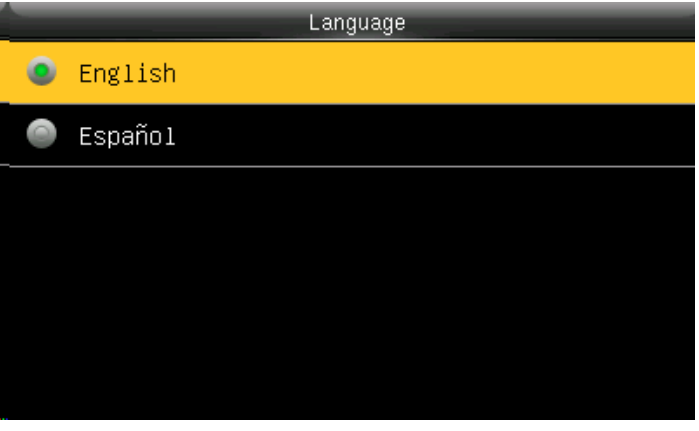

Here you can select the language you wish to display on the clock. The options are English and Espanol (Spanish).

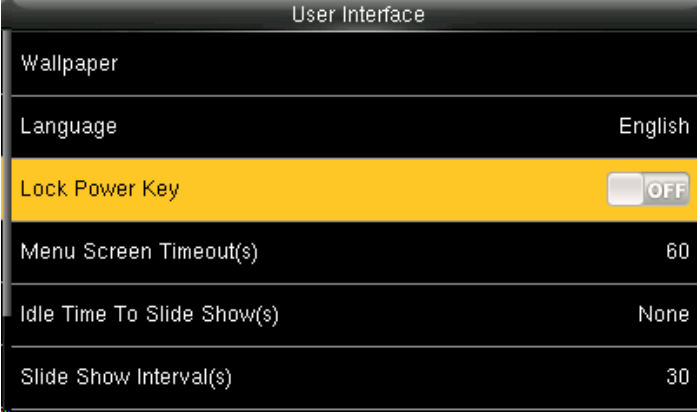

To prevent hostile power-off, select whether to lock power-off or not. "disable": the power is off 3 seconds after pressing power-off.

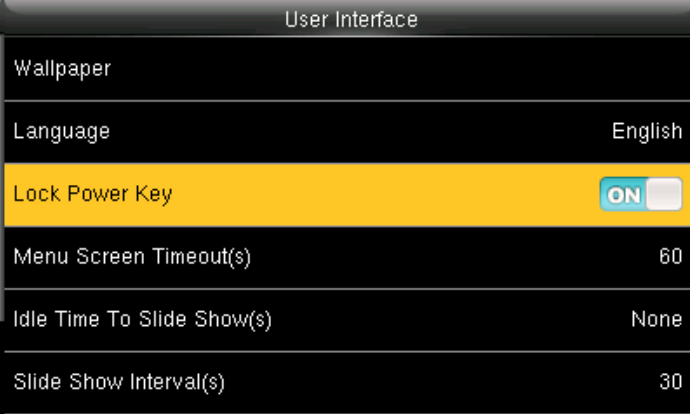

"Enable": it is ineffective after pressing power-off

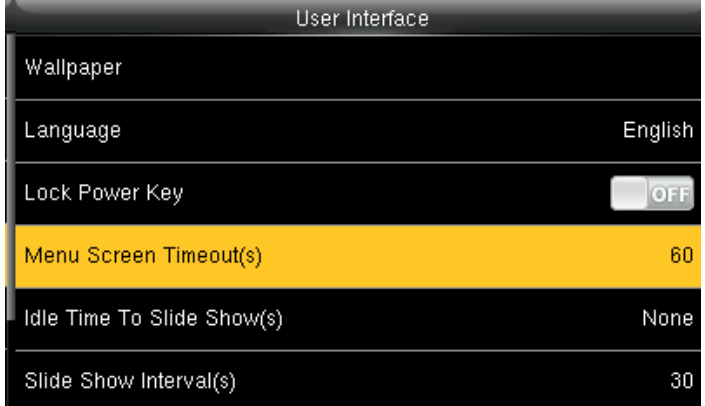

The device will display the main interface automatically when no operation is performed on a menu within the menu timeout time

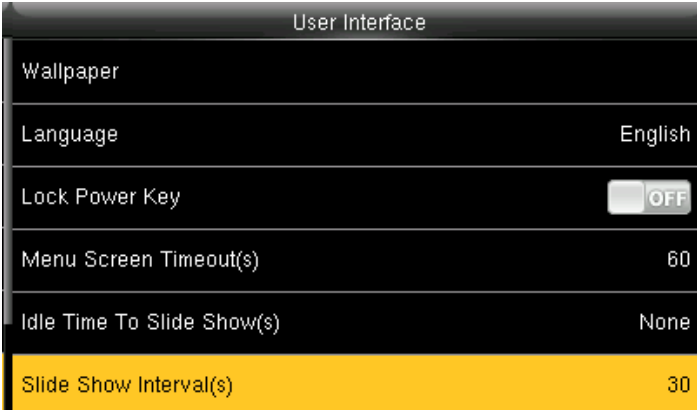

The advertisement picture is displayed when no operation is performed on the main interface within the waiting time.

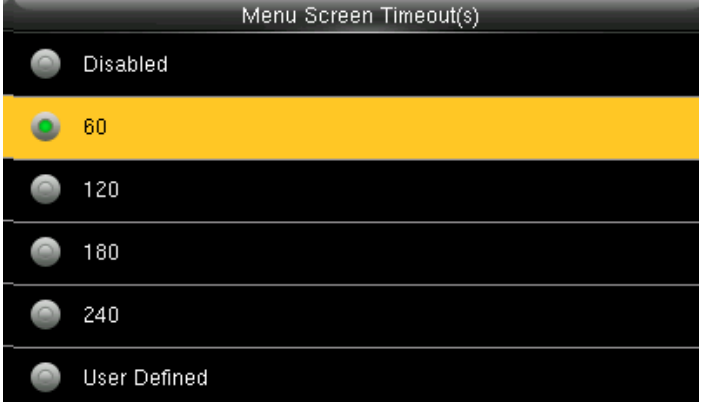

This function can be disabled; otherwise, the value ranges from 60s to 99999s.

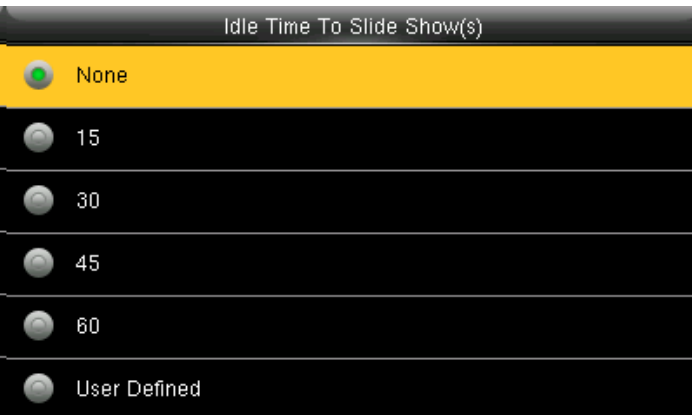

This function can be disabled; otherwise, the value ranges from 15s to 999s

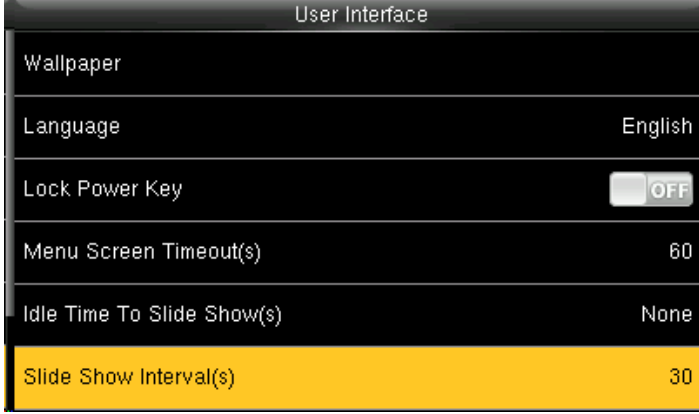

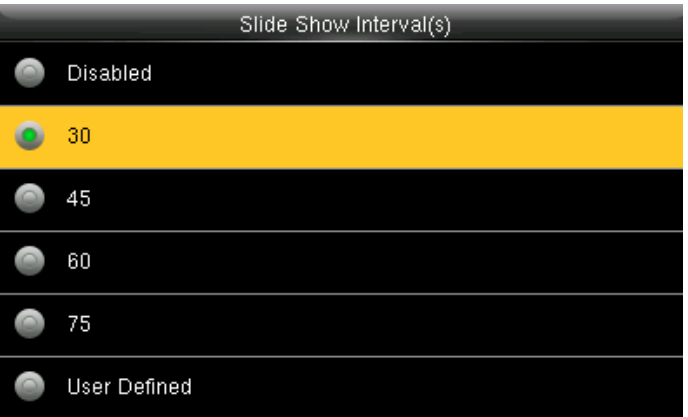

This parameter is used to set the picture cycle interval This parameter can be either disabled or ranges from 30 s to 999s.

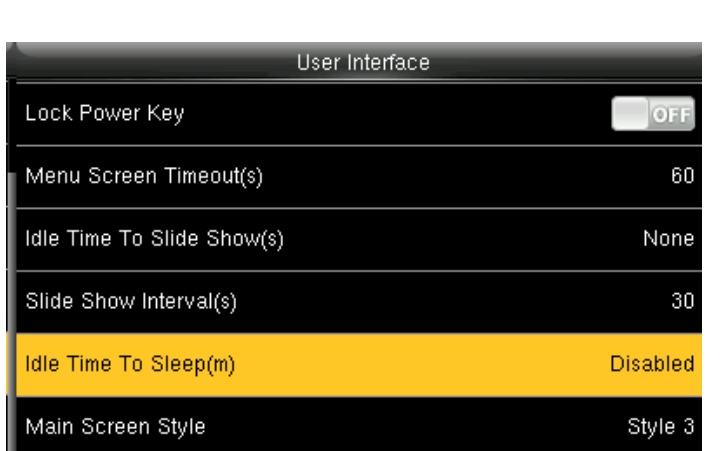

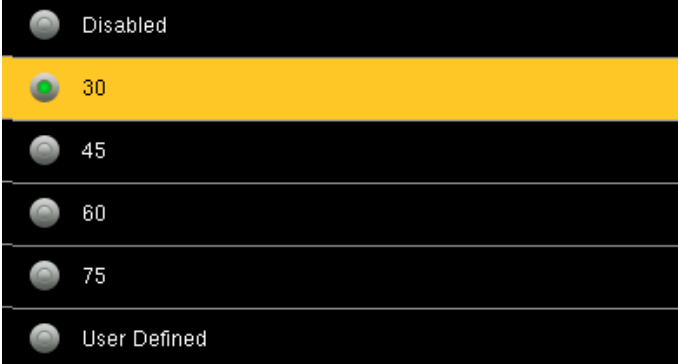

Slide Show Interval(s)

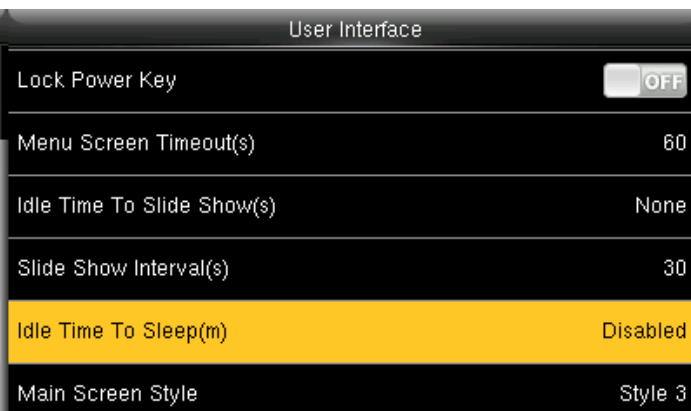

This parameter is used to specify a period after which the device is put in sleep mode if no operation within this period. You can wake up the device from sleep by pressing any key or touching the screen.

ш

This parameter is used to set the picture cycle interval This parameter can be either disabled or ranges from 30 s to 999s.

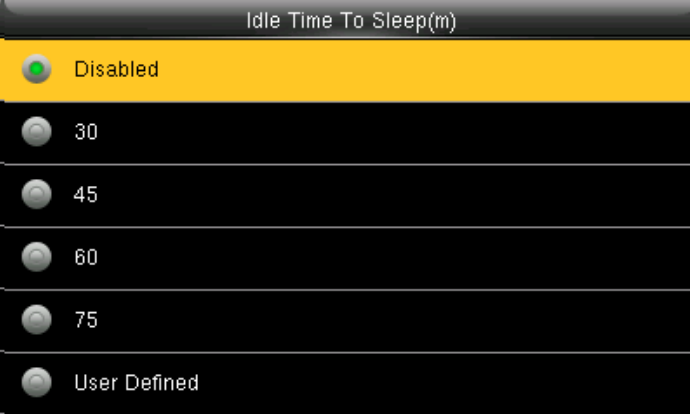

Numerical range in 30 minutes, the factory default for 30 minutes.

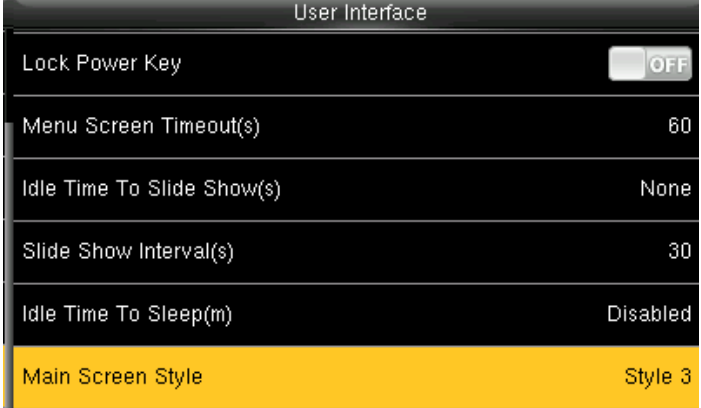

This is to set where and how the clock and status key are displayed on the main screen.

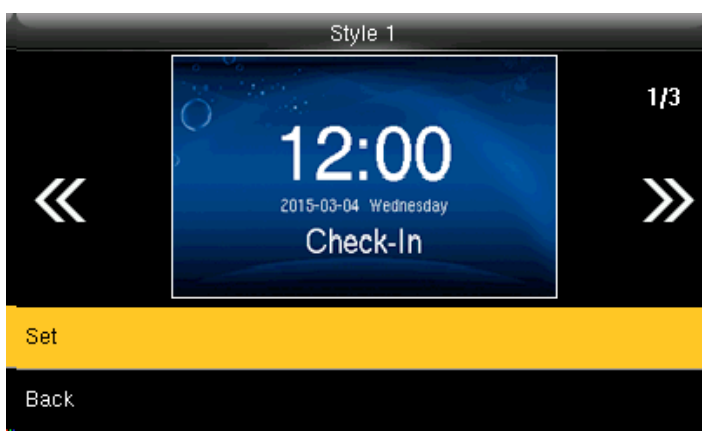

Here is the "Style 1". If you want this style press SET and **OK**. And if you don't want this style simply press back.

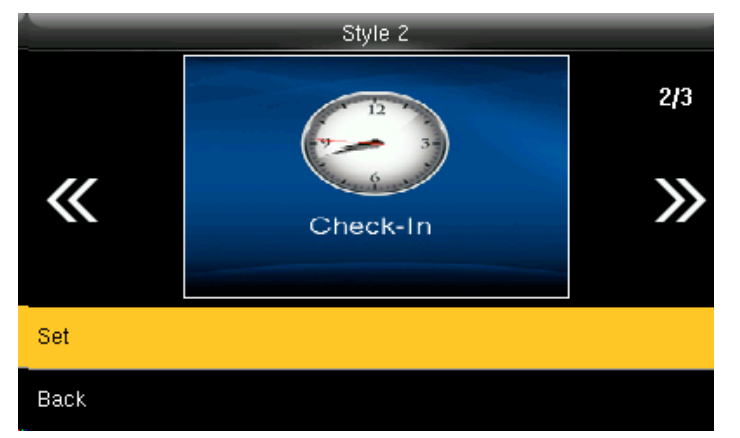

Here is the "Style 2". If you want this style press SET and **OK**. And if you don't want this style simply to press back.

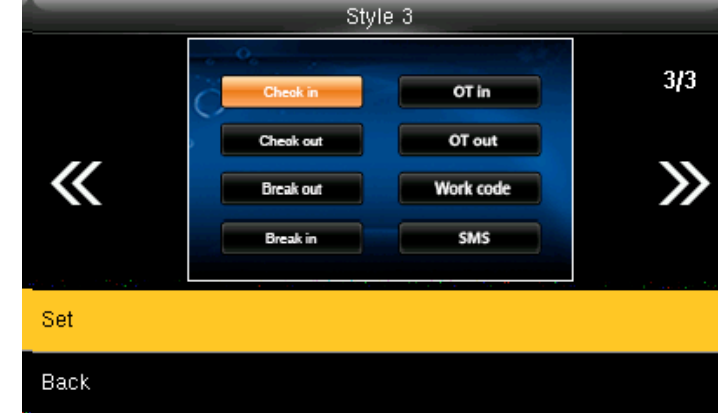

Here is the "Style 3". If you want this style press SET and **OK**. And if you don't want this style simply press back

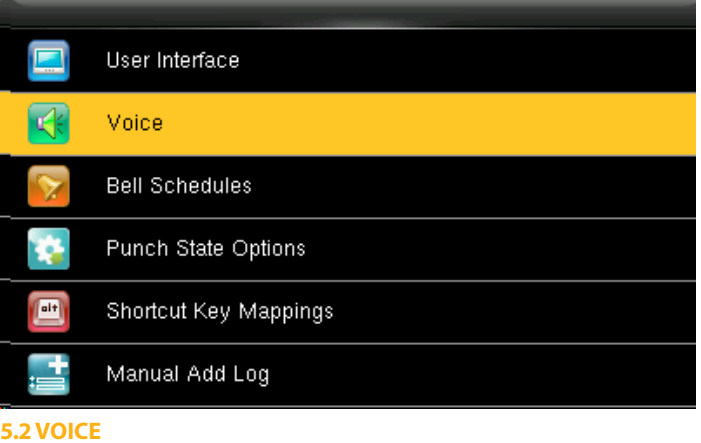

Select "Voice" and press **OK**.

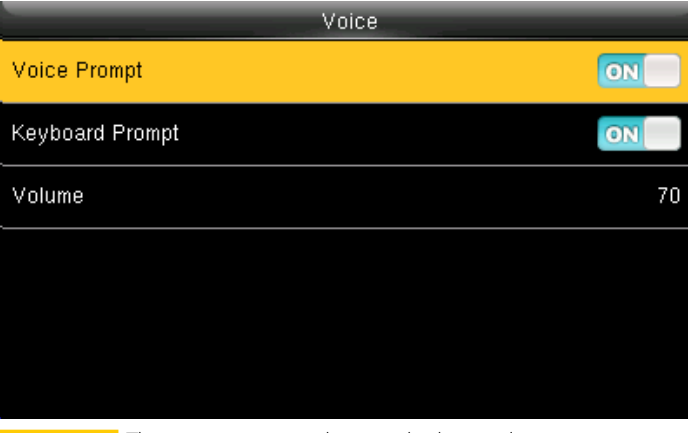

Voice prompt: This parameter is used to set whether to play voice prompts during the operation of the FFR terminal. Select **ON** to enable the voice prompt, and select **OFF** to mute.

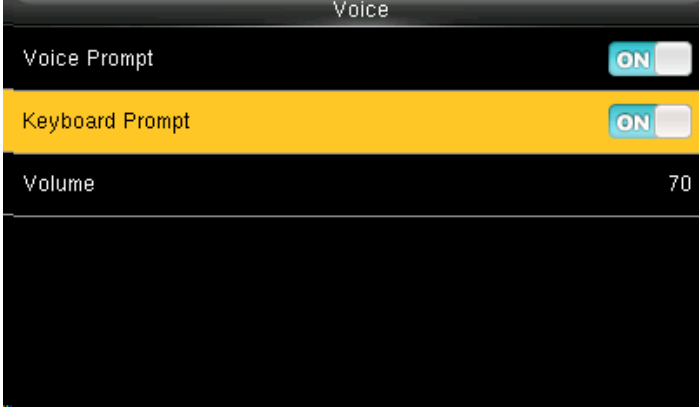

Keyboard prompt: This parameter is used to set whether to generate beep sound in response to every keyboard touch. Select **ON** to enable the beep sound, and select **OFF** to mute

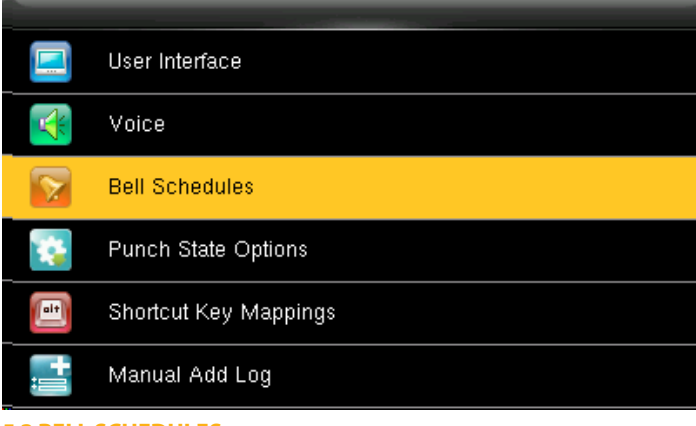

**5.3 BELL SCHEDULES**

Select "Bell Schedules" and press **OK**.

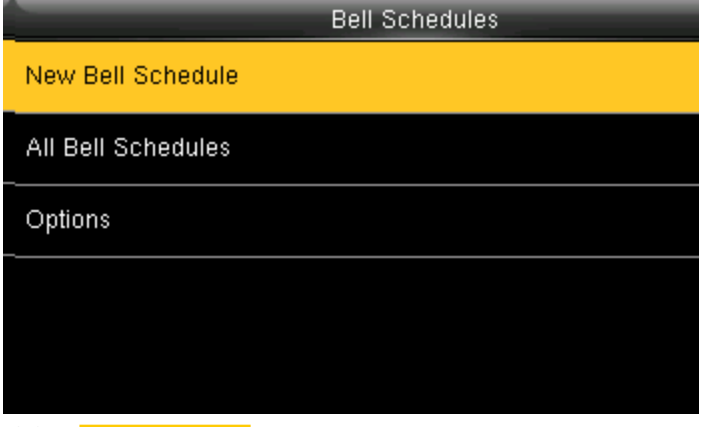

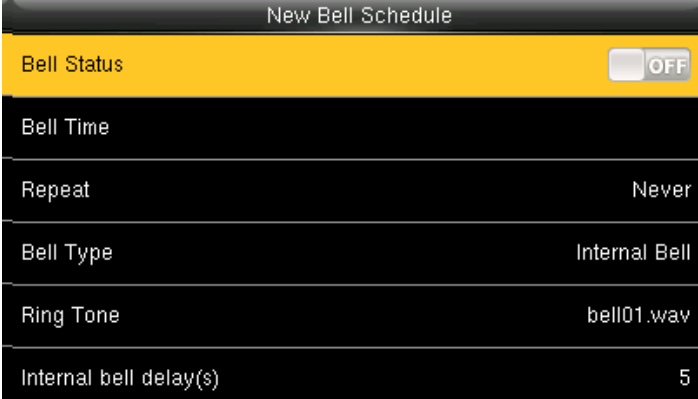

Click on New bell schedule. Click on bell status. It is whether you want the bell to enable. If you turn **OFF** it will disable the bell.

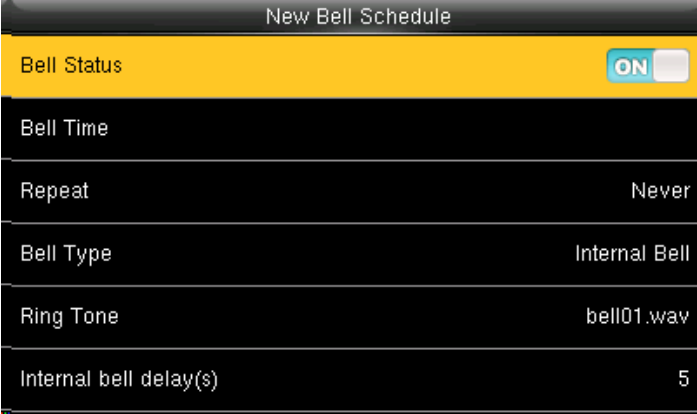

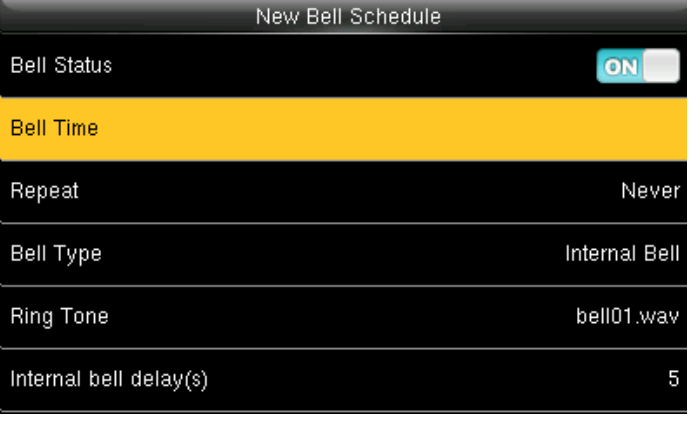

If you turn **ON** it will enable the bell. The bell rings automatically when it is the specified time.

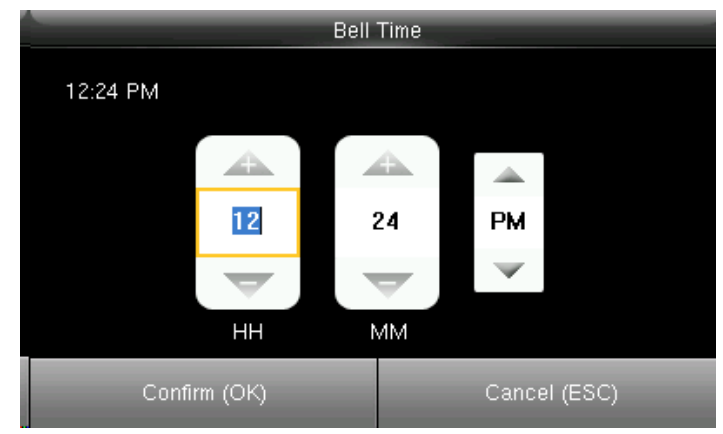

You can change the timings for the bell to ring using the keypad and then confirm **OK**.

Here the bell is schedule at 12.24PM.

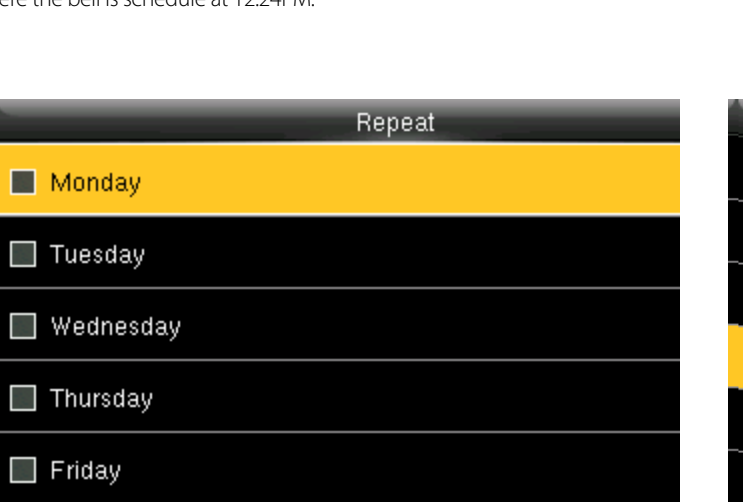

You can select any day of the week to repeat the ringtone. And if you don't want the ringtone to be repeated set to never.

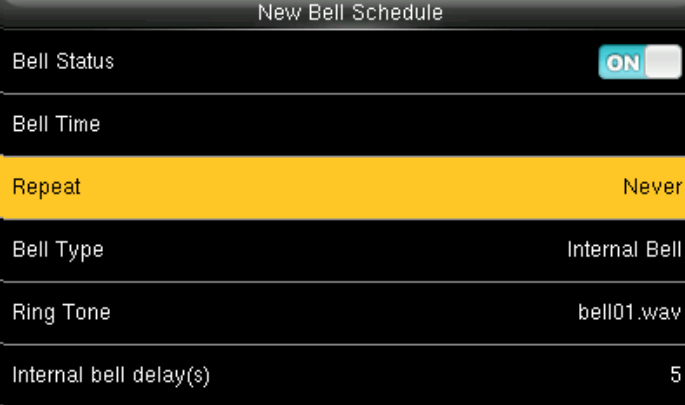

The Repeat function specifies whether to repeat the ringtone

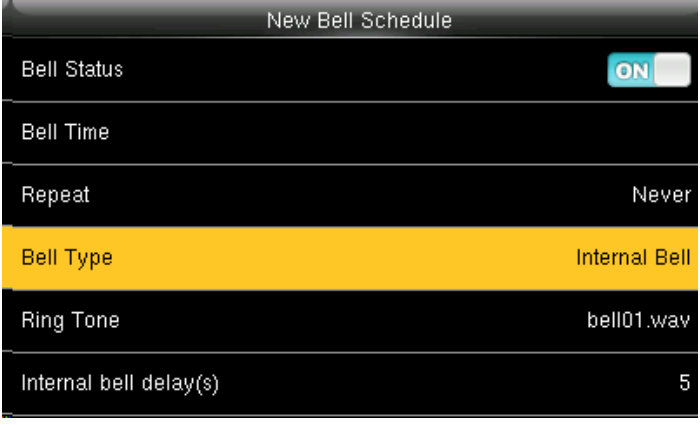

Select **Bell Type** and press OK.

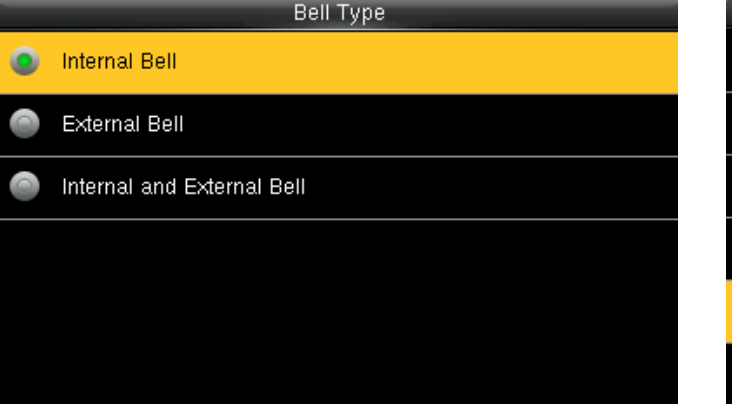

Here you can select the bell type. If you want the ringtone to be played internally than select internal bell, for external select external bell and for both select internal and external bell.

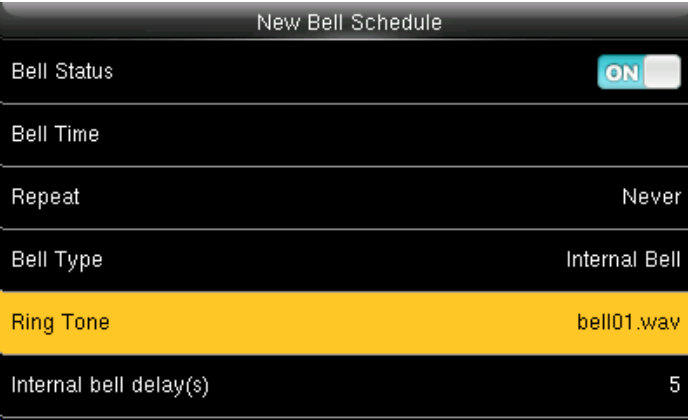

Select **Ringtone** and press **OK**.

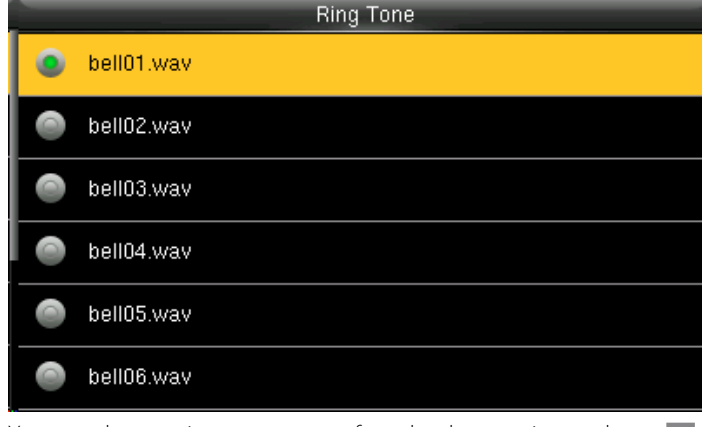

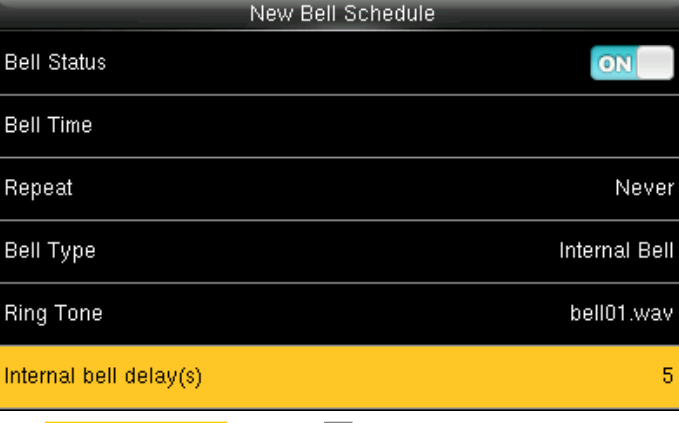

You can select any ringtone you want from the above options and press **OK**. Select Internal bell delay (s) and press **OK**.

It specifies the duration for ringtone playing

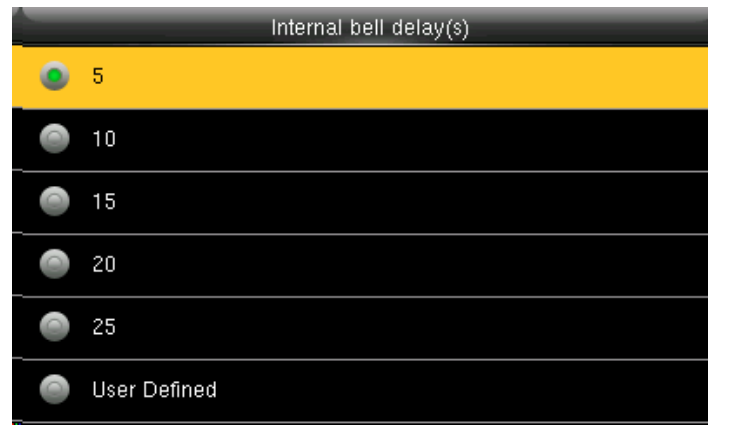

You can edit the delay of the internal bell from the image above. It ranges from 5 to 99 seconds.

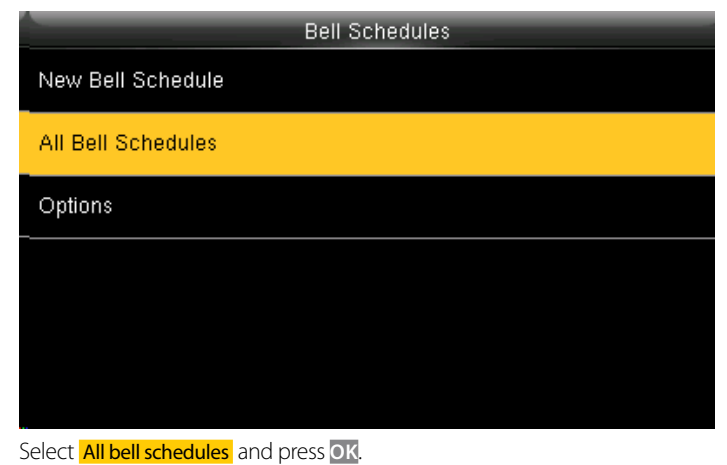

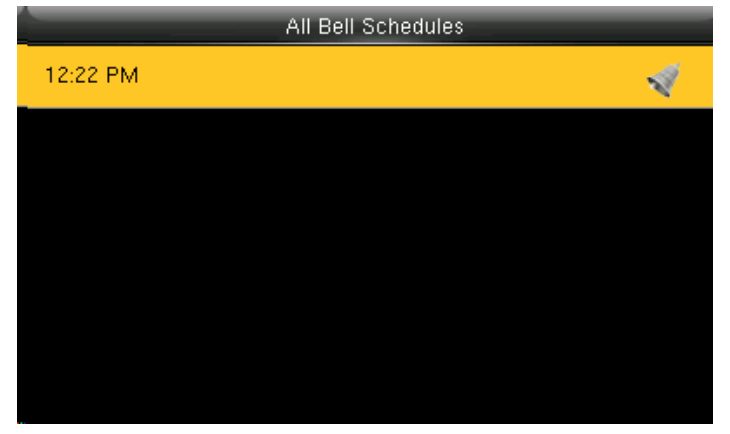

Select New Bell Schedules and press **OK** Select **Edit** and press OK

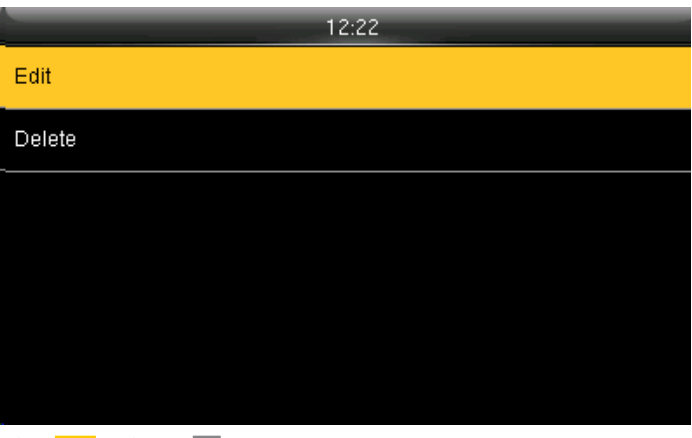

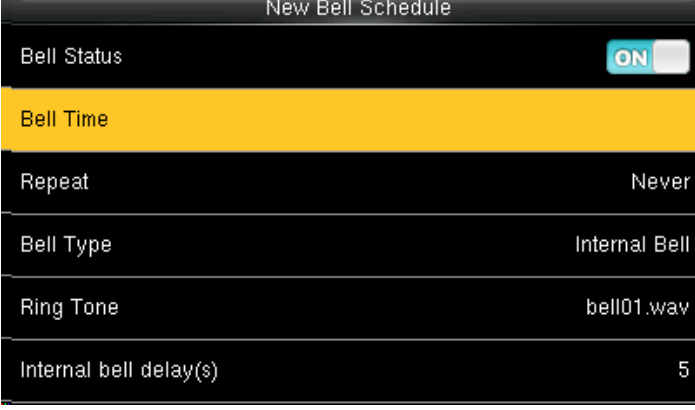

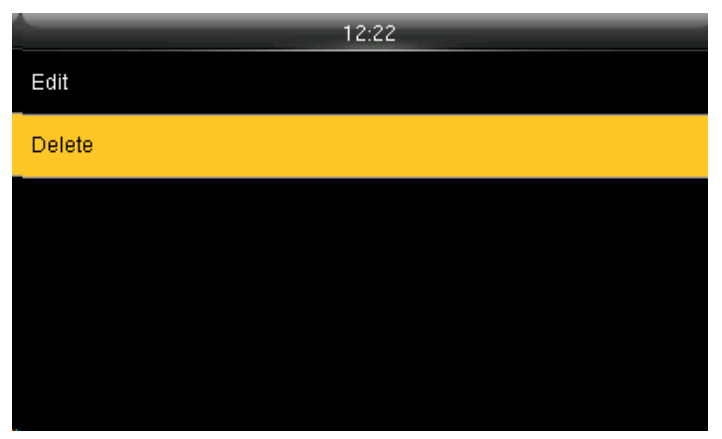

Select Item you wish to edit. **Press to "Delete" and press OK**.

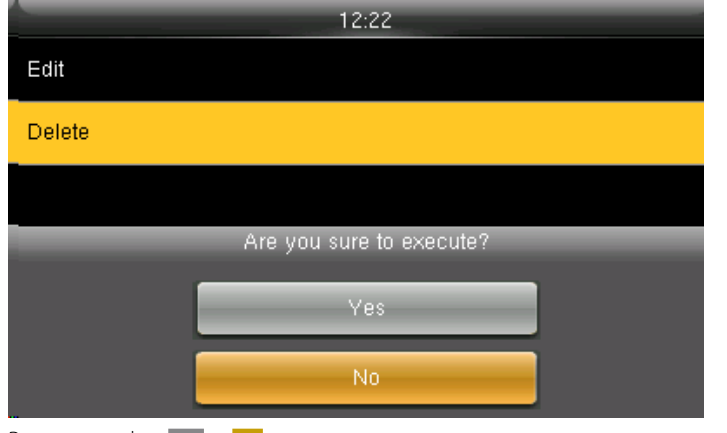

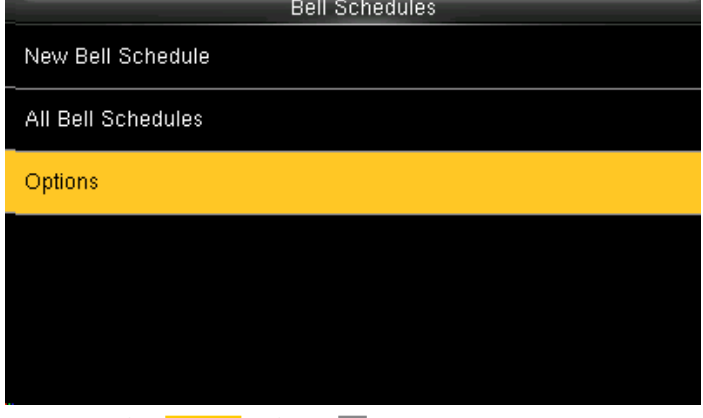

Press ▼ to select YES or NO. Press To select Options and press OK.

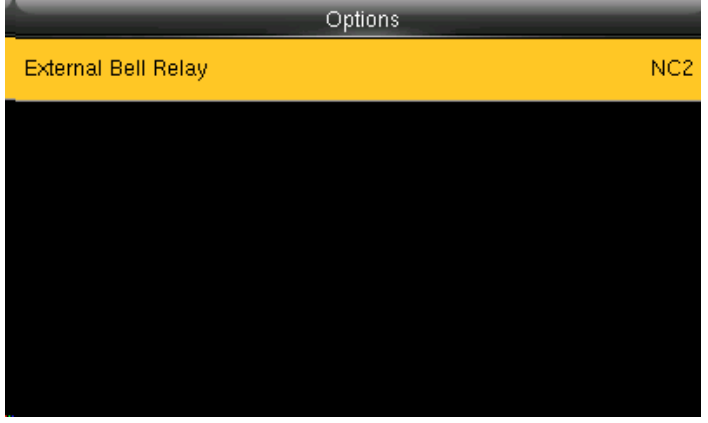

Disabled D  $\bullet$  NC1  $\bullet$  NC2

External Bell Relay

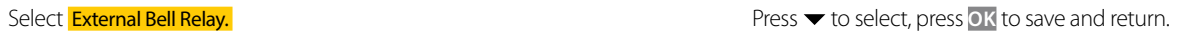

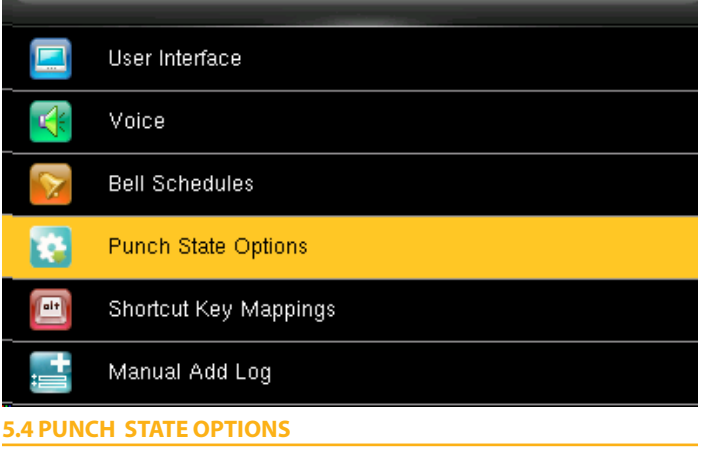

Press  $\blacktriangledown$  to select **Punch State Options** and press **OK**.

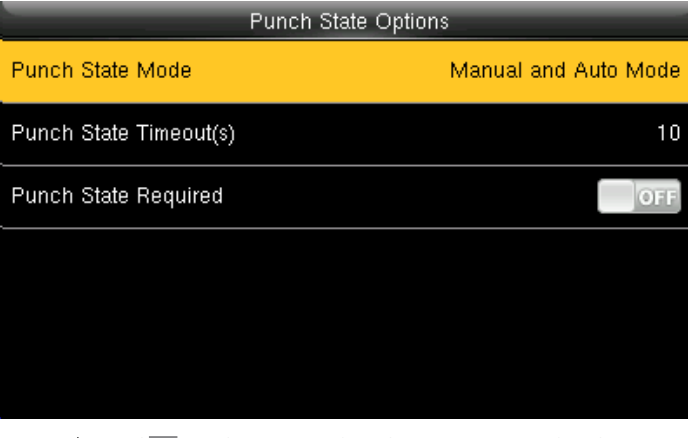

Press  $\blacktriangleright$  and **OK** to select items. When the setting is completed, press **OK** to save the setting and exit.

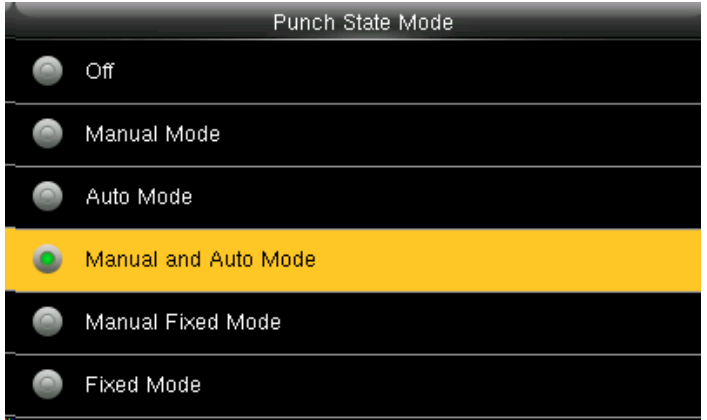

The main interface displays the status keys that can be switched automatically, and you are also allowed to switch status keys manually. A status key you select manually will be switched according to the automatic switching plan after it disappears upon a timeout.

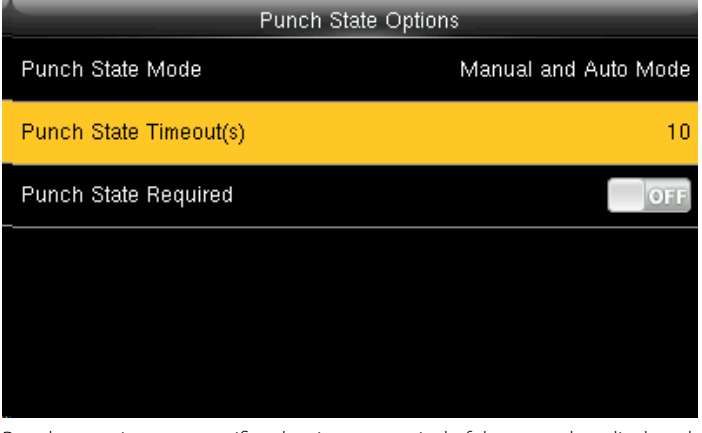

Punch state timeout specifies the timeout period of the status key displayed on the main interface.

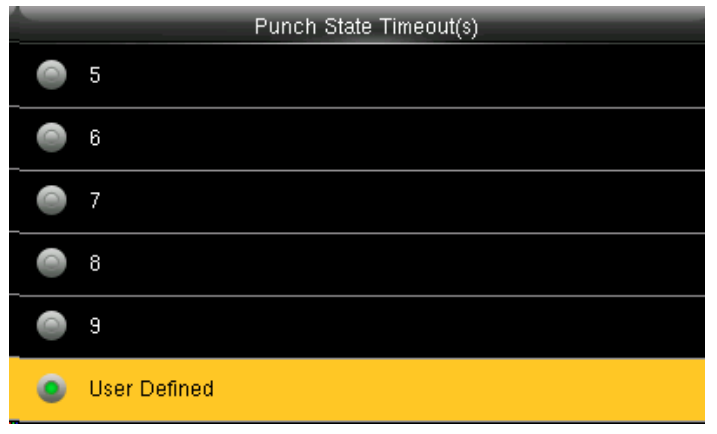

You can change the punch state timeout from the image above. The timeout ranges from 5 to 99 sec.

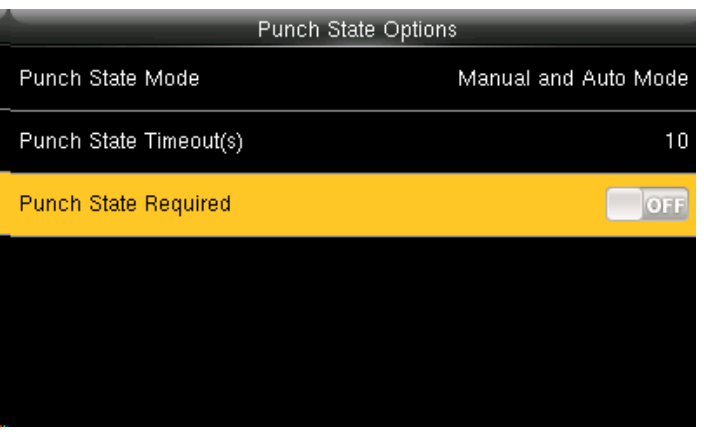

specifies whether the status of work attendance check must be selected during authentication. Here when its off it won't be selected.

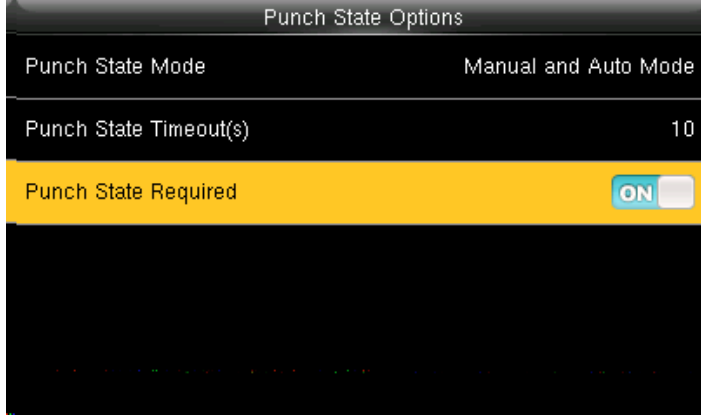

Specifies whether the status of work attendance check must be selected during authentication.

When it's on it will be selected.

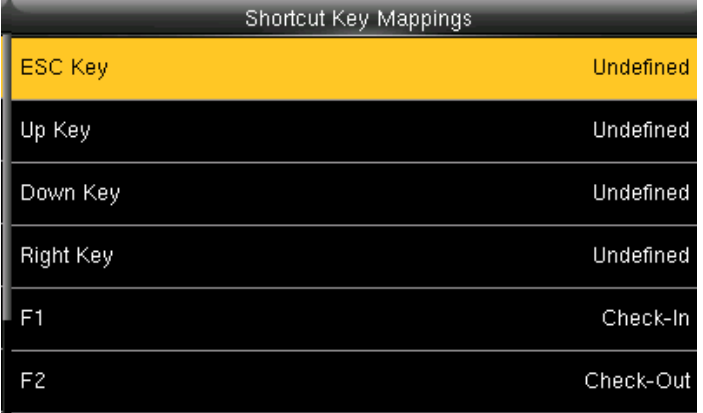

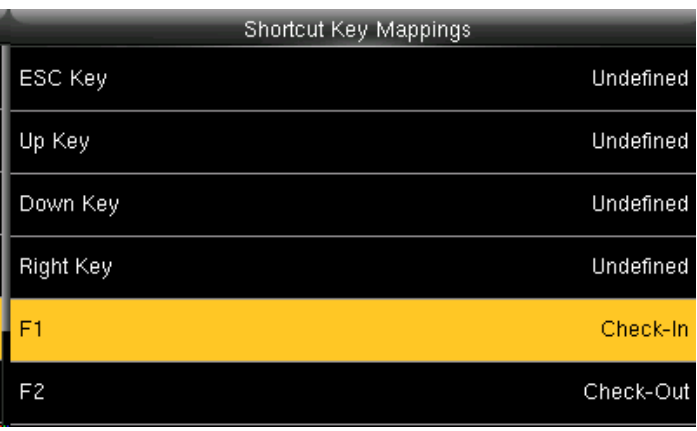

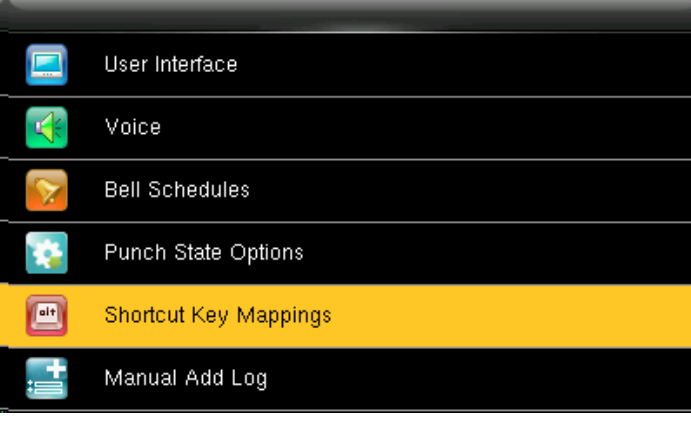

**5.5 SHORTCUT KEY MAPPING**

Press  $\blacktriangledown$  to select **Shortcut Key Mappings** and press OK

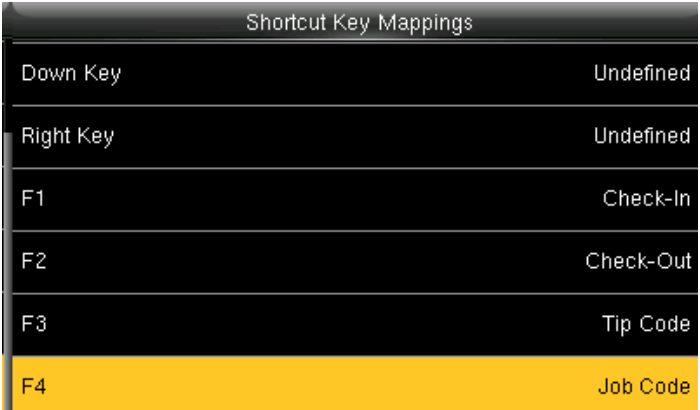

Select the keys and assign the group to that key. That is a pressing switch will enable and disable the each individual "Job Groups".

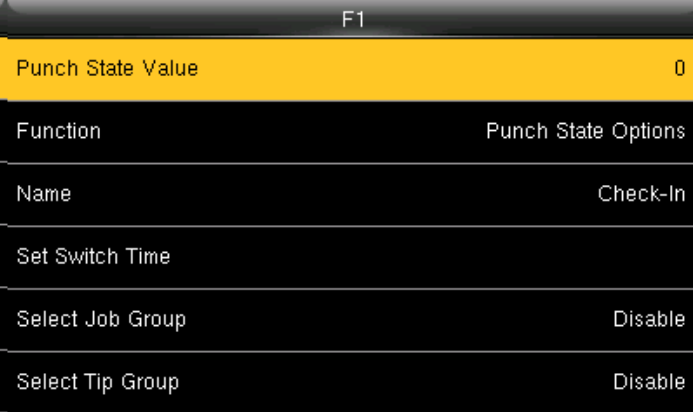

Select F1 key as Check in. Select F1 key as Check in. Select Punch State Value and press OK.

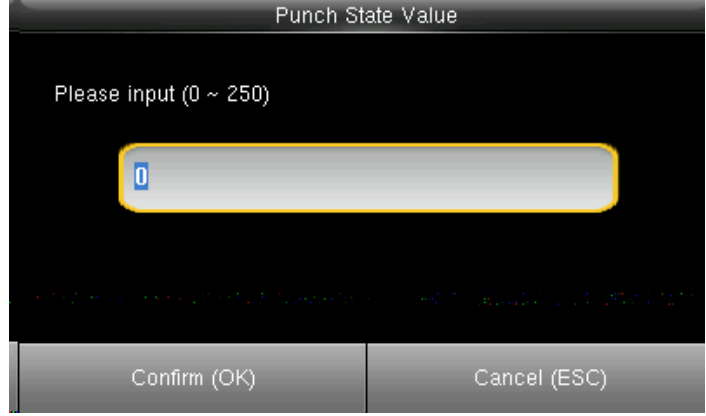

Here you can change the punch state value in the input screen by using the keypad. The value ranges from 0~250.

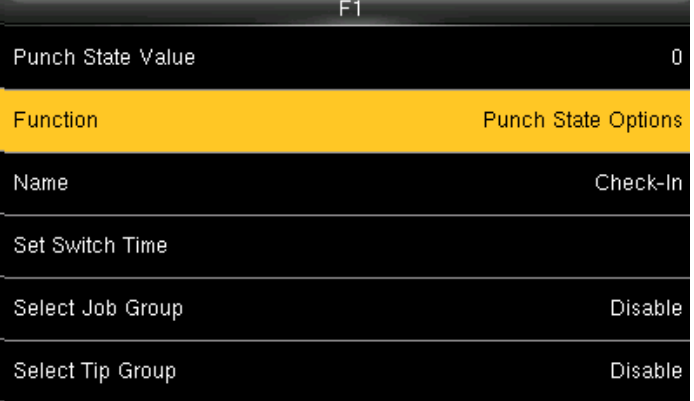

Here select punch state options as **Function** 

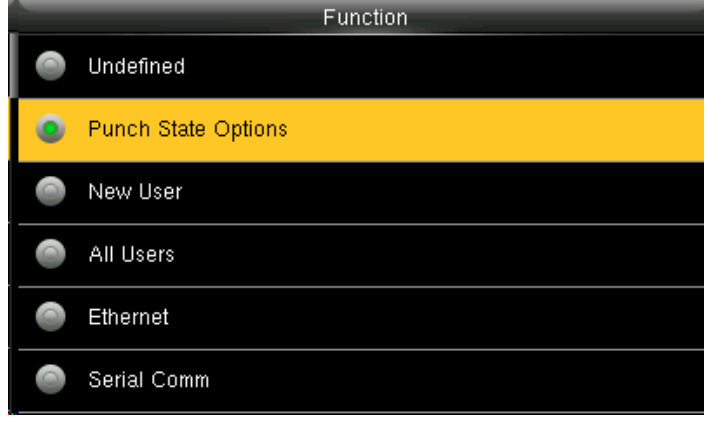

You can change the function for the keys above. Select name for F1

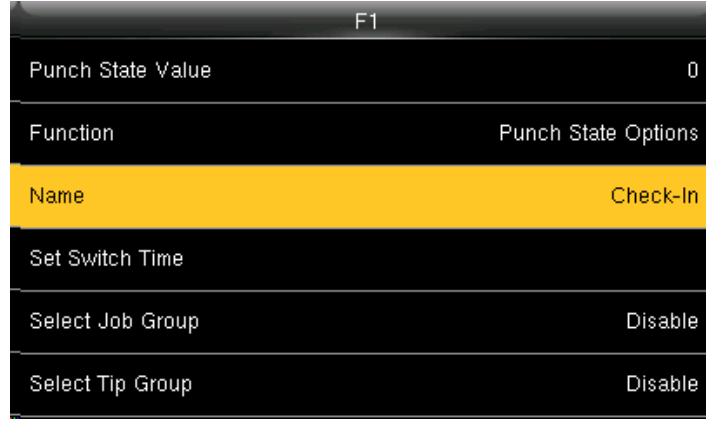

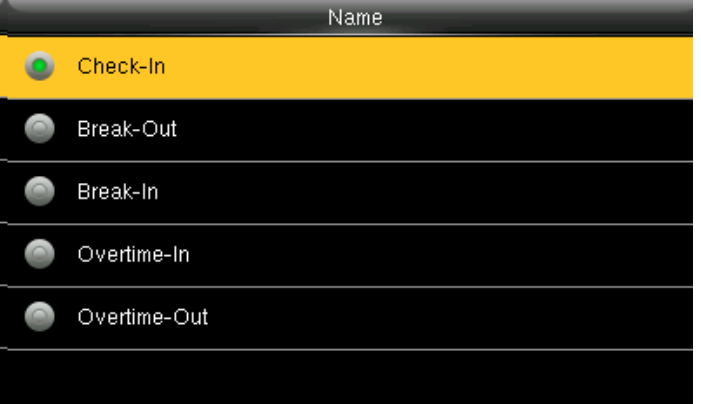

You can name the key for F1 if you want. Here F1 is selected as check in. Select **Set Switch Time** and press **OK**.

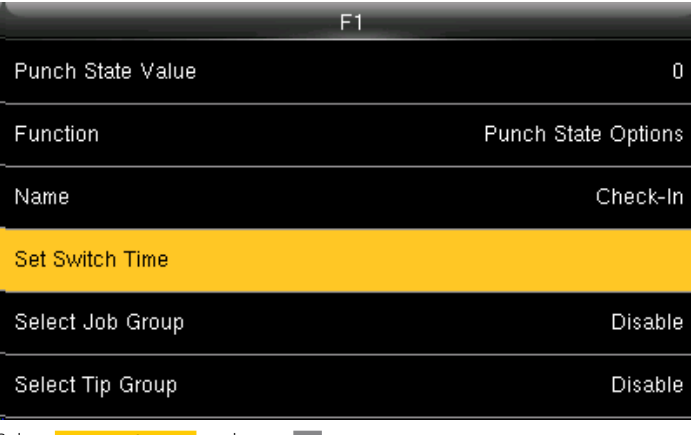

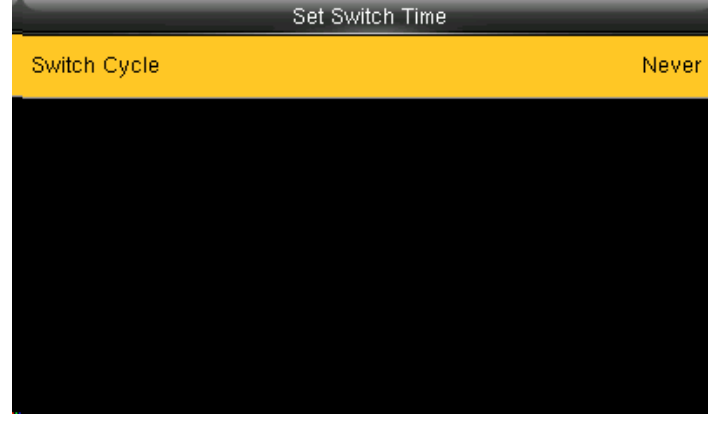

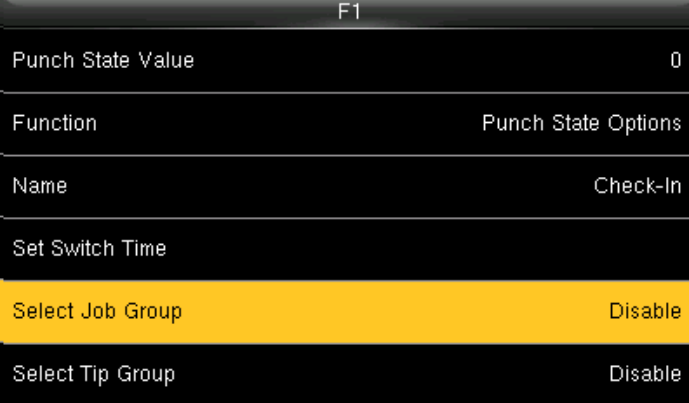

Here you can **Switch Cycle** Select job group and press **OK**. If you disable, the job group will be disabled and it will not show on the screen

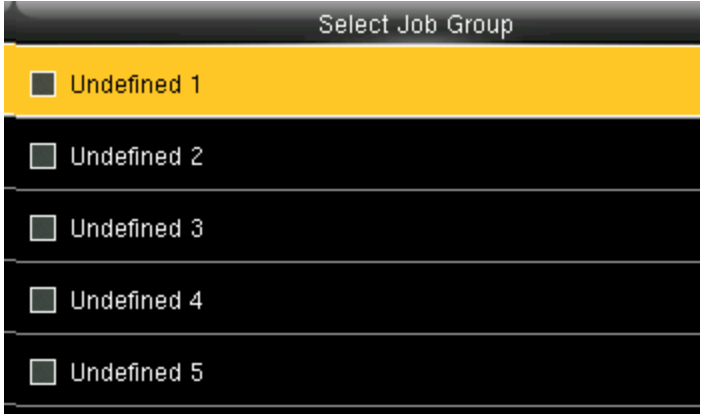

You can select any job group you want and you can name the job group by using the keypad.

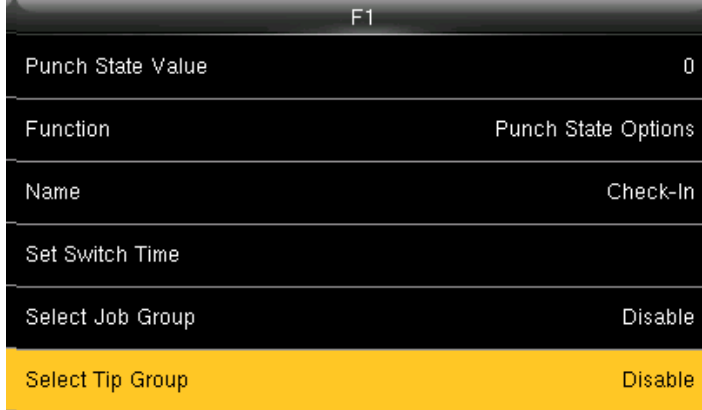

If you "Disable" the tip group the tip group will not be displayed on the screen.

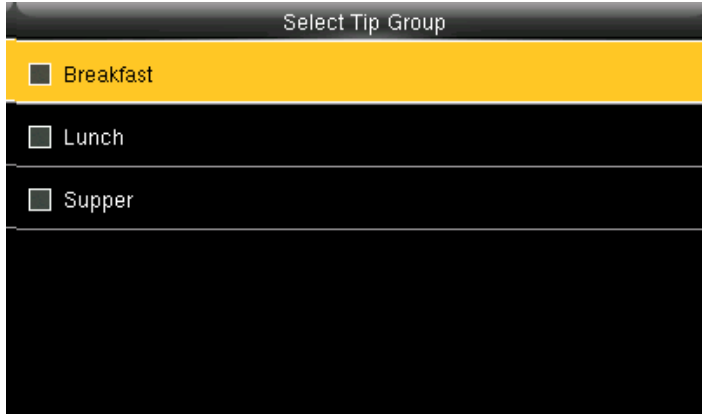

To enable the tip group you can select the tip group you wish to enter in that group.

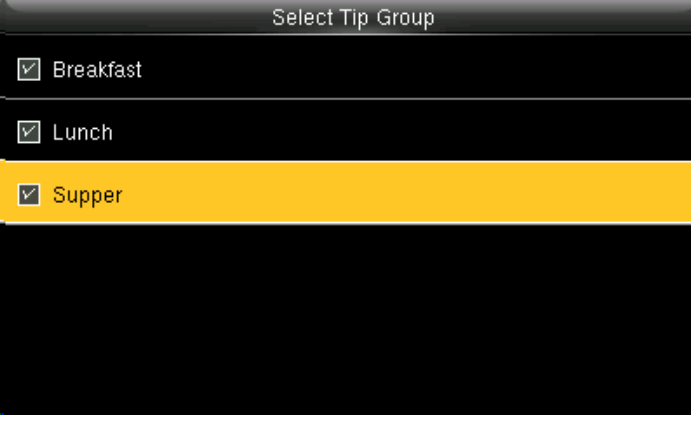

Here all the tip groups have been selected as above.

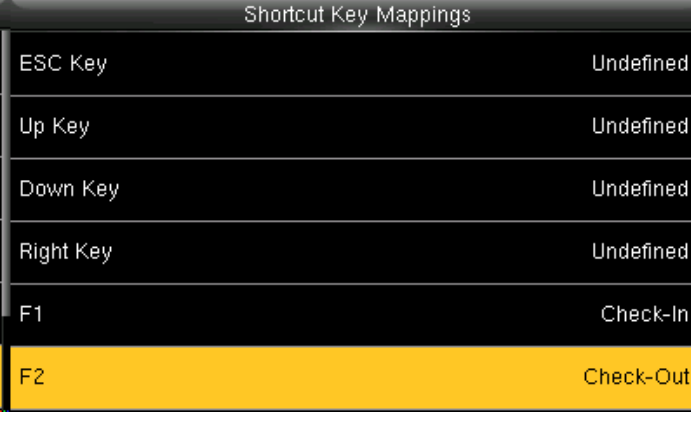

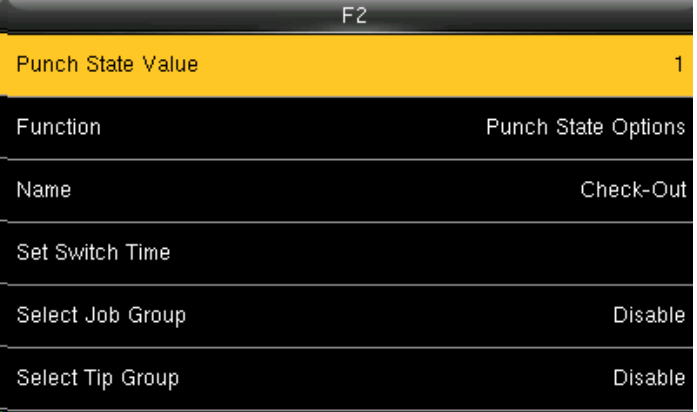

Select F2 as Check Out. Select F2 as Check Out.

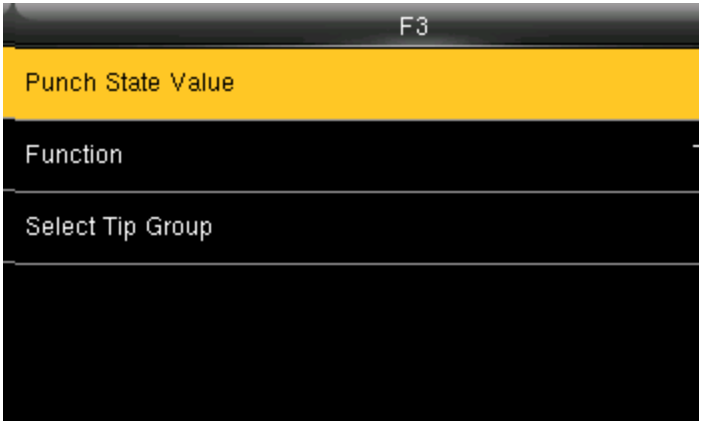

Select F3 as "Tip code". For more details refer to [Section 13.](#page-100-0) Here the punch state value is set to 251

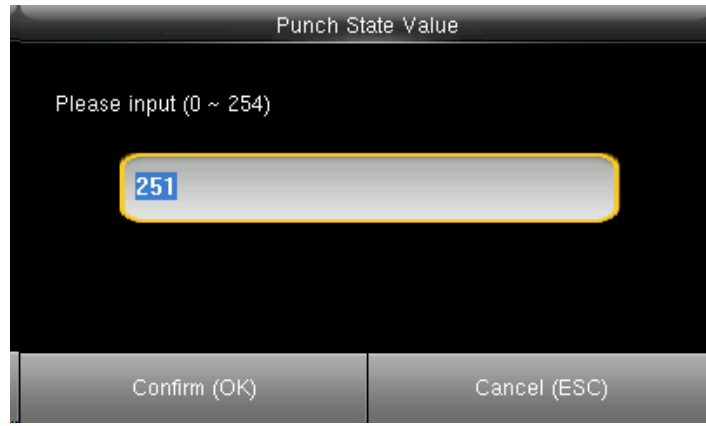

You can change the value of the punch state by changing the value in the input screen with the help of keypad.

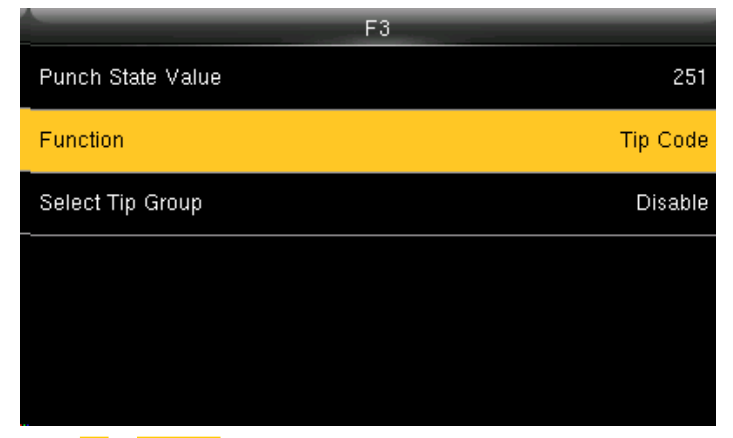

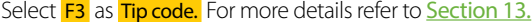

Function Firmware Info D  $\circ$ Work Code Public Message D Personal Record Search  $\circ$  $\Rightarrow$ Job Code **C** Tip Code

Select F3 as Tip code. For more details refer to Section 13. You can change the function for that key from the image above.

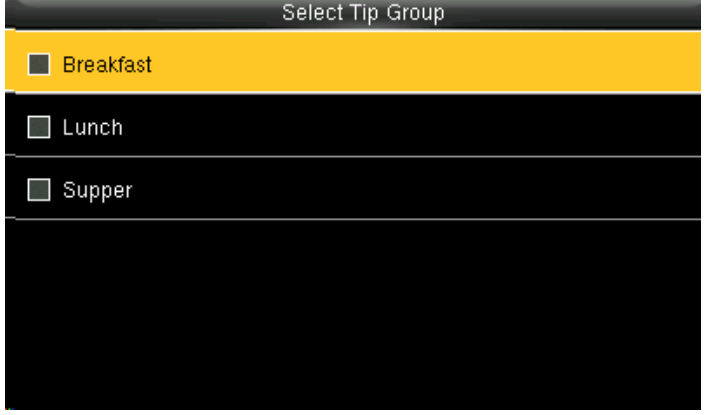

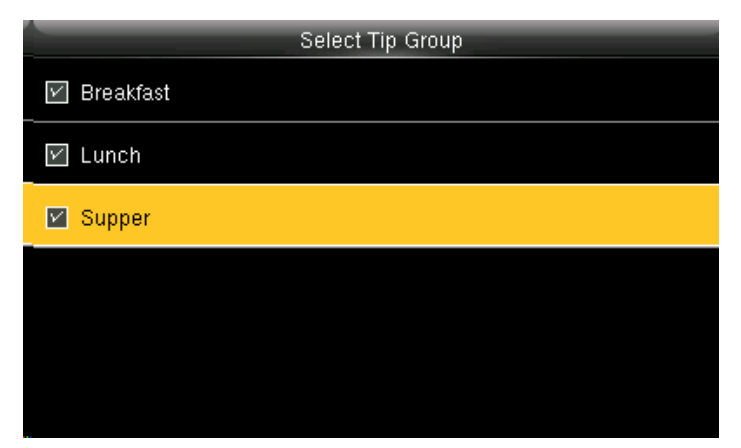

Here the tip group is disable and no tip group has been selected. You can select the tip group you want. Here all the tip group are selected

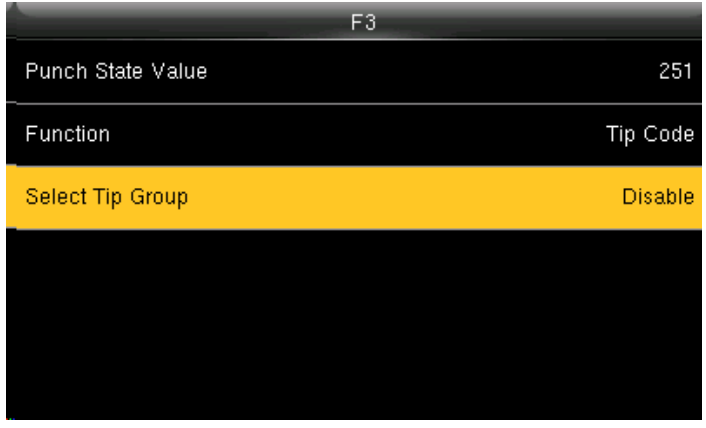

When you select all the tip group the select tip group will display as "All group".

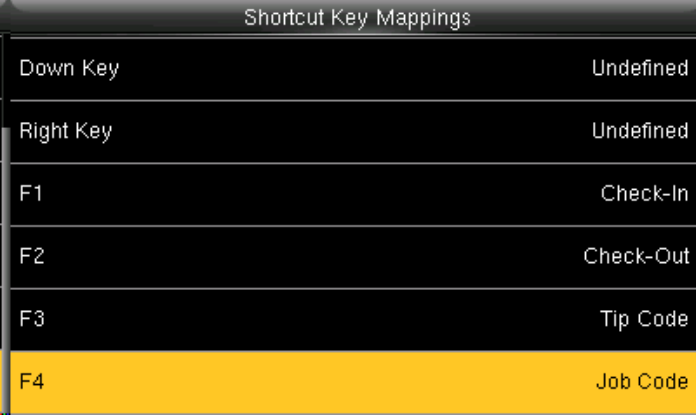

Select F4 as Job Code.

For More Details please refer to NO.12

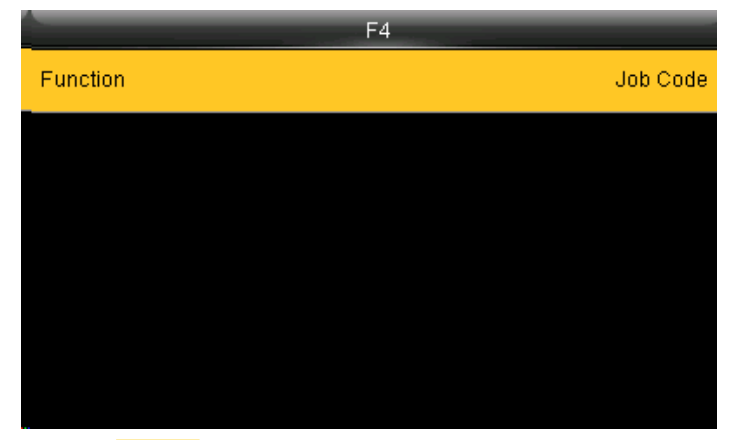

Select the **Function** self-service for F4 and the F4 key will display as Job You can change the functions from above. Code on the main screen.

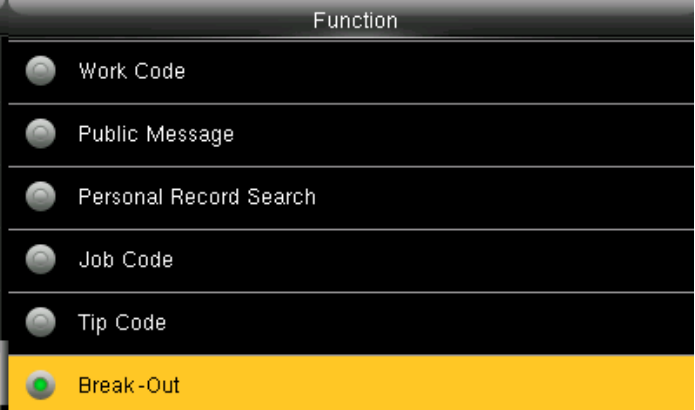

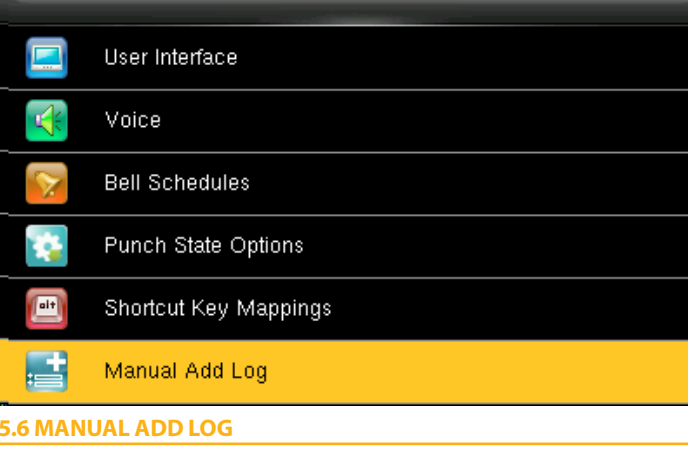

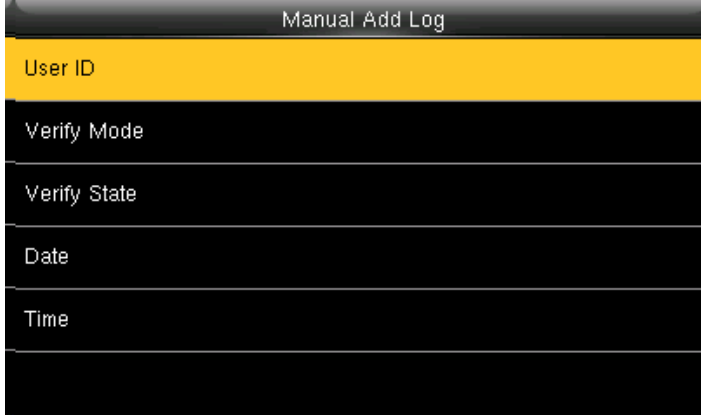

Select Manual add log and press **OK**.

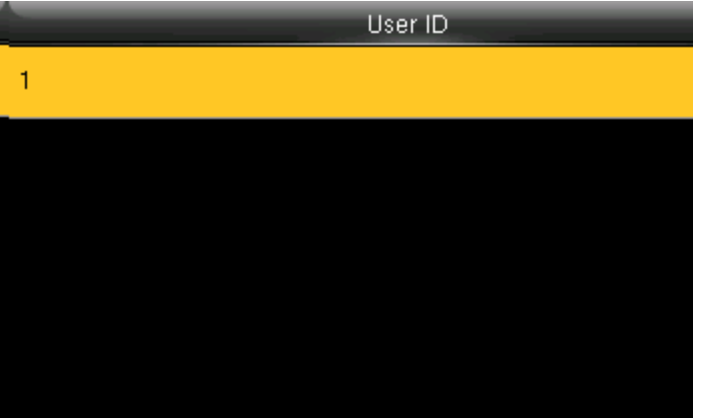

The user id is displaying as 1. Click on Verify mode.

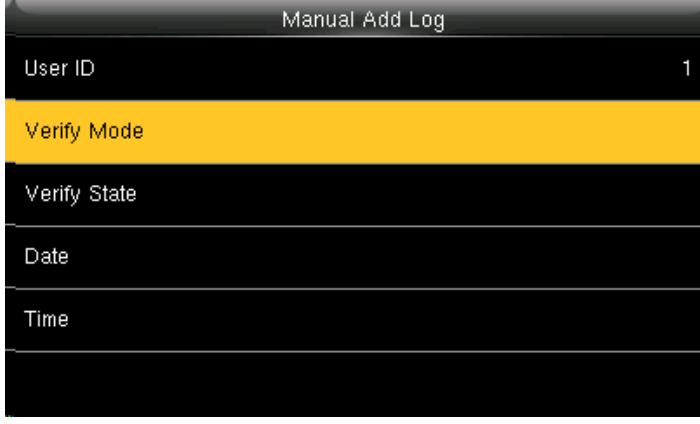

**Click on User ID** 

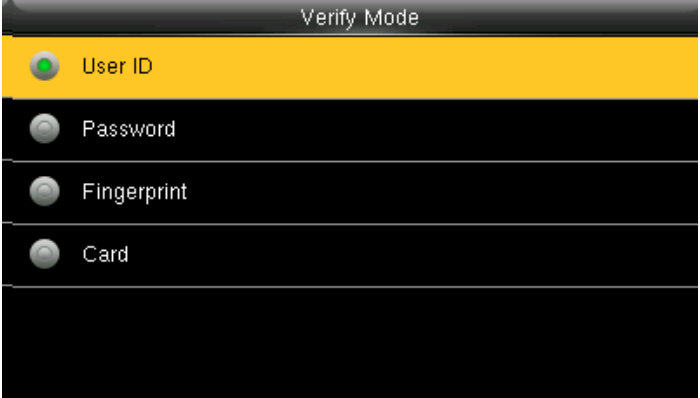

Here you can select any verification mode you want the user to get verified. The user can verify themselves either with their UserID, Fingerprint, Password or Card/Badge.

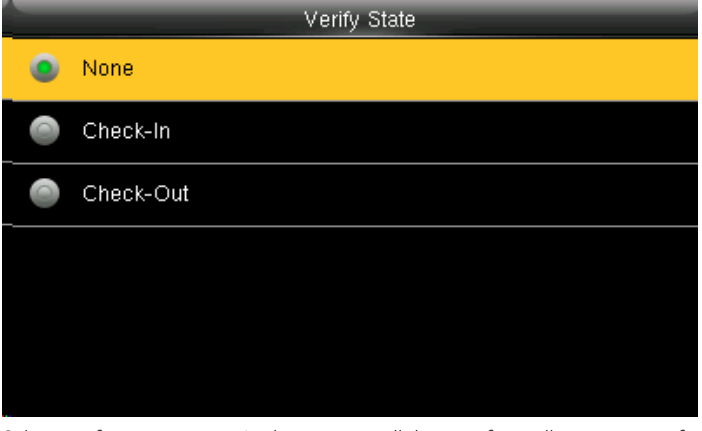

Select verify state as none. In this settings, all the user from all state can verify themselves.

If you verify the state, the user from that state can only verify themselves.

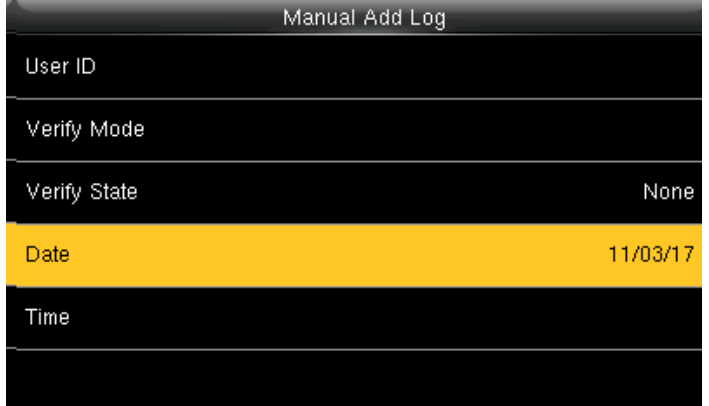

**Date** 11/03/17 ∸ ∸ ∸ 2017 11 03  $\overline{\phantom{a}}$ ᆕ ᆕ YYYY DD MM Confirm (OK) Cancel (ESC)

Select **Date** and press OK **.** You can set the date by using the keypad. Here the date is set to 11/03/2017.

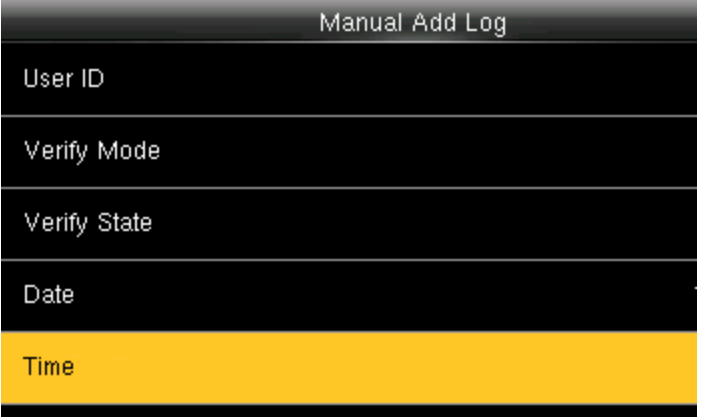

Select **Time** and press OK.

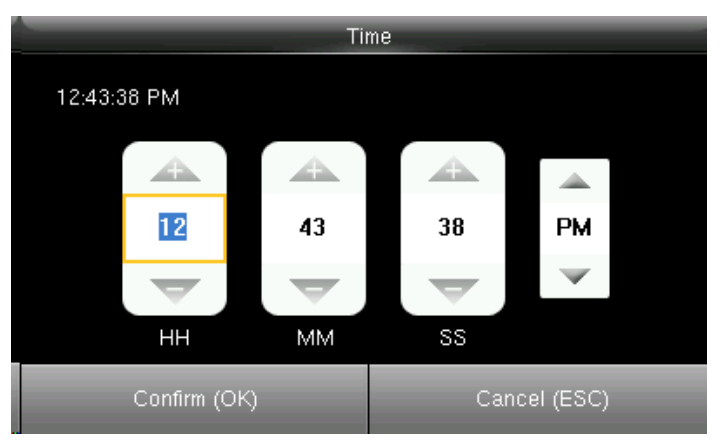

You can set the "Time" by using the keypad. Here the time is set to 12hr, 43min, 38ss.

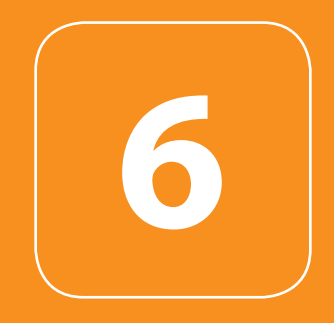

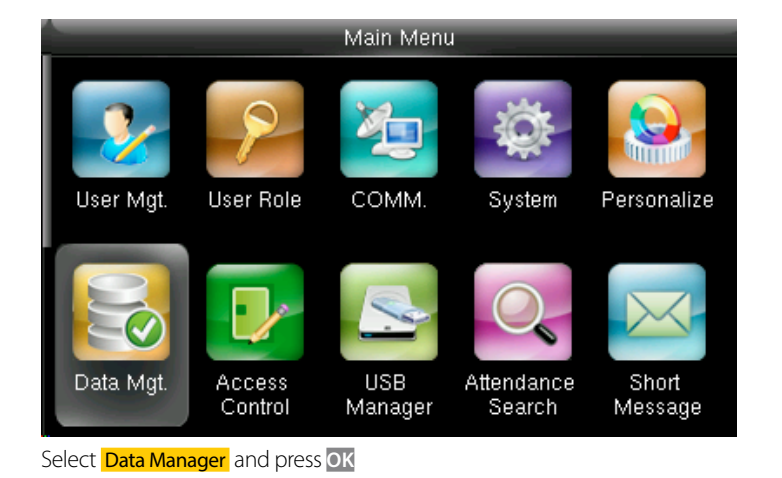

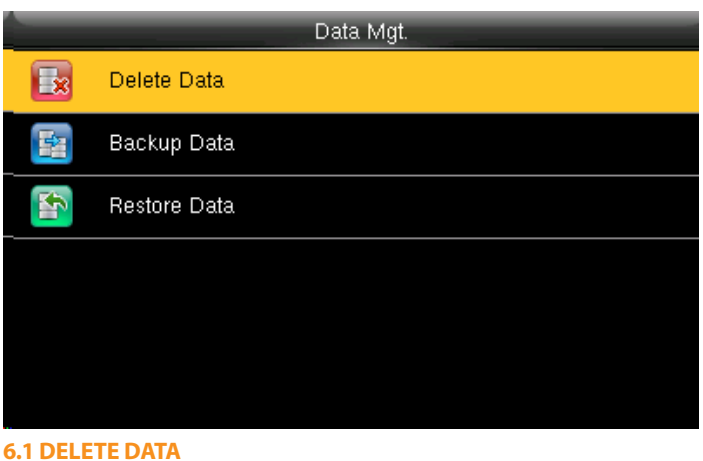

Select **Delete Data** and press OK.

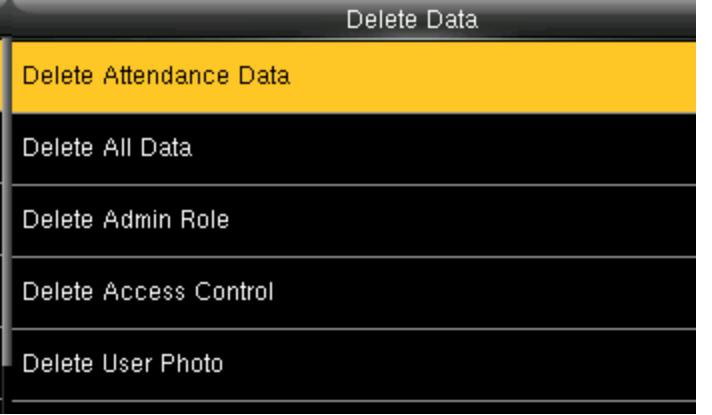

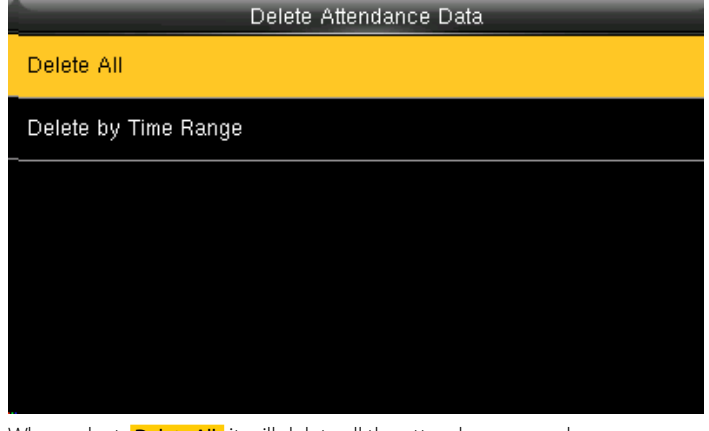

It will delete the attendance records **Exercise 2008** When select **Delete All** it will delete all the attendance records

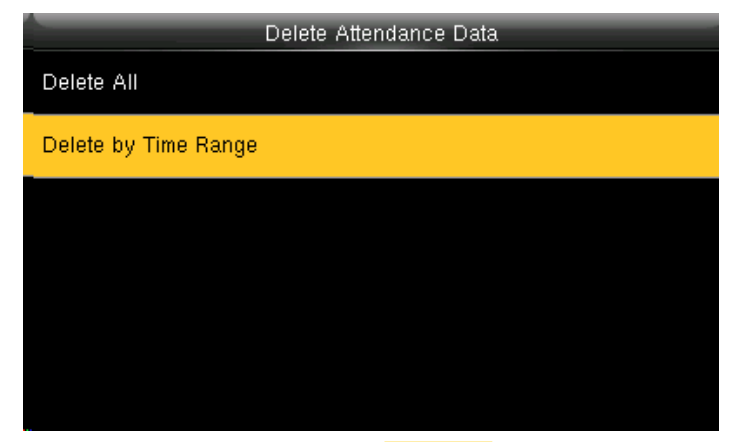

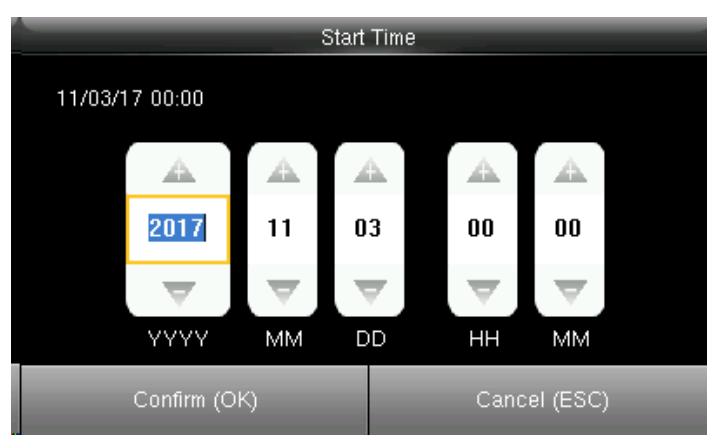

You can delete the attendance data by **Time Range** too. The select by time range you can select the time you want the data to be deleted.

It will delete the data for that specific time you selected.

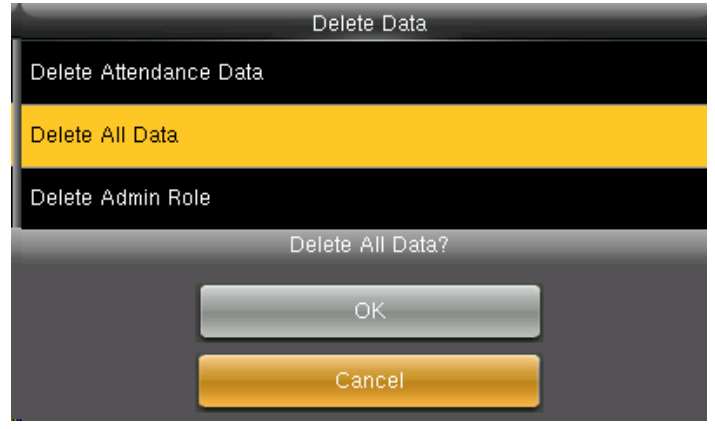

Here you can delete all data by selecting delete all data and press **OK**. **CANCEL** will take you back to previous screen.

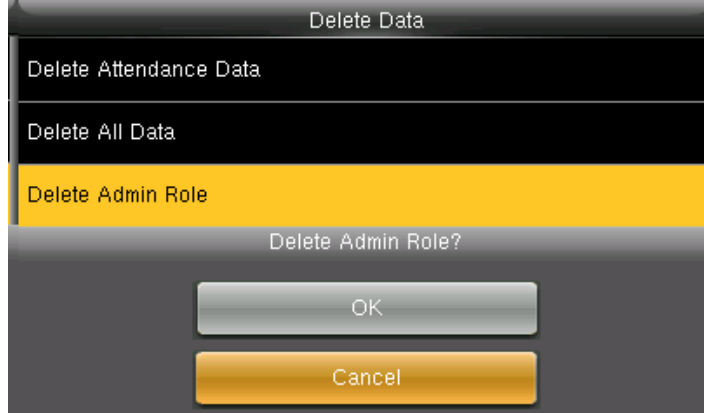

Here you can delete admin role by selecting delete admin role and press **OK**. **CANCEL** will take you back to previous screen

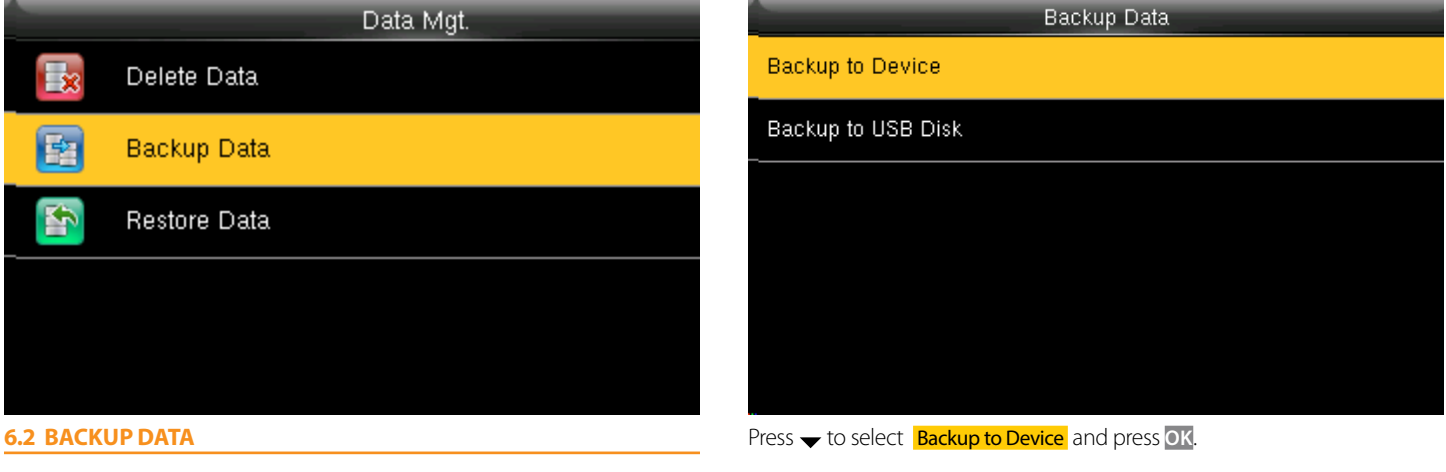

Press  $\rightarrow$  to select **Backup Data** and press OK.

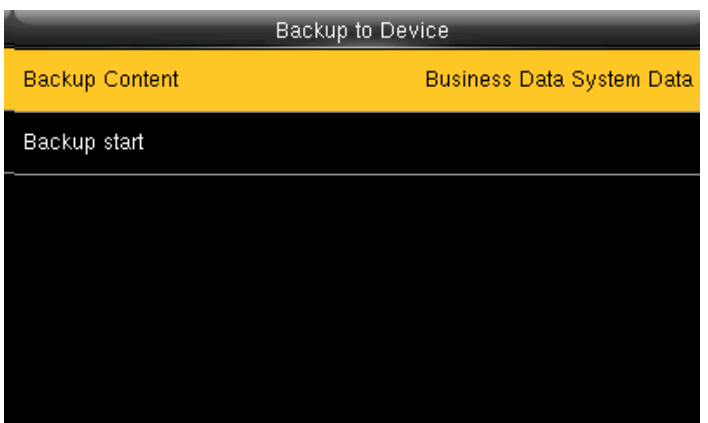

Press  $\bullet$  and OK to select the local configuration items to be backed up to You can select the content you want to backup. device the selected items.

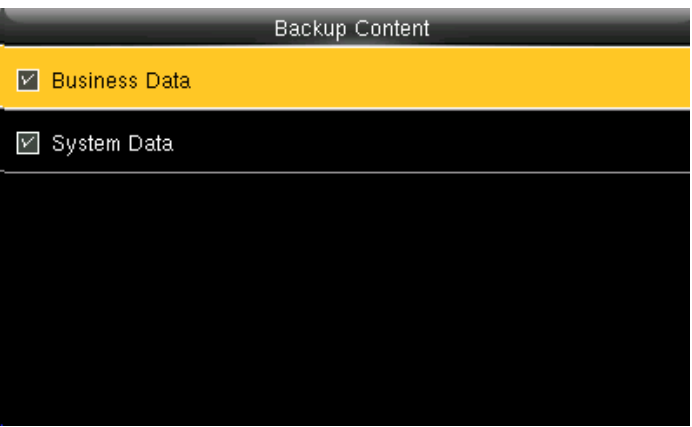

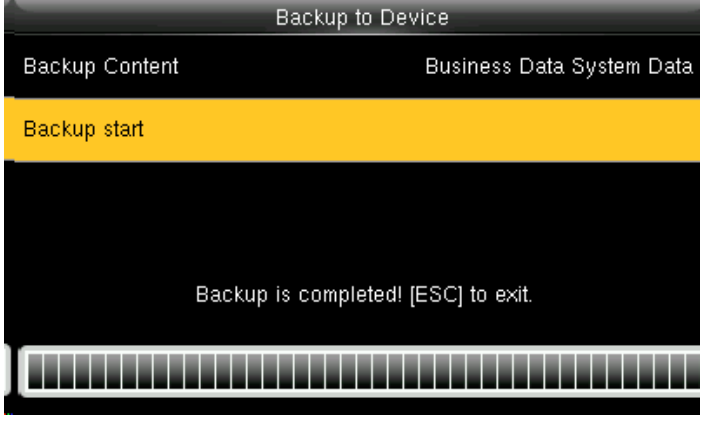

Press  $\rightarrow$  to select **Backup Start** and press **OK**.

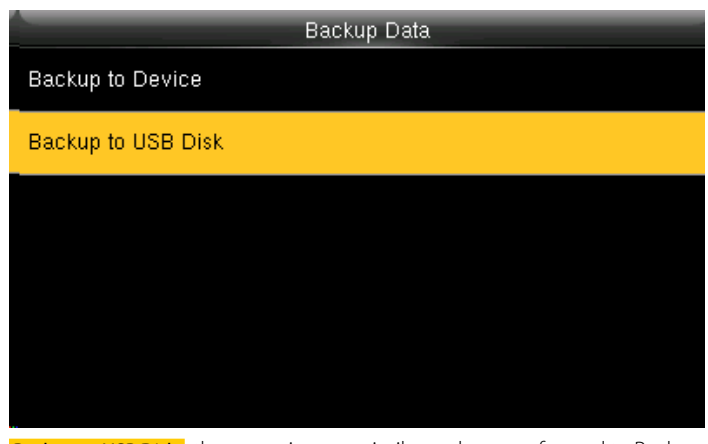

**Backup to USB Disk**, the operations are similar to those performed to Backup to Device.

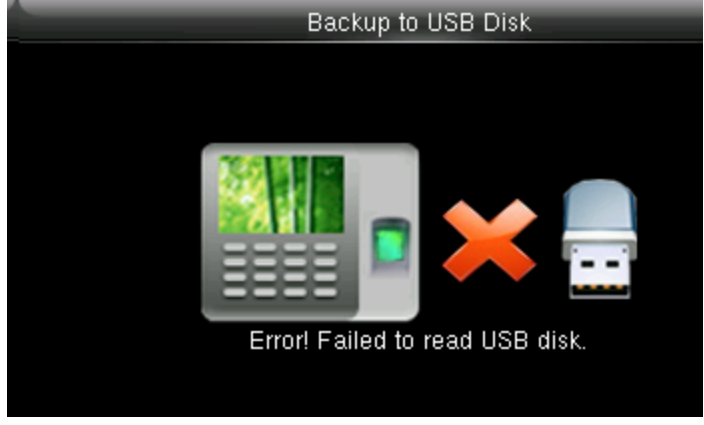

If the usb is not properly inserted the above scdreen will be displayed. You can either change the USB or insert it properly again.

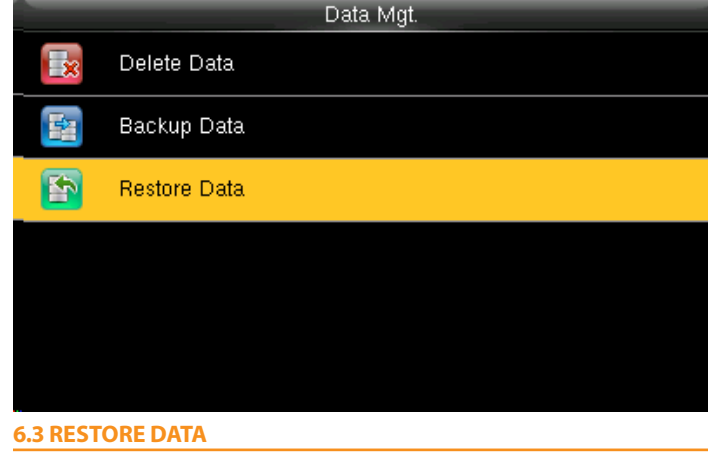

Press  $\rightarrow$  to select **Restore Data** and press **OK** 

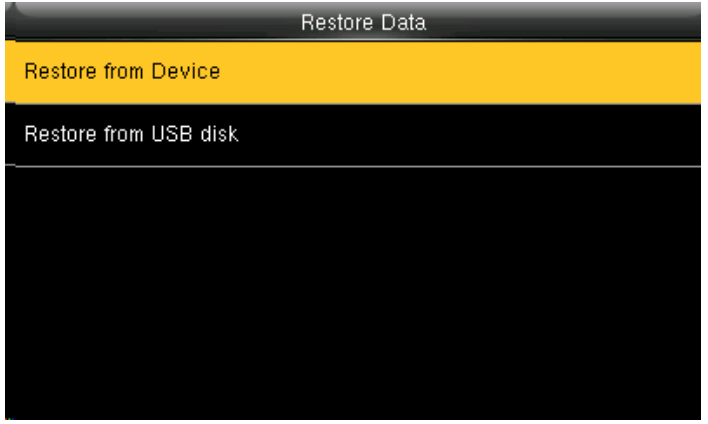

Press  $\rightarrow$  to select **Backup from Device** and press OK

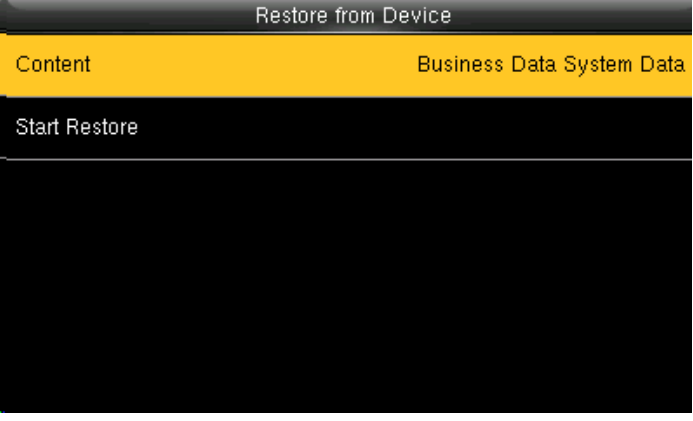

Select the local configuration items to be restored and save the selected items.

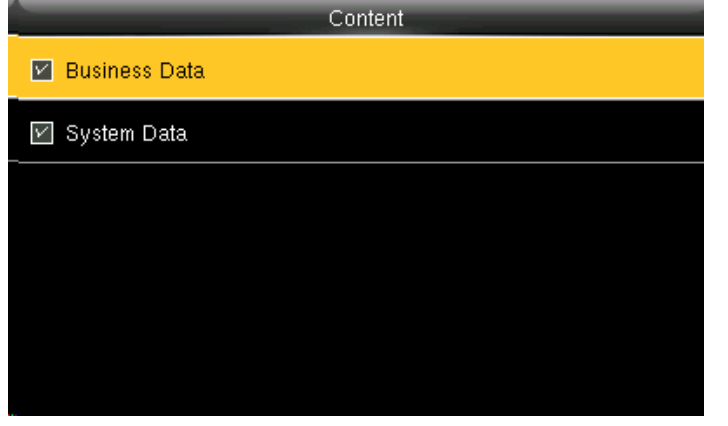

You can select the content you want to restore.

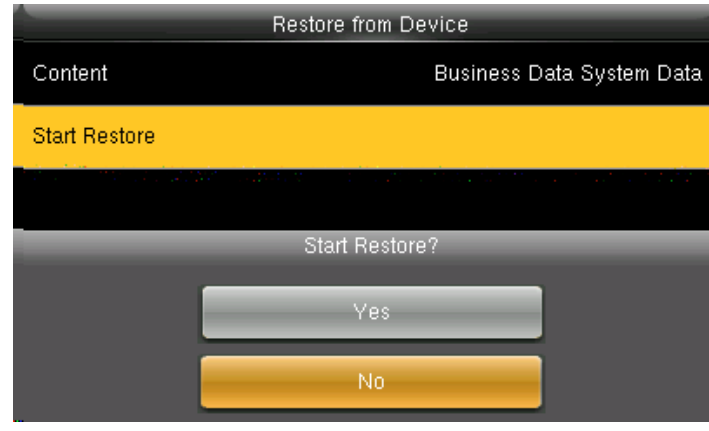

select Start Restore and press **OK**.

select Yes or **NO** Device and press **OK**.

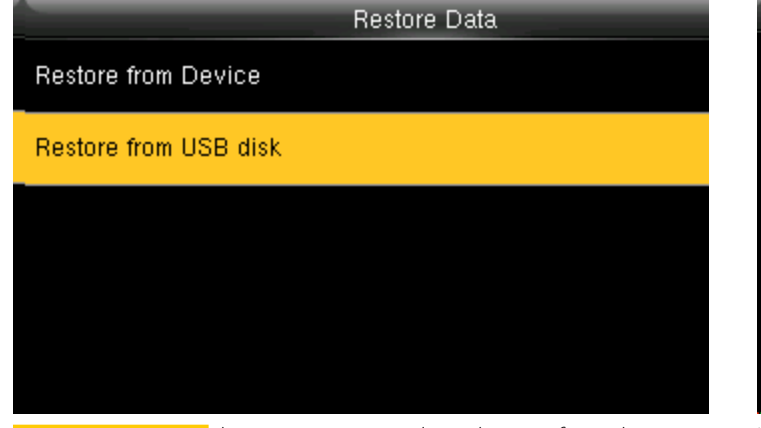

Restore from USB Disk the operations are similar to those performed to restore from Device.

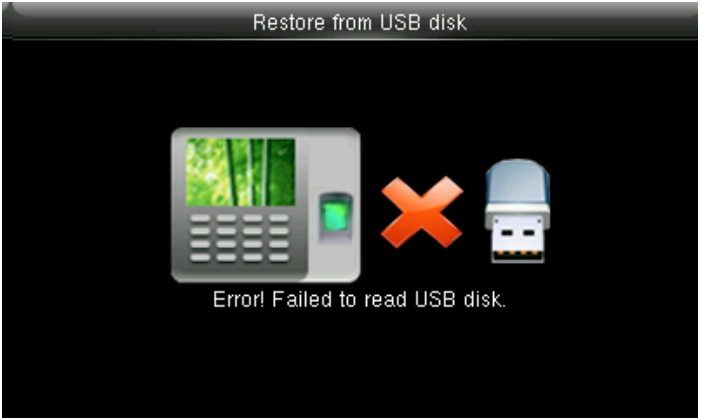

If the usb is not properly inserted the above scdreen will be displayed. You can either change the USB or insert it properly again.

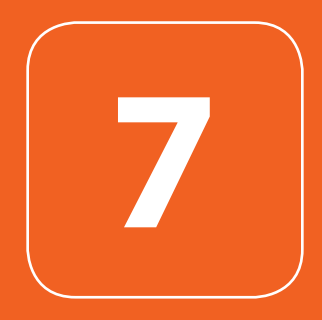

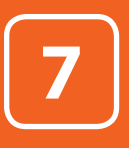

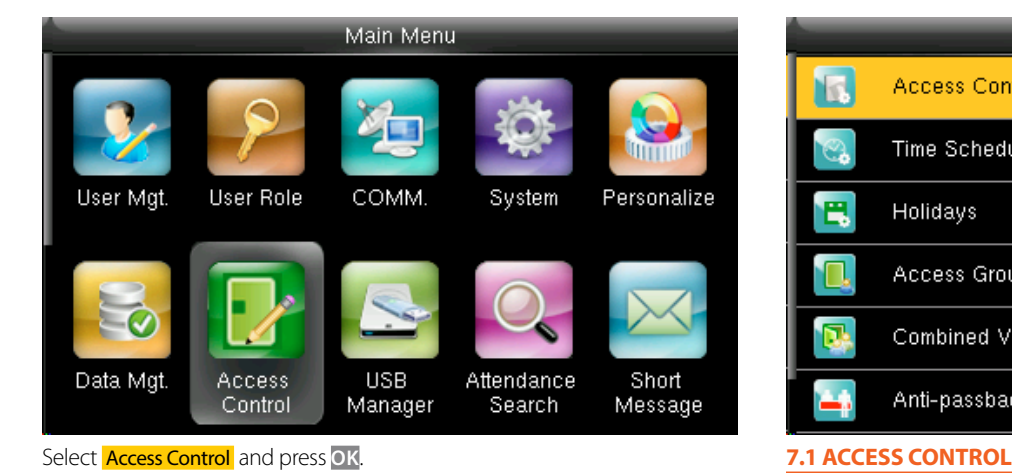

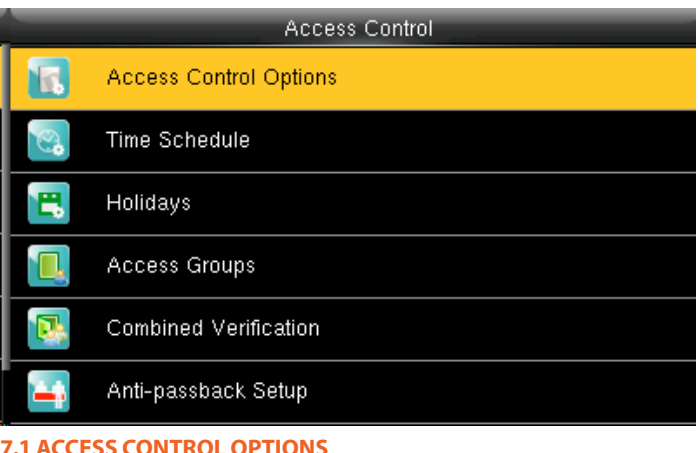

Select **Access Control Options** and press OK.

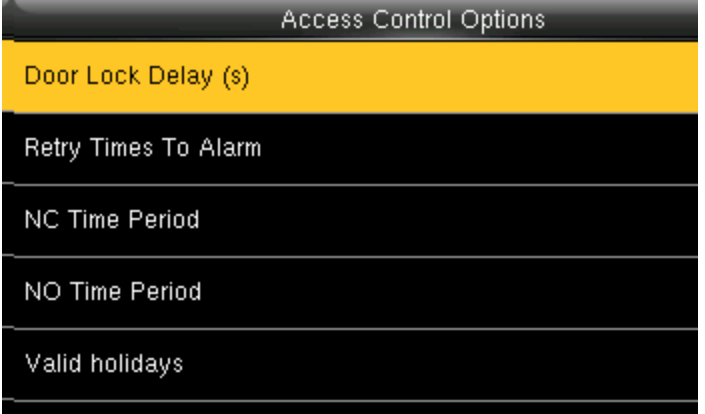

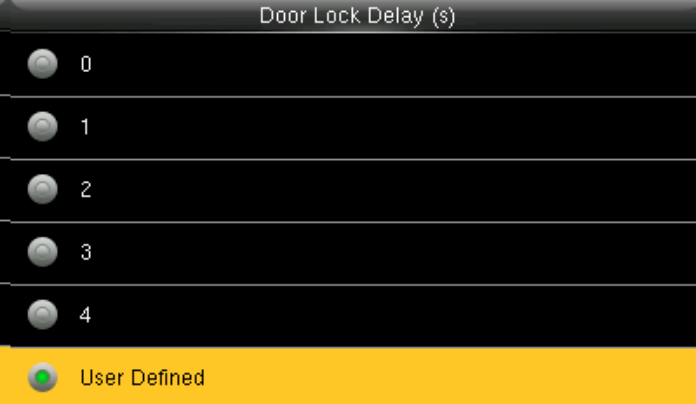

Device control electronic lock is in enabling time You can select the delay time for door lock from above menu. It ranges from1~10s.

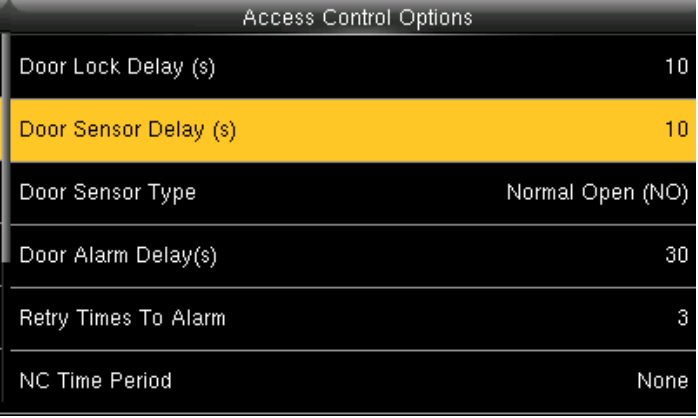

Click on Door Sensor Delay and press **OK** 

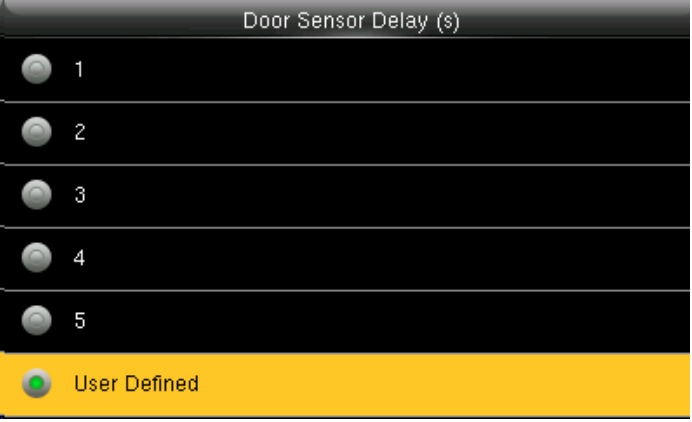

You can delay the sensor of the door from the options above. The "Door Sensor Delay" ranges in seconds.

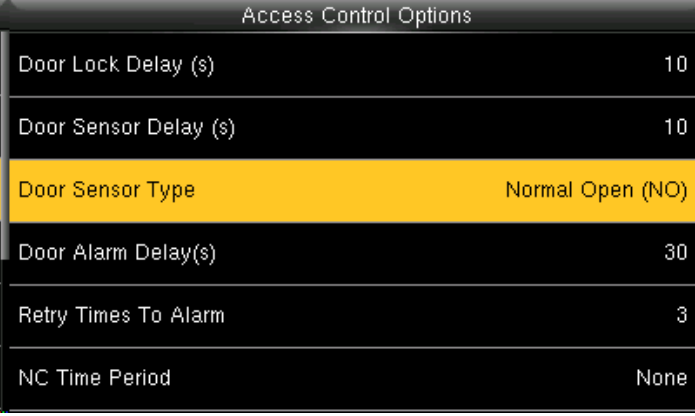

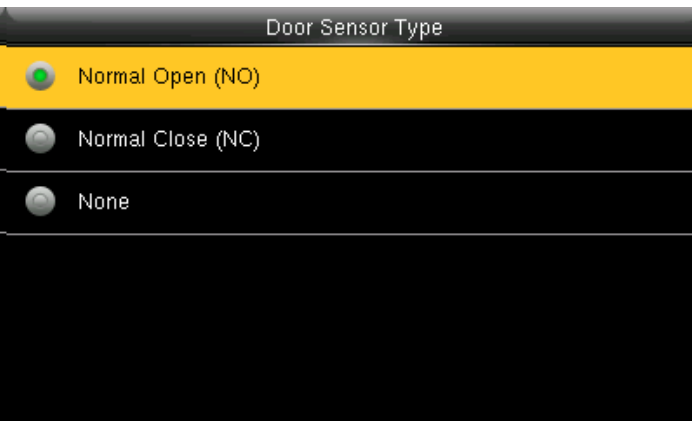

You can select the type of the door sensor from the options above.

Click on Door Sensor Type and press **OK** 

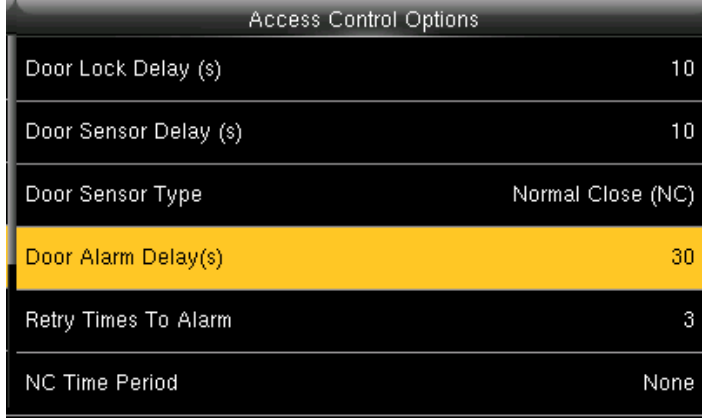

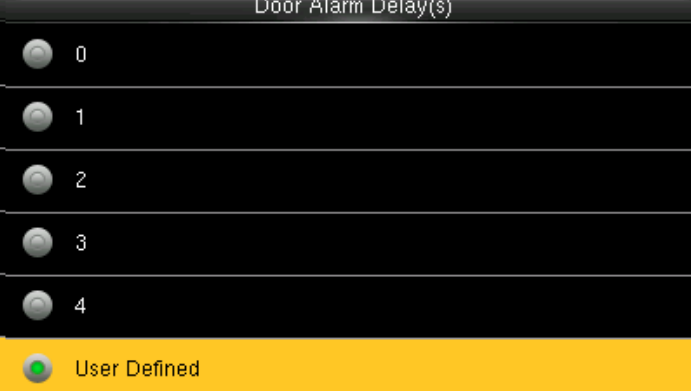

Click on Door Alarm Delay and press **OK** 

You can set the timing for door to remain open from the options above. The Door Alarm Delay ranges in seconds.

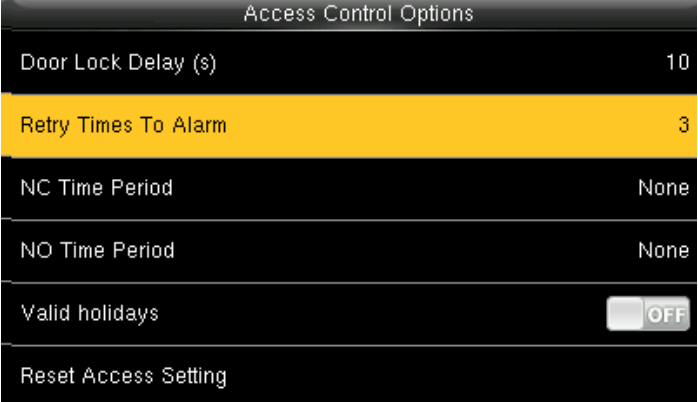

When the failed press times reach the set times, alarm signal will come out. You can select the "Retry times To Alarm" from above menu.

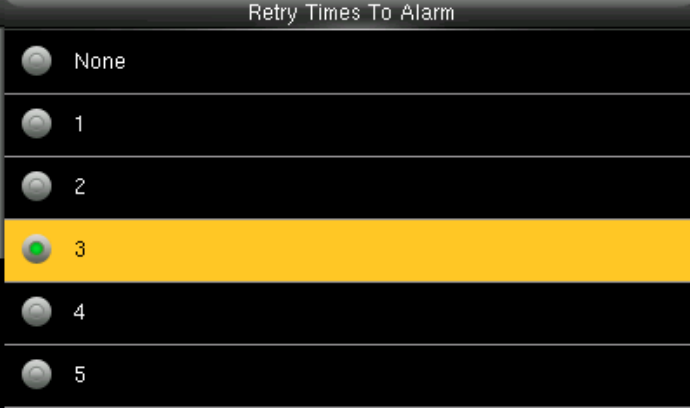

It ranges from1~9 times.

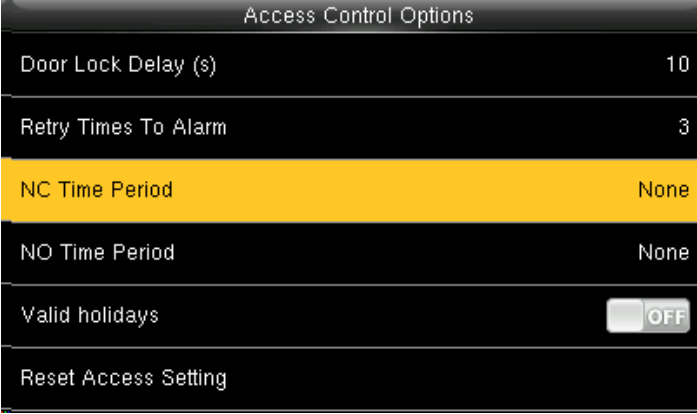

Set time zone for access control NC. Nobody can unlock during this time zone.

When time zone is set for NO or NC, please set door sensor mode as None, or alarm signal may come out during time zone of NO or NC.

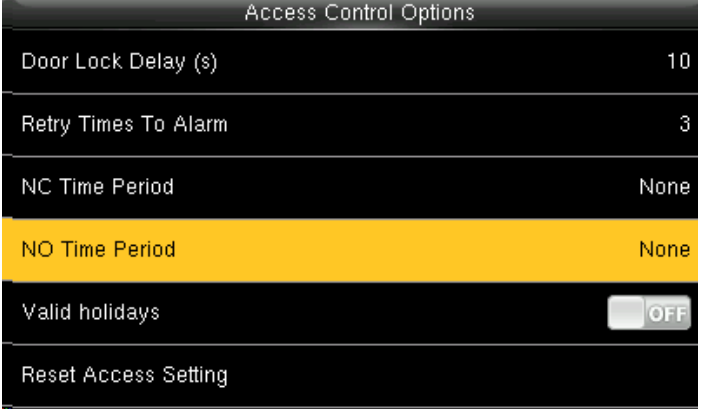

Set time zone for access control NO. The lock is always in enabling state during this time zone

When time zone is set for NO or NC, please set door sensor mode as None, or alarm signal may come out during time zone of NO or NC.

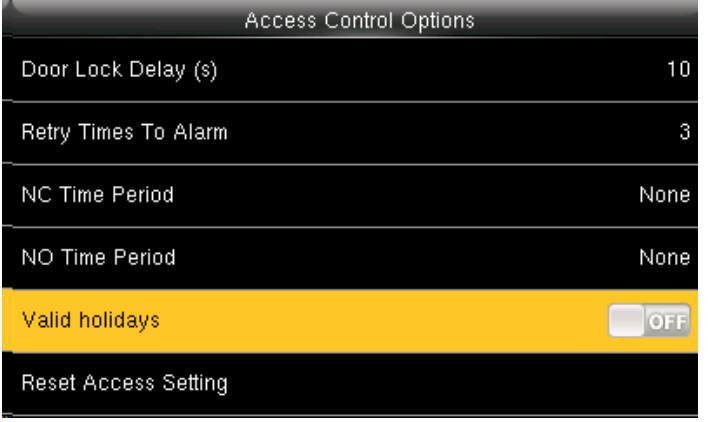

If you select **OFF** holiday will not be taken into acount. If you select **ON** holiday will be taken into acount

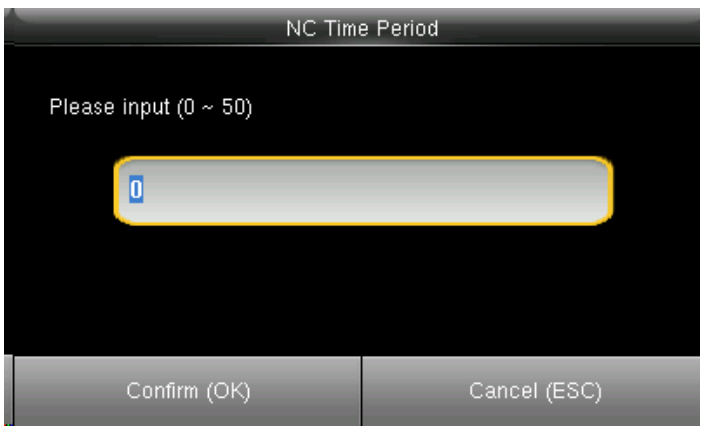

You can change the time period in the input section with the help of the keypad.

The time period ranges from0~50.

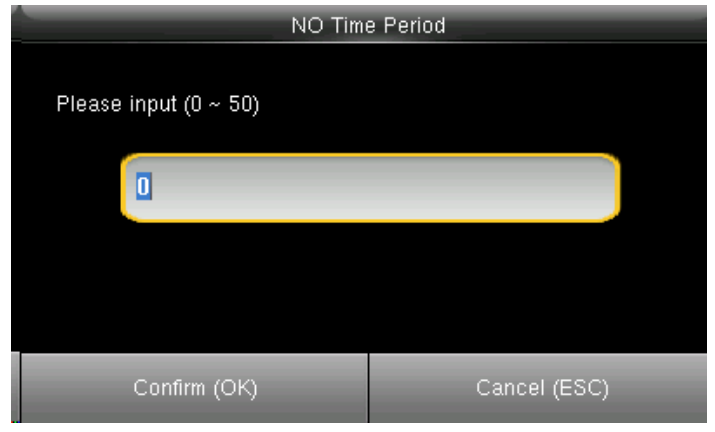

You can change the time period in the input section with the help of the keypad.

The time period ranges from 0~50

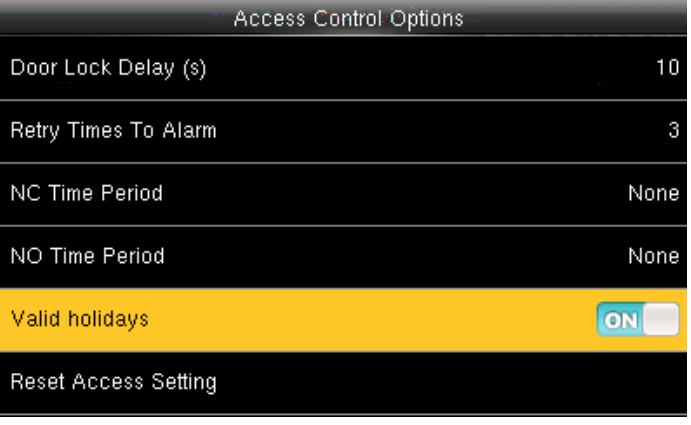

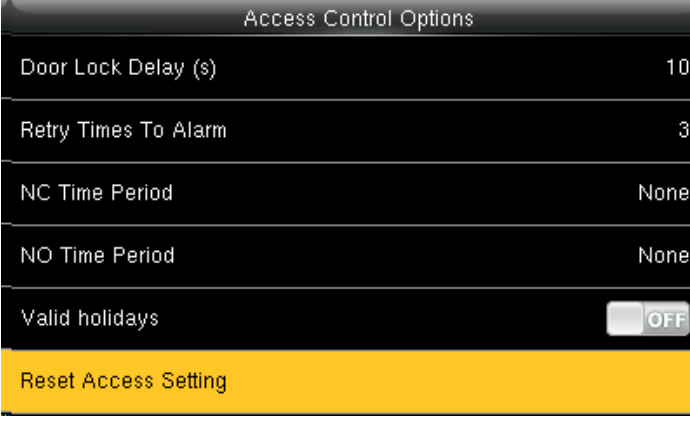

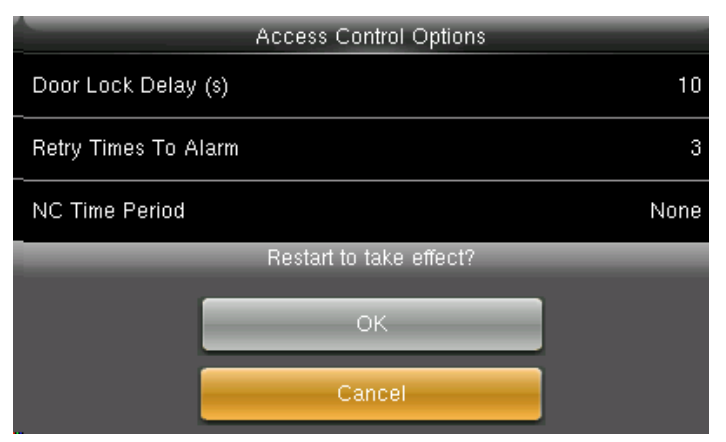

Select Reset Access Setting and press OK. **If you press OK** it will restart the device and the changes in the access setting will take place.

**Cancel** will take you to previous screen.

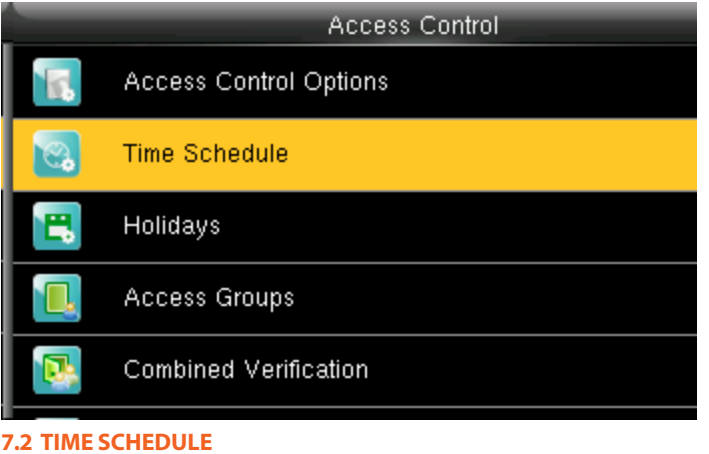

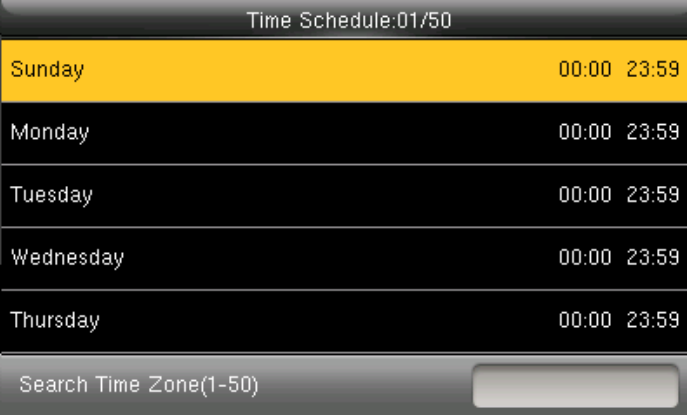

Use numeric keys to search for a time period in the range from 1 to 50. Press to select the item to be set and press **OK**

Select "Time Schedule" and press **OK**.

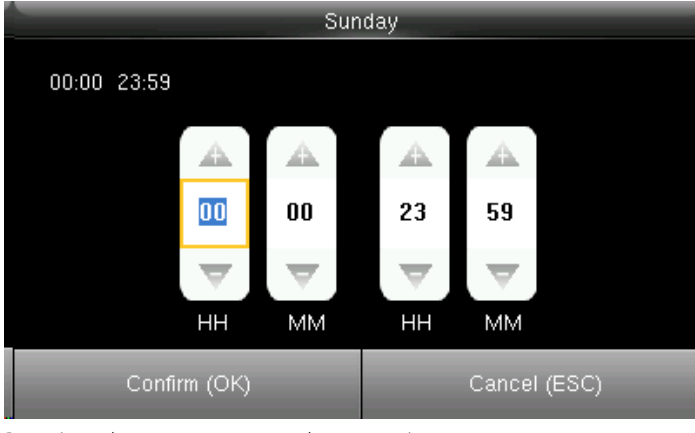

Press / to select a time option and press  $\blacktriangleright$  /  $\blacktriangle$  to set

time. After setting a period of time, press **OK** to save the setting and exit

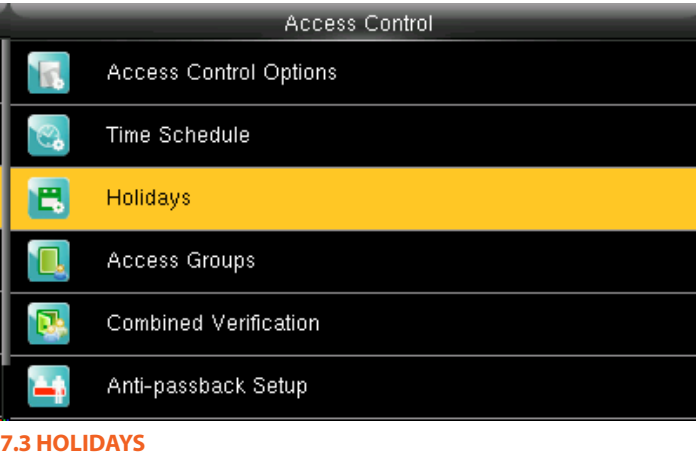

Select **Holidays** and press OK.

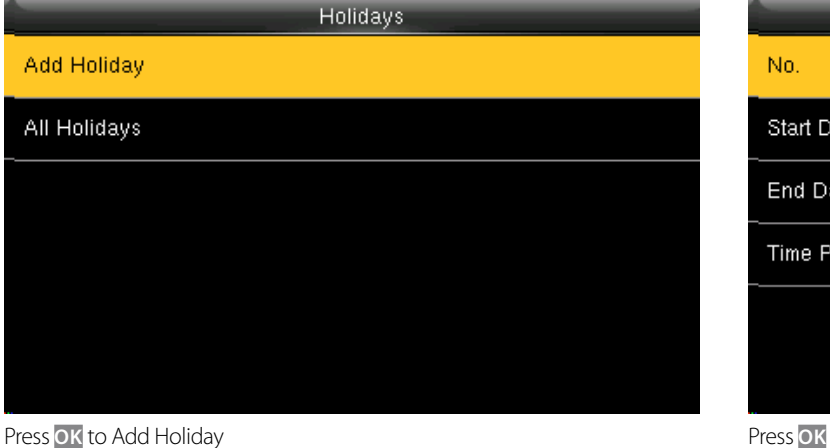

**Holidays** No. Start Date Undefined End Date Undefined **Time Period** 

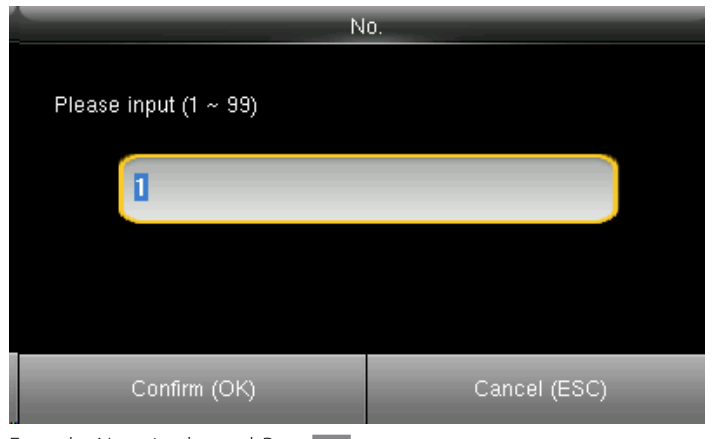

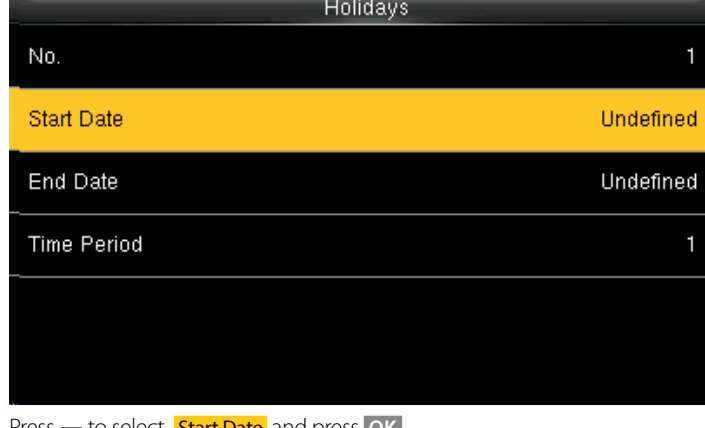

Enter the No. using keypad. Press **OK Press to select Start Date** and press **OK Press** to select **Start Date** and press **OK** 

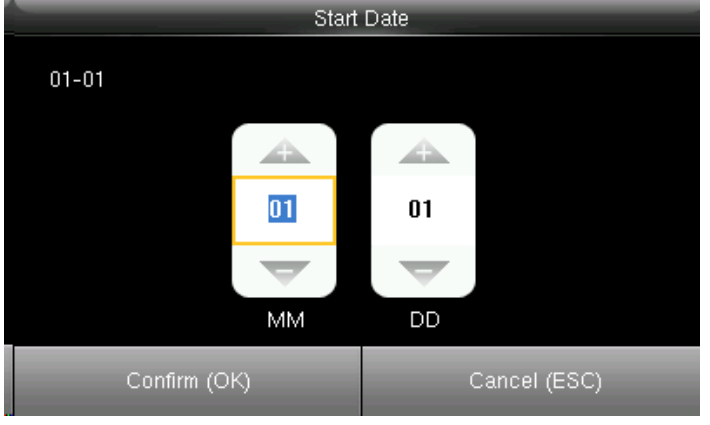

Press / to select a time option and press  $\blacktriangleright$   $\blacktriangle$  to set time. After setting a period of time, press **OK** to save the setting and exit.

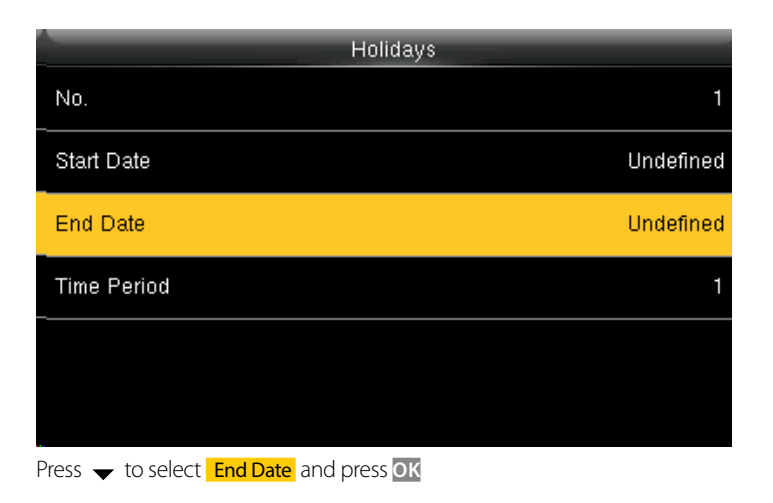

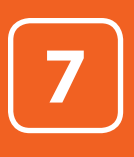

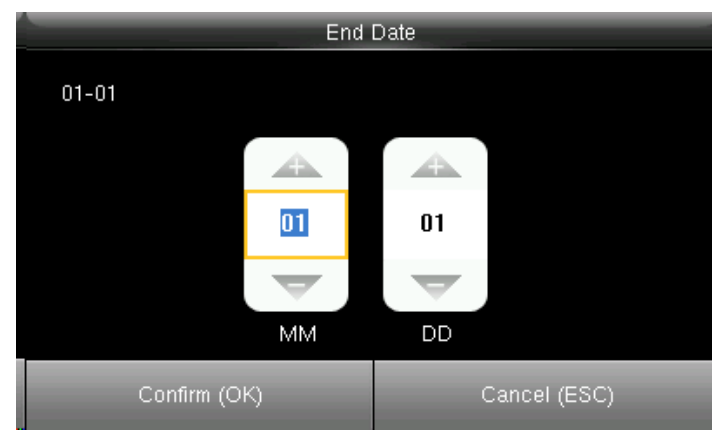

Press / to select a time option and press  $\blacktriangleright$   $\blacktriangle$  to set time. After setting a period of time, press **OK** to save the setting and exit

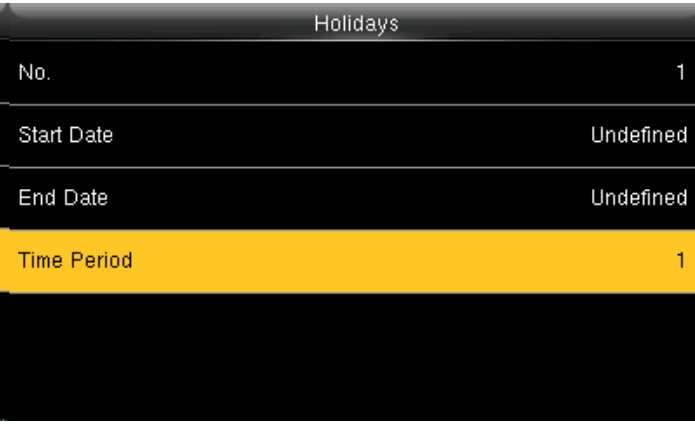

Press  $\blacktriangleright$  to select **Time Period** and press **OK**.

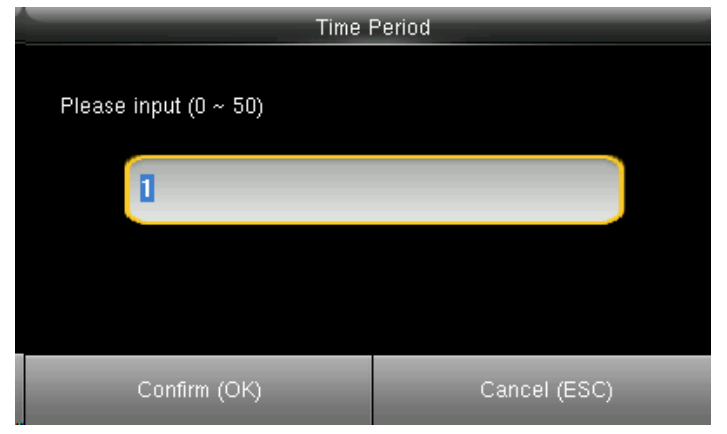

Enter the Time period using keypad. Press OK to return. To add the holiday select the above option.

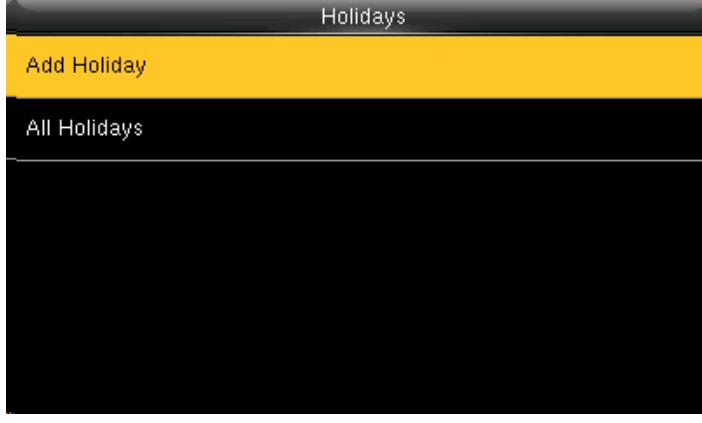

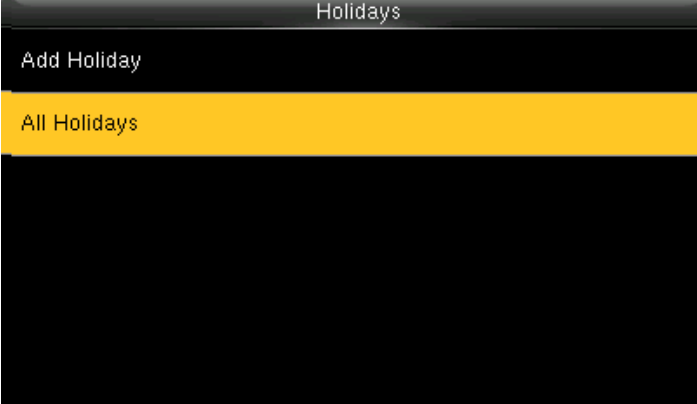

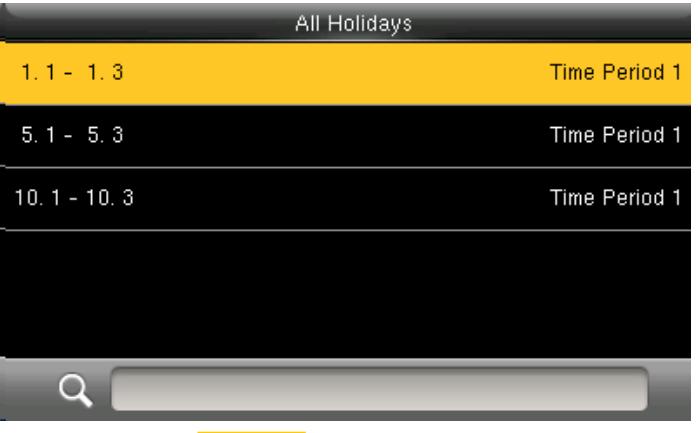

Press  $\blacktriangledown$  to select **All Holidays** and press **OK.** The section of a holiday, enter numbers and you can view the duration of a holiday. Press **OK**.

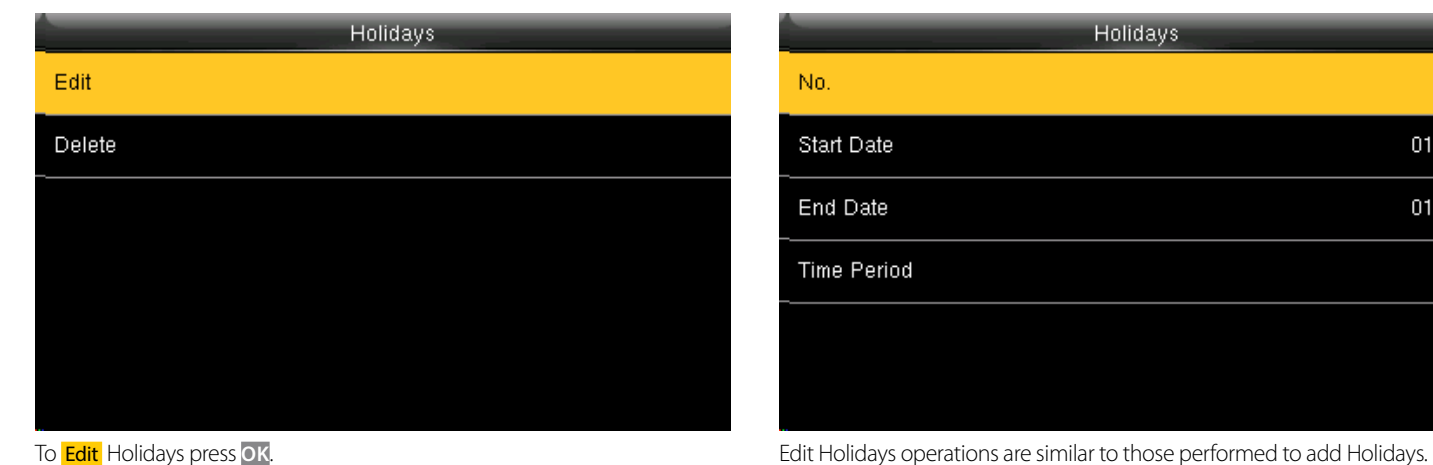

**Holidays** No. Start Date  $01 - 01$  $01 - 03$ End Date **Time Period** 

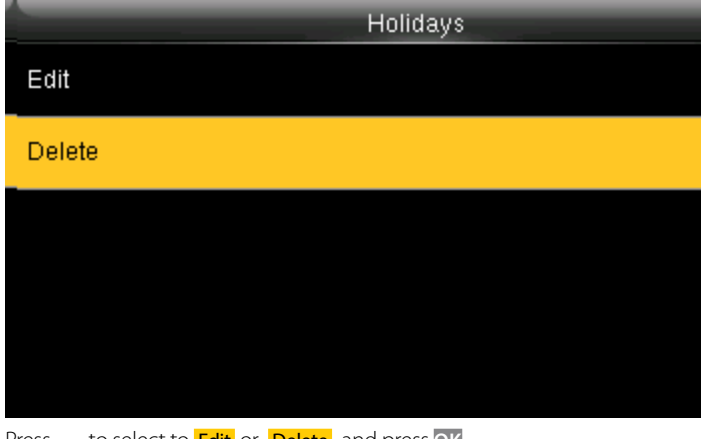

Press  $\blacktriangleright$  to select to **Edit** or **Delete** and press **OK**.

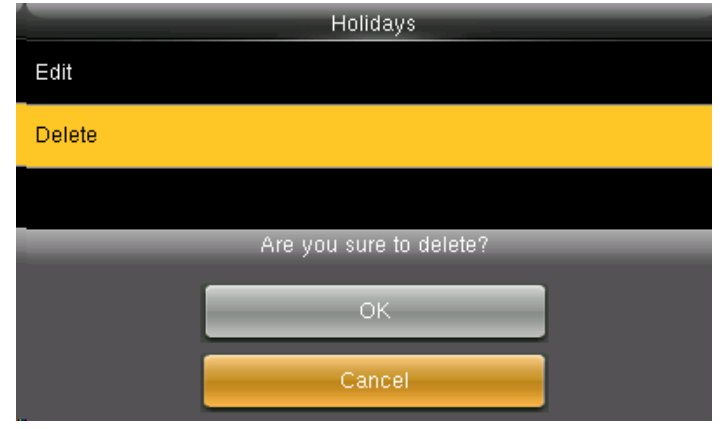

After you select delete press **OK** to delete and **Cancel** to go to previous menu.

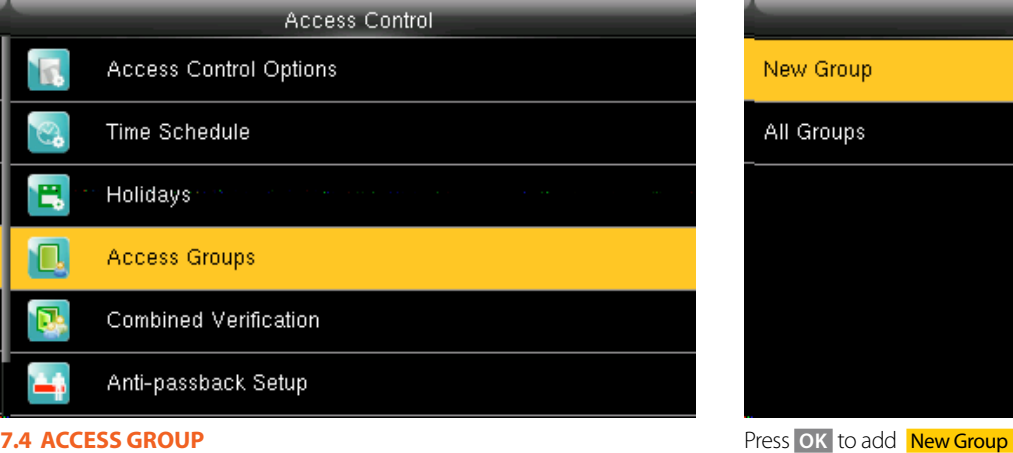

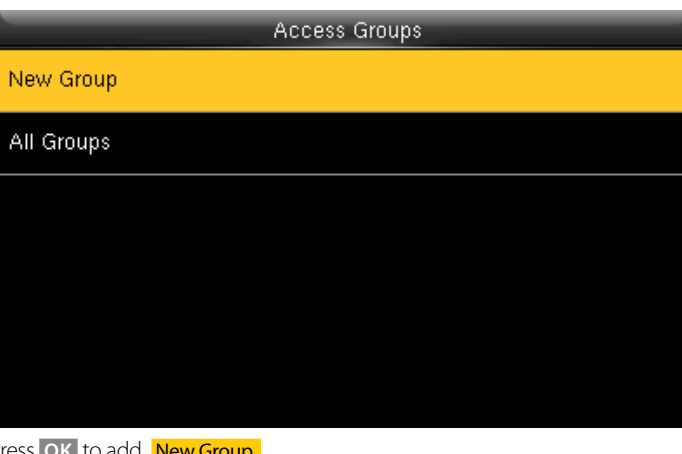

Select **Access Groups** and press OK.

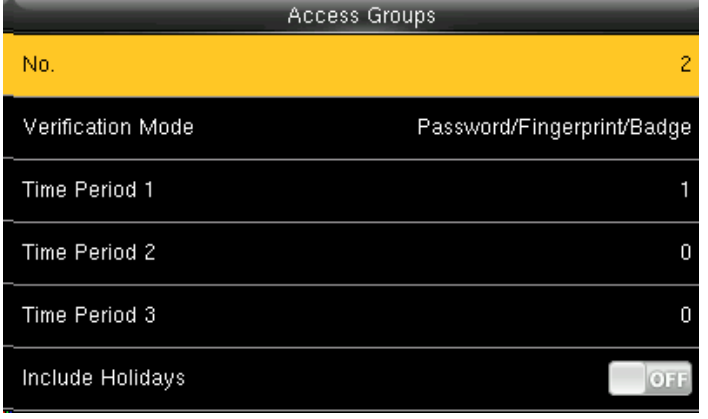

No. Please input  $(1 ~ 99)$ 2 Confirm (OK) Cancel (ESC)

Press **OK**. Enter the No. using keypad and press **OK**.

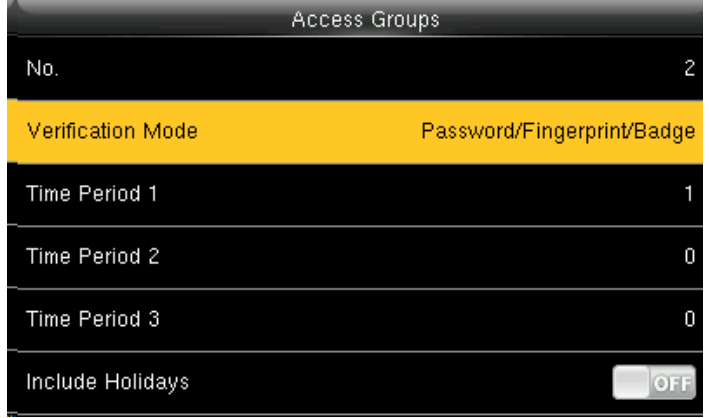

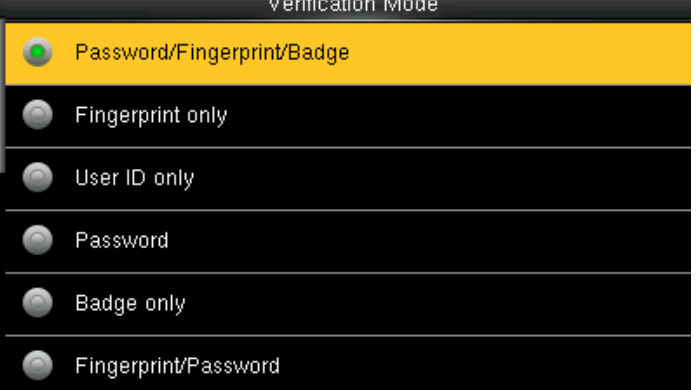

Press  $\blacktriangledown$  to select **Verification Mode** and press **OK**. Select Verification Mode, press **OK** to save and return.

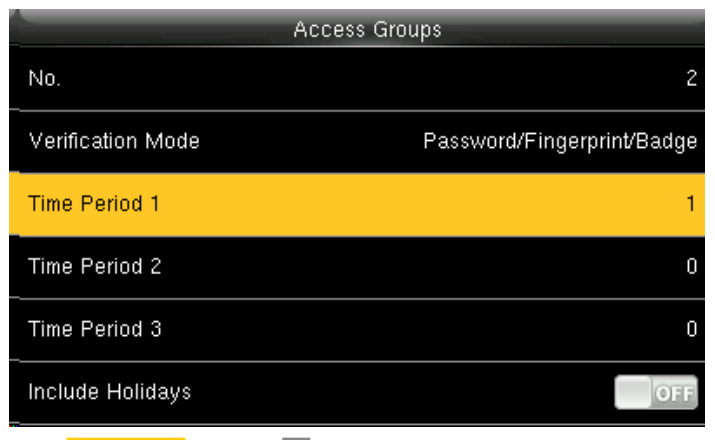

Please input (0  $\sim$  50) D Confirm (OK) Cancel (ESC)

Time Period 1

select **Time Period 1** and press **OK** Enter the No. using keypad and press **OK** 

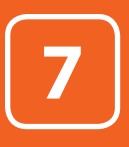

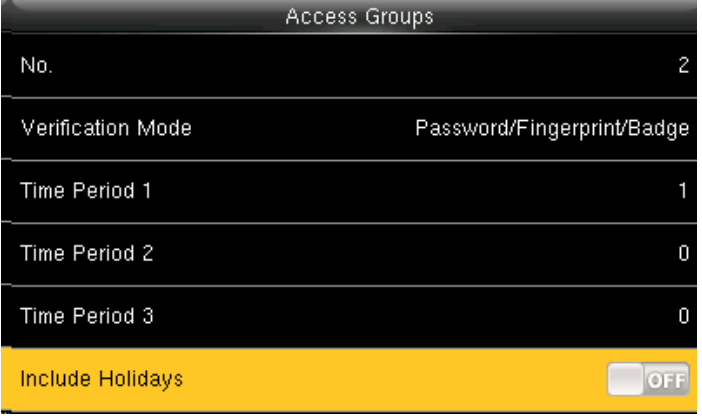

Access Groups New Group All Groups

Select Include Holidays, press **OK** to enable the item Select **All Groups** and press **OK** 

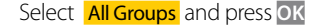

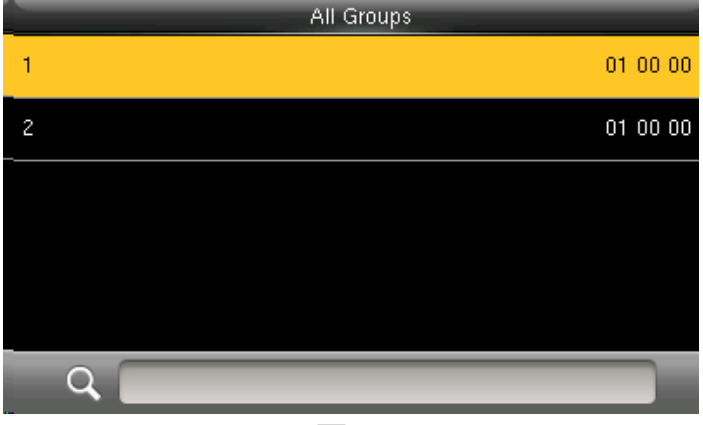

Select one of All Groups and press OK **Select All Crowns** Select **Edit** and press OK

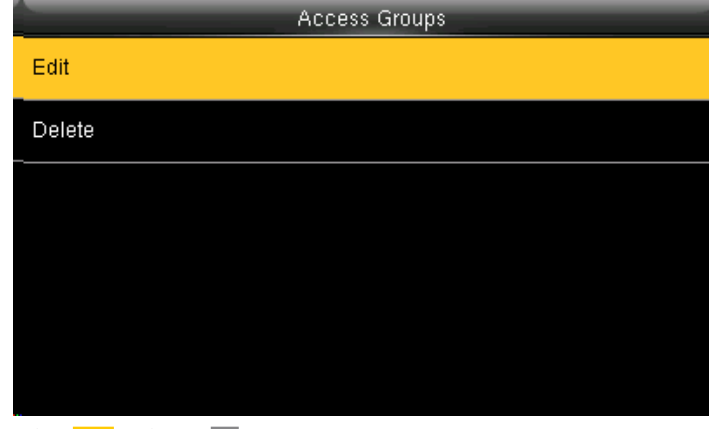

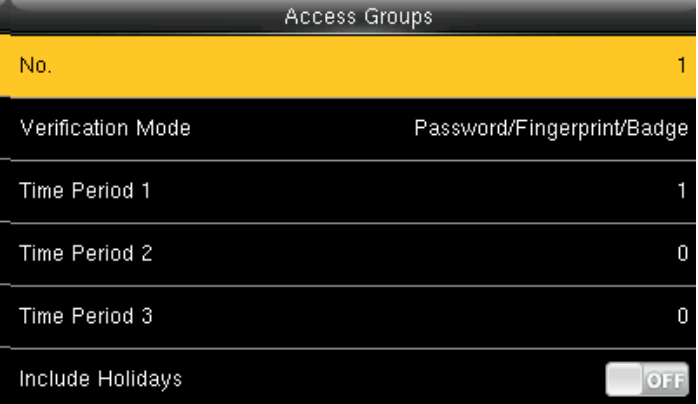

The No. cannot be modified, and the other operations are similar to those performed to add a New Groups. Press "ESC" to return

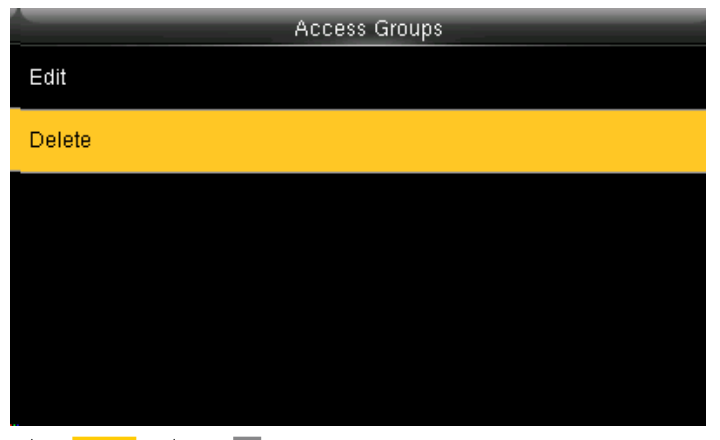

select **Delete** and press **OK** 

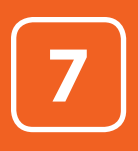

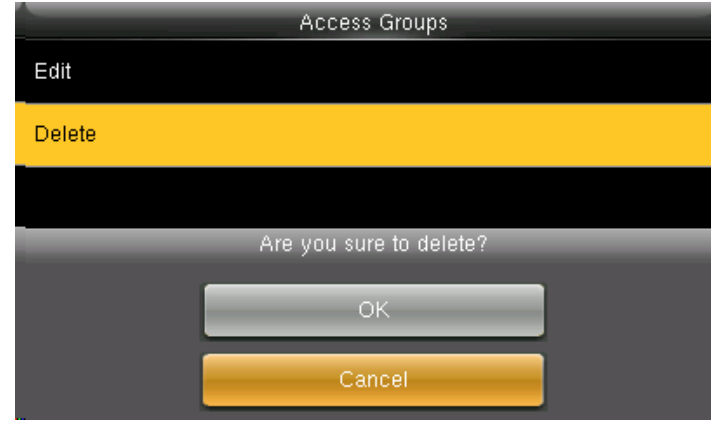

If you select **OK** it will delete all the access groups and when you select **Cancel** it will take you to previous screen without deleting any access groups.

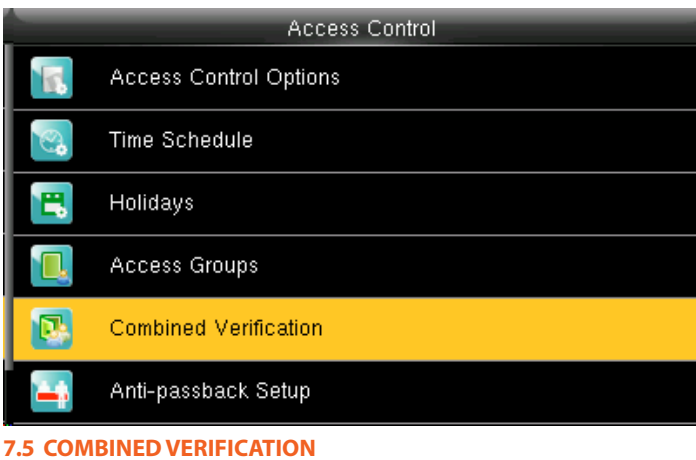

Select **Combined Verification** and press OK.

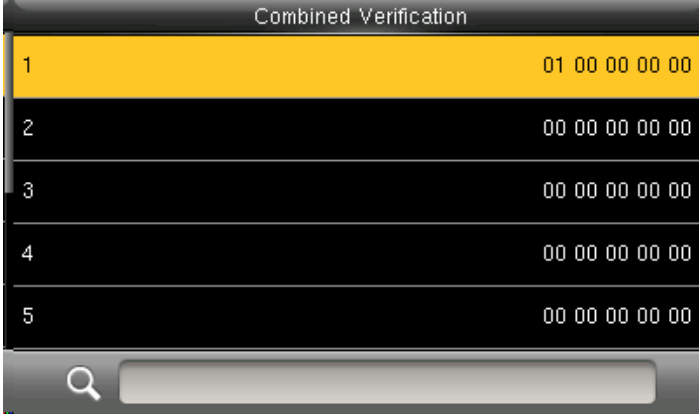

Combined Verification 0 0  $\pmb{0}$  $\pmb{0}$ 1  $\overline{c}$  $\mathfrak{3}$  $\overline{4}$ 5 Confirm (OK) Cancel (ESC)

Press OK to add a new Combined Verification **Enter the No. using keypad and press OK**.

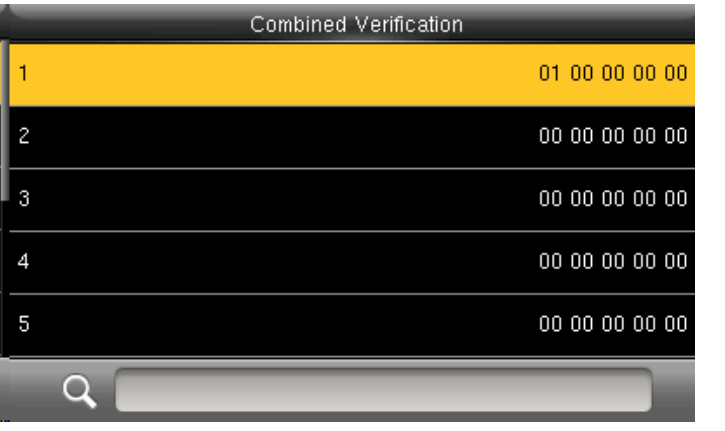

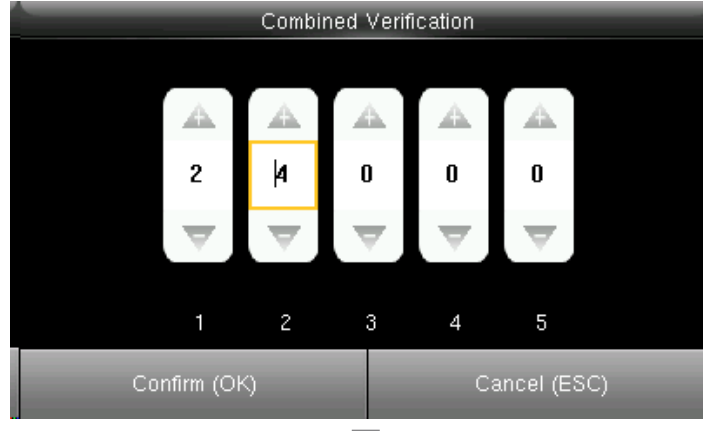

Select the line to be edited, press OK. **Enter the No. using keypad and press OK** 

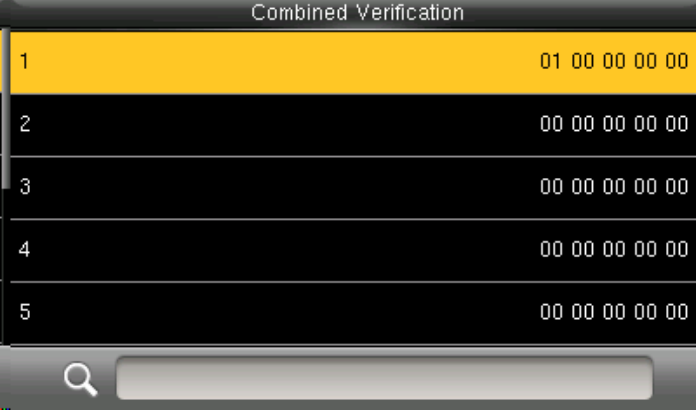

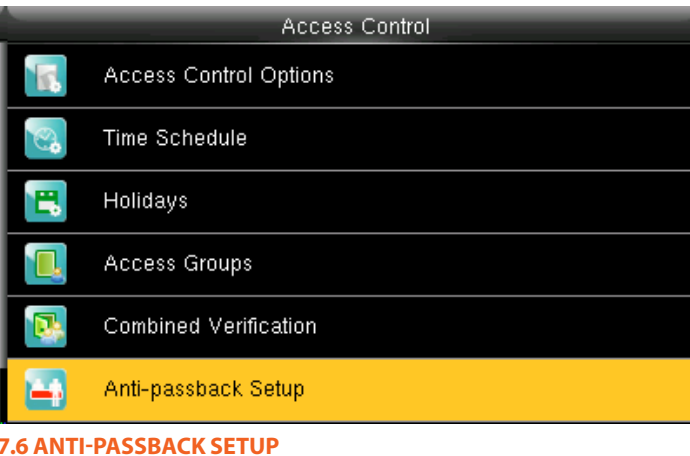

When setting is successful, an interface will be shown as above.

Select Anti-passback setup and press **OK**.

When you select anti passback it means that no illegal or other person can follow the employee inside the gate.

Here if this function is enabled the other person who is not an employee cannot follow or enter with employee at same time. The gate will not be opened for any person other than employee.

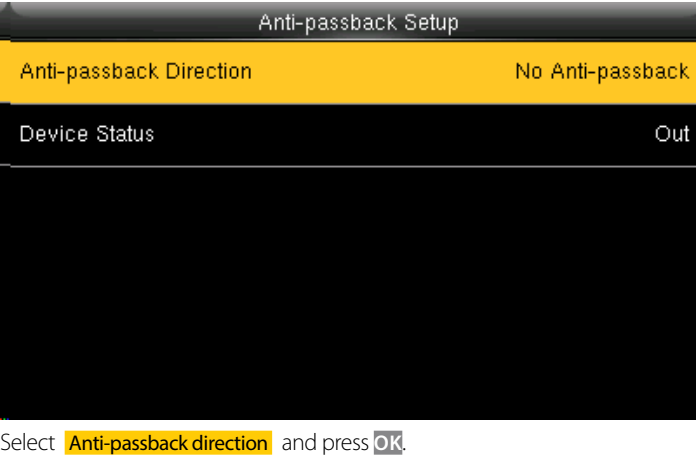

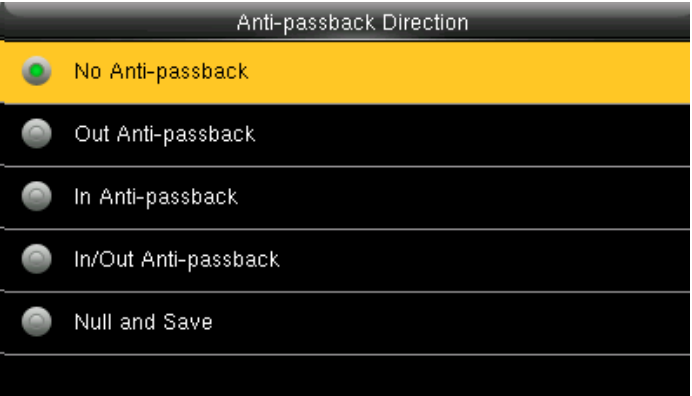

Here you can select any **anti passback** direction you wish so no other person can enter other than employee.

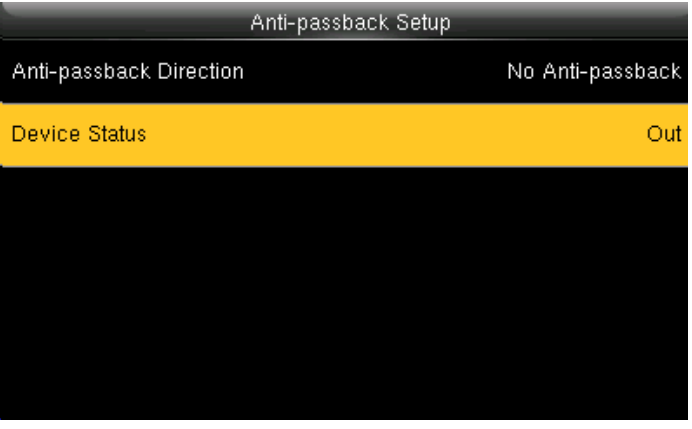

Select **Device Status** and press OK.

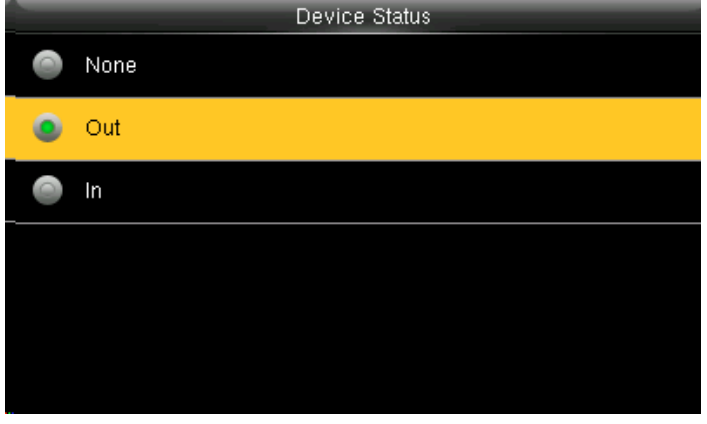

Here you can select the device status whether to be out or In and press **OK**.

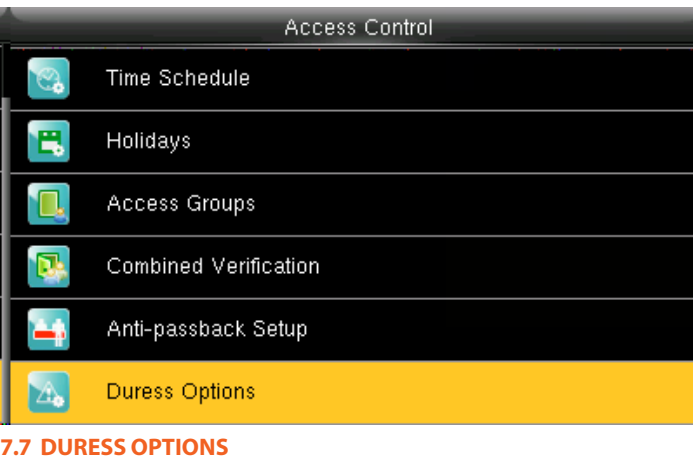

Select Duress options and press **OK**.

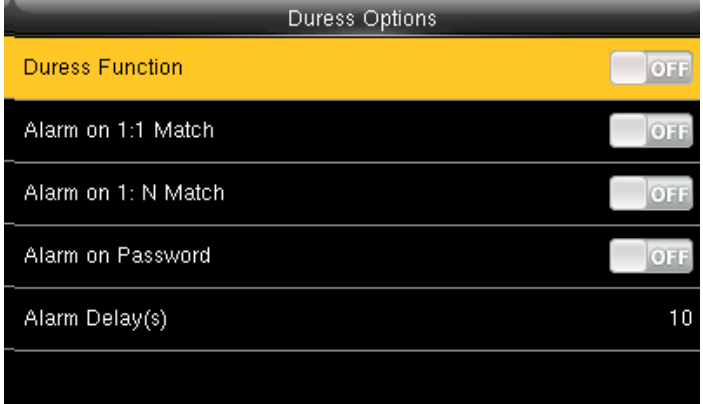

Enter to Access Control Options, as shown in the figure above.

Press  $\blacktriangleright$  /  $\blacktriangle$  to move cursor to the item to be set. If it is the input box, press numeric keys on small keyboard to input the value. If it is the roll box, press / to switch the values. After setting, press menu directly to return to the last interface. Press **ESC** to **Cancel** setting and return to the last interface.

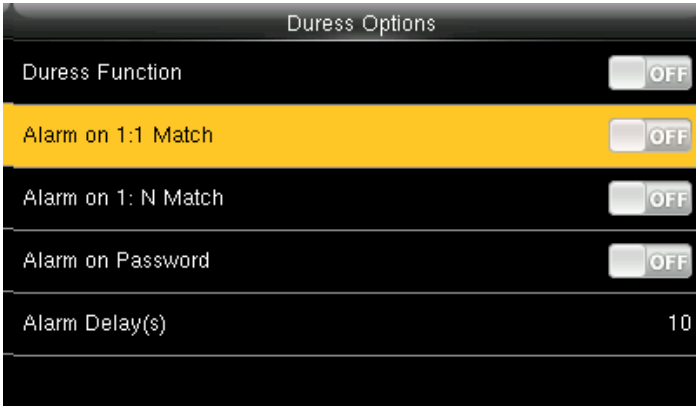

if select **ON** , when user uses 1:1 match mode, alarm signal will come out. Or there is no alarm signal.

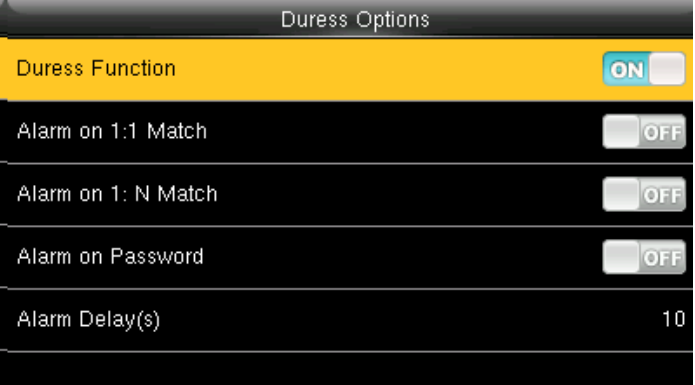

If select **ON** , press help then press fingerprint in the following 3 seconds or press ID number, and duress alarm will come out after successful identification

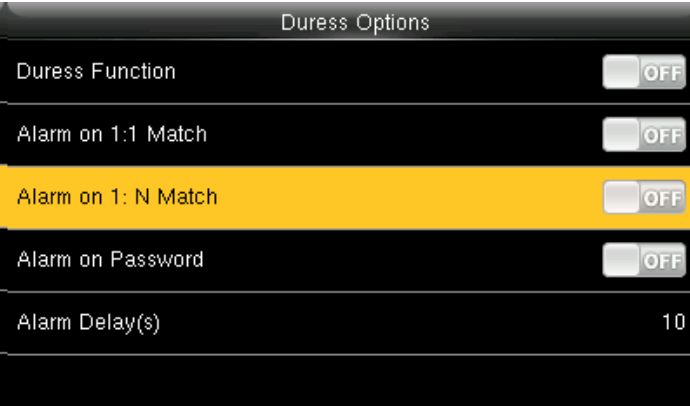

if select **ON** , when user use 1:N match mode, alarm signal will come out. Or there is no alarm signal.

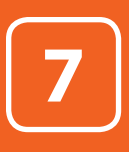

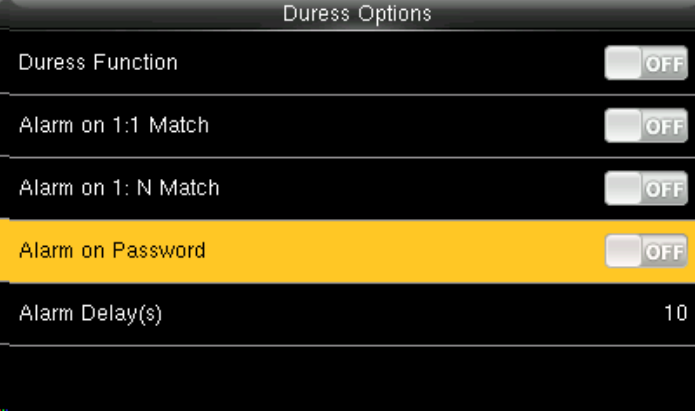

If select **ON**, when user uses password verification mode, alarm signal will After duress alarm gets started, the alarm signal is not output directly come out. Or there is no alarm signal.

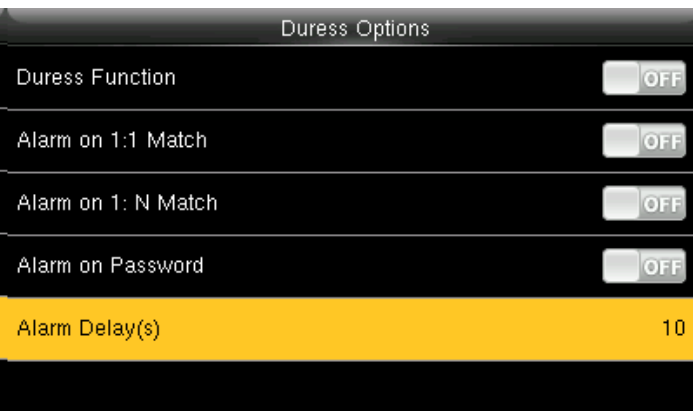

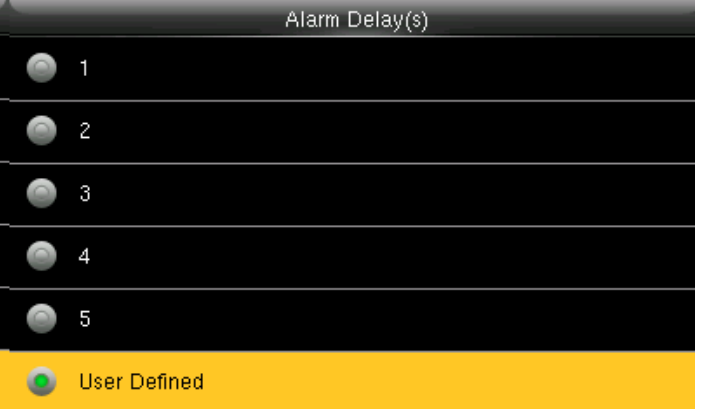

But it can be defined. After some time, alarm signal will be generated automatically. (1-255 seconds)

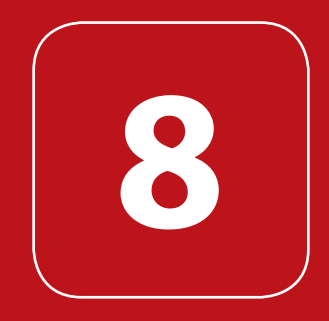

#### USB MANAGER
# **3** System in the USB MANAGER of the System in the System in the System in the System in the System in the System in the System in the System in the System in the System in the System in the System in the System in the Sys

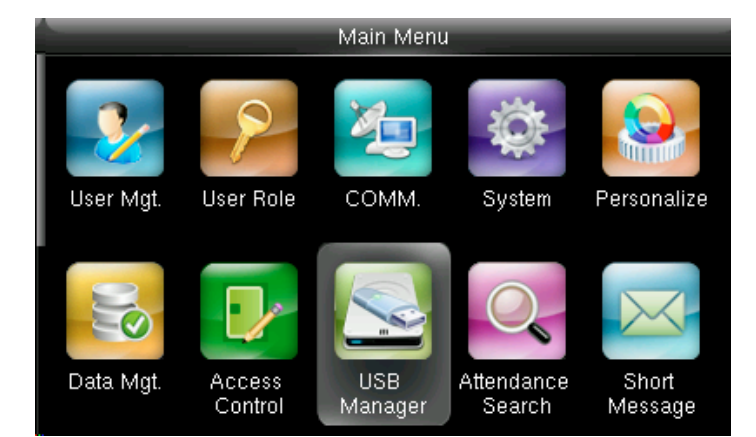

Go to Menu and select USB Manager and press **OK**. **8.1 DOWNLOAD** 

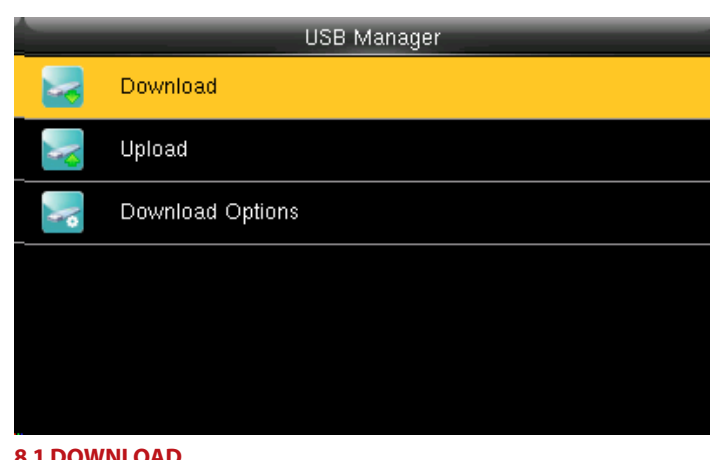

Select Download and press **OK** .

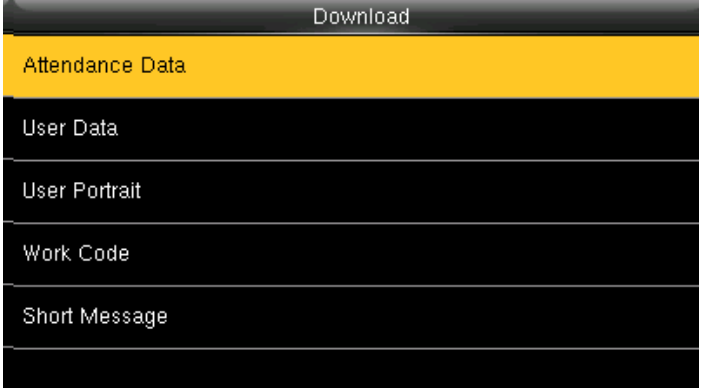

Select the items you want to download.

Here when we select the **Attendance Data** it will import all the attendance data from the FFR terminal to USB disk

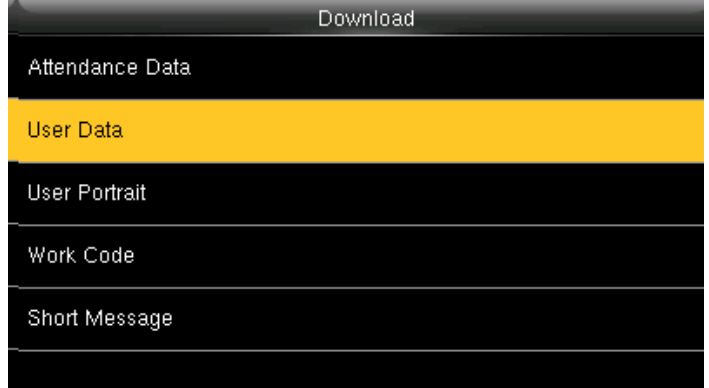

User data will import all the user information, fingerprints and facial images from the FFR terminal to a USB disk

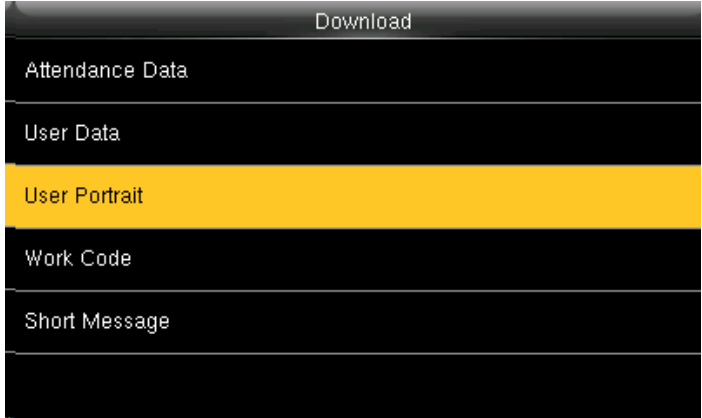

User Portrait will Import the employees' photos from the terminal to a USB Work code will save the work IDs on the device to a USB drive disk.

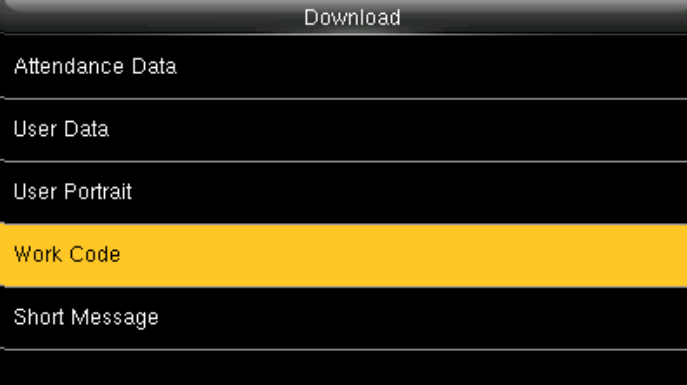

# **3** System in the USB MANAGER of the System in the System in the System in the System in the System in the System in the System in the System in the System in the System in the System in the System in the System in the Sys

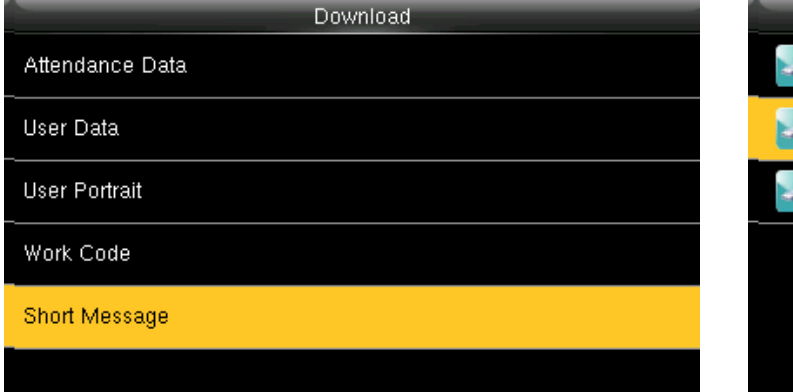

The short message will be displayed by the administrator and will be import from terminal to USB disk.

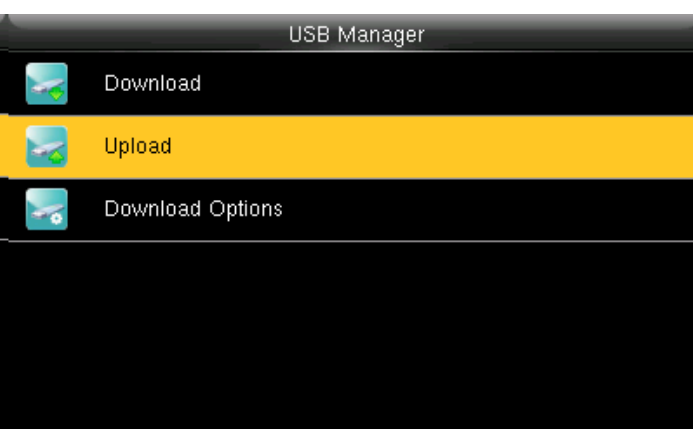

### **8.2 UPLOAD**

### Select Upload and press **OK**.

In Upload it will upload all the data from USB disk to terminal.

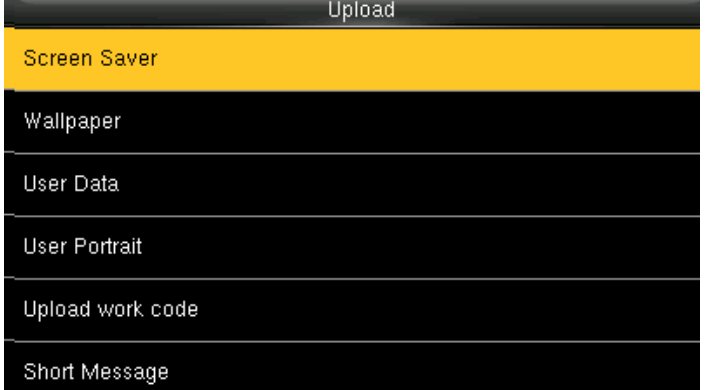

Screen saver will Upload the JPG documents with "ad\_" as initial letters of document names stored in a USB disk to the terminal. After the upload, these pictures can be displayed on the initial interface of the terminal.

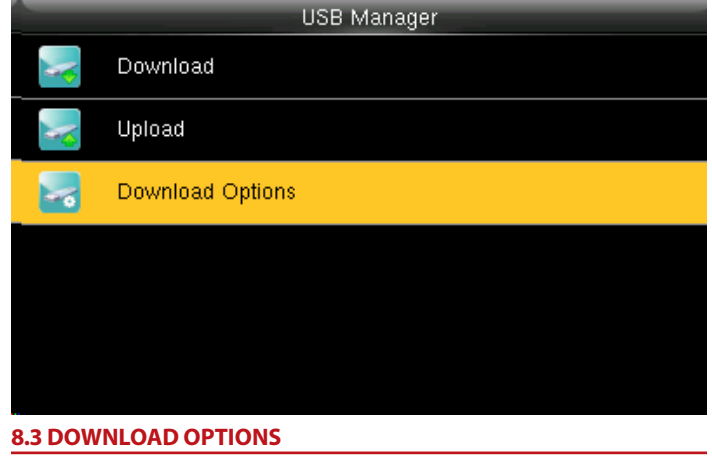

Select **Download Options** and press OK.

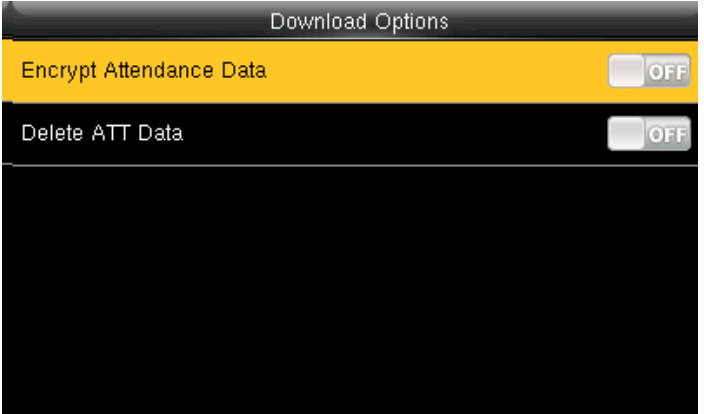

Press  $\rightarrow$  and OK to select items. When the setting is completed, press OK to save the setting and exit.

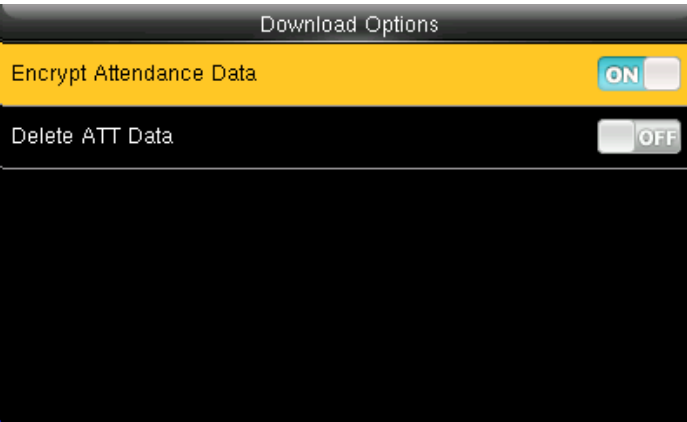

This will download all the encrypted attendance data of the employee.

## System in the USB MANAGER of the System in the System in the System in the System in the System in the System in the System in the System in the System in the System in the System in the System in the System in the Sys

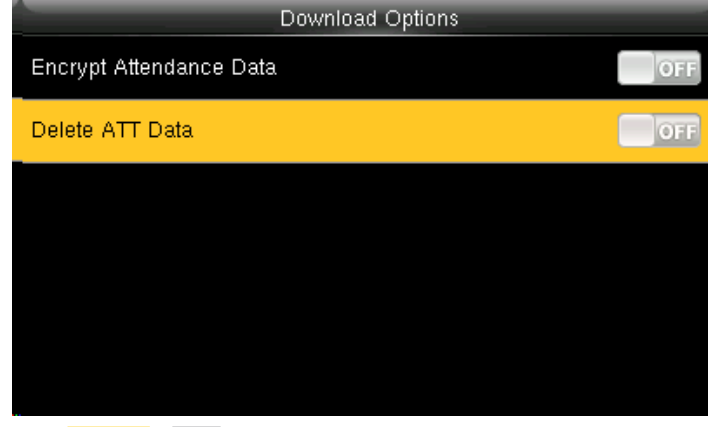

If the **ATT data** is OFF it wont downlad any data as the function is diabled. If the **ATT data** is **ON** it will downlad the data as the function is enabled.

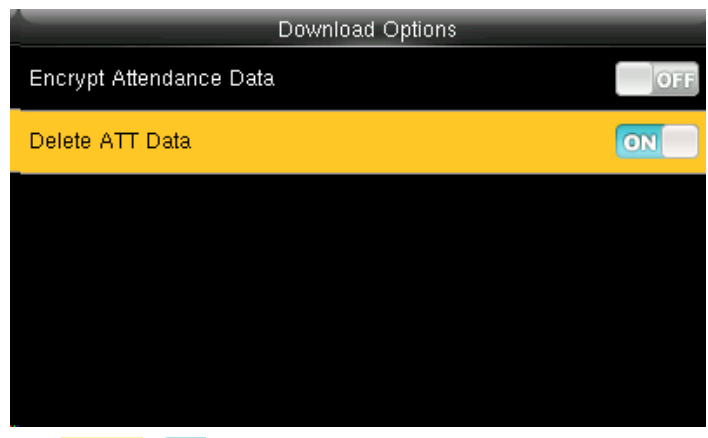

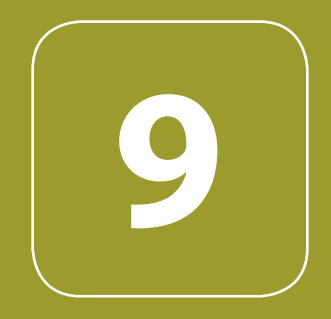

### ATTENDANCE SEARCH

# **3** ATTENDANCE SEARCH

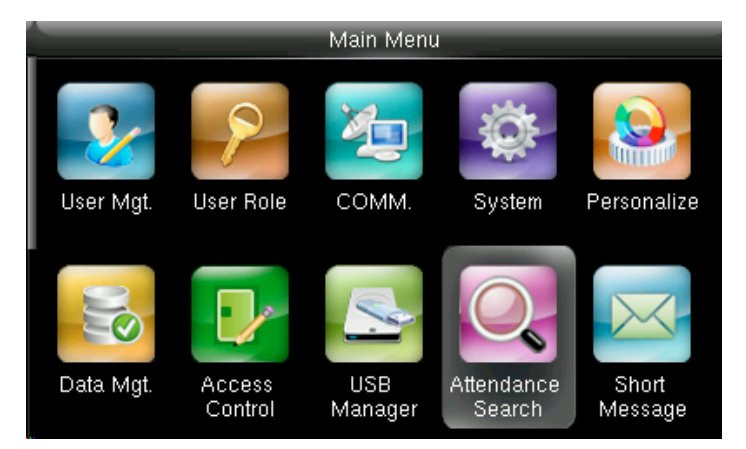

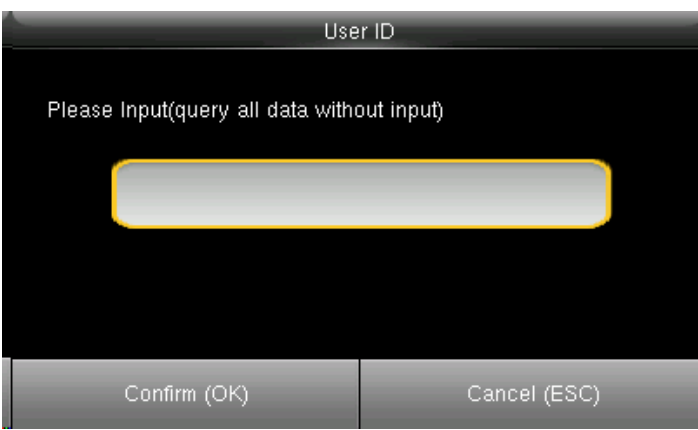

Go to menu and select **Attendance Search** and press **OK**. Enter the id you want to view the data in the input section by using the keypad and press **OK**.

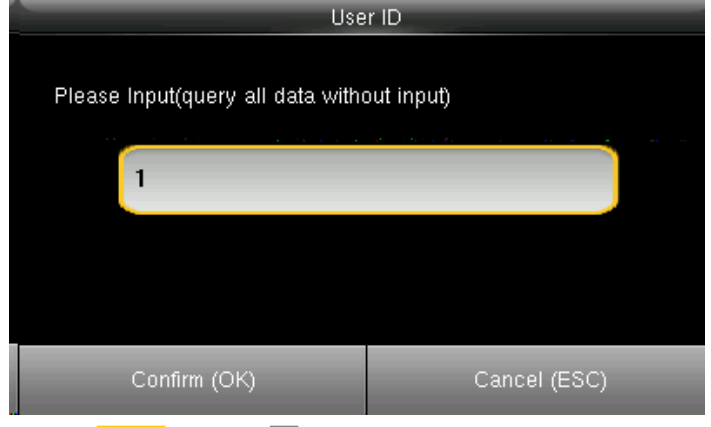

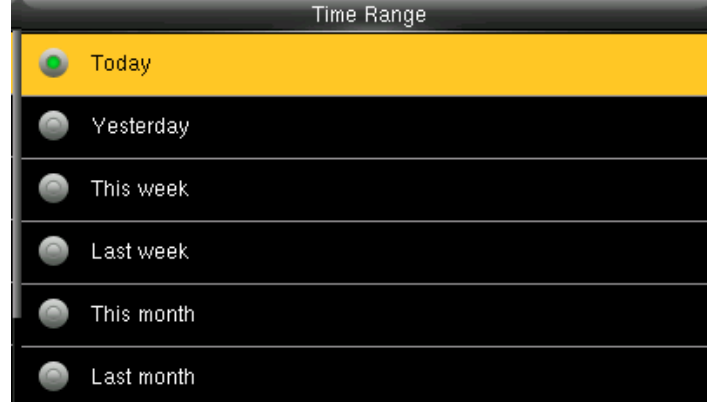

Enter the **User ID** then press OK. **After you enter the ID** it will give you options to view the attendance records for today or other weeks.

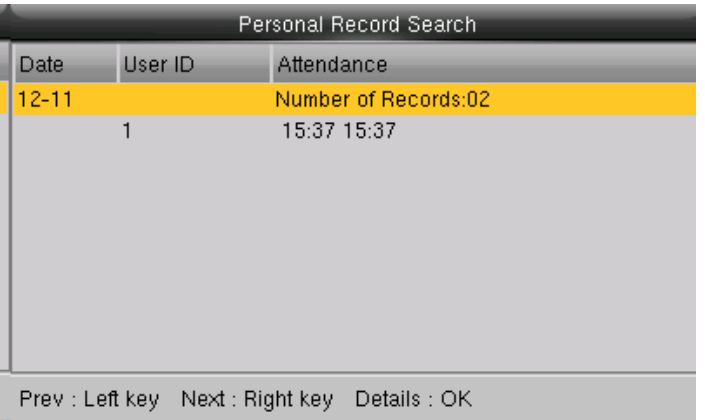

The records in accordance with the conditions will be displayed as above. Enter the other ID you want to view for the attendance record.

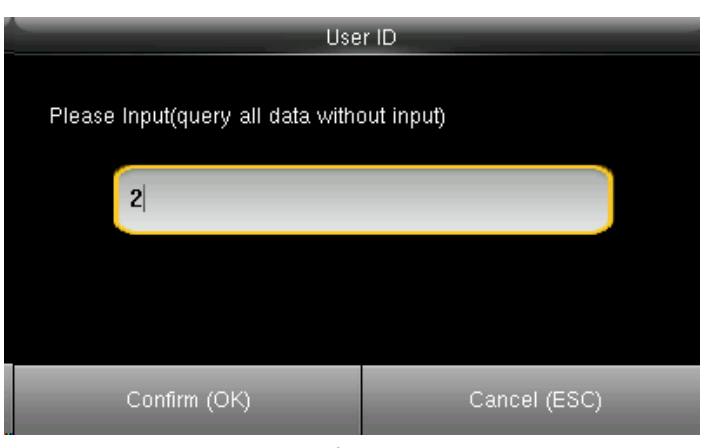

### **3** ATTENDANCE SEARCH

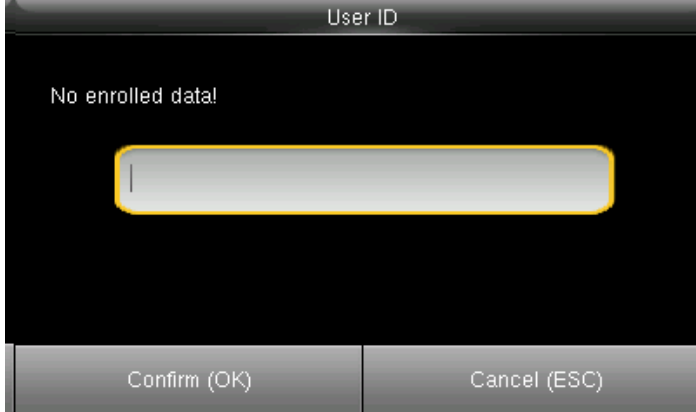

If the ID is not valid there will be no record and it will show as the no enrolled data as above.

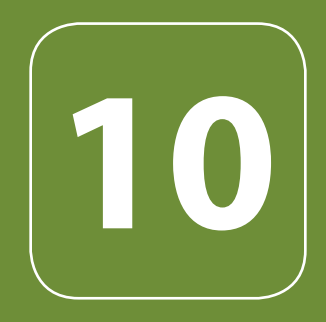

### SHORT MESSAGE

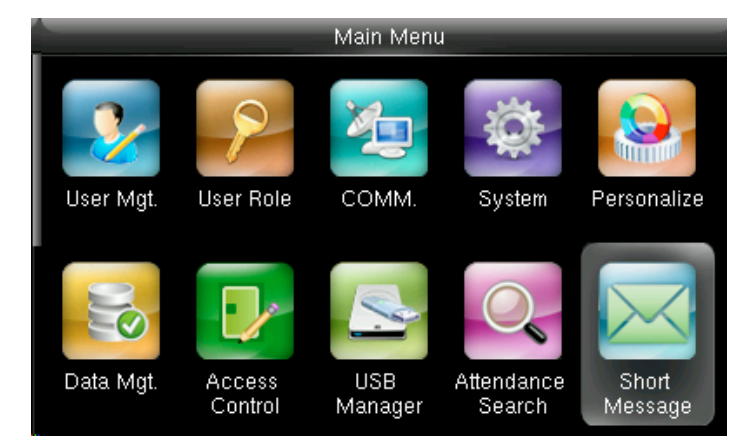

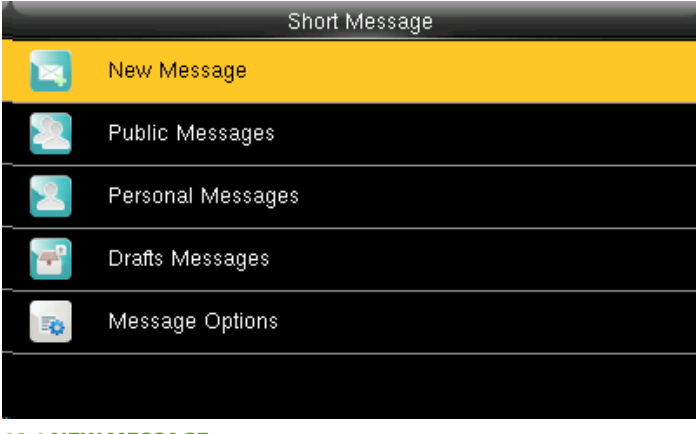

Go to Menu and select Short Message and press **OK**.

### **10.1 NEW MESSAGE**

Click on New Message and press **OK**

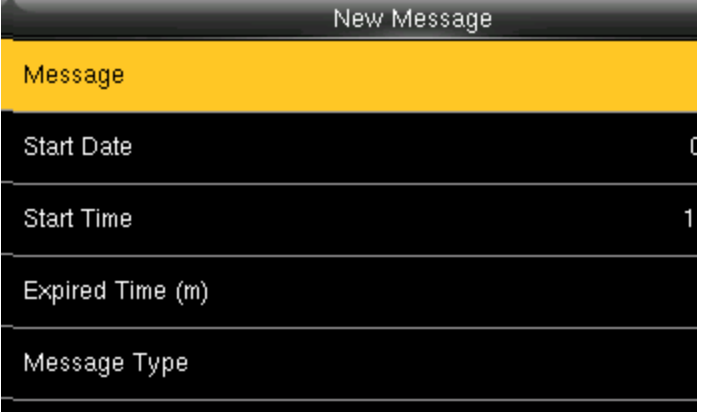

Click on the **Message** option as shown above.

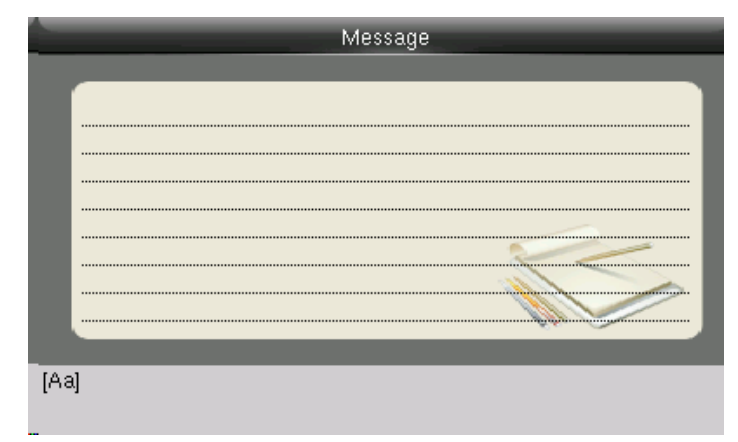

After you click on "Message" the above screen will appear in which you can type the message with the help of keypad you wish to send.

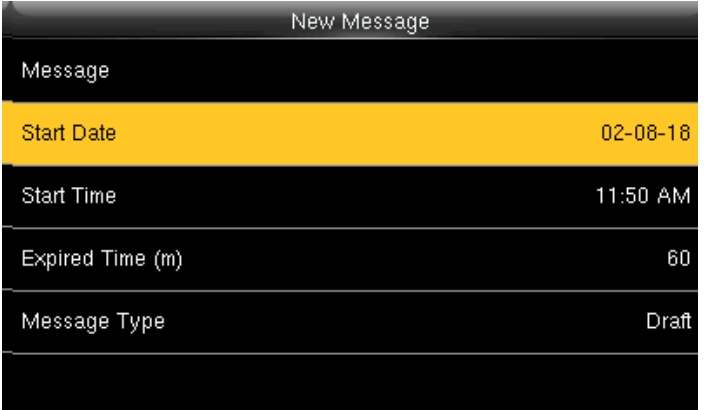

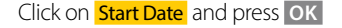

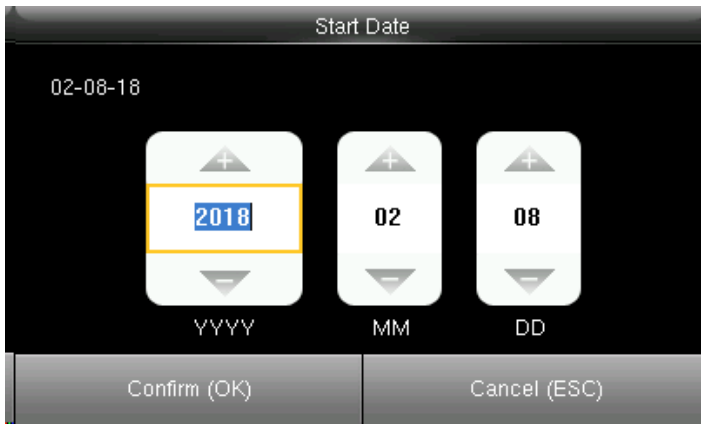

Click on **Start Date** and press OK **All and Press of All and Press and Press** of All and School Here you can edit the date you wish the message to be displayed.

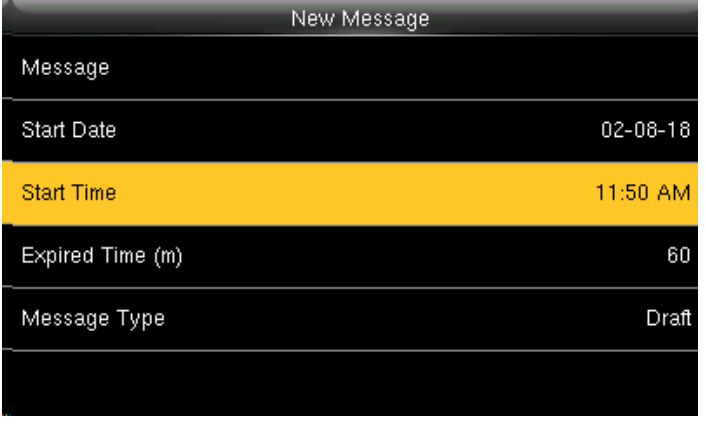

Click on **Start Time** and press **OK.** 

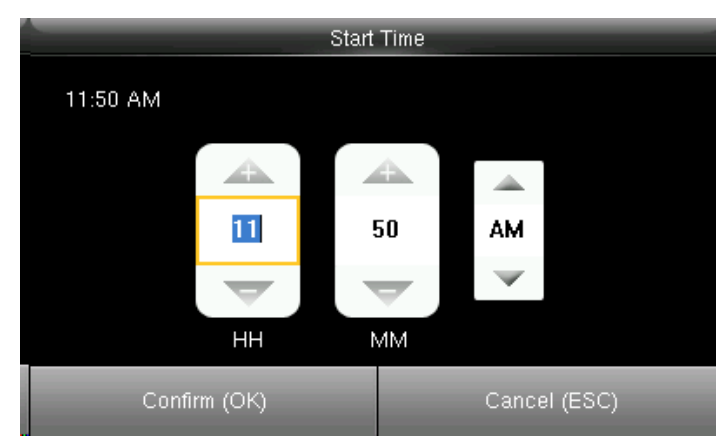

Here you can edit the "Start Time" to what time you want the message to be displayed.

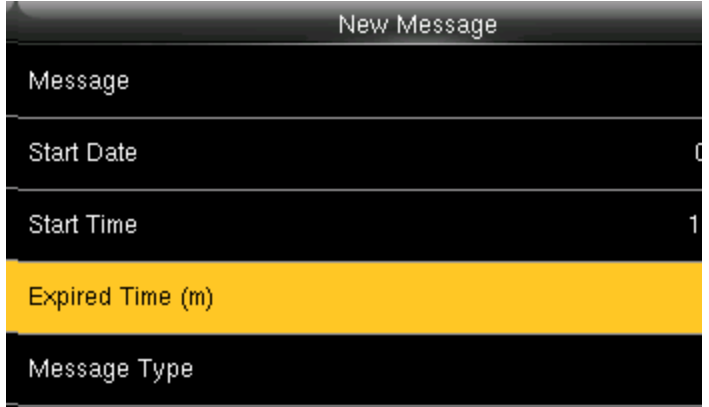

Click on" Expired Time" and press "OK".

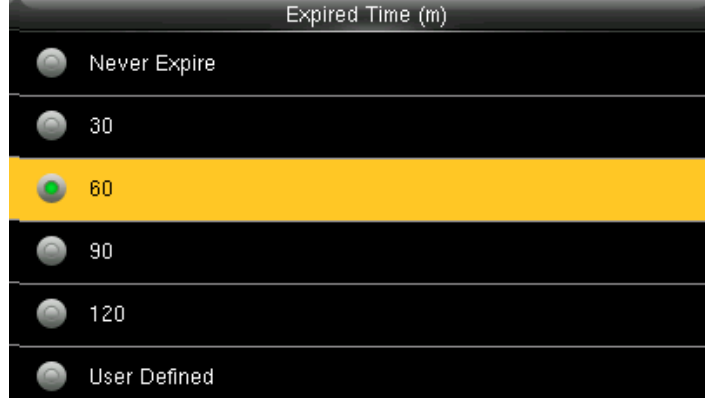

Here you can choose the time you want the message to be expired from the screen.

The "Expired Time" ranges in minutes.

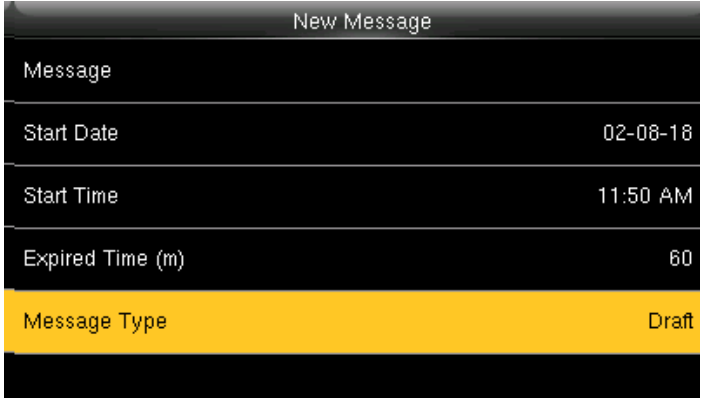

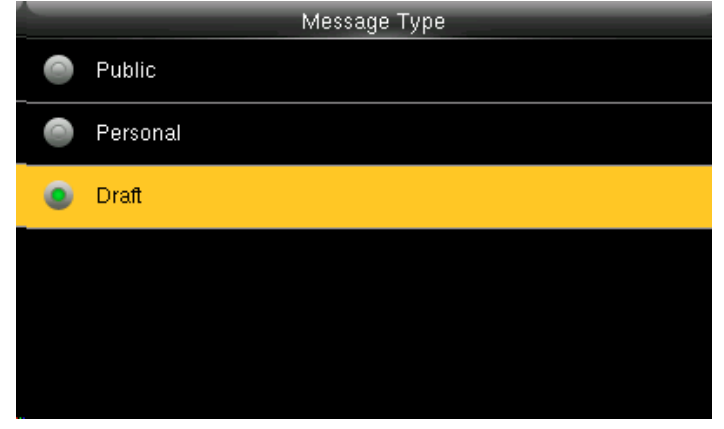

Click on "Message Type" and press "OK". The menu above you can select the "Message Type" you wish to display.

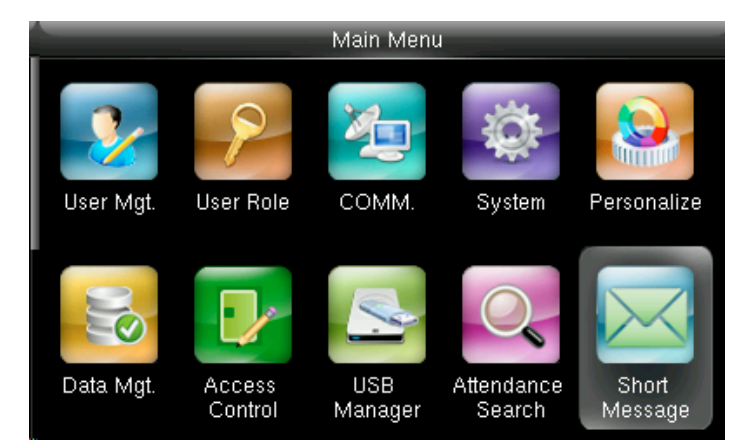

Go to Menu and select **Short Message** and press OK.

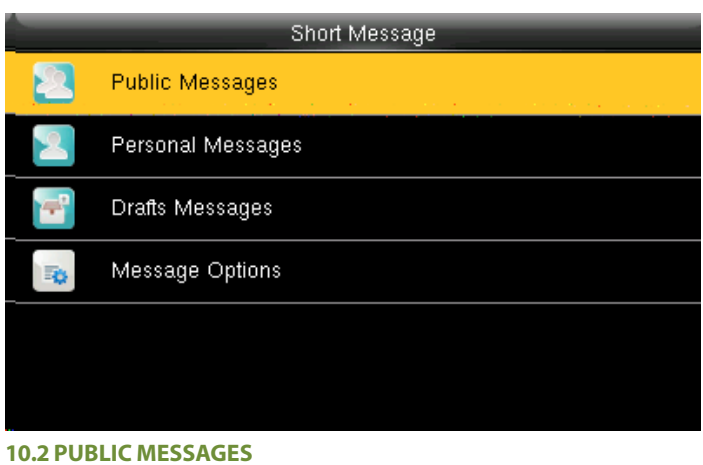

Select Public Message and press **OK**.

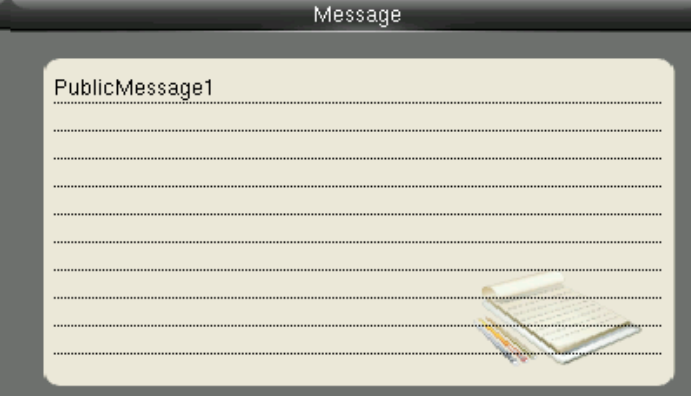

The message will be displayed on the screen as above. **10.3 PERSONAL MESSAGES**

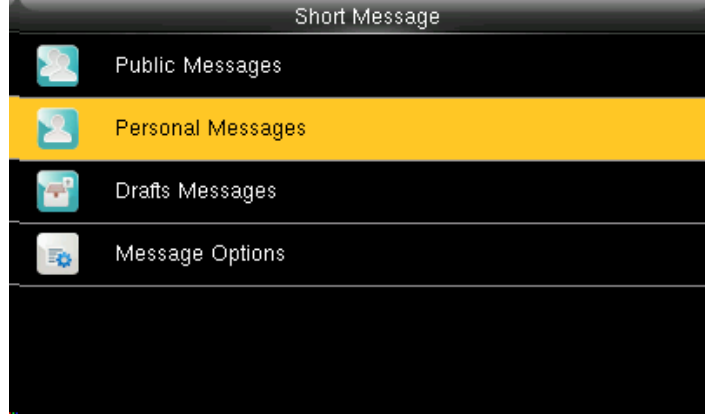

Here also if you want to view any Personal Message click on Personal **Message** and press OK.

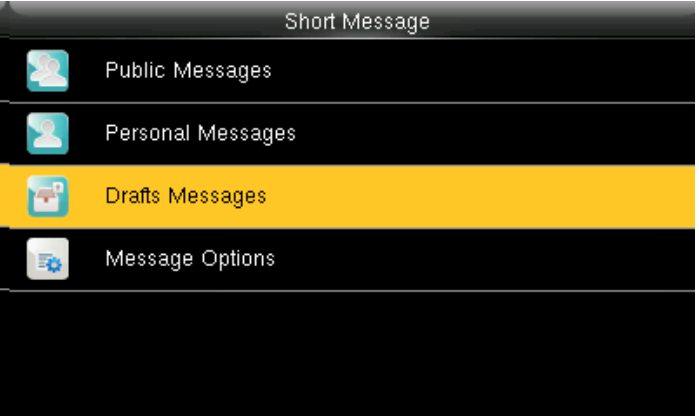

**10.4 DRAFT MESSAGES**

Select Draft Messages and press **OK**.

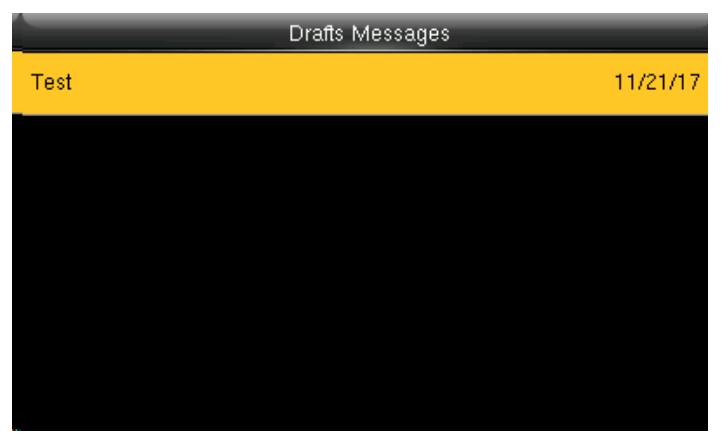

The draft messages will be displayed as above.

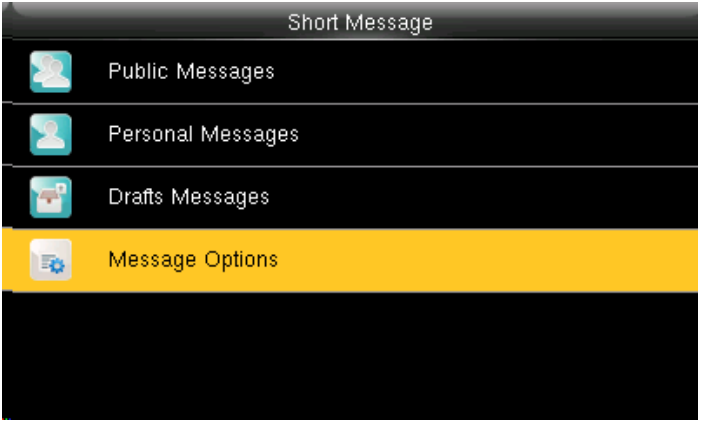

### **10.5 MESSAGE OPTIONS**

Select Message Options and press **OK**

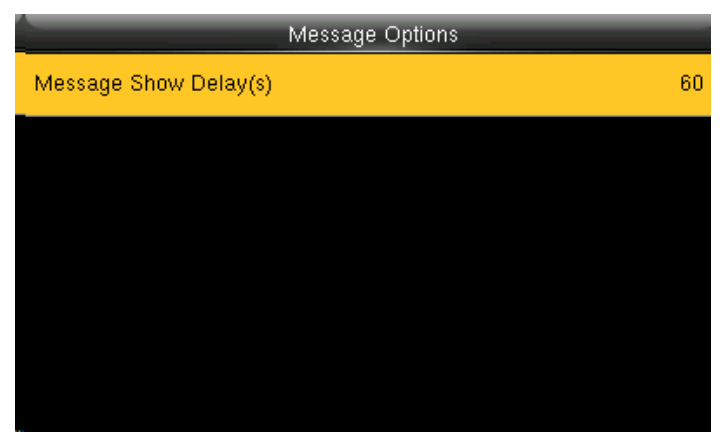

Press **OK**.

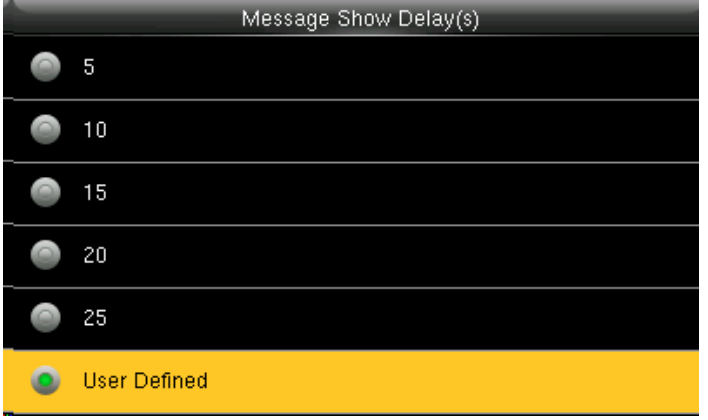

Select the Time and press **OK**.

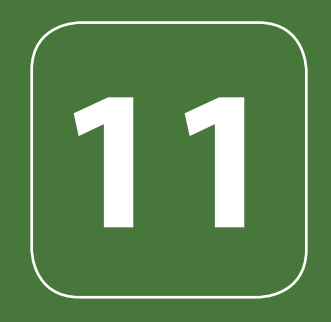

### WORK CODE

### WORK CODE

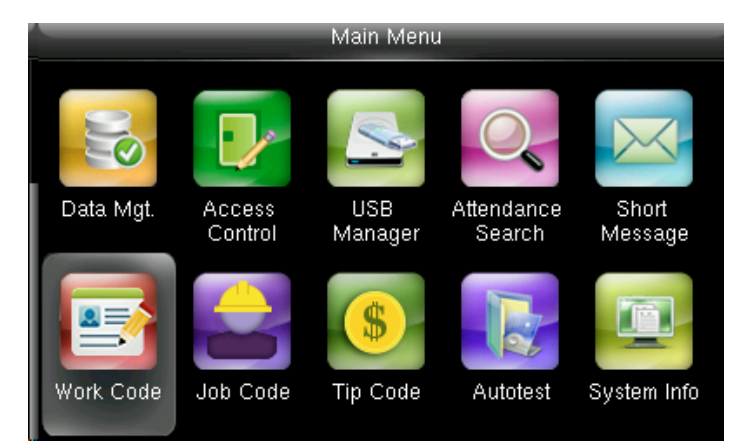

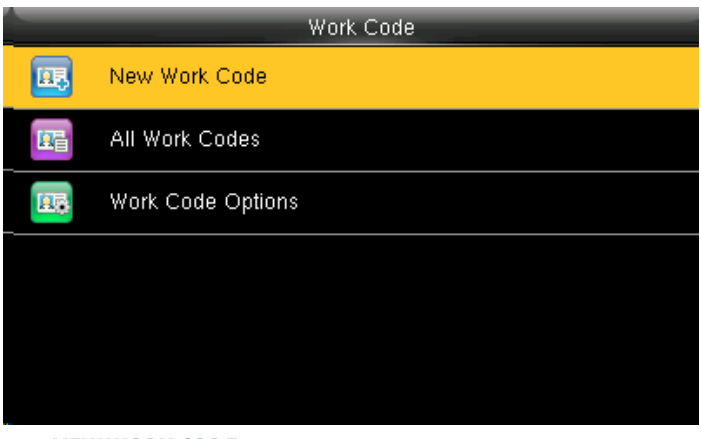

### Go to menu and select **Work Code** and press OK. **11.1 NEW WORK CODE**

Select New Work Code and press **OK**

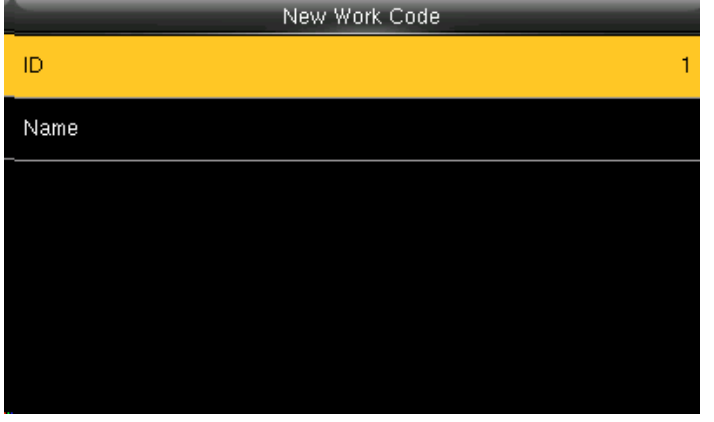

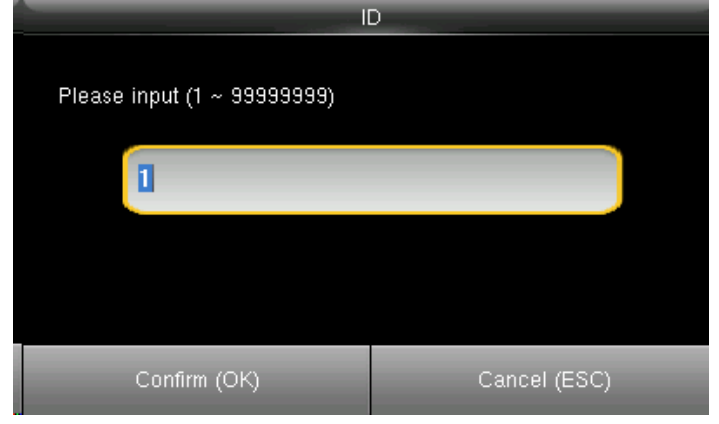

Select **ID** and Press OK **Enter the user ID** using keypad, press OK.

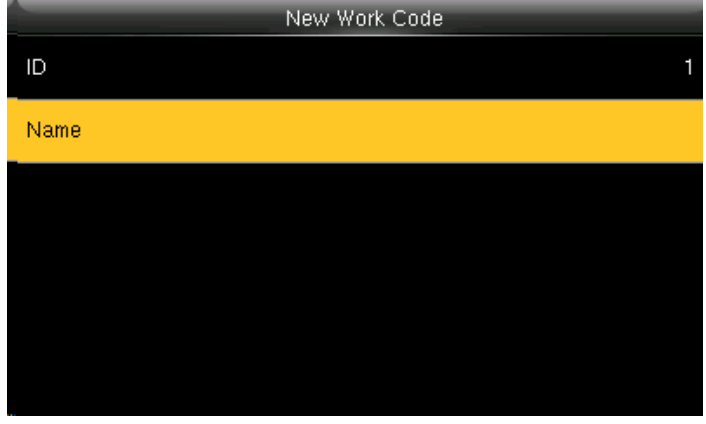

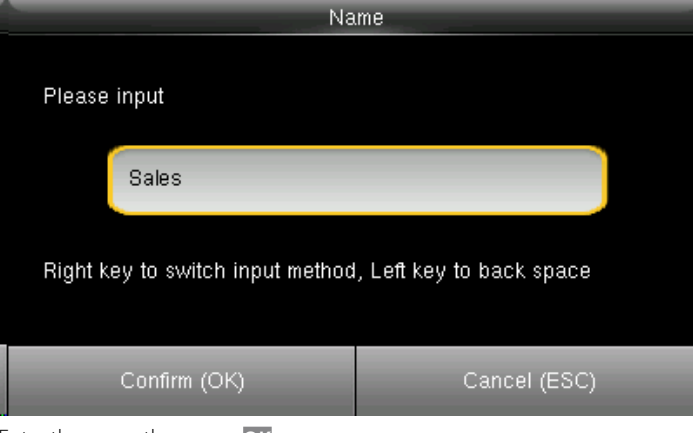

Select **Name** and press **OK Enter the name then press <b>OK**.

### WORK CODE

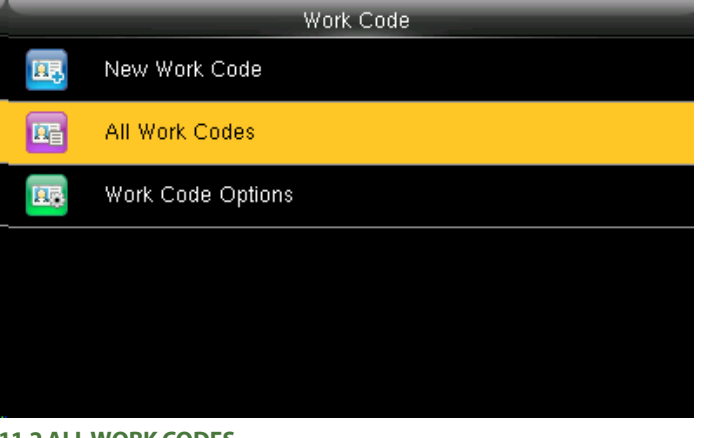

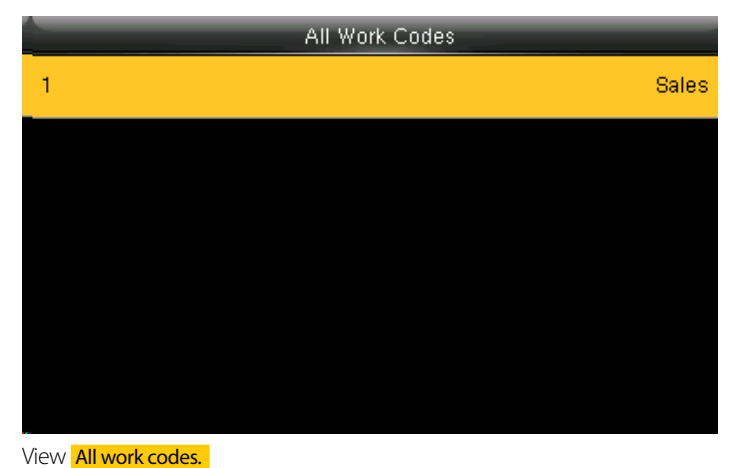

### **11.2 ALL WORK CODES**

Select All work codes and press **OK**.

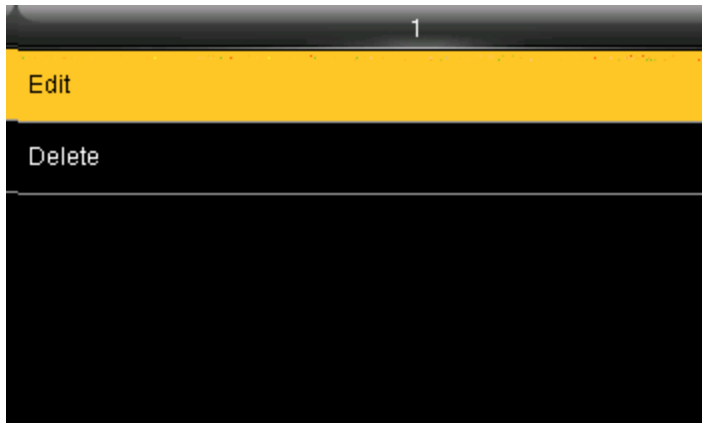

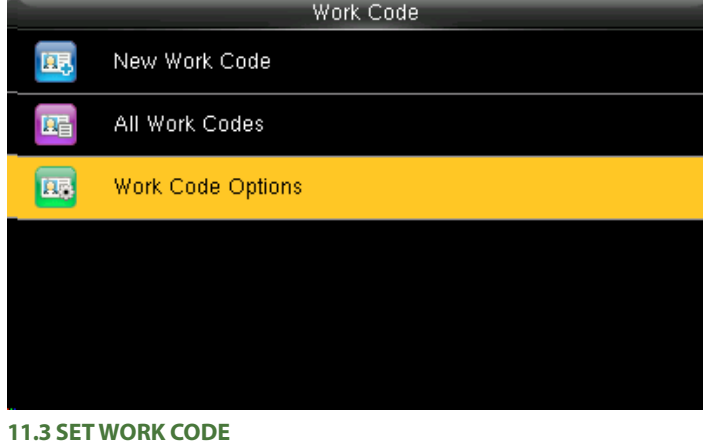

Press  $\blacktriangleright$  to select the one you want to edit or delete.

In edit you can edit the information and delete will delete the work code for that ID.

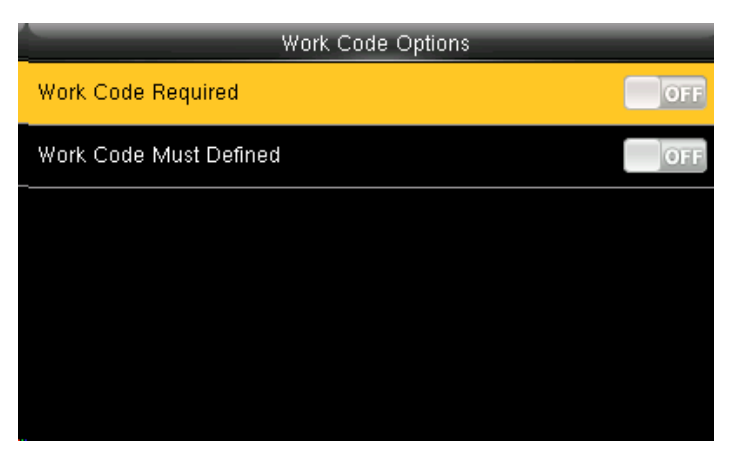

When the work code required is **OFF** it will disbale the required work code. Select **ON** for workcode required.

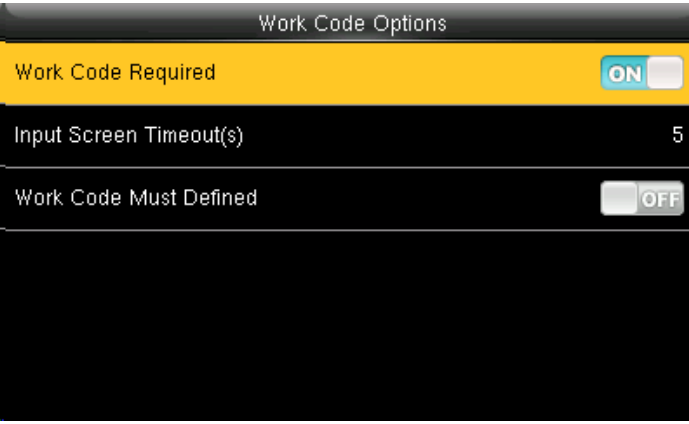

Select Work code options and press **OK**.

### WORK CODE

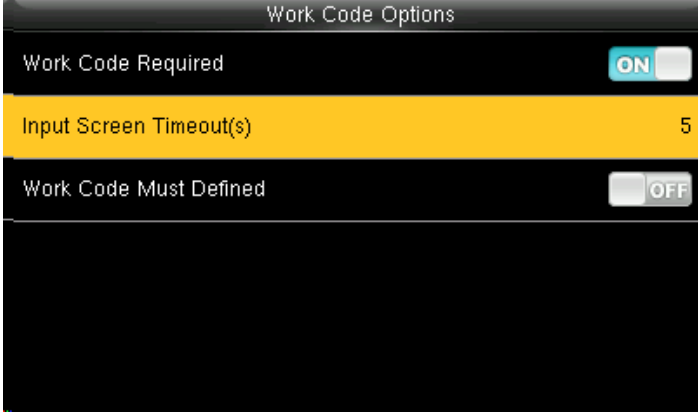

When you turn **ON** the workcode required it will ask you to set the timeout for the input screen.

Click on input screen timeout.

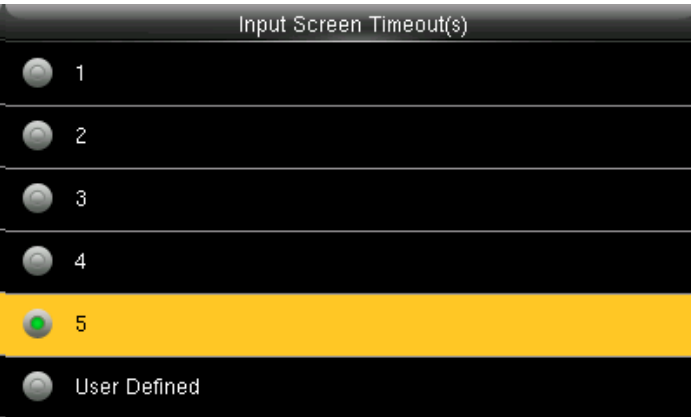

Here you can change the timeout for the input screen from the image above.

The timeout is in seconds.

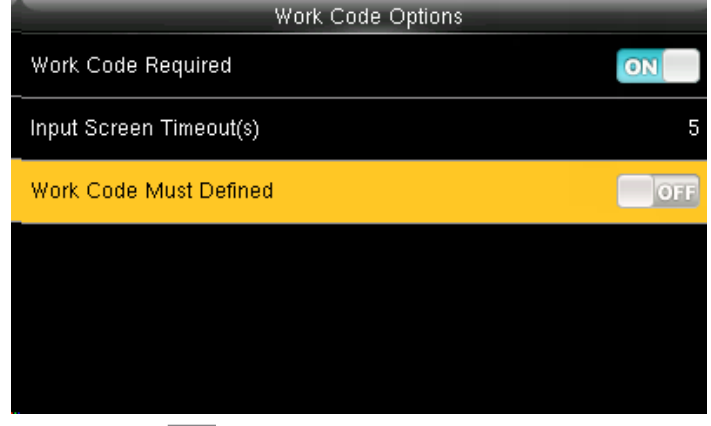

When you select **OFF** for the function above the work code will not be defined and will be disabled.

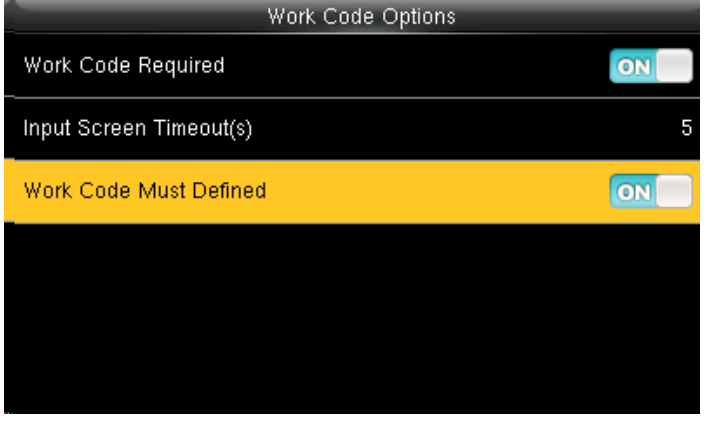

When you turn **ON** the work code will be defined and it will enable that funtion.

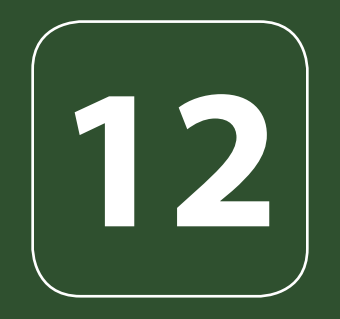

### JOB CODE

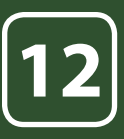

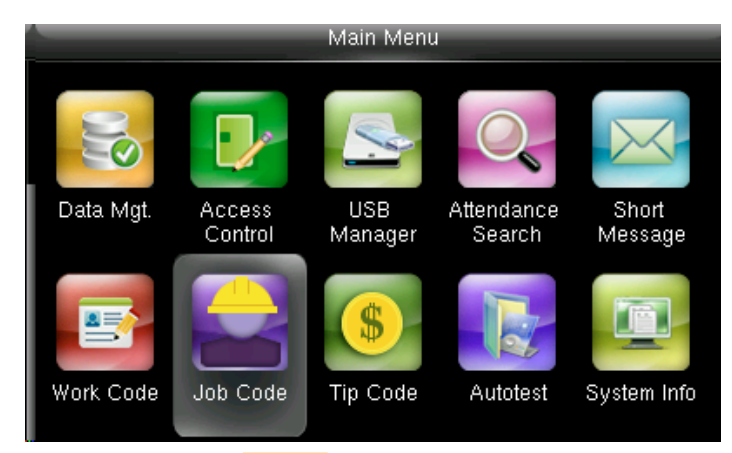

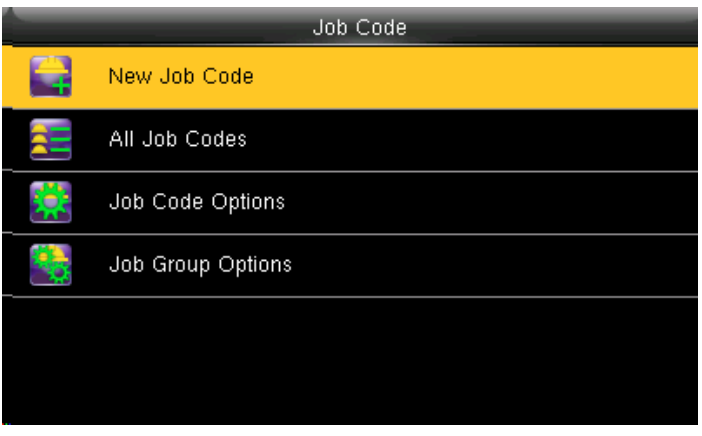

Go to menu and select Job code icon.

### **12.1 NEW JOB CODE**

Select New Job Code

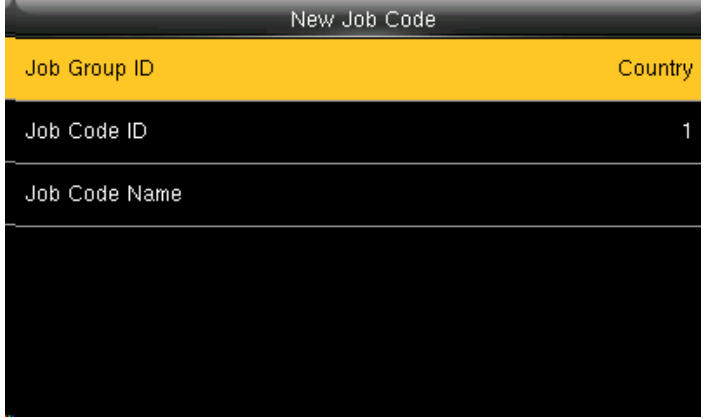

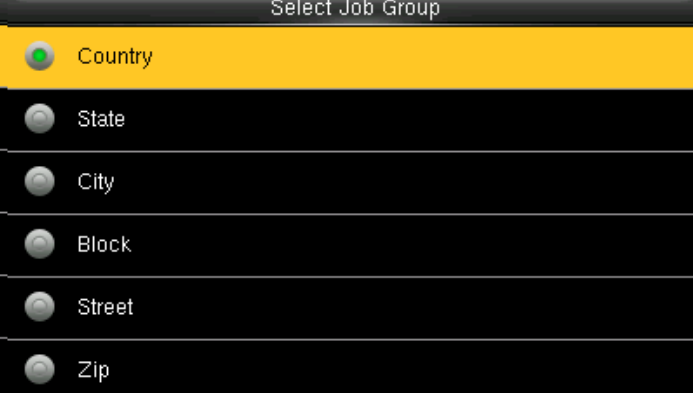

Select Job Group ID and then assign a particular job code from the category Select Country. The job group id will be selected as country. such as **Country** as shown above.

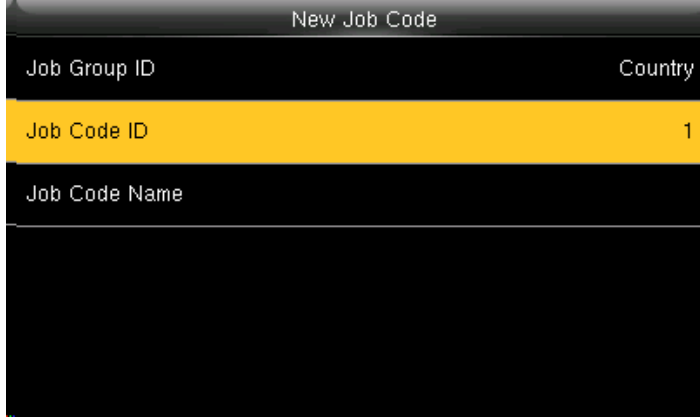

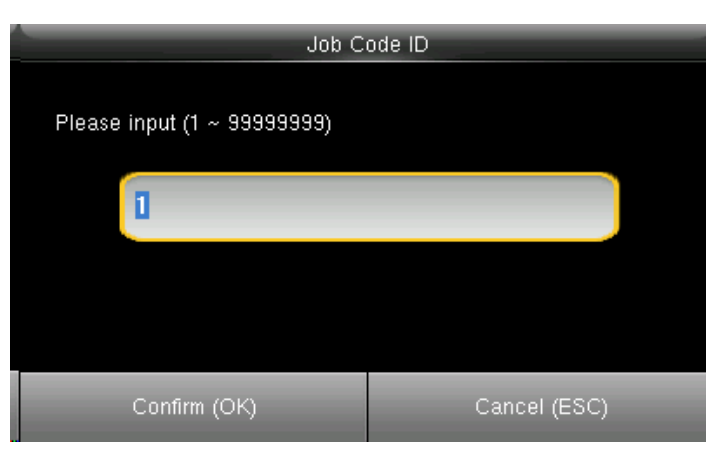

Select Job Code ID | Select Job Code ID | Enter Job Code ID or edit Job ID to represent the job code such as NO. 1 as shown above.

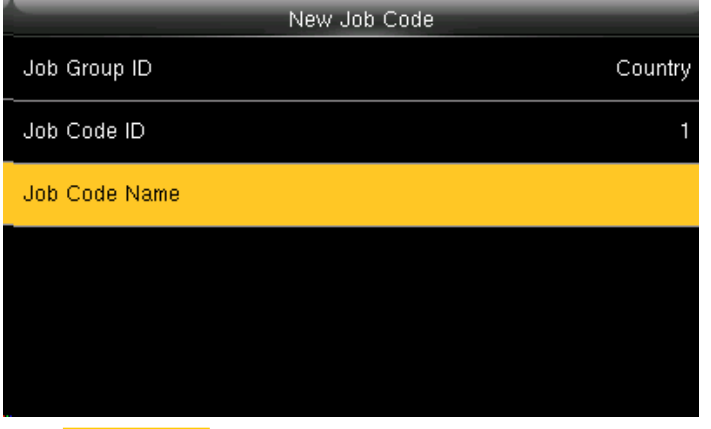

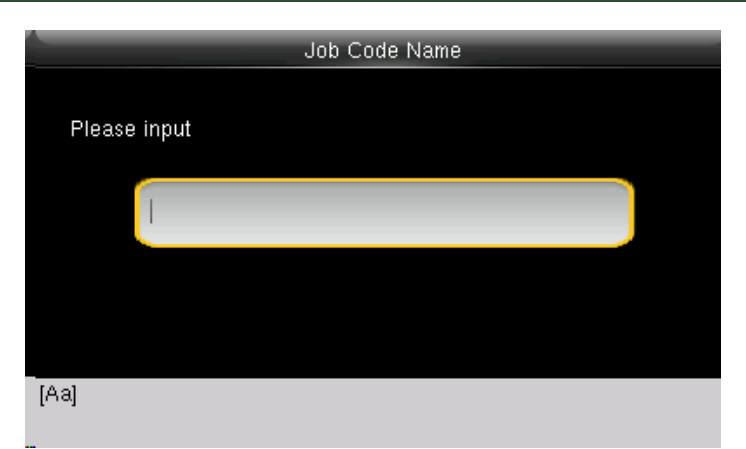

Select Job Code Name . Input the Job Code Name in the box above. With the help of keypad you can input the name.

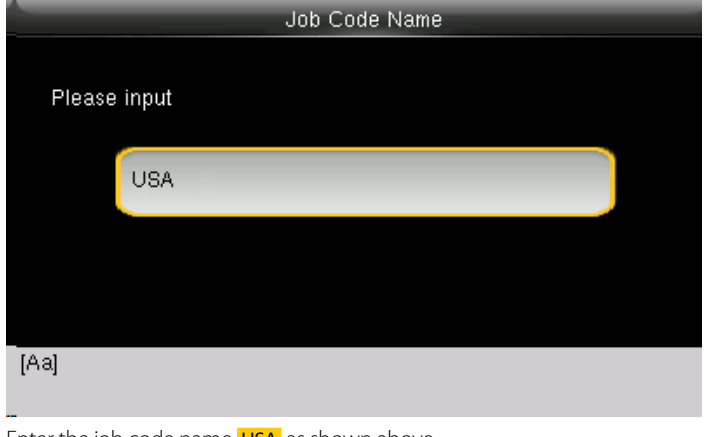

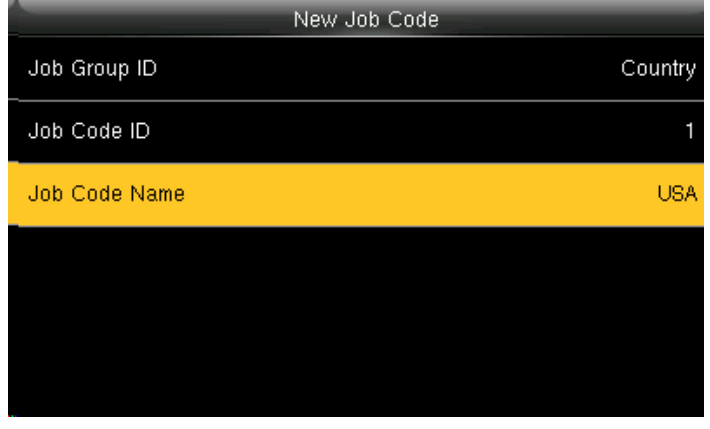

Enter the job code name **USA** as shown above All input information you enter will be displayed on the screen as above. Press "ESC" button to go back to last menu and it will save all the information you entered

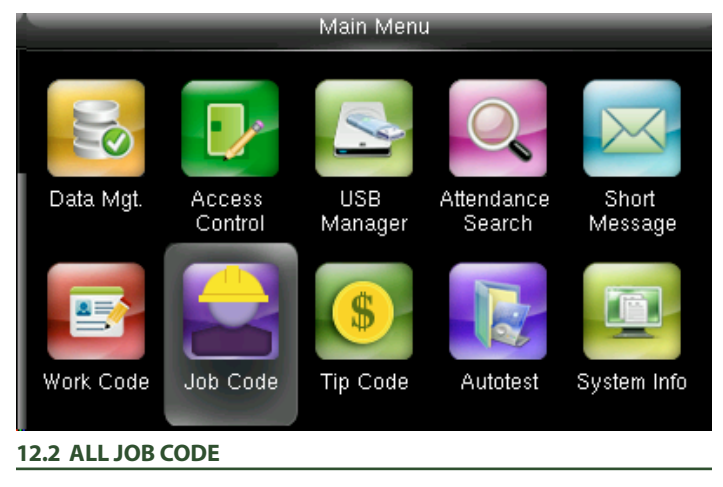

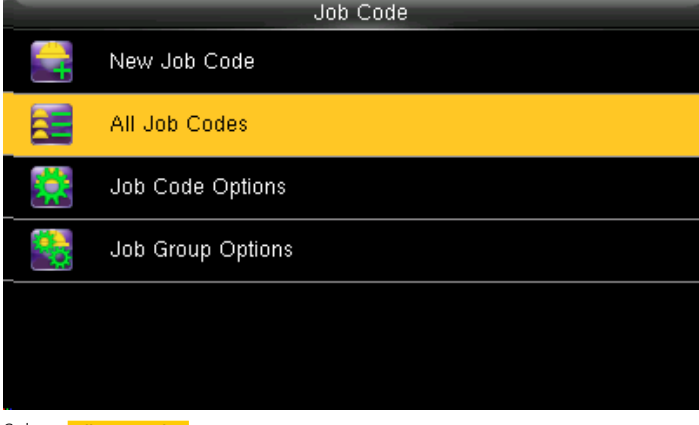

Select **All JOB codes**.

Go to menu and select Job Codes

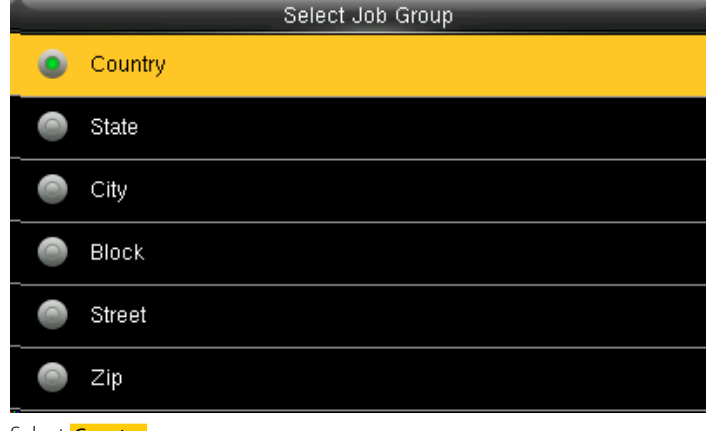

All Job Codes  $\mathbf 1$ **USA** UK  $\sqrt{3}$ Mexico  $\overline{4}$ Canada

Select **Country** Select **Country There is only one job code** "USA assigned in to this group" Country 1

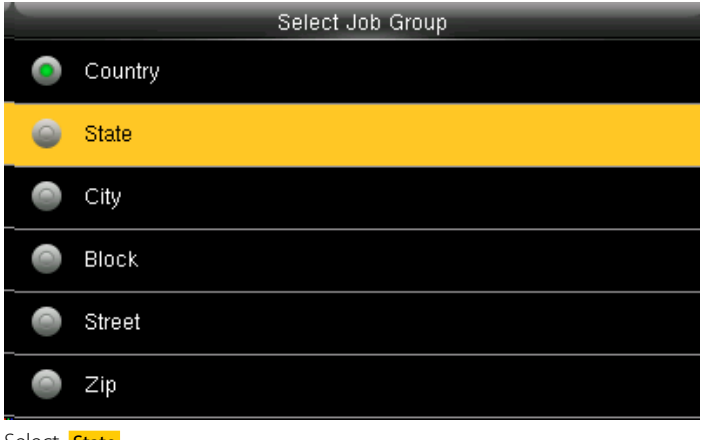

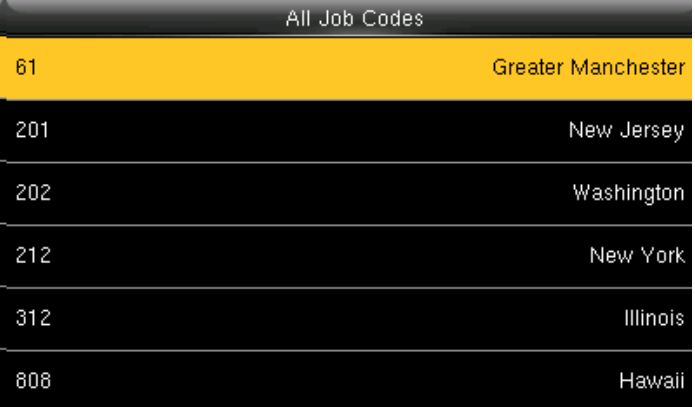

Select State State After selecting state, it will display all the job codes assign to different states as shown above.

Select Great Manchester as shown above to select the particular state

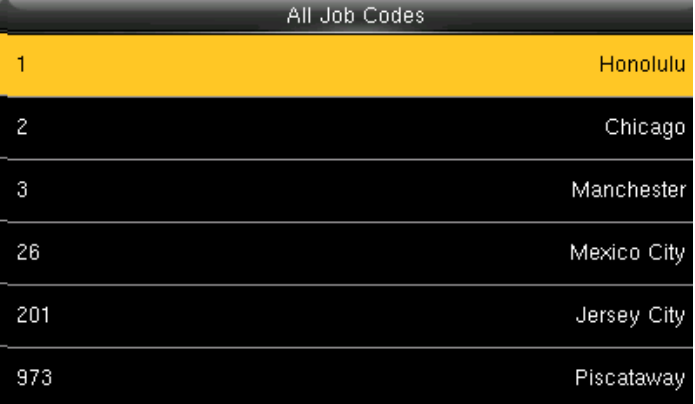

Select **CITY CITY CITY CITY CITY** all the job codes will be displayed according to the city as shown above and you can select whichever is applicable to you.

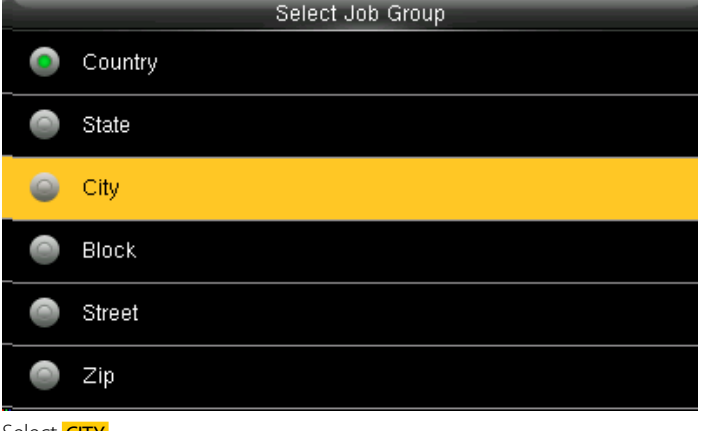

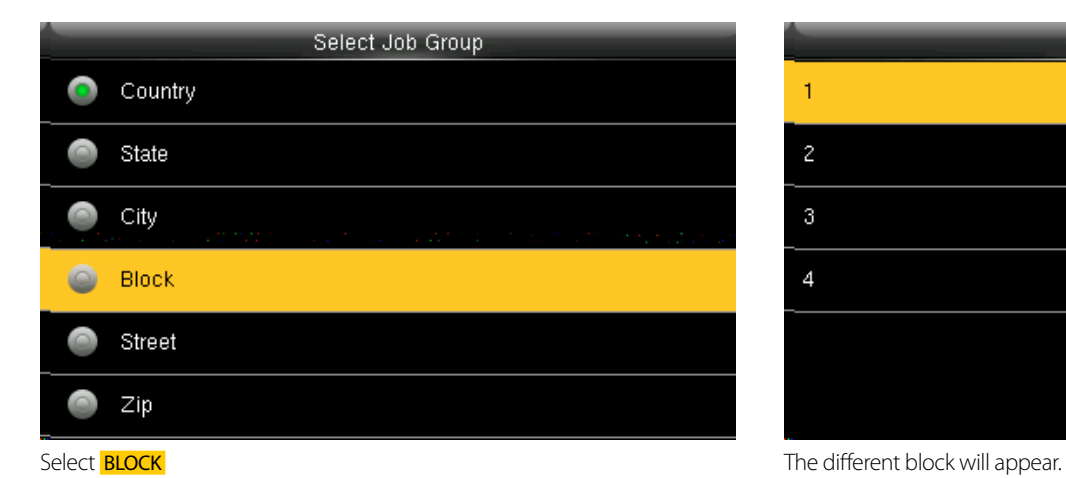

All Job Codes  $\mathbf 1$ 1st block 8th block  $\mathfrak{3}$ 5th block  $\overline{4}$ 101 block

Select 1st block as shown above to select the particular block

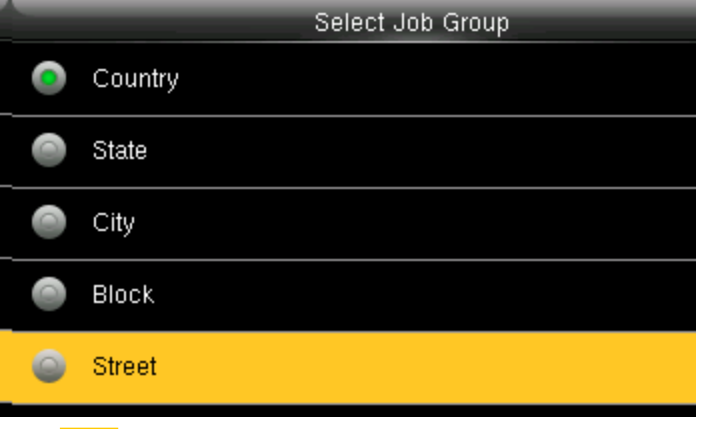

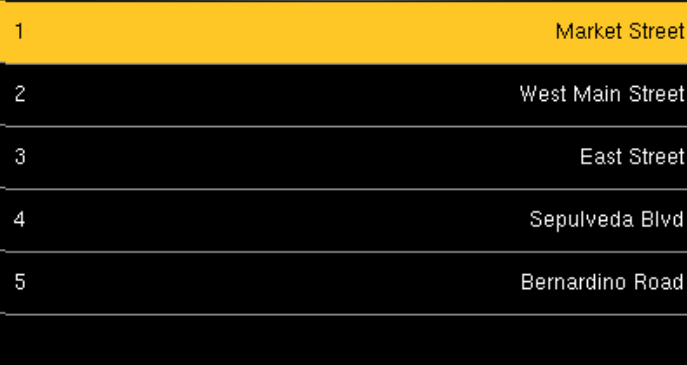

All Job Codes

Select Street The different Streets will appear as shown above.

Select Market street as shown above to select the particular street

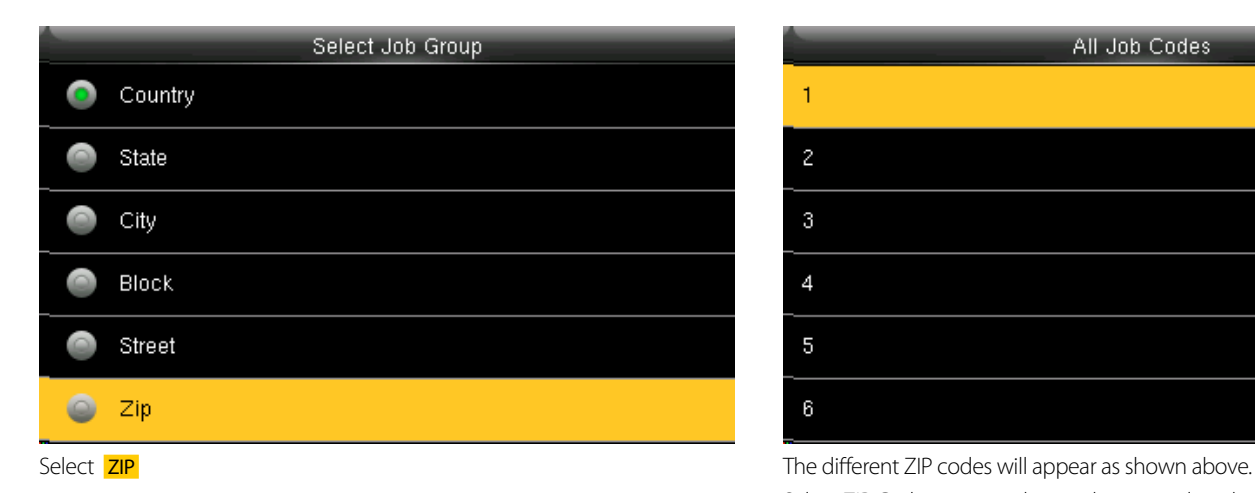

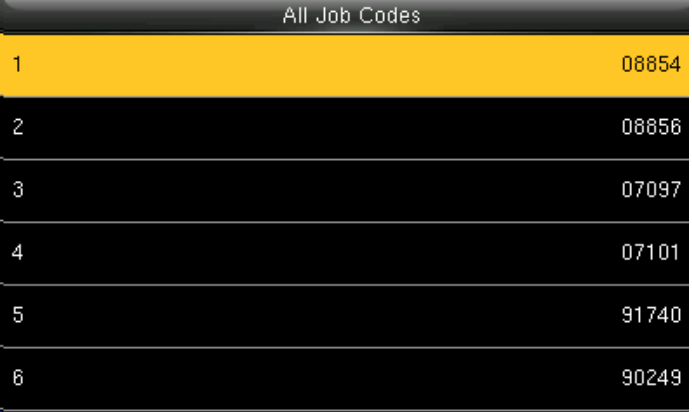

Select ZIP Code 08854 as shown above to select the job code for that zip code.

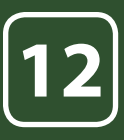

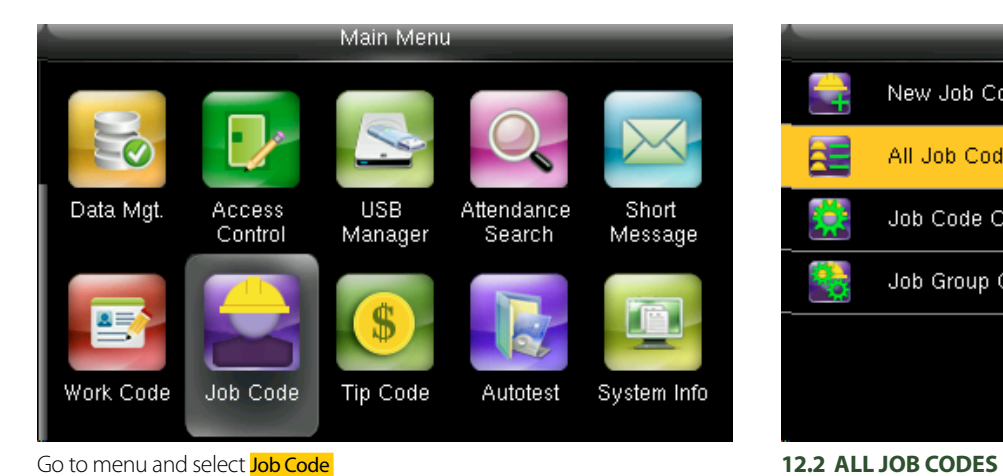

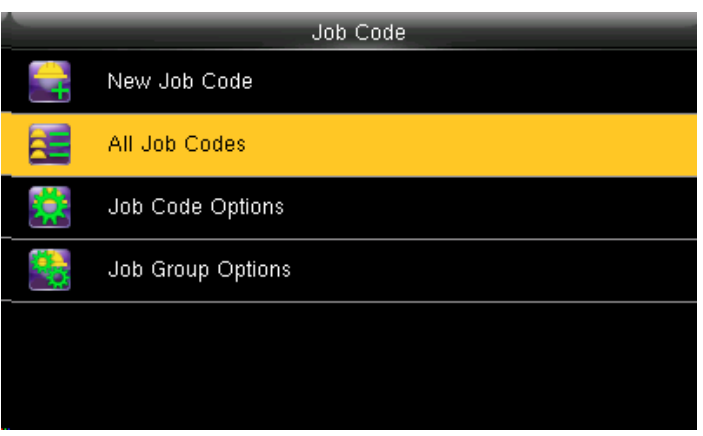

Select **All Job codes** options.

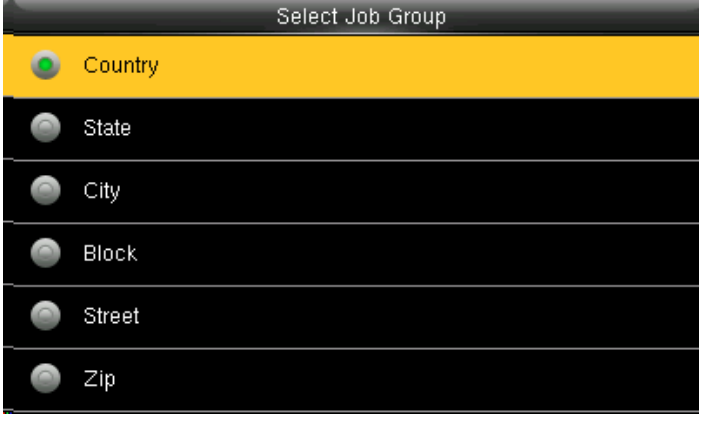

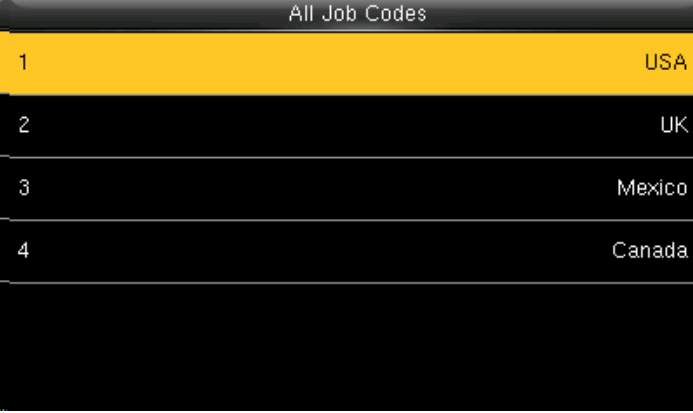

Select **Country** Select **Country The job codes assign to different country will be displayed as shown above.** Select **1 USA** for the particular job code for that country.

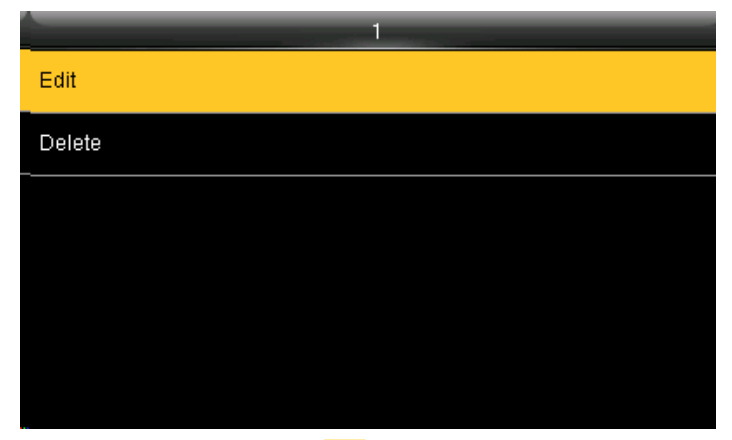

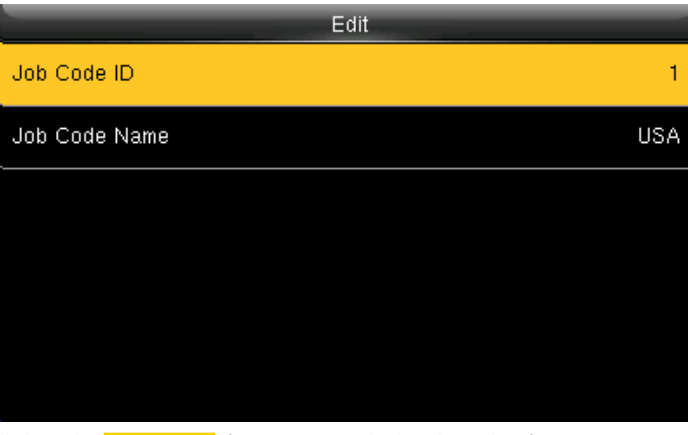

After selecting 1 USA click on the Edit function. Click on the Job code ID if you want to edit the id number from 1 to different number.

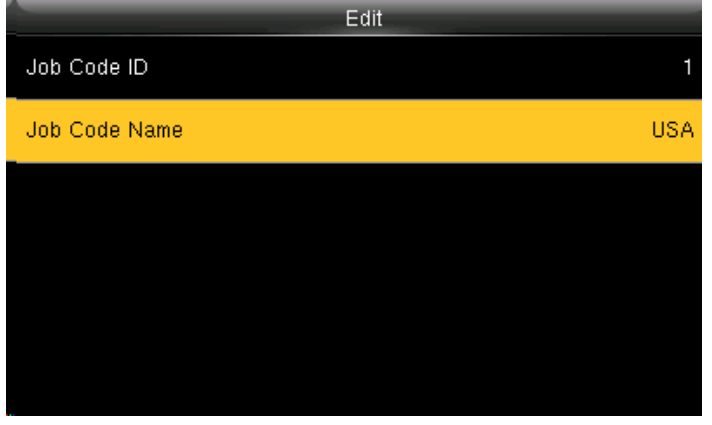

Click on Job Code Name to edit the name for that job code **Enter the Job code Name** by using the keypad.

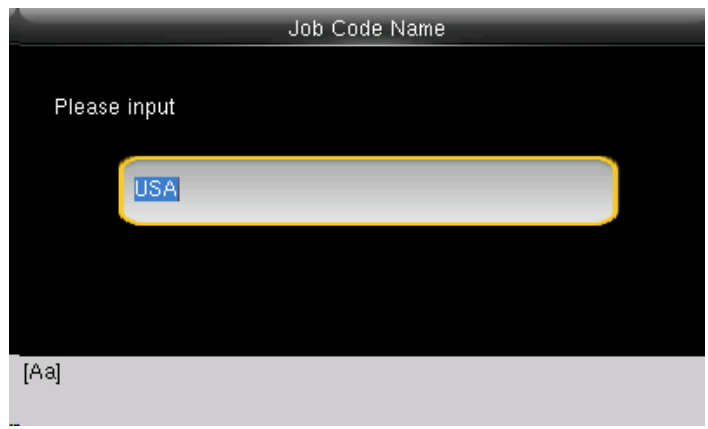

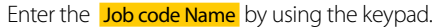

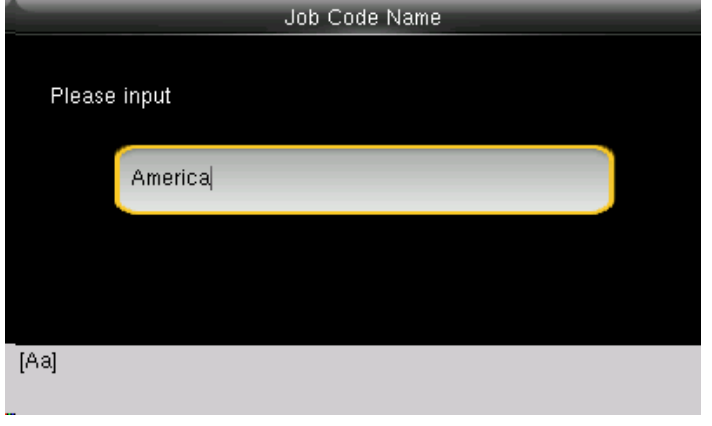

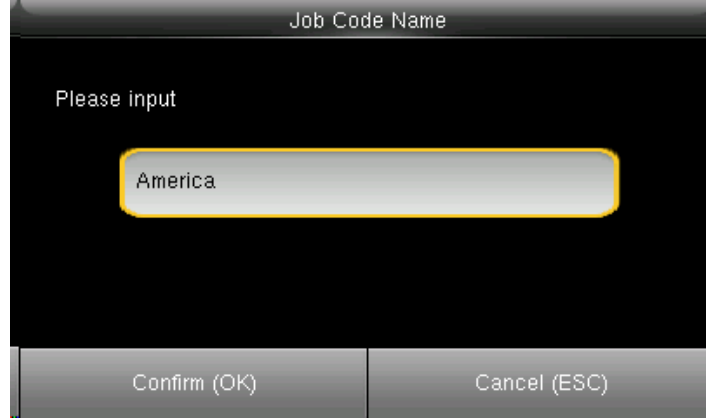

Change the name from "USA" to America Click on confirm **OK** button to select America.

|               | Edit |         |
|---------------|------|---------|
| Job Code ID   |      | ٦       |
| Job Code Name |      | America |
|               |      |         |
|               |      |         |
|               |      |         |
|               |      |         |

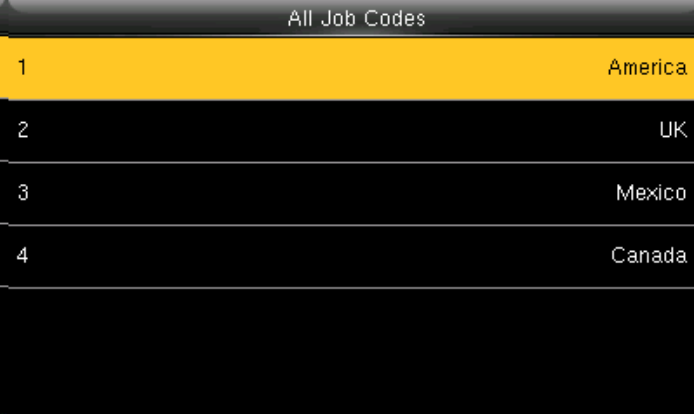

The job code name will change to America as shown above. When you select all job code America will be displayed in job code ID 1 as shown above.

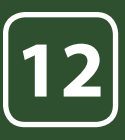

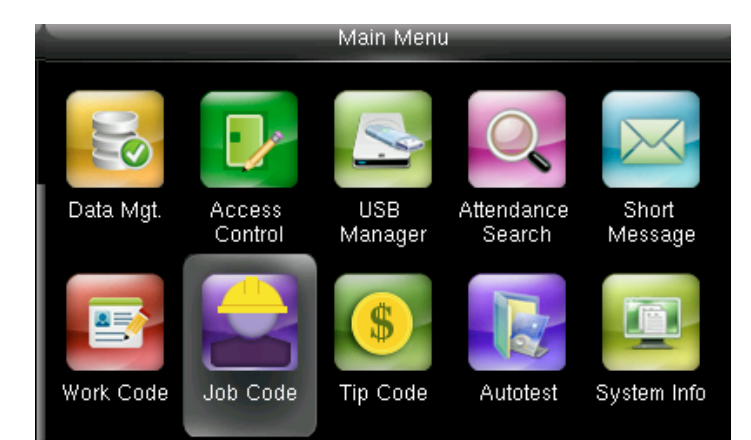

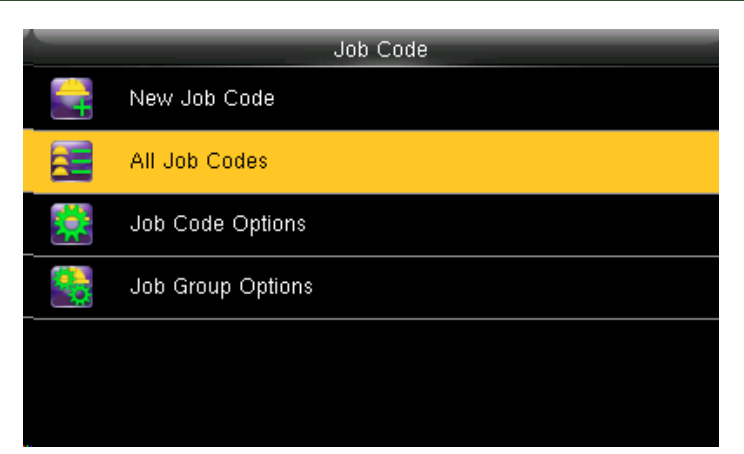

To delete the job codes in the particular group Select All Job Codes Go to menu and select Job Code.

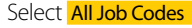

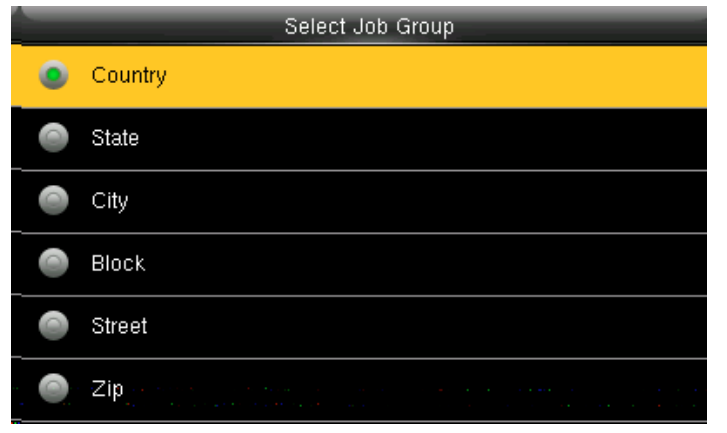

Select **Country** as shown above

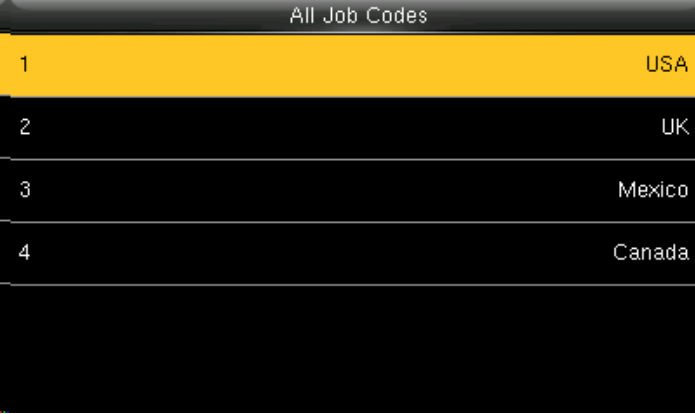

Select the job code you wish to delete. Here select USA.

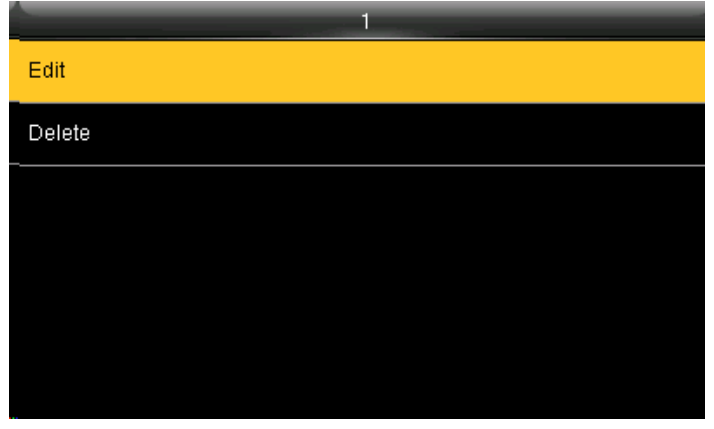

Click on the **Edit** function to change the name of the group.

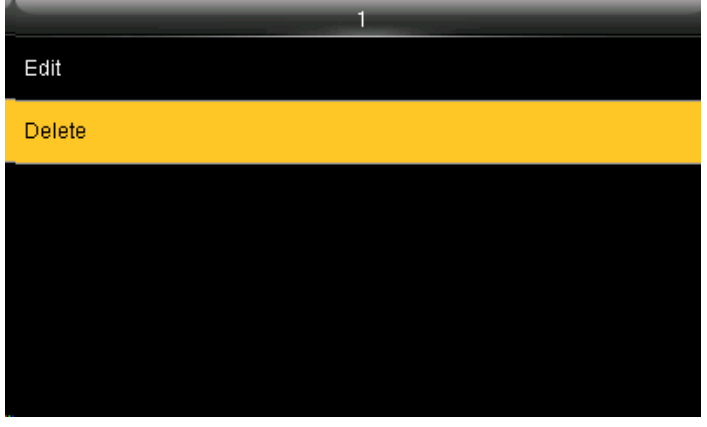

When you select **Delete** it will delete the particular group you want to delete

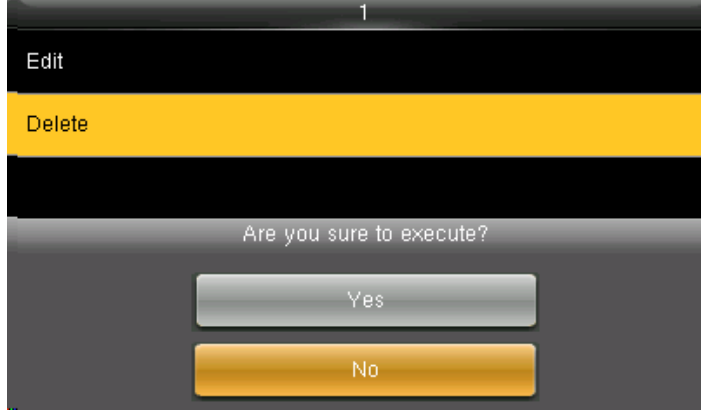

When you press **Delete** the above screen will be displayed. When you press **NO** to execute it will go back to last menu screen and nothing will be edited or deleted

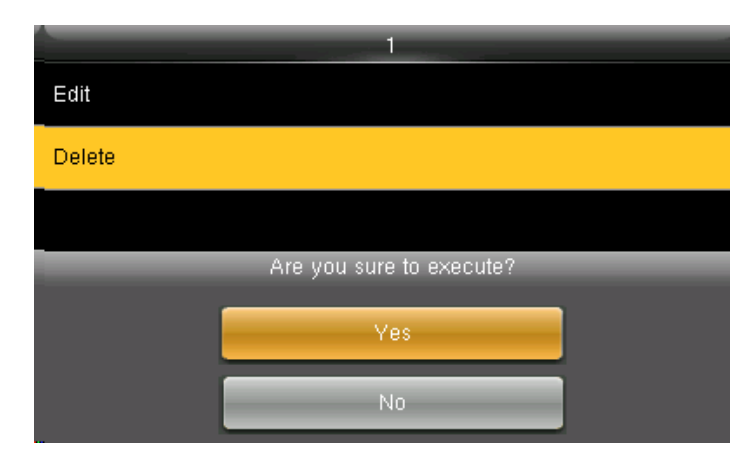

When you press delete the above screen will be displayed.

When you press **YES** to execute it will execute the function and delete the particular job group you selected "Country".

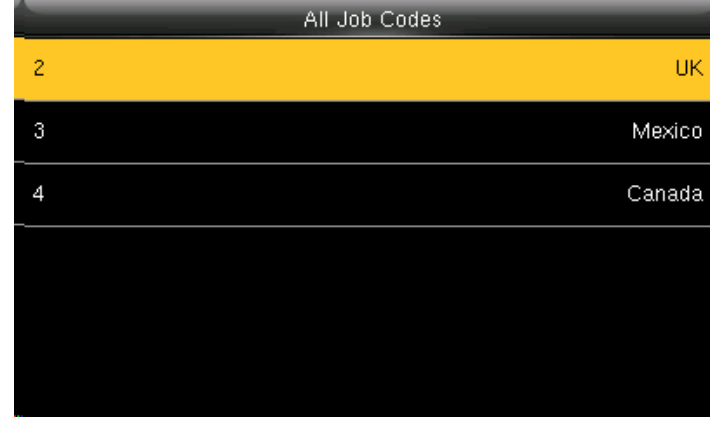

Group name Country is deleted and the other groups remains as shown above.

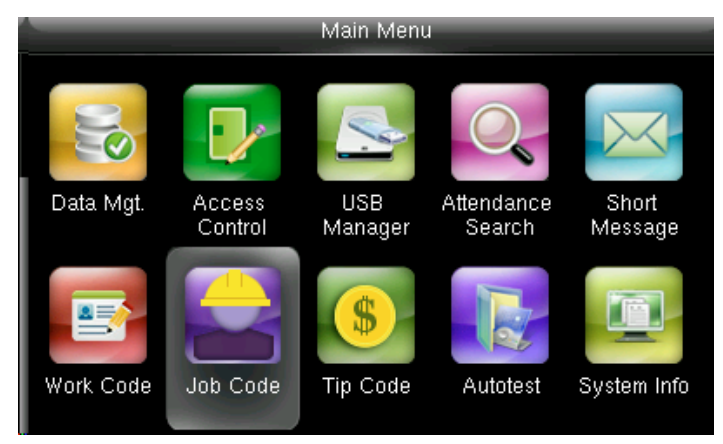

Job Code Options\_Menu\_Operation Go to menu and select Job Code icon.

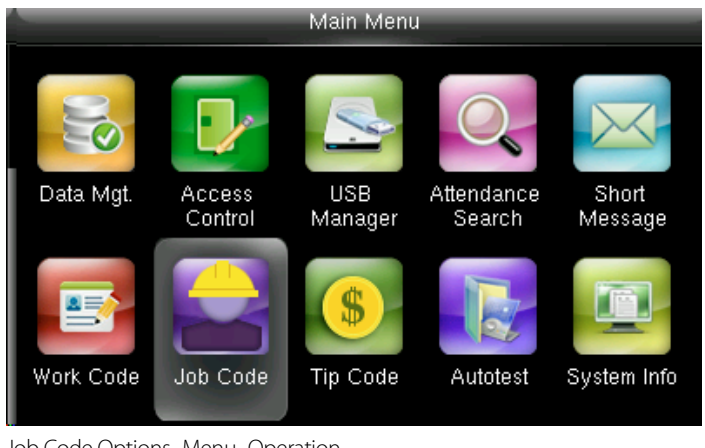

Job Code New Job Code All Job Codes **Job Code Options** 矂 Job Group Options **12.3 JOB CODE OPTIONS**

Select Job Code Options.

Job Code Options\_Menu\_Operation Go to menu and select Job Code icon.

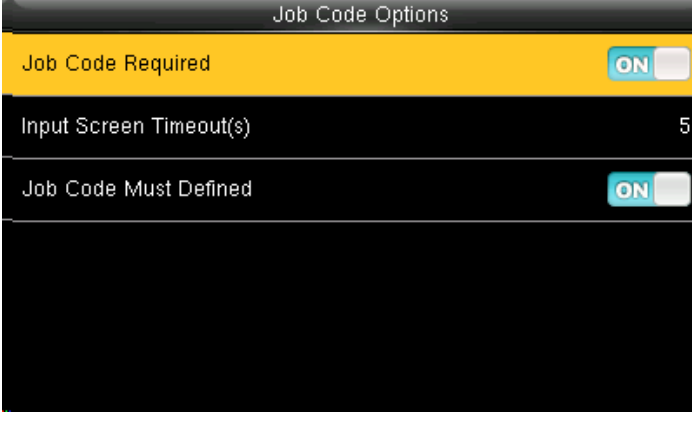

Turning **ON** options will enable and **OFF** options will disable the Job Code Required function "Input Screen Timeout(s)" to set up the time period for displaying the job code list in seconds.

Switch Job Code Must Defined to force a job code to be selected before verification.

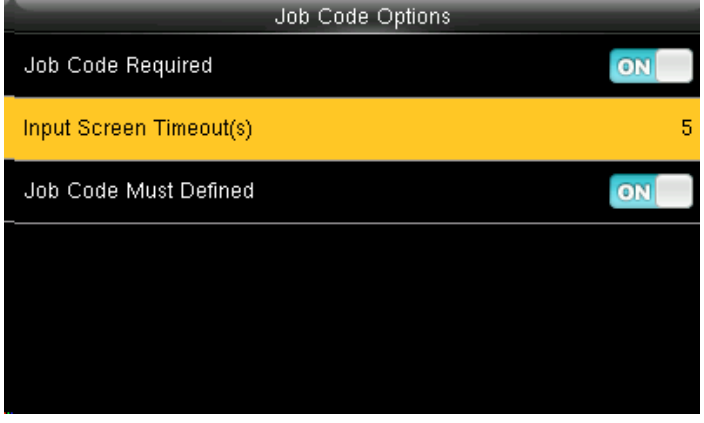

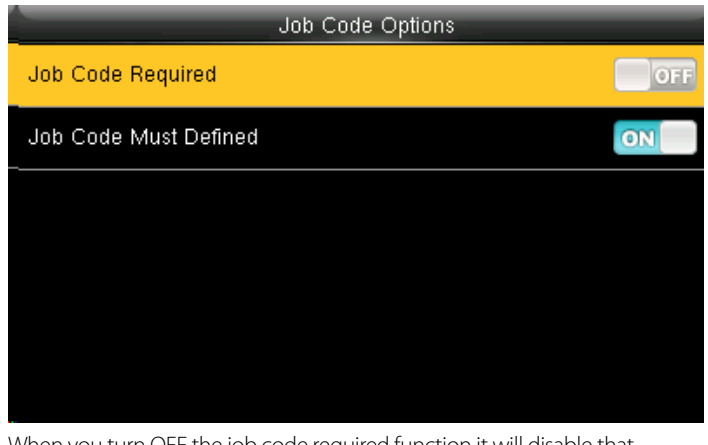

When you turn OFF the job code required function it will disable that function.

When you turned ON the job code must have defined it will enable the function and it will show as image above.

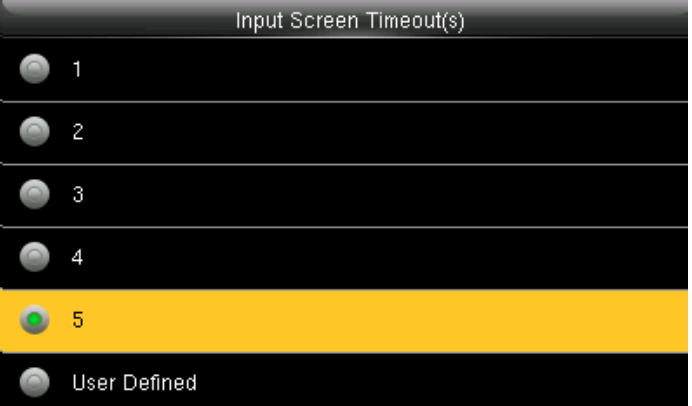

Select Input Screen Timeout as shown above. Select the time you want the screen to go idle. In this case 5 seconds is selected. when you select 5 seconds the screen will go to idle state if no registration or activity is performed on the clock.

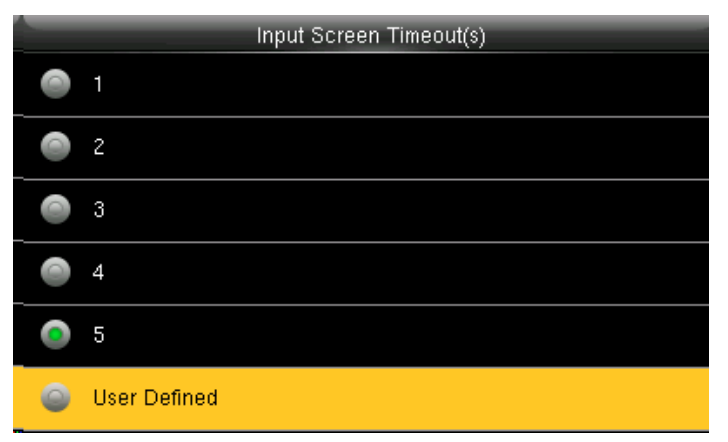

Select user defined function as shown above to set your own time for input screen timeout.

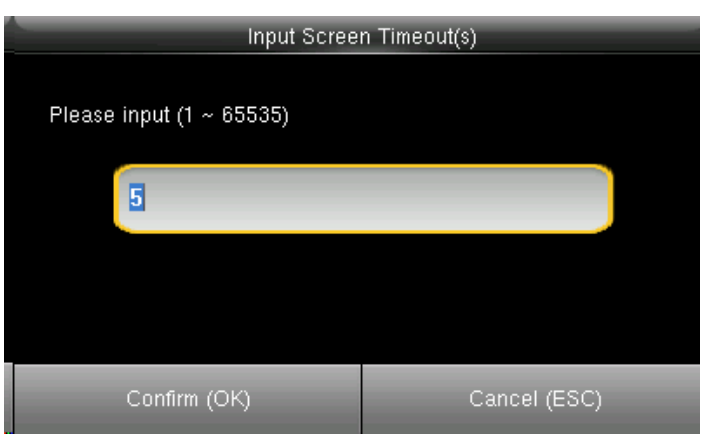

After selecting user defined function, the screen above will allow you to input the time.

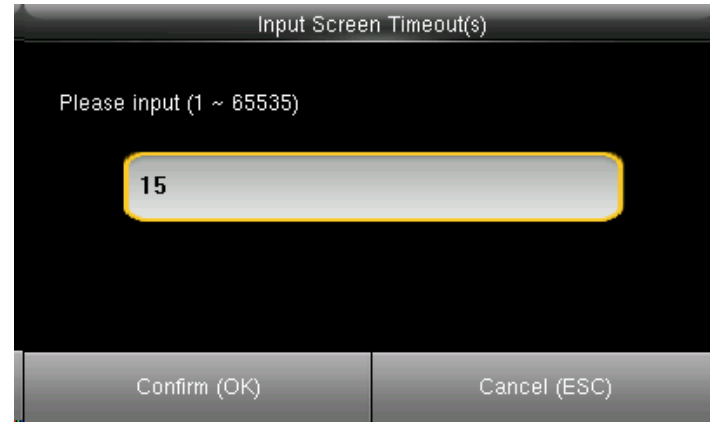

Here we put 15 seconds and then click on confirm **OK** function to get that time selected.

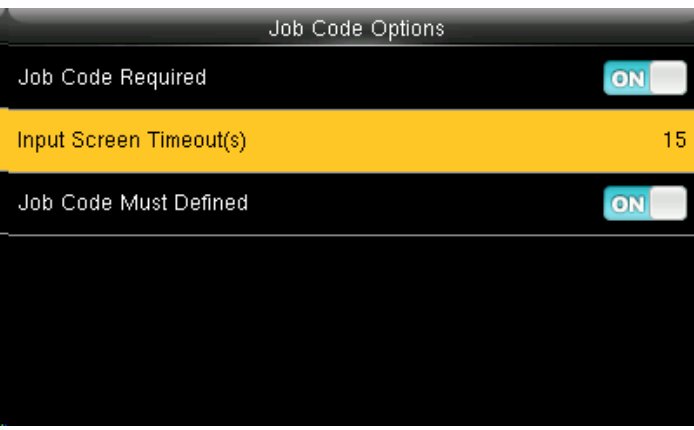

After pressing confirm O**K** function the image will be displayed as above.

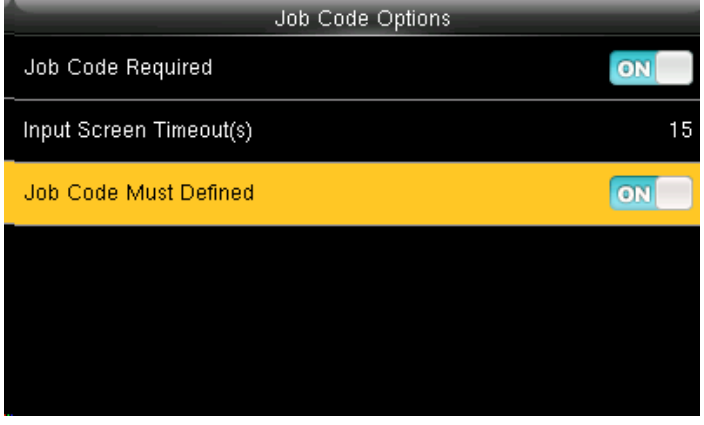

Turning **ON** options will enable the Job Code Required function

Switch "Job Code Must Defined" to **ON** to force a job code to be selected before verification

The input screen timeout for job code is selected as 15 seconds as shown above.

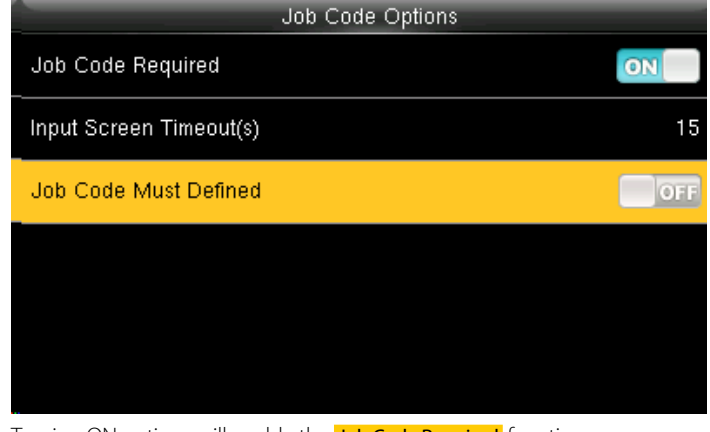

Turning ON options will enable the Job Code Required function Switch Job Code Must Defined to **OFF** will not force a job code to be selected before verification

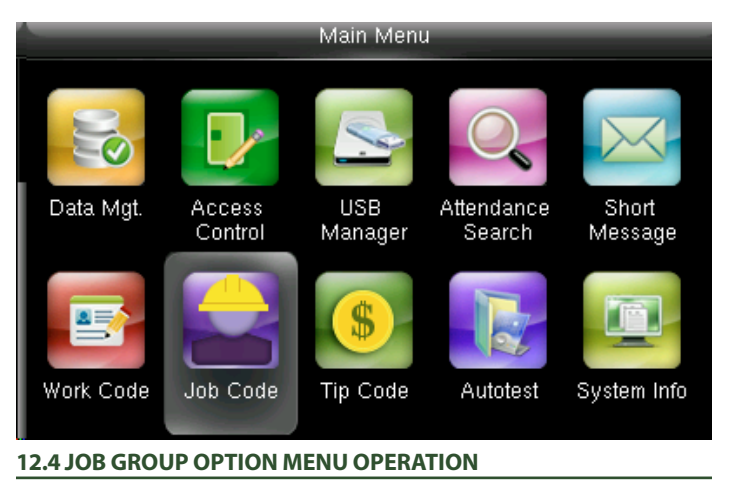

Go to menu and select Job code

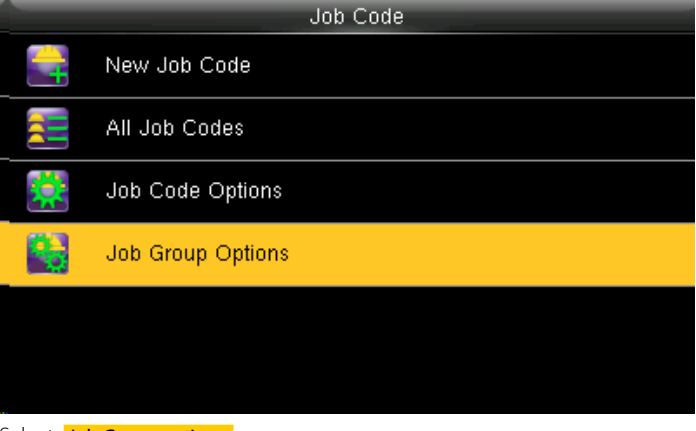

Select Job Group options.

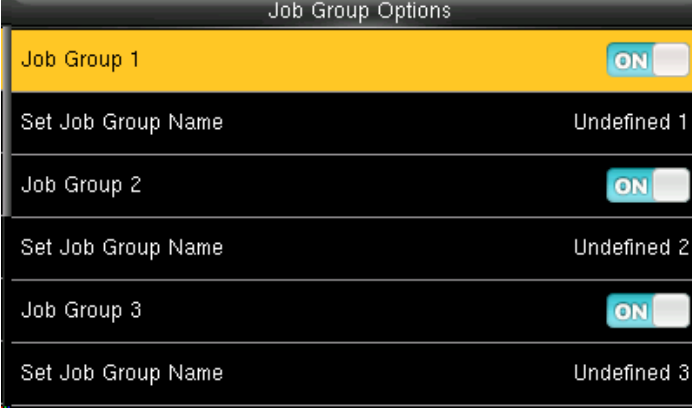

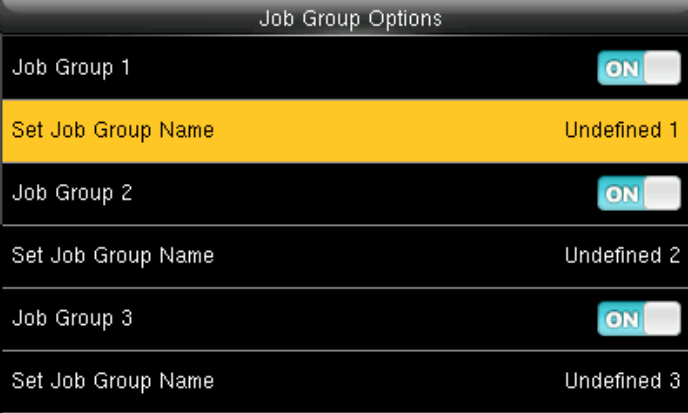

Pressing switch will enable and disable the each individual Job Groups. The name of the group can be edited using Set Job Group Name individually.

To set a Job Group Name click on set job group name as shown above.

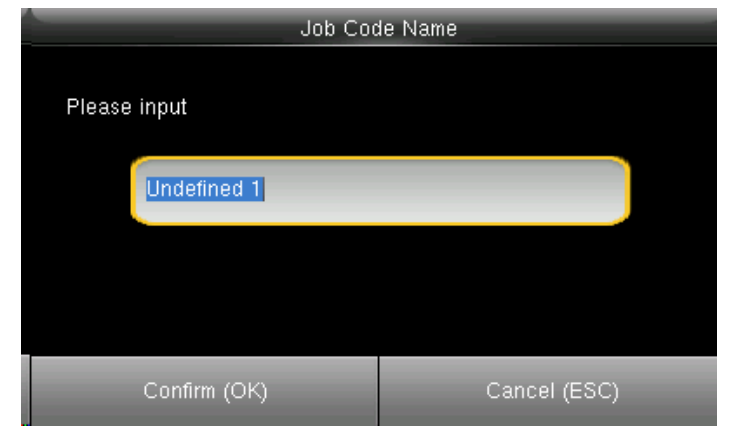

This screen will appear when you press the set job group name.

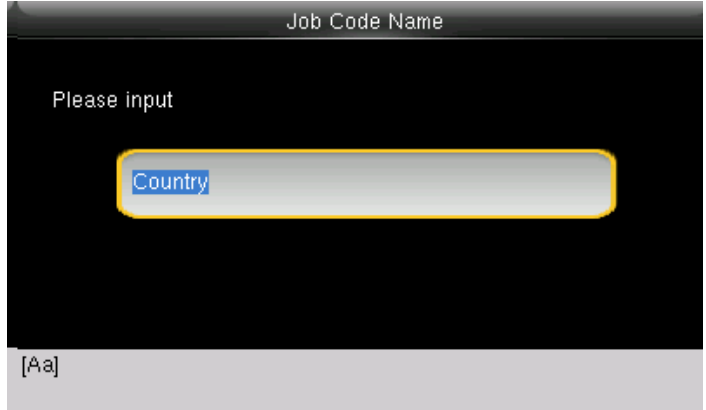

To change the job group name to country as shown above we need to press\* key to switch the input method and type country using the keypad. After that press confirm**OK** button.

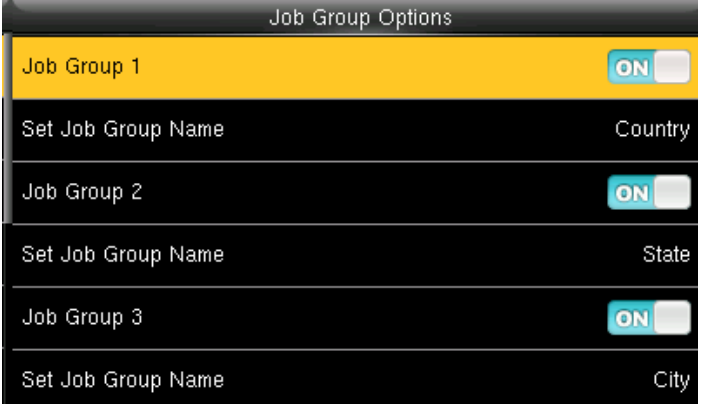

Similar way you can put the different job group name as shown above. Group1>> Country, group 2>> State Group3>> City.

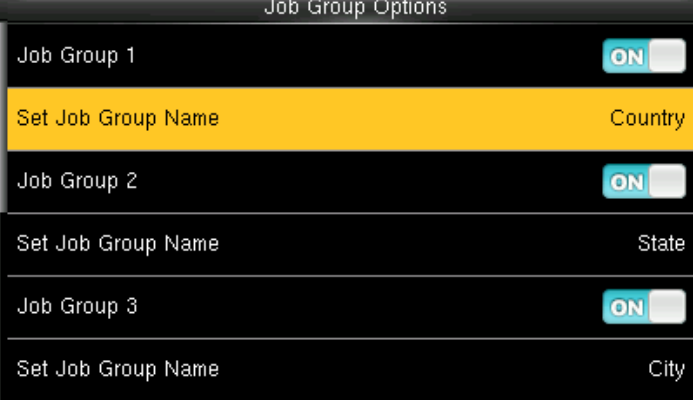

After you press confirm **OK** button the set group name will change from undefined 1 to Country as shown above.

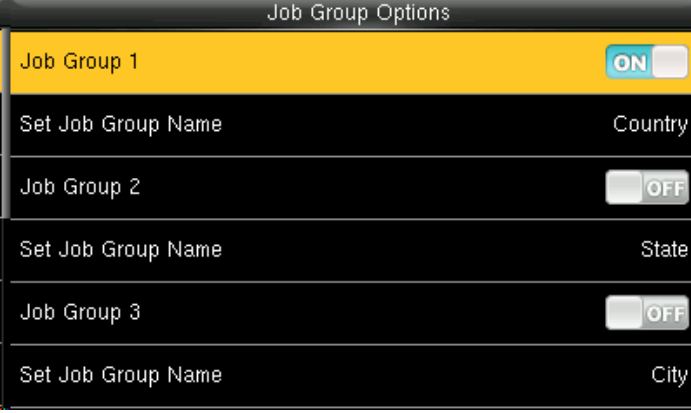

Select the job group you want to enable by pressing **ON** functions. To change the group name select Set Job Group name. Other groups with **OFF** functions will be disabled.

The job code functions will be active only to the group which is enable **ON**.

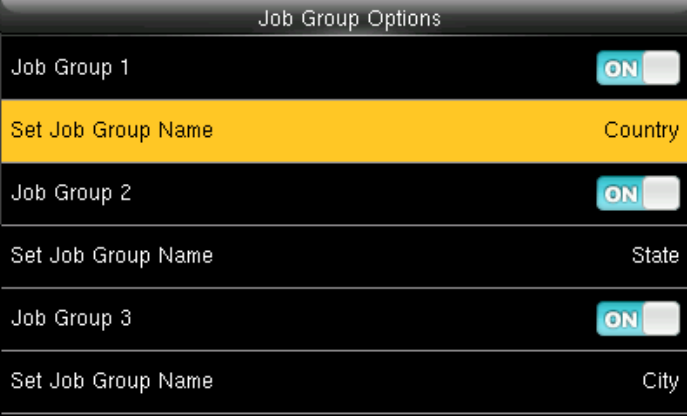

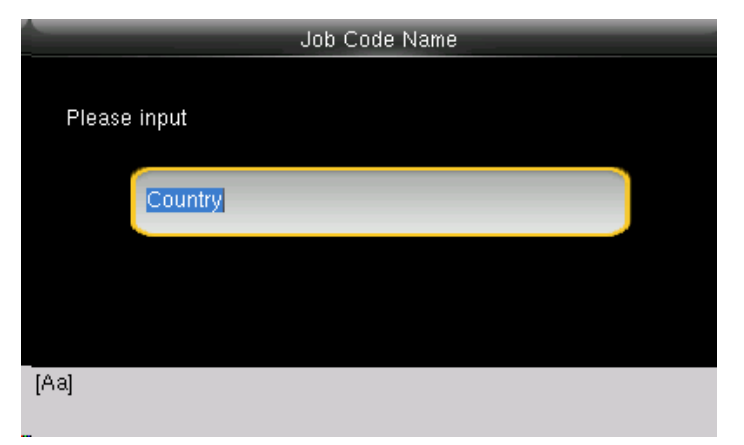

Change the current group name country by pressing\* key on the keypad of Change the group name as Nation as shown above. the clock

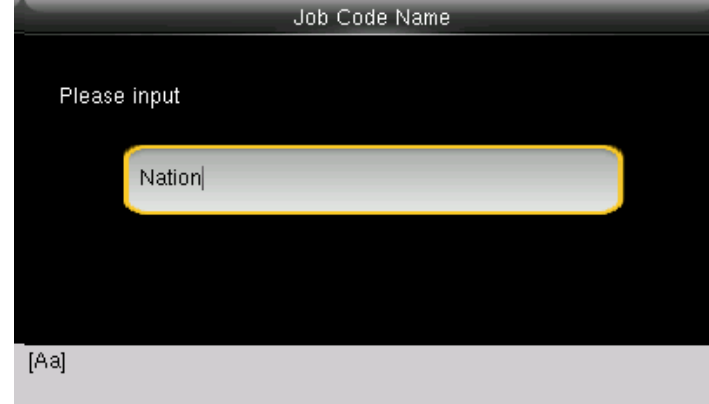

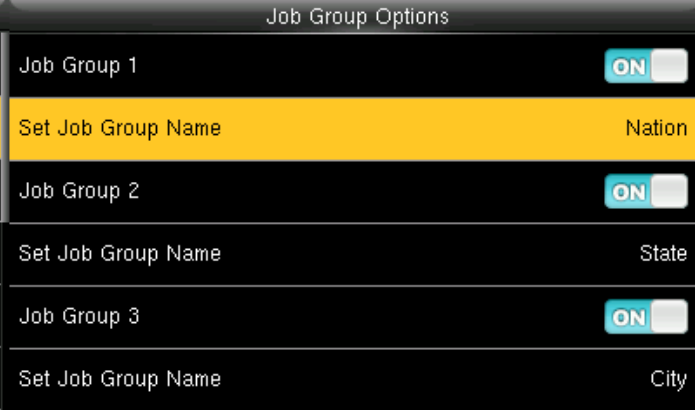

The group name will be changed to Nation as shown above.

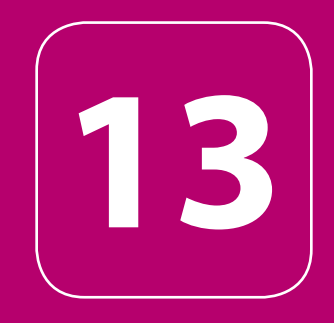

### TIP CODE

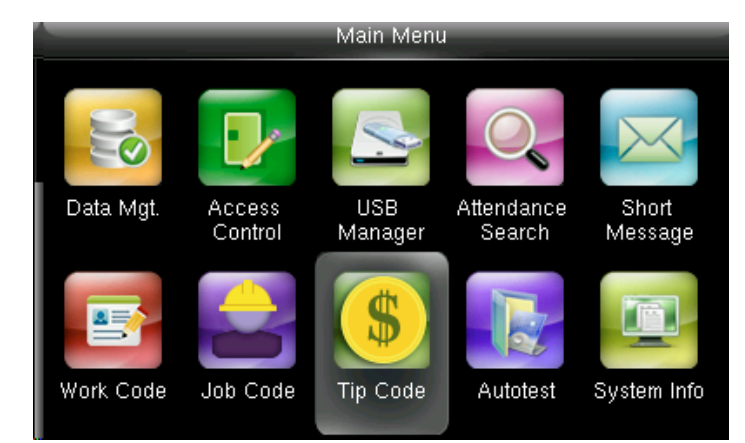

Go to menu and select Tip Code and press **OK**.

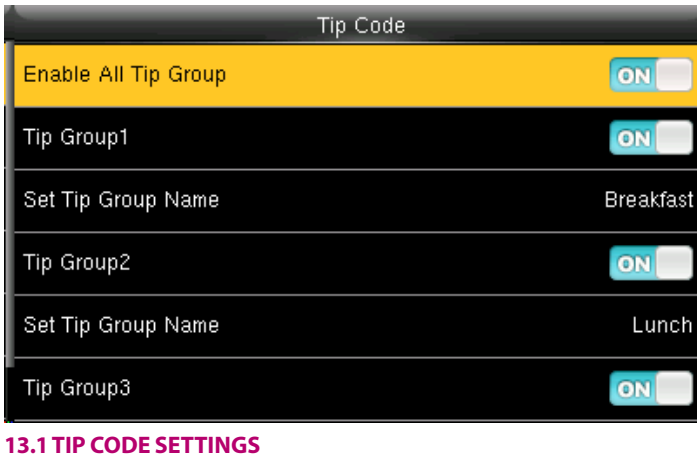

Switch Enable All Tip Group to **ON** to enable Tip Code function; **OFF** to disable Tip Code function.

The groups can be turned on/off individually using **ON** or **OFF** associated with each tip group

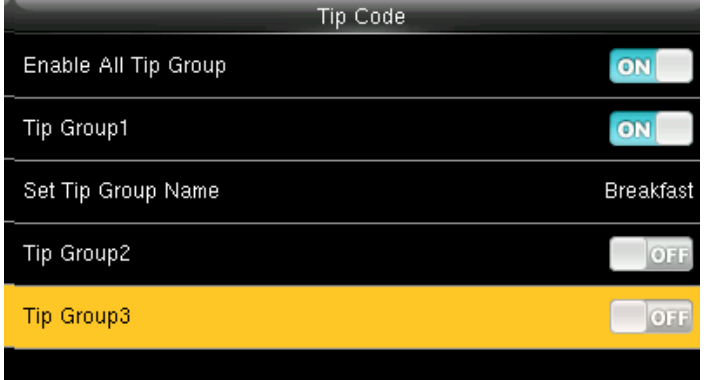

If you press **ON** it will enable that tip code function.

If you press **OFF** it will disable that tip code function

Here Tip group 1 is enabled and Tip Group 2 and 3 are disabled.

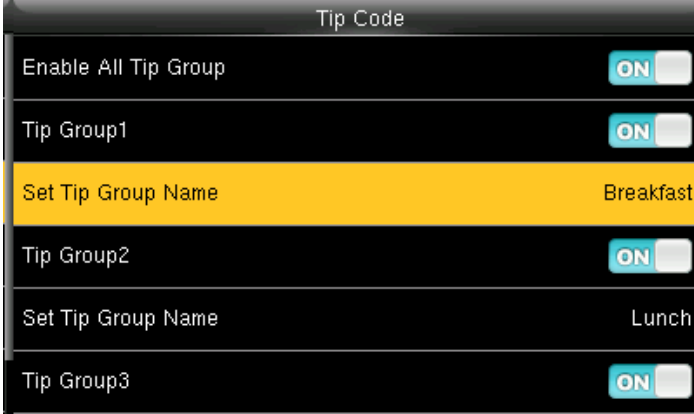

To set the tip group name select **Set Tip Group Name**.

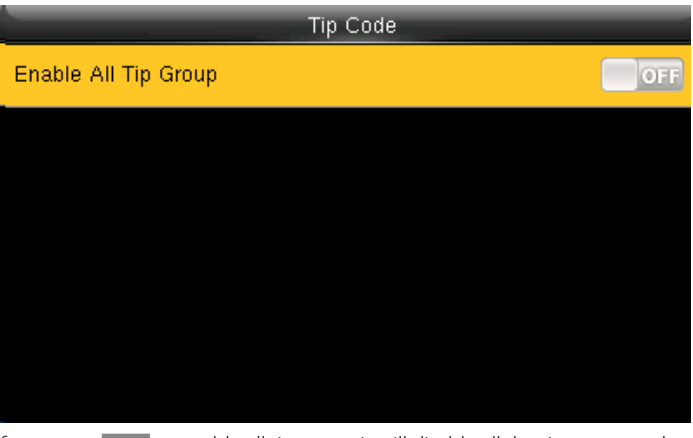

If you press **OFF** to enable all tip group it will disable all the tip group and no tip groups will be shown as above.

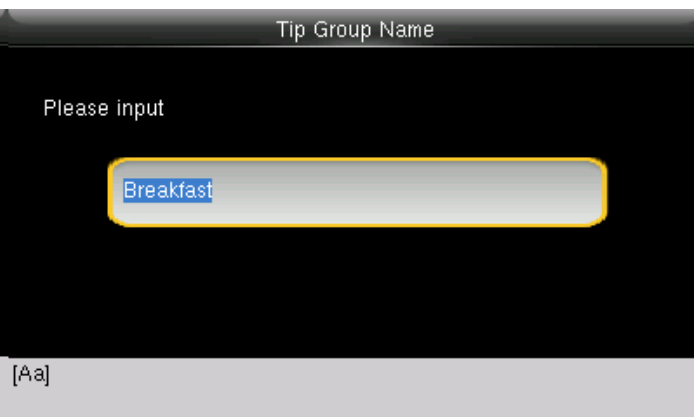

When you select the set tip group name the following image will be displayed and you can edit the name of the group from breakfast to other name by pressing\* key on the keypad and # key for space

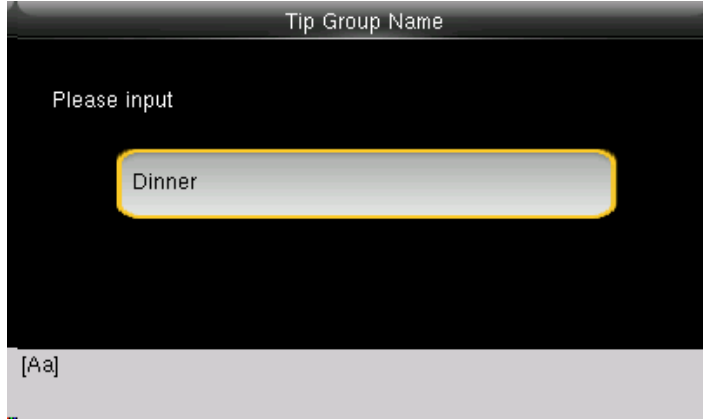

Here the Tip group is being change from breakfast to Dinner with the keypad on the clock.

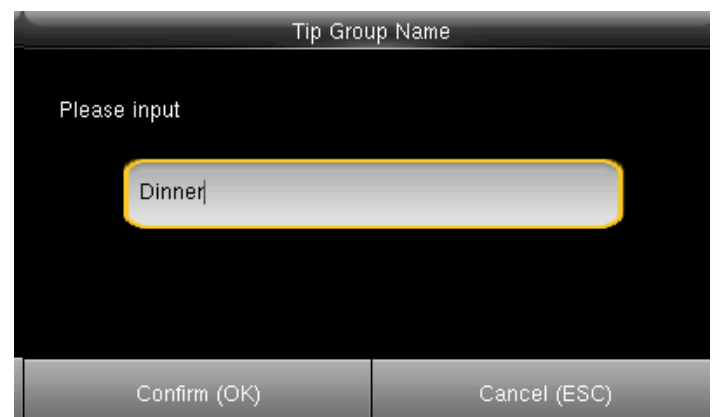

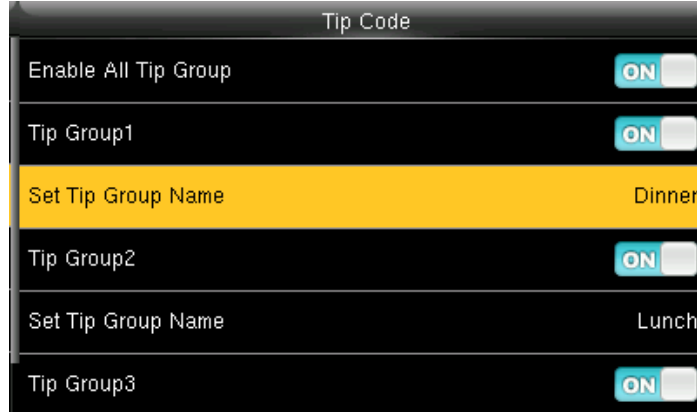

Once you hit the Confirm **OK** button the set tip group name will be changed to Dinner as shown above.

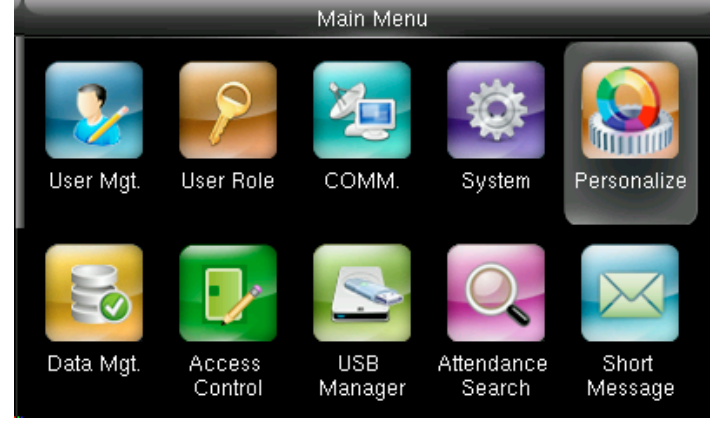

### **13.2 TIP CODE**

Go to menu and select "Personalize" and press **OK**.

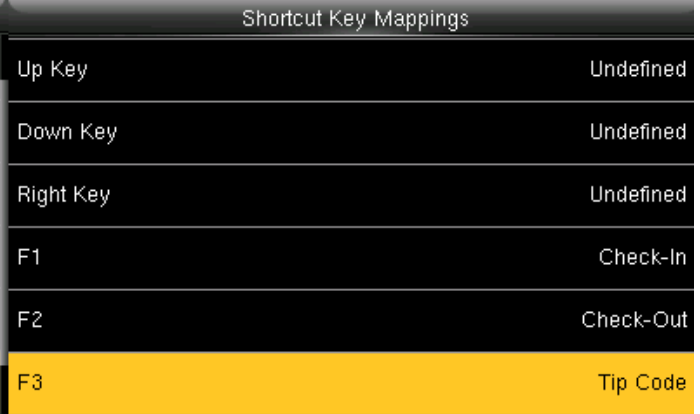

Select F3 as tip code.

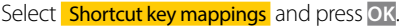

Manual Add Log

User Interface

**Bell Schedules** 

Punch State Options

Shortcut Key Mappings

Voice

 $\blacksquare$ 

 $\overline{\mathbb{R}}$ 

¢

E

After you change the name press Confirm **OK**

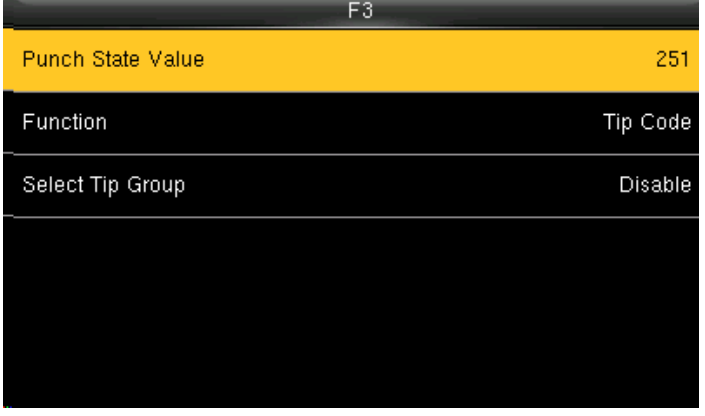

Punch State Value Please input (0  $\sim$  254) 251 Confirm (OK) Cancel (ESC)

In F3 Select Punch State Value. You can change the punch state value by editing in the input section using the keypad.

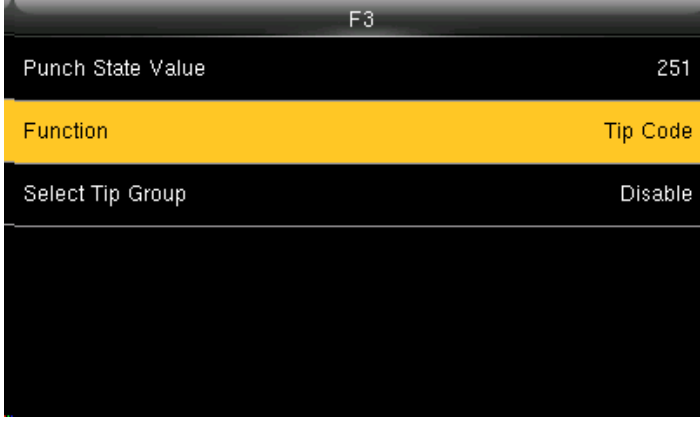

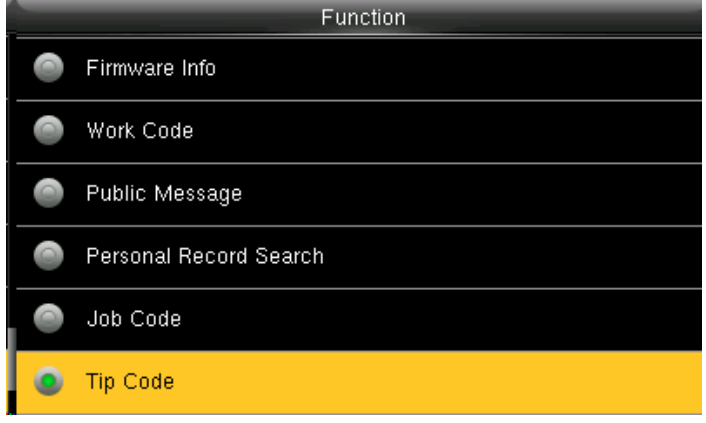

Select **Function In function COVERTIVE COVERTIGES In function key select TIP code**.

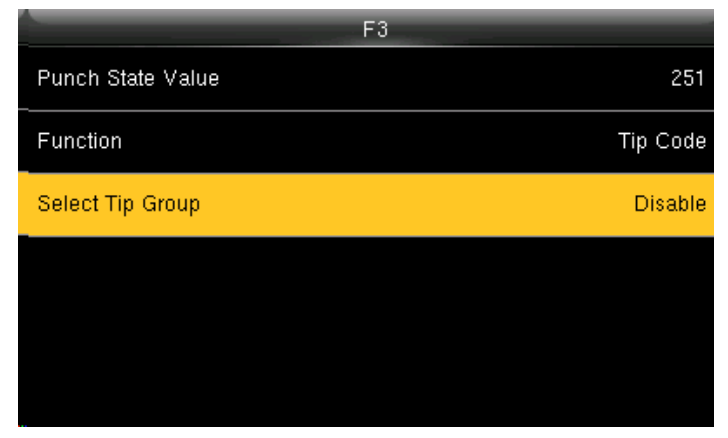

Pressing switch will enable and disable the each individual job groups .

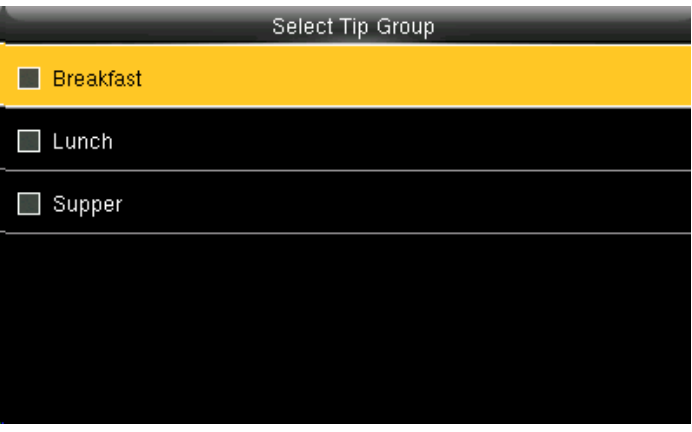

If the check mark is not selected on the box no tip group will be selected and it will be disabled as above

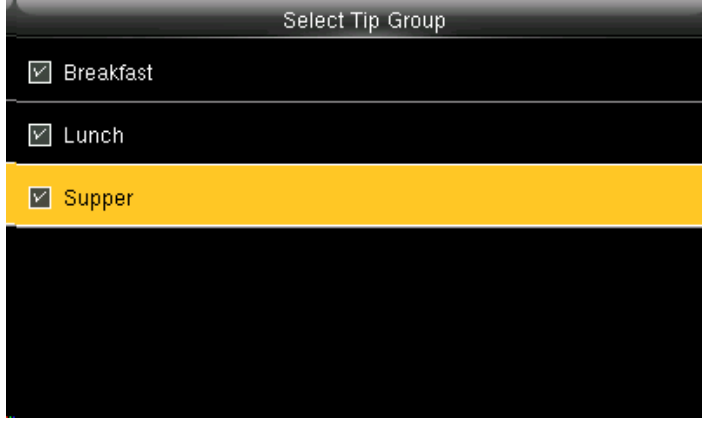

If you check mark all the groups as above all the Tip Groups will be enabled. If all three tips are selected, **Select Tip Group** will be displayed as **All Group**.

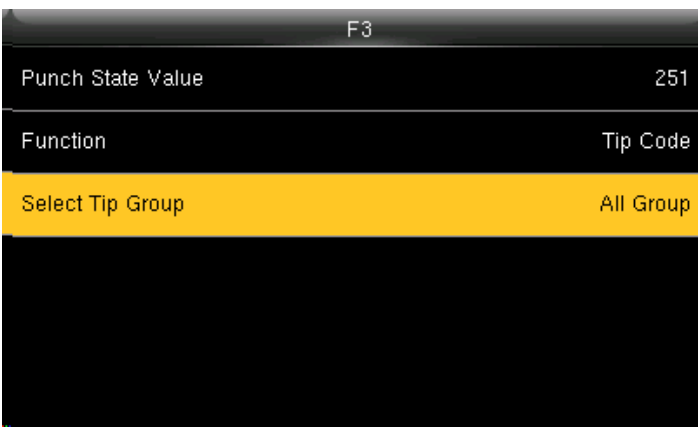

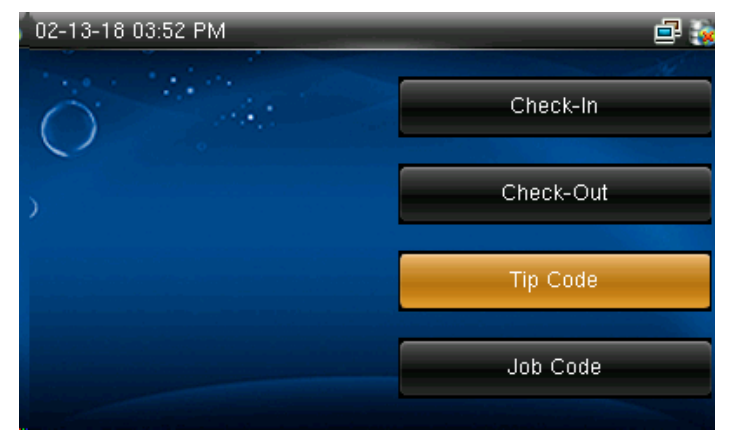

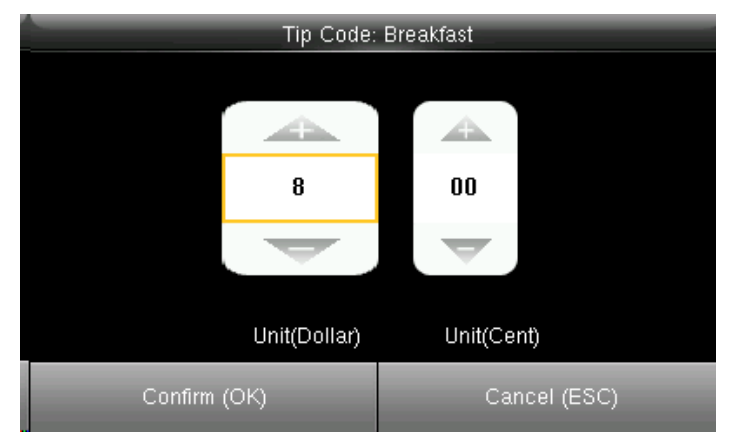

Select F3 key on the main screen as tip code. You can edit the tip in the amount of dollars by pressing up and down arrow on the keypad according to group.

Here for breakfast tip is set to 8 dollars and then press confirm **OK**.

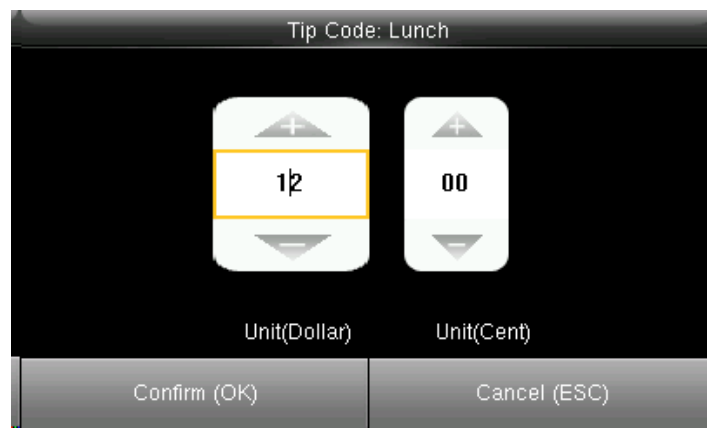

You can edit the tip in the amount of dollars by pressing up and down arrow on the keypad according to group.

Here for Lunch tip is set to 12 dollars and then press confirm **OK**.

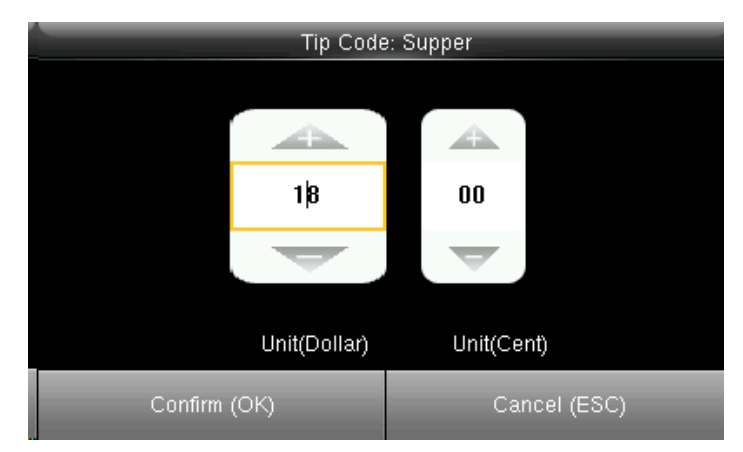

You can edit the tip in the amount of dollars by pressing up and down arrow on the keypad according to group.

Here for Supper tip is set to 8 dollars and then press confirm **OK**.

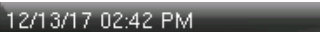

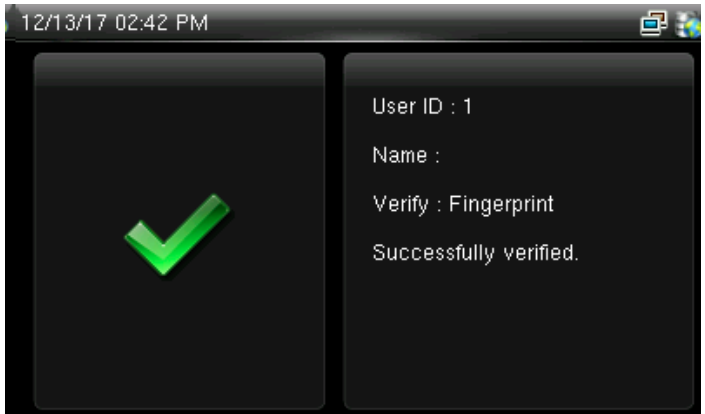

Once all the tip is set according to the group the user from the group can easily punch in and punch out by their fingerprint and the above image will displayed if the fingerprint is successfully verified.

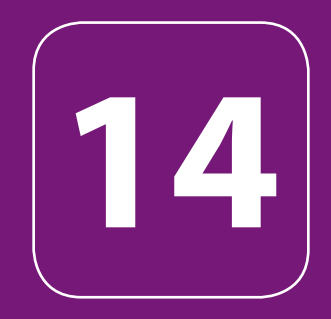

### AUTOTEST

### AUTOTEST

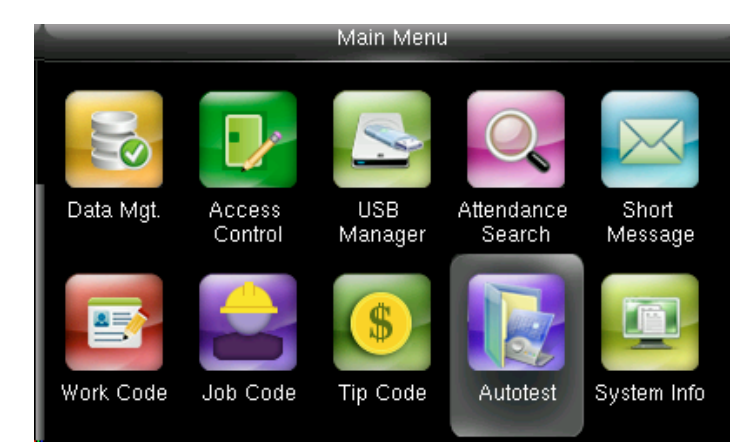

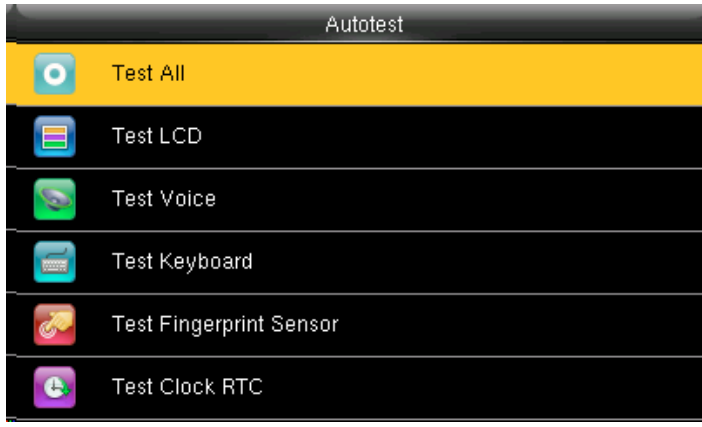

Go to menu and select "Auto test" and press **OK**. **14.1 ALL TEST**

### Select Test All.

The terminal automatically tests the LCD, voice, sensor, keyboard and clock, press [**OK**] to continue and press [ESC] to exit

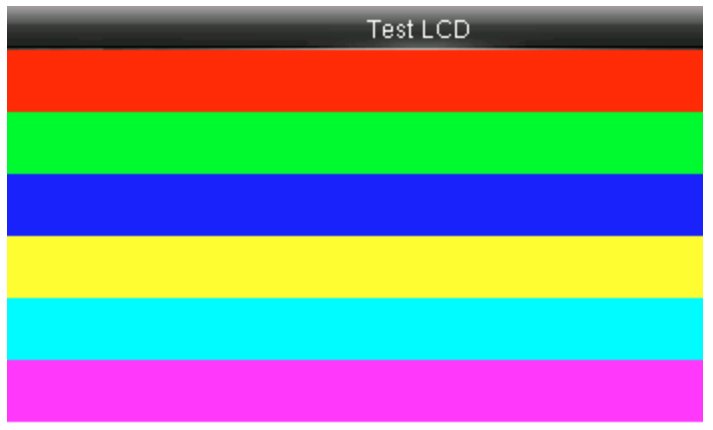

### **14.2 TEST LCD**

The terminal automatically tests the display effect of the color TFT display by displaying full color, pure white and pure black and checks whether the screen displays properly.

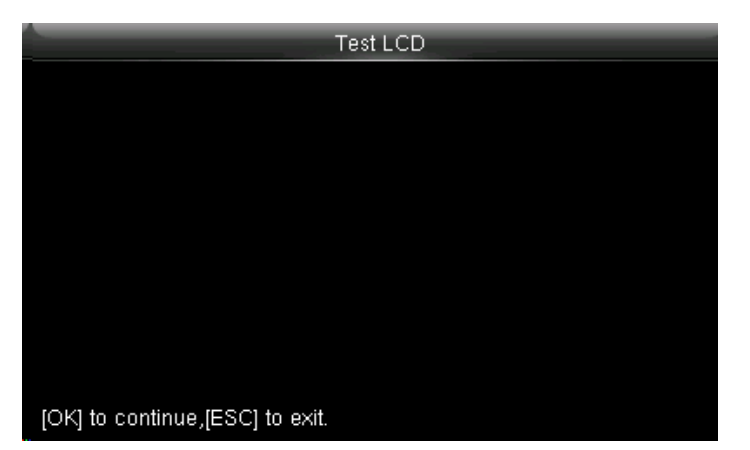

The terminal automatically tests the display effect of the color TFT display by pure black

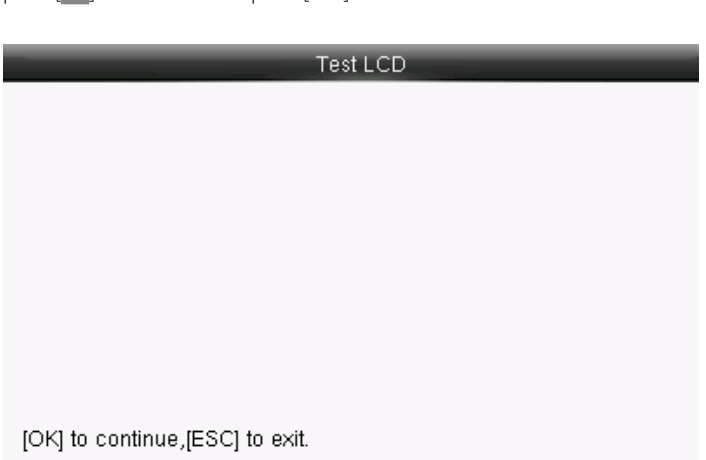

You can continue the test by touching the screen or exit it by pressing [ESC]

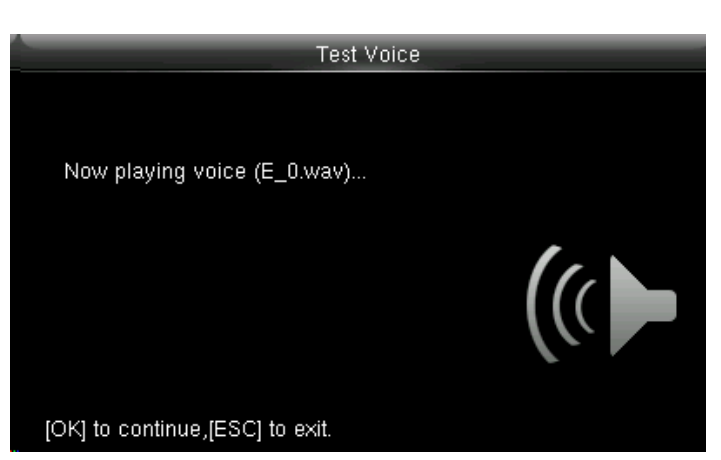

Here you can test the different voice wav file. To continue the voice test press **OK** and to exit press ESC
# AUTOTEST

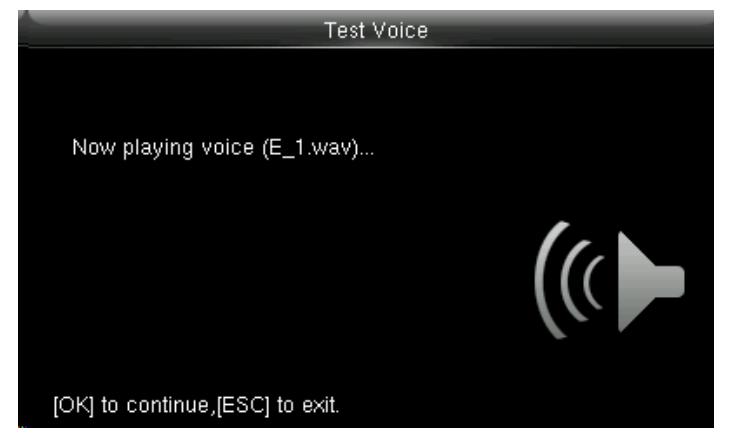

**14**

Here you can test the different voice wav file. To continue the voice test press **OK** and to exit press ESC

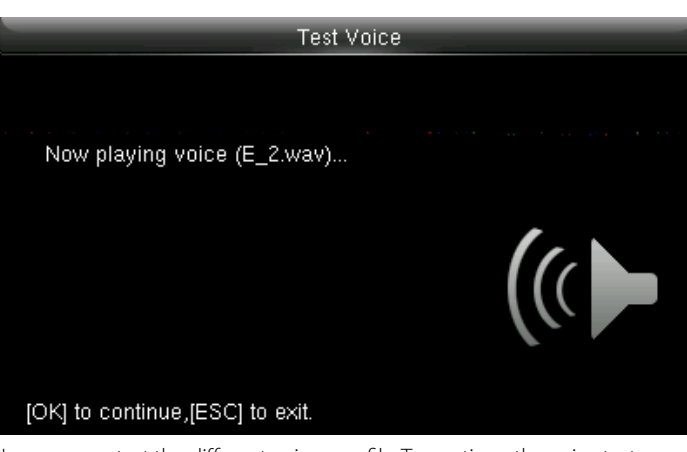

Here you can test the different voice wav file. To continue the voice test press **OK** and to exit press ESC

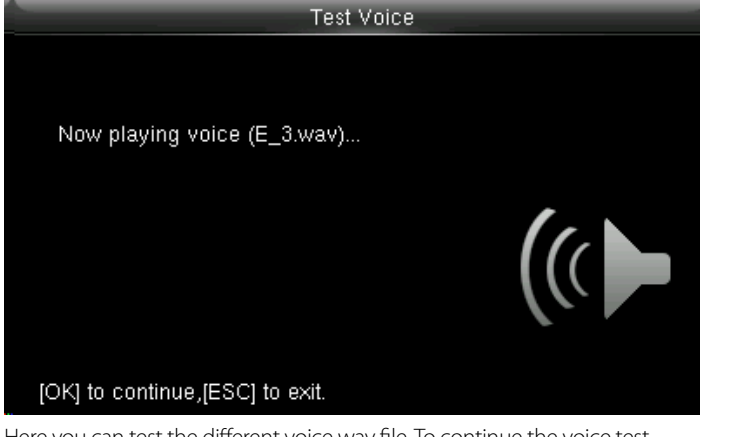

Here you can test the different voice wav file. To continue the voice test press **OK** and to exit press ESC

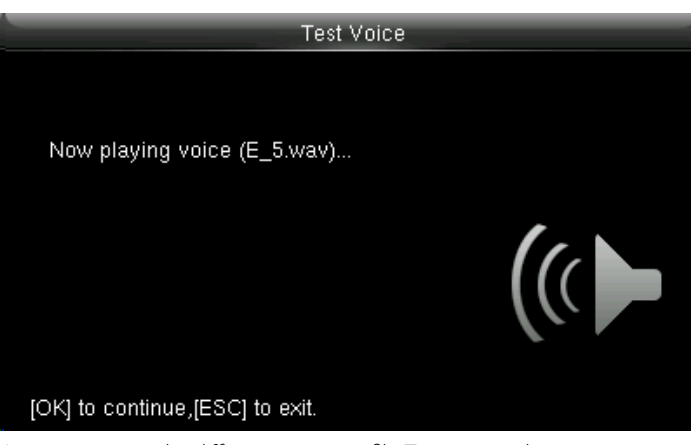

Here you can test the different voice wav file. To continue the voice test press **OK** and to exit press ESC

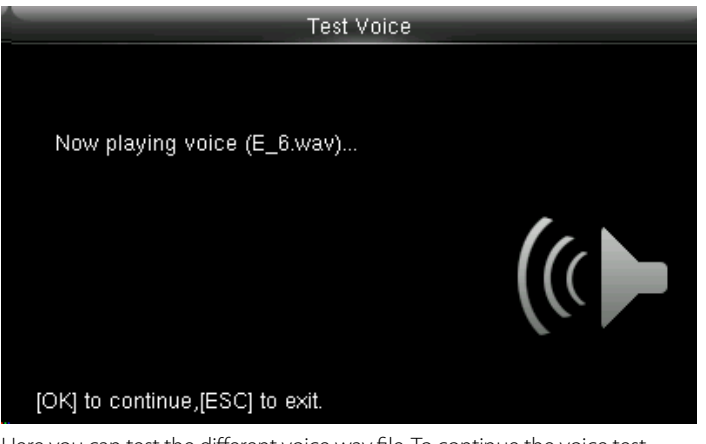

Here you can test the different voice wav file. To continue the voice test press **OK** and to exit press ESC

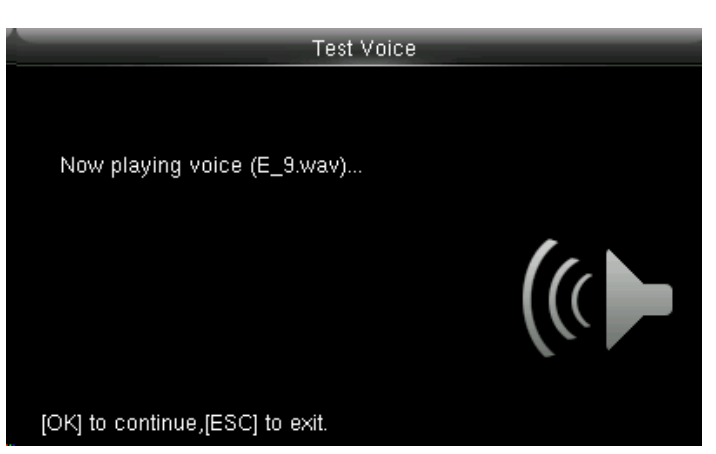

Here you can test the different voice wav file. To continue the voice test press **OK** and to exit press ESC

# AUTOTEST

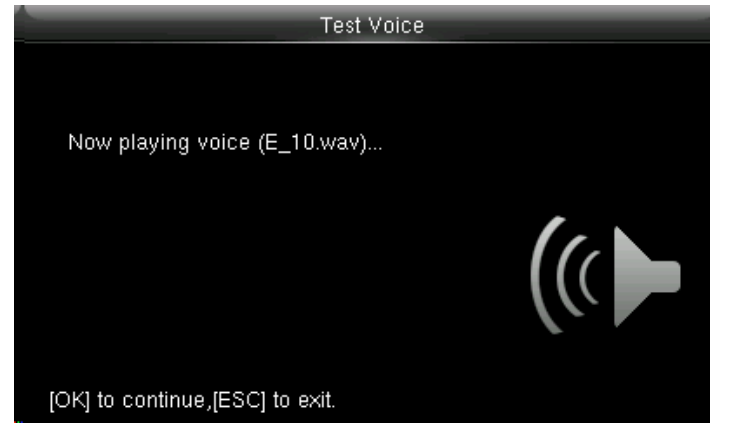

### **14.3 TEST VOICE**

**14**

Here you can test the different voice wav file. To continue the voice test press **OK** and to exit press ESC

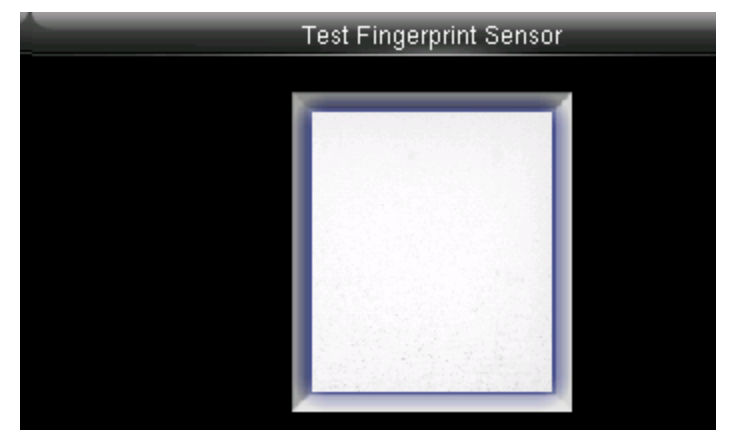

### **14.5 TEST FINGERPRINT SENSOR**

The terminal automatically tests whether the fingerprint collector works properly by checking whether the fingerprint images are clear and acceptable. When the user places his/her finger in the fingered guide, the collected fingerprint image is displayed on the screen in real-time. Press [ESC] to exit the test

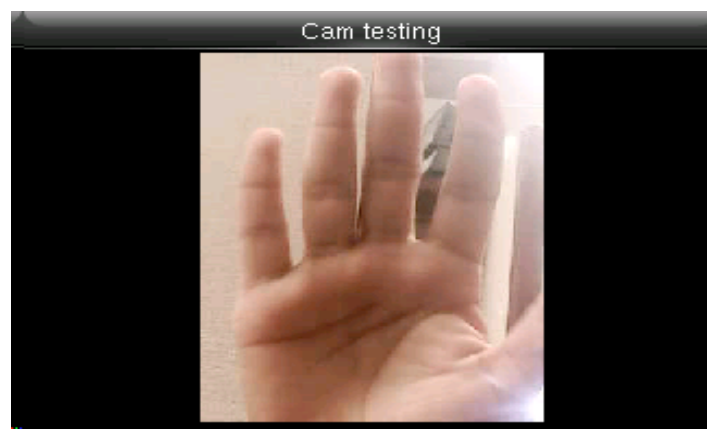

Once you select the Cam testing you can test the camera to see if it is working properly and getting proper images of the user

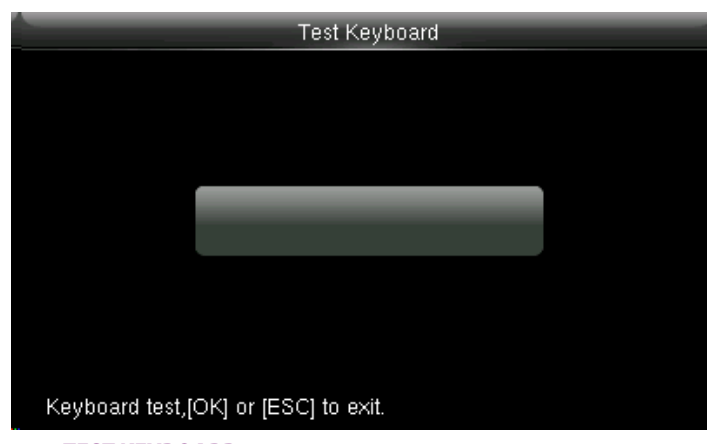

### **14.4 TEST KEYBOARD**

The terminal tests whether every key on the keyboard works normally. Press any key on the [Keyboard Test] interface to check whether the pressed key matches the key displayed on screen. The keys are dark-gray before pressed, and turn blue after pressed. Press [ESC] to exit the test.

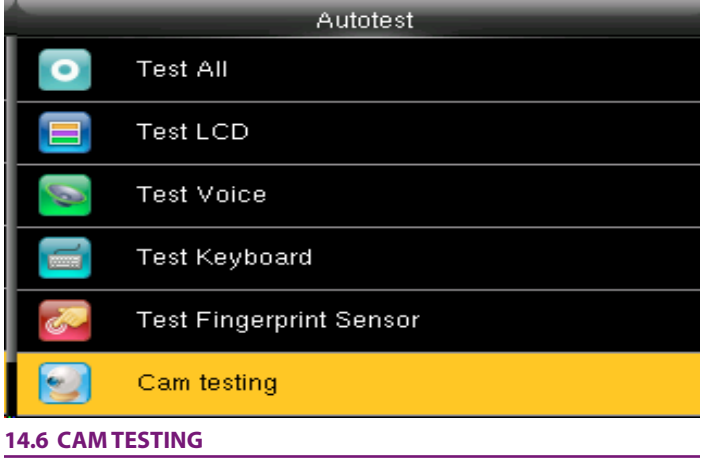

Select Cam testing and Press **OK** 

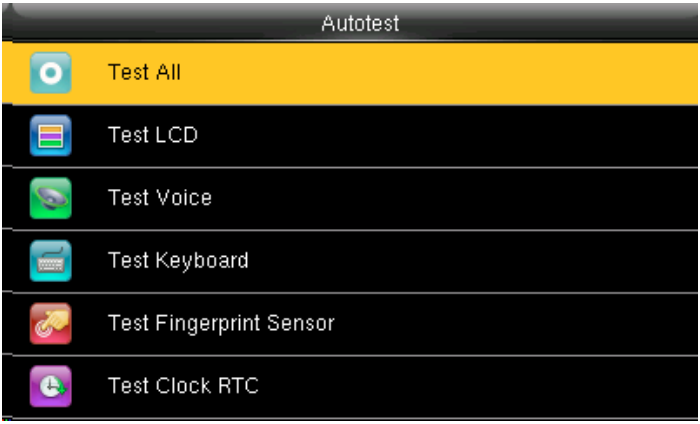

### **14.7 TEST CLOCK RTC**

Test Clock RTC: The terminal tests whether its clock works properly by checking the stopwatch of the clock. Touch the screen to start counting, and touch it again to stop to check whether the counting is accurate. Press [ESC] to exit the test.

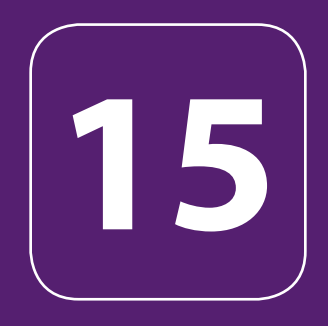

# SYSTEM INFORMATION

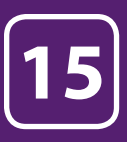

# SYSTEM INFORMATION

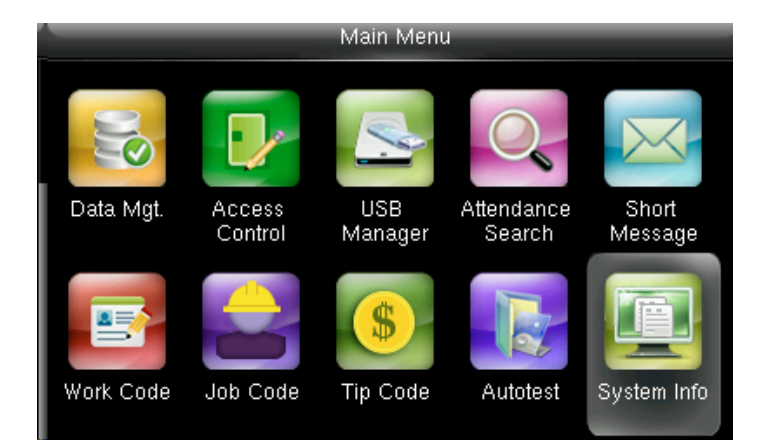

System Info t **Device Capacity** 中 Device Info G Firmware Info

### Go to menu and select System Info and press **OK**. **15.1 DEVICE CAPACITY**

Select "Device Capacity".

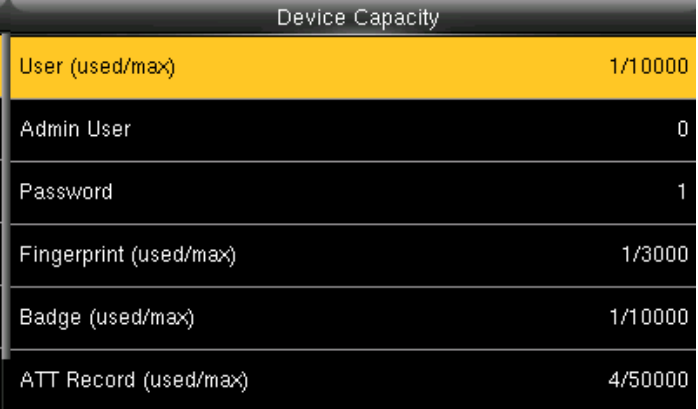

The number of enrolled users, administrators, passwords, the total fingerprint storage capacity and occupied capacity, ID cards and attendance capacity are displayed respectively

System Info

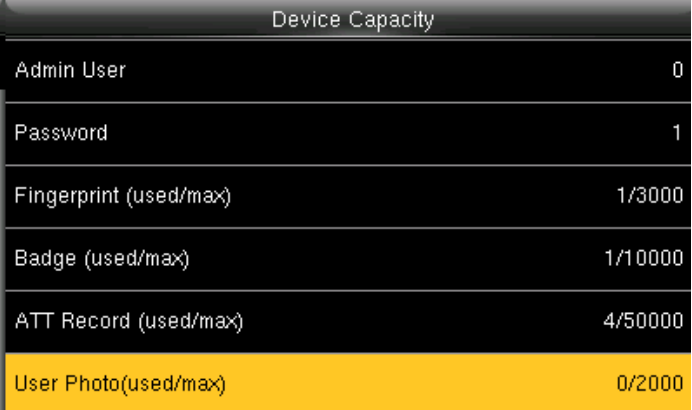

The number of enrolled users, administrators, passwords, the total fingerprint storage capacity and occupied capacity, ID cards and attendance capacity are displayed respectively

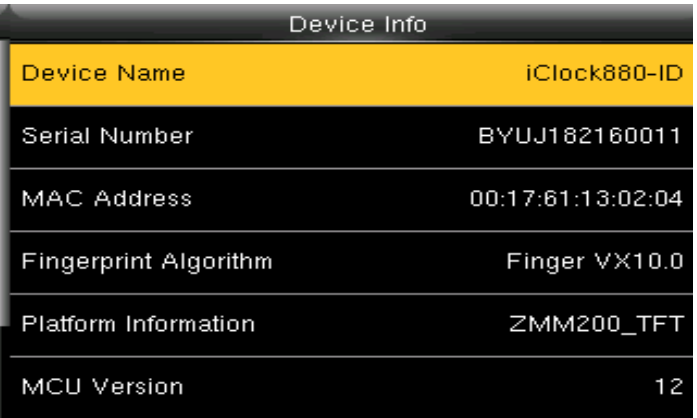

The Device name, serial number, MAC Address, Fingerprint Algorithm, platform information and MCU version are displayed on device interface.

### **15.2 DEVICE INFO**

 $\overline{\mathbf{r}}$ 

届

GE

Click on "Device info" and press **OK**.

Device Capacity

Device Info

Firmware Info

# SYSTEM INFORMATION

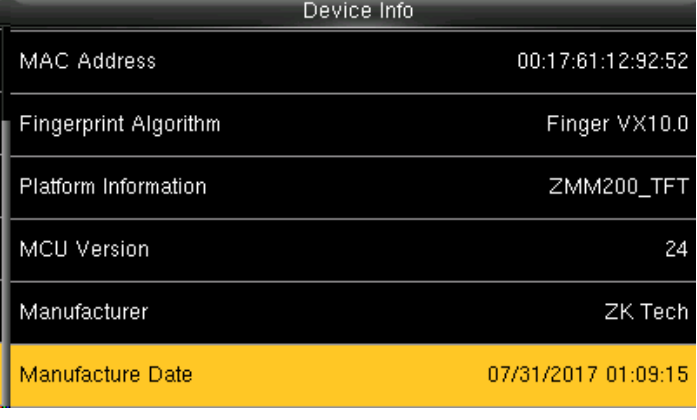

Manufacture and Manufacture date are displayed on the device interface **15.3 FIRMWARE INFO**

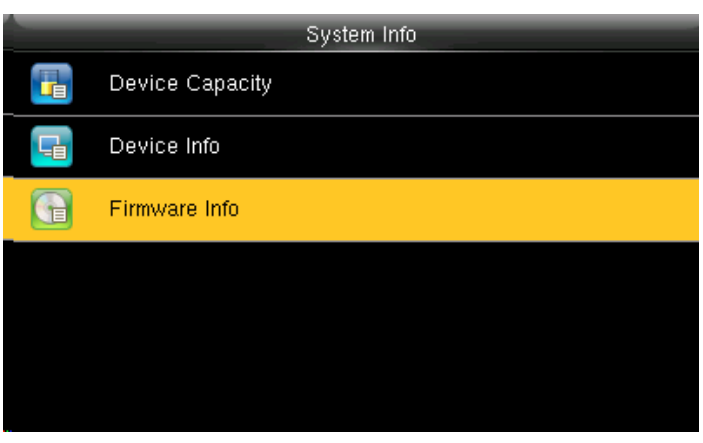

Click on Firmware Info and press **OK**.

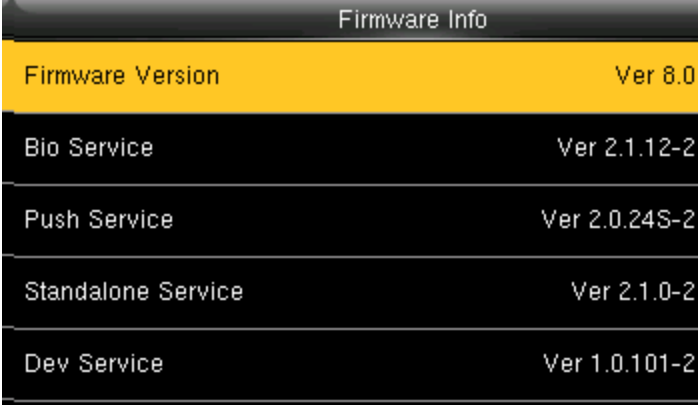

The Firmware version, Bio Service, Push Service, Standalone Service, Dev Service and System Version – sare displayed on the firmware info interface

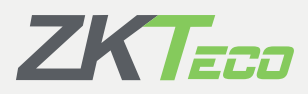

201 Circle Drive North, Suite 116, Piscataway, NJ 08854 | zktechnology.com